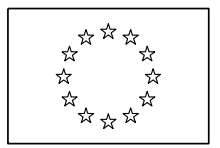

EUROPEAN COMMISSION EUROSTAT

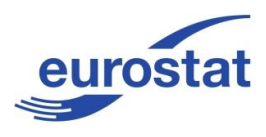

Directorate B: Quality, methodology and information systems **Unit B-4: Information systems for statistical production**

## **Editing Building Block 2011 User's Manual**

Version: 01.30

Date: 22.08.2012

Commission européene, 2920 Luxembourg, LUXEMBOURG – Tel. +352 43011 http://epp.eurostat.ec.europa.eu

### **EBB - TABLE OF CONTENTS**

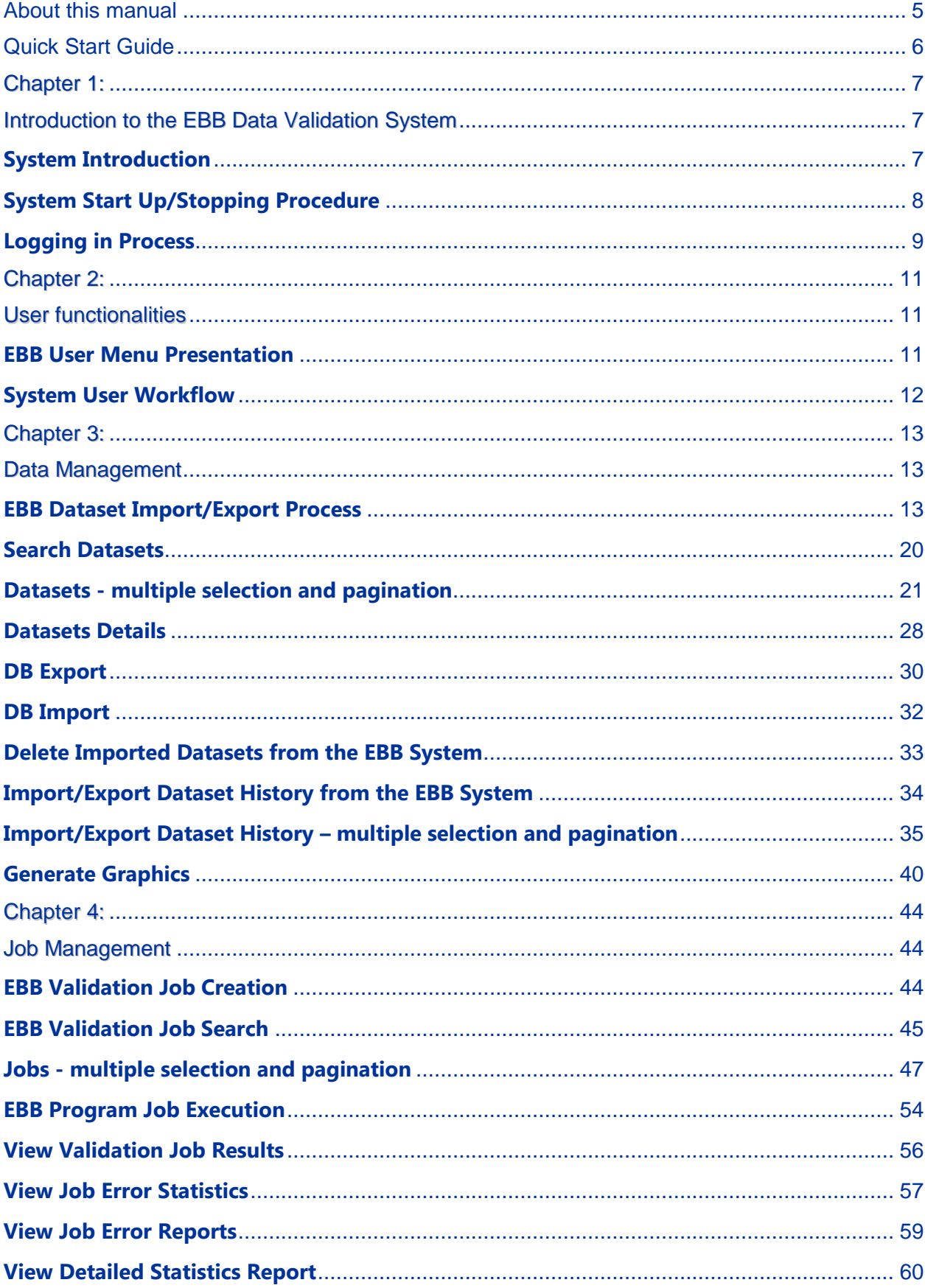

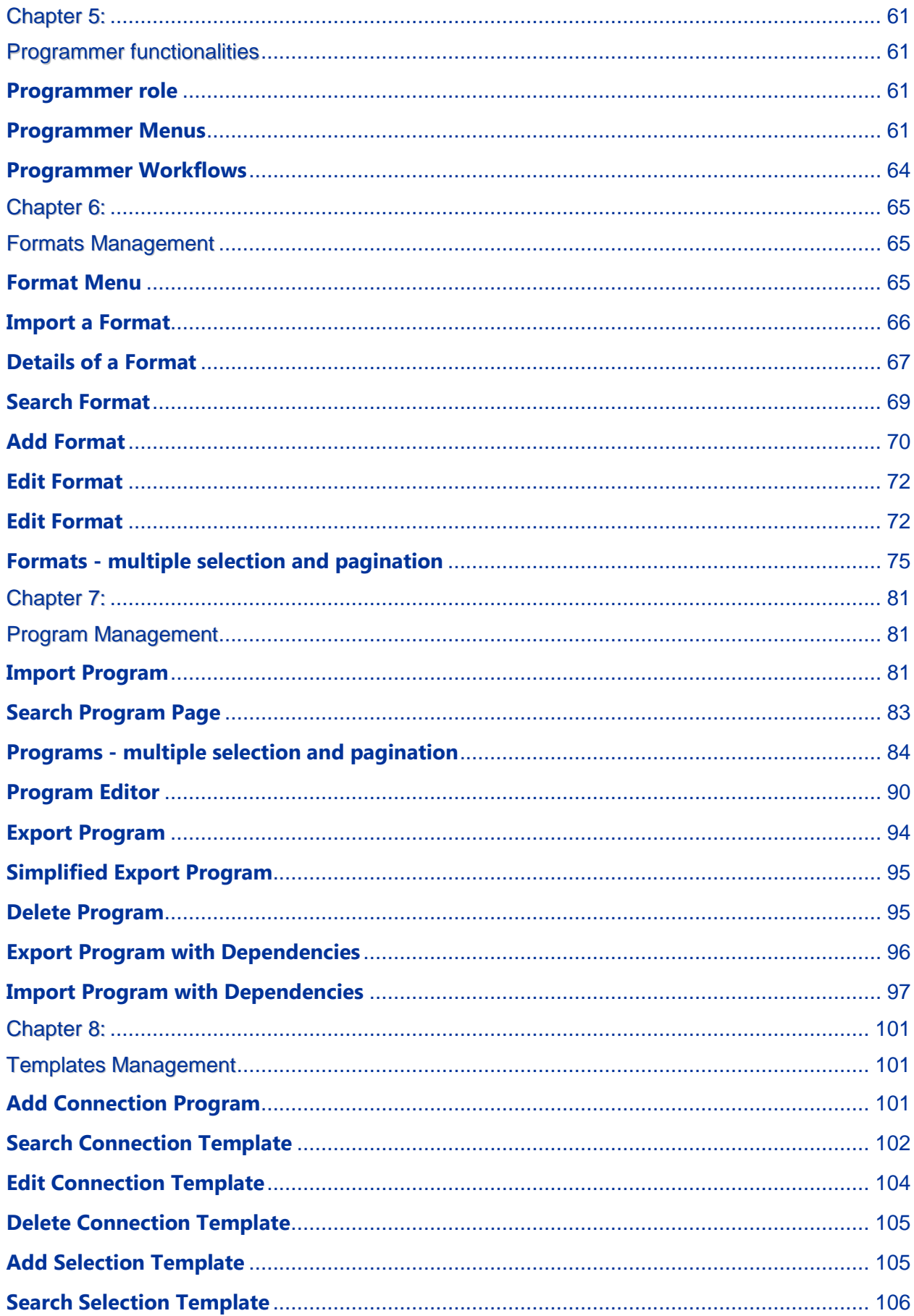

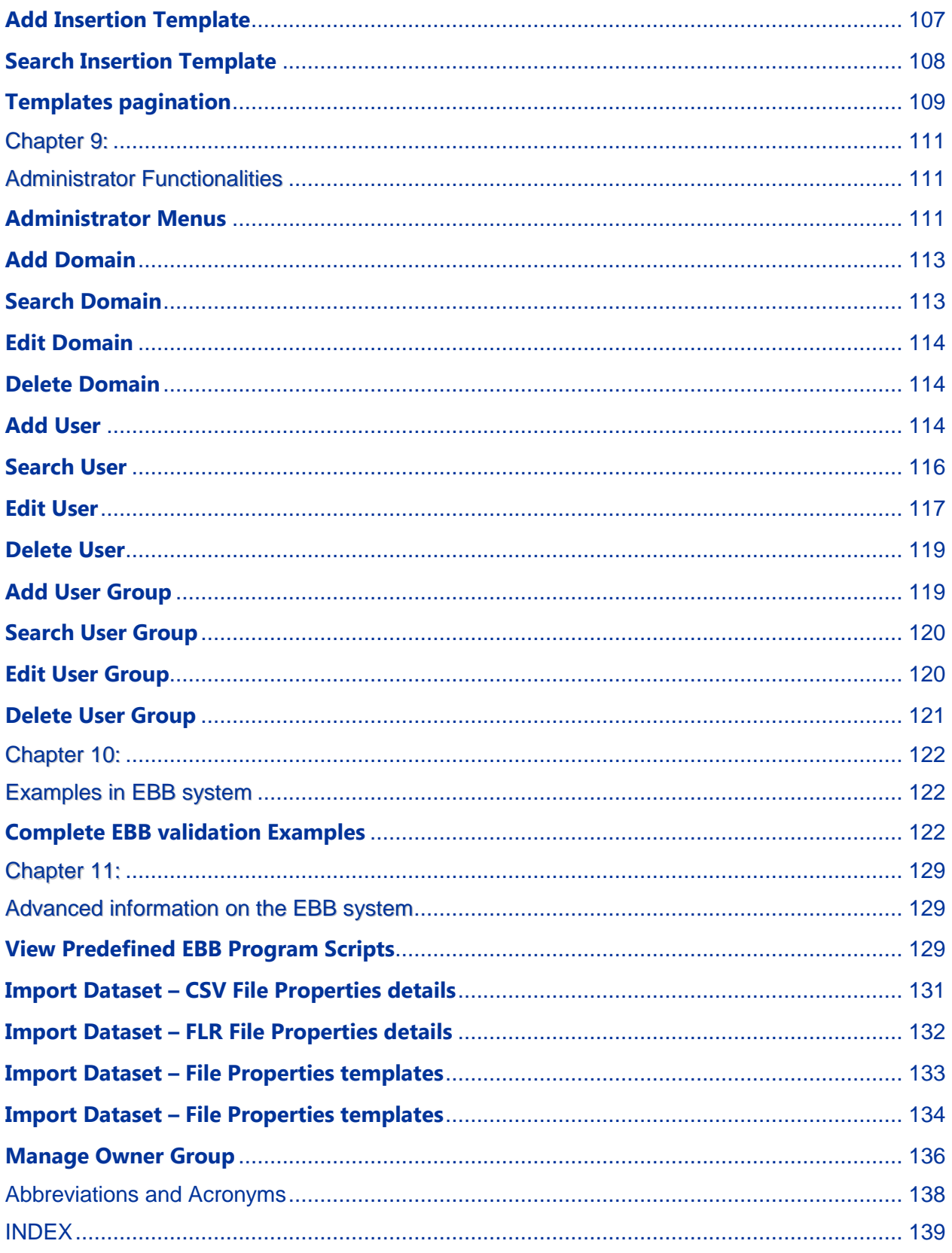

# <span id="page-4-0"></span>**About this manual**

This User Manual contains all the information required to describe the functionality of the Editing Building Block, based on the User Interface of the application.

Additional information regarding its Scripting Language Syntax along with detailed examples is described further within the latest Scripting Language document available.

In order to install the application in a standalone mode EBB Installation Wizard has to be launched, which configures fully the application in its target environment. The EBB application is both Windows 7 and XP compatible.

Multiple browsers are supported including IE, Firefox and Chrome. Detailed installation instructions are provided with the application where applicable.

# <span id="page-5-0"></span>**Quick Start Guide**

You can expect the application to be setup for you with some predefined formats and programs. The application can also include some datasets known as look-up tables since they are used to validate codes in the dataset you want to validate. So, if you have been provided with a preconfigured installation, this is what you can do:

- a. Login using the user/password provided. The application will open the **Dashboard** page that contains the main navigation bar.
- b. In the navigation bar go to **Datasets**  $\rightarrow$  **Import Dataset**. The application will open the **Import Dataset** page, you have to provide the file that contains the data you want to validate as well as the import parameters and format of the data. Click the "**Import**" button, you will be redirected to the **Import/Export** page where you can see the progress of the import task. Wait until the file is imported.
- c. In the navigation bar go to **Jobs**  $\rightarrow$  **Create Job**. Search for the program you want to execute (in some cases the application is preconfigured with only one program, in which case you will be redirected to the **Job** page directly), click the "**Execute**" icon next to the program you wish to run. You will be redirected to the **Job** page where you have to provide the program parameters. Click the "**Execute**" button. The application will redirect you to the **Job** List page where you can monitor its status.
- d. Click on **Search Job** and click on the button "*View Results*" corresponding to the desired job. The *Job details* page is displayed where you can manage the input datasets, output datasets and error datasets.

**Note:** This route plan assumes you have some previous knowledge of the data you want to validate and the corresponding validation program.

# <span id="page-6-1"></span><span id="page-6-0"></span>Chapter 1: Introduction to the EBB Data Validation System

#### **In this section you will gain knowledge for:**

- $\checkmark$  System Introduction
- $\checkmark$  System basic overview and workflows presentation
- $\checkmark$  System Start-up/Stopping process
- System logging in/change password procedures

#### <span id="page-6-2"></span>**System Introduction**

**The Editing Build Block application** is a generalized imputation system developed by EUROSTAT for cleansing data.

The system intended usage is designed to be at the last stage of the processing of data, one step prior to data tabulation and data retrieval, with the aim to check and validate a number of fields. With its usage the users can extensively cover a given statistical function or method.

The system is capable of being used for performing to cover at least the following needs,

- **Metadata preparation.** Review the variables in your data file and determine their  $\bullet$ valid values, labels, and measurement level. Identify combinations of variable values that are impossible but commonly miscoded. Define validation rules based on this information.
- **Data validation.** Run basic checks against defined validation rules to identify invalid  $\bullet$ cases, variables, and data values. When invalid data are found, investigate and correct the cause.
- **Model preparation.** Identify potential statistical outliers that can cause problems for  $\bullet$ many predictive models. Some outliers are the result of invalid variable values that

have not been identified. For more information, please check the latest EBB 2011 Scripting Language document.

#### <span id="page-7-0"></span>**System Start Up/Stopping Procedure**

The EBB system consists of two elements while in standalone mode, the User Interface and Server consisting of the engine of the system. For working with the EBB system both have to be initialised:

- 1. Starting the Server
- 2. Starting the User Interface (Client).

*Tip: While the Server is running you may start/stop the Client multiple times without affecting the behaviour of the application.*

#### **Starting/Stopping the EBB Server**

The default EBB Server path that the application is installed can be accessed through the Windows Start  $\rightarrow$  Programs  $\rightarrow$  EDIT and then select  $\rightarrow$  Start Server. (to stop it use the option → Stop Server)

This will initialise a console window where the EBB System will log all the actions taking place in the application.

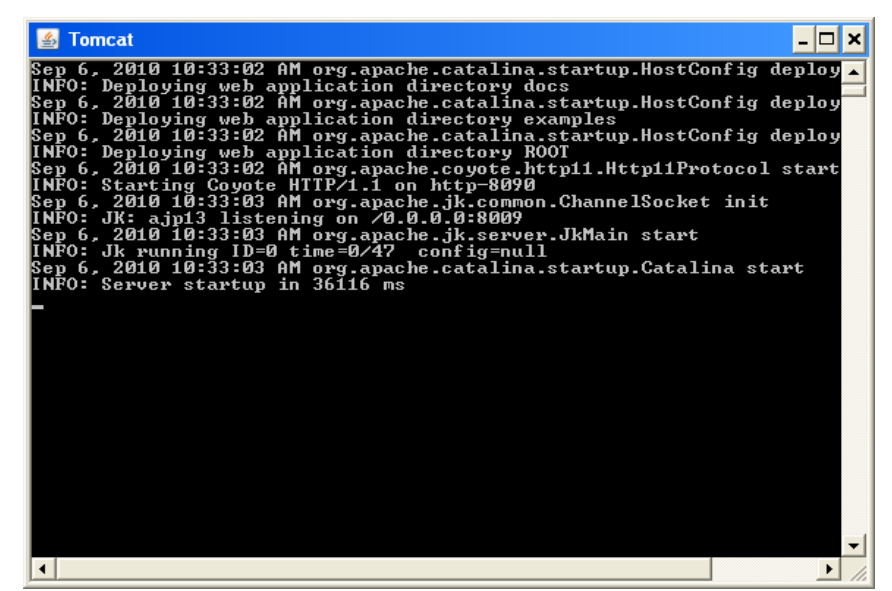

Alternatively, you can run the **app start.vbs** script located at the installation directory, typically within the Program Files.

**Note:** You should not close this window, as this would mean stopping the Server and the potential validation jobs running processes.

#### **Starting/Stopping the EBB Client**

The default EBB Client path that the application is installed can be accessed through the Windows Start  $\rightarrow$  Programs  $\rightarrow$  EDIT and then select  $\rightarrow$  Login.

To stop the EBB Client you may simply close your browser, but it is always recommended to instead use the logout option of the UI for security reasons. The EBB Server will continue to run in the background until it is stopped. To stop the server go to Windows Start  $\rightarrow$ Programs  $\rightarrow$  EDIT and then select  $\rightarrow$  **Stop Server.** 

**Tip:** While the sequence of starting the Client doesn't affect in any way the operation of the system, starting the Client before starting the Server will not initialise the login sequence. If this happens, please reload the page after the server is started and the application client will be accessible for logging in.

#### <span id="page-8-0"></span>**Logging in Process**

As soon as you press the "**Login**" button for starting the Client, the default browser is started.

The browser address should be [http://127.0.0.1:8090/edit-web-client/login/login\\_form.html.](http://127.0.0.1:8090/edit-web-client/login/login_form.html)

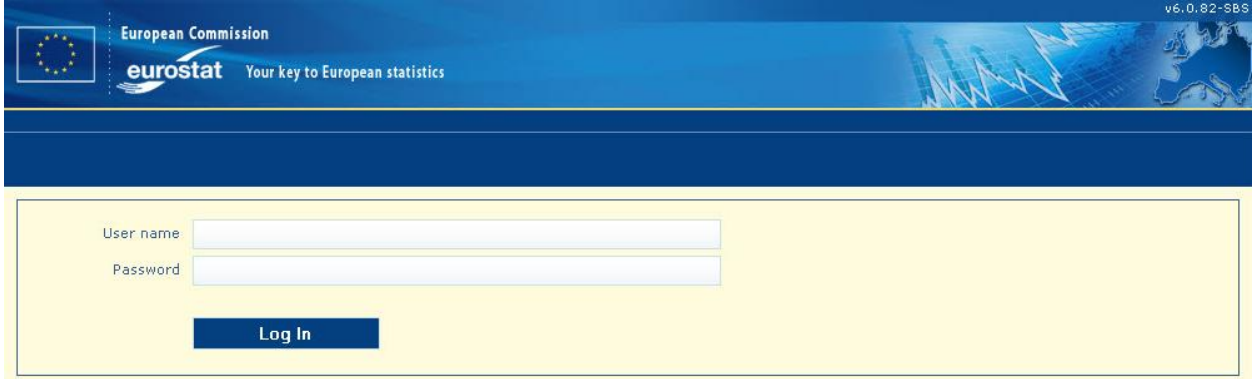

To login, enter the provided "**User name**" and "**Password**" and click the "**Log In**" button.

**Note:** The username and password are case sensitive. You may change from the default values, but please note that in the standalone mode you will not be able to retrieve your passwords if you lose them.

To change your password you can select the available option after the first successful login.

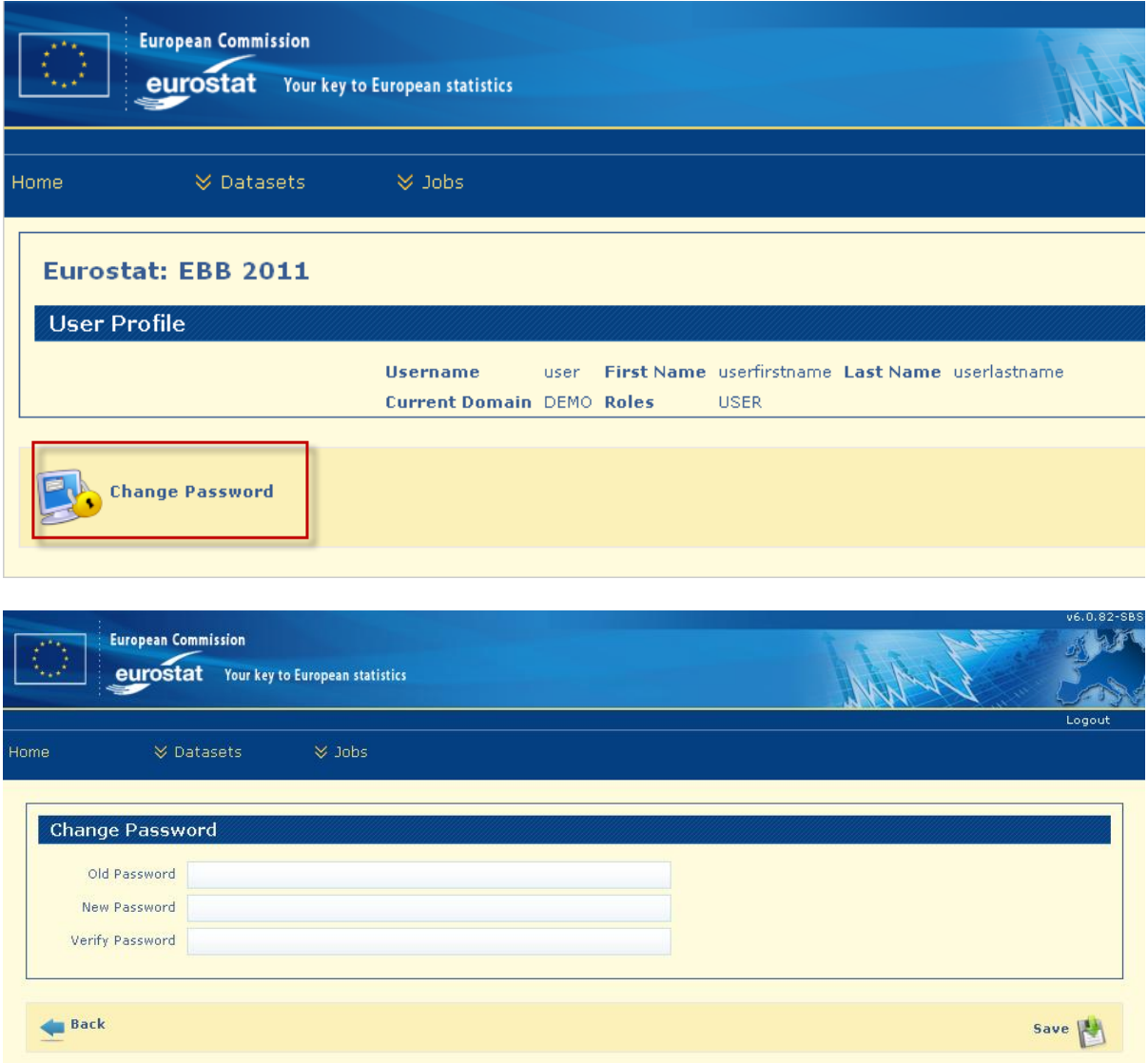

**Note:** the new password must be at least 8 characters in length. Click on Save button to store the change of password.

# <span id="page-10-1"></span><span id="page-10-0"></span>Chapter 2: User functionalities

#### **In this section you will gain knowledge for:**

 $\checkmark$  EBB User Menu

<span id="page-10-2"></span>System User Workflow

#### **EBB User Menu Presentation**

EBB is a web-based application that runs inside a web browser. This chapter describes the controls available for the User inside the web pages of the application.

The navigation bar (at the top of the screen) is the same on every screen of user account. It contains links which give quick access to user functionalities.

Short presentation of the Menu and submenus for **User**:

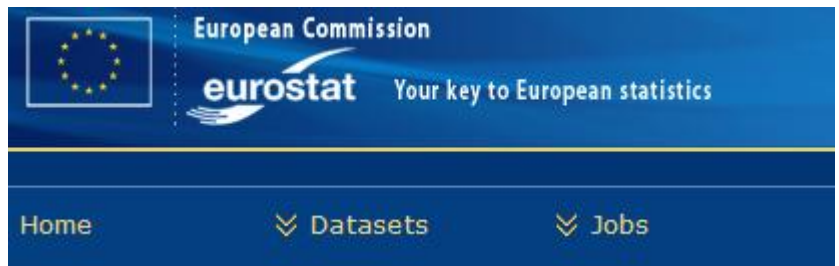

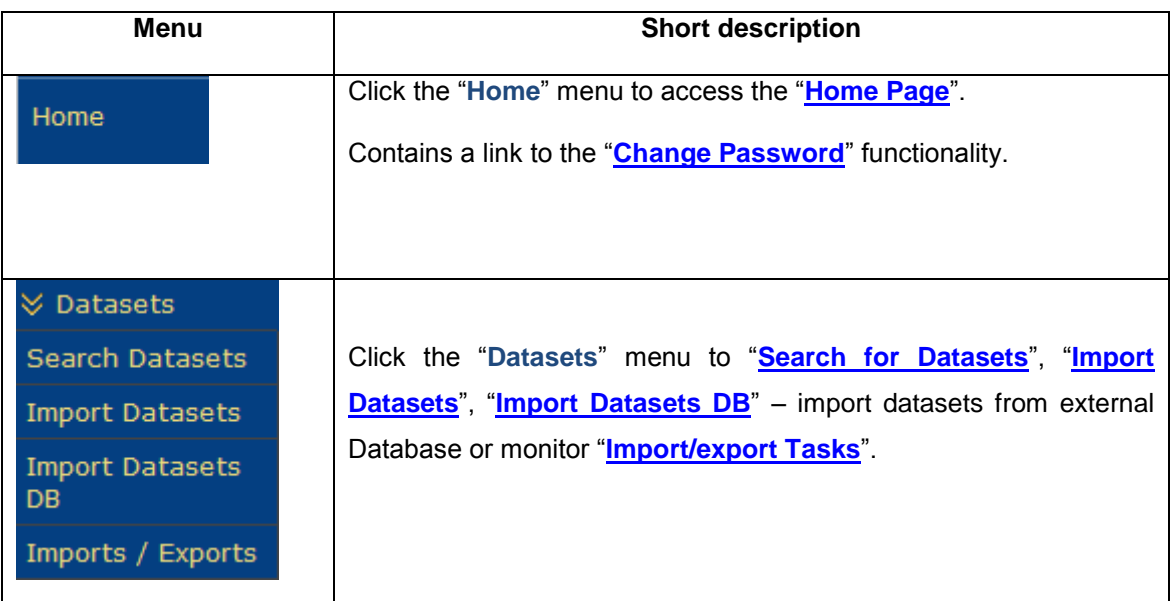

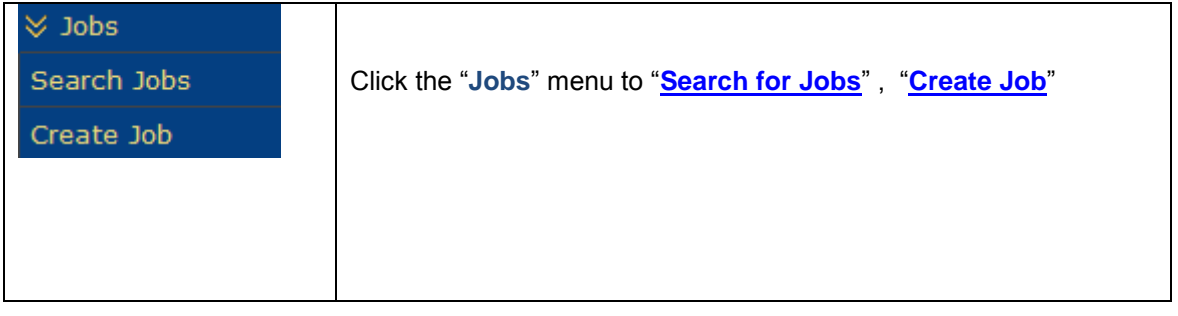

#### <span id="page-11-0"></span>**System User Workflow**

#### **User Workflow**

The typical EBB workflow of the system is kept to a minimum complexity for the users.

To perform a validation and after logging in to the system it is needed to import the dataset to be validated, create a Job where selected validation rules run on it and lastly view the Job results.

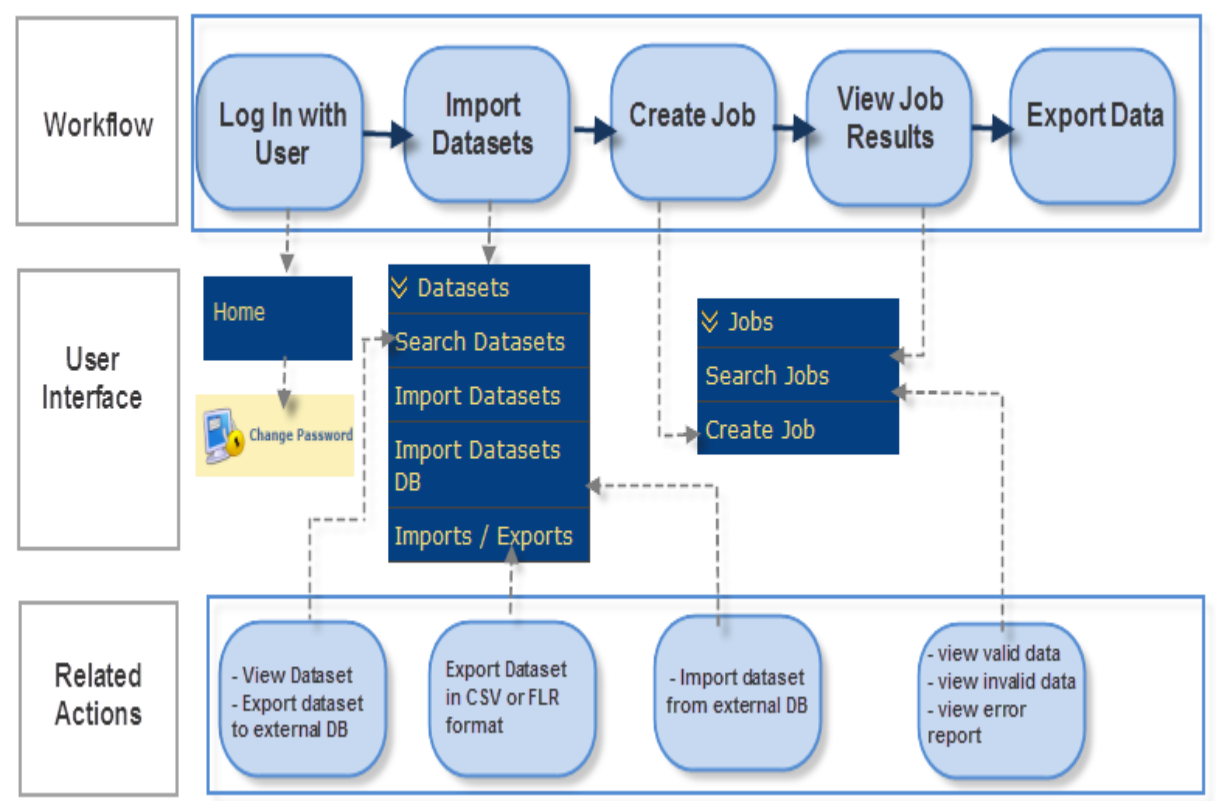

The system provides the users with additional supplementary capabilities further mentioned in this guide.

# <span id="page-12-1"></span><span id="page-12-0"></span>Chapter 3: Data Management

#### **In this section you will gain knowledge for:**

- $\checkmark$  EBB Dataset Import/Export Process<br> $\checkmark$  Searching for available dataset(s)
- Searching for available dataset(s)<br>
Multiple selection and Pagination
- $\checkmark$  Multiple selection and Pagination<br> $\checkmark$  Manage Owner Group
- ◆ Manage Owner Group<br>◆ Datasets Details
- $\checkmark$  Datasets Details<br> $\checkmark$  Export dataset to
- $\checkmark$  Export dataset to external Database<br> $\checkmark$  Import dataset from external Databa
- $\checkmark$  Import dataset from external Database<br> $\checkmark$  Viewing available dataset(s)
- $\checkmark$  Viewing available dataset(s)<br> $\checkmark$  Deleting available dataset(s)
- $\checkmark$  Deleting available dataset(s)<br> $\checkmark$  Importing/Exporting Historic
- $\checkmark$  Importing/Exporting Historical tasks<br> $\checkmark$  Delete Imported Datasets from the E
- Delete Imported Datasets from the EBB System
- $\checkmark$  Import/Export Dataset History from the EBB System
- Create graphics

**Note:** This Chapter applies for **user role functionalities** and **programmer role functionalities**.

#### <span id="page-12-2"></span>**EBB Dataset Import/Export Process**

Prior to running any Validation Jobs (or simply referred as Jobs), you must import data into the EBB System. To do so you must select the Import Datasets option from the DATASETS drop down option of the EBB System Navigation Menu Options.

The Import option can read from a local file according to set of specified file properties and selected file fields and will write to the EBB System's local database according to the selected Format of the dataset.

The supported input formats of the EBB System currently are:

- **CSV format files**
- **FLR format files**
- **GESMES format files**

#### *Dataset Import Process*

To import a dataset please follow the following order of steps:

- **1.** Click "**Browse**" to select you locally saved file from the **Open File Dialog** box.
- **2.** Optionally, enter the maximum number of errors for the dataset imported. The application will abort the import process if the specified maximum number of error is exceeded. The default value is 100 errors. If left blank, the application will stop the import process when at least one error occurs (the same behaviour as when entered the value "0").
- **3.** Select the "**File Type**" CSV, FLR or GESMES. The application will display the **File Properties** panel associated to the file type you have selected. For each file type there are predefined formats. Also, the user can add new formats for the **File Properties** field from the section below.

For GESMES format file the there are no Properties.

- **4.** Select from the list the "**Dataset Format**" to correspond the selected dataset.
- **5.** A *file fields* template is a predefined selection of fields you have used in a previous occasion and saved as a template. Use from "**File Fields**" the desired template to select the corresponding fields from the listed Available Fields with the format. Upon selection, the application will populate the **File Fields** panel with the selection defined in the selected template. Optionally, a custom list of selected fields can be used to describe the fields inside the file to be imported.
- **6.** Select the data action: "**Create new**" and provide the name of the new dataset. Optionally the "**Repopulate Existing Dataset**" option can be used in order to rewrite the data from the file over the data already found inside an existing dataset (the list is populated with the datasets that are using the same format selected in the "Dataset Format" field).
- **7.** Click on "**Import**"

 $\mathbf{h}_i$ 

**8.** Optionally, select the "**Owner Group**" you want the dataset to be associated to. The owner Group it is set by the administrator

## CSV file import

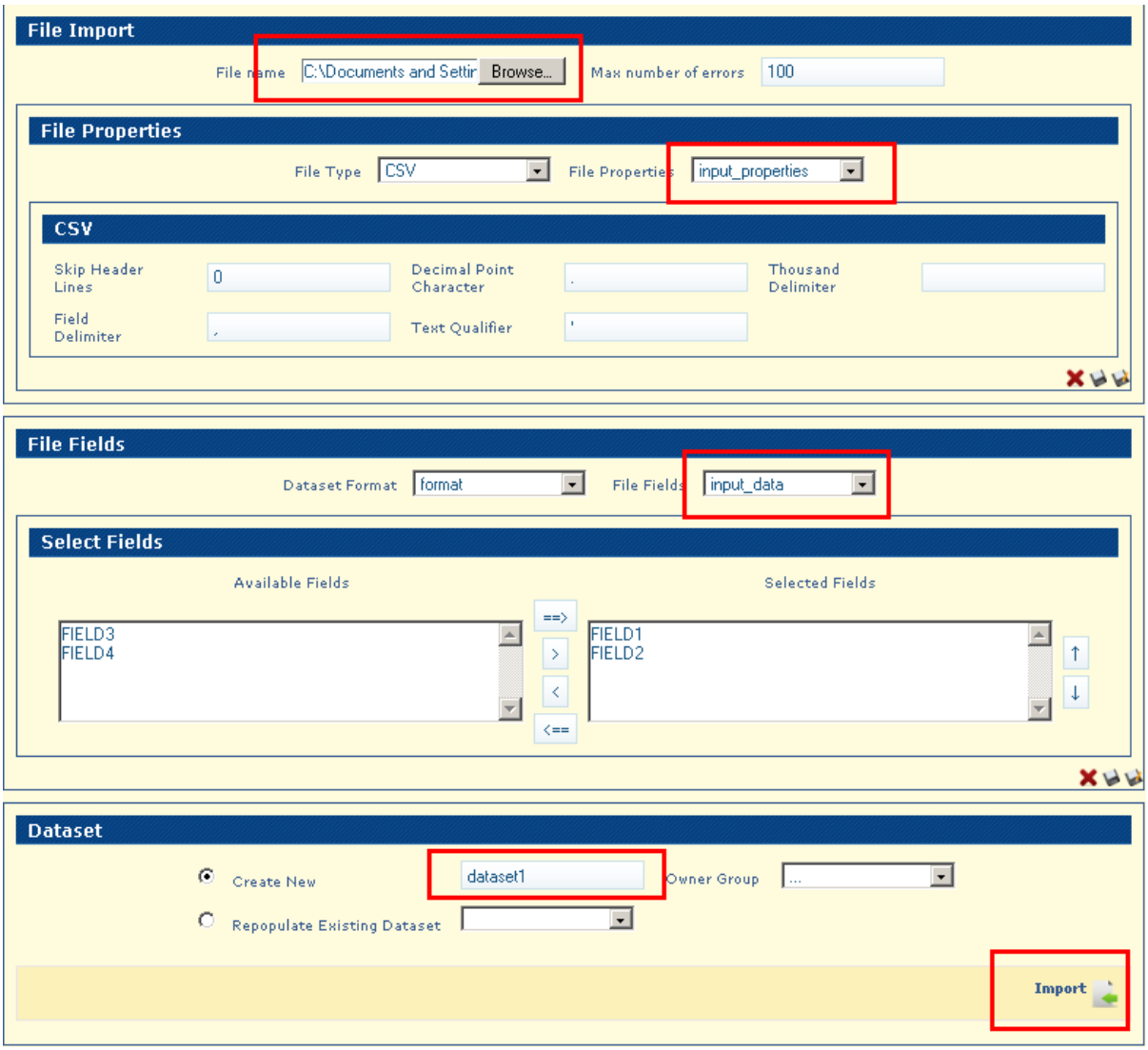

## FLR file import

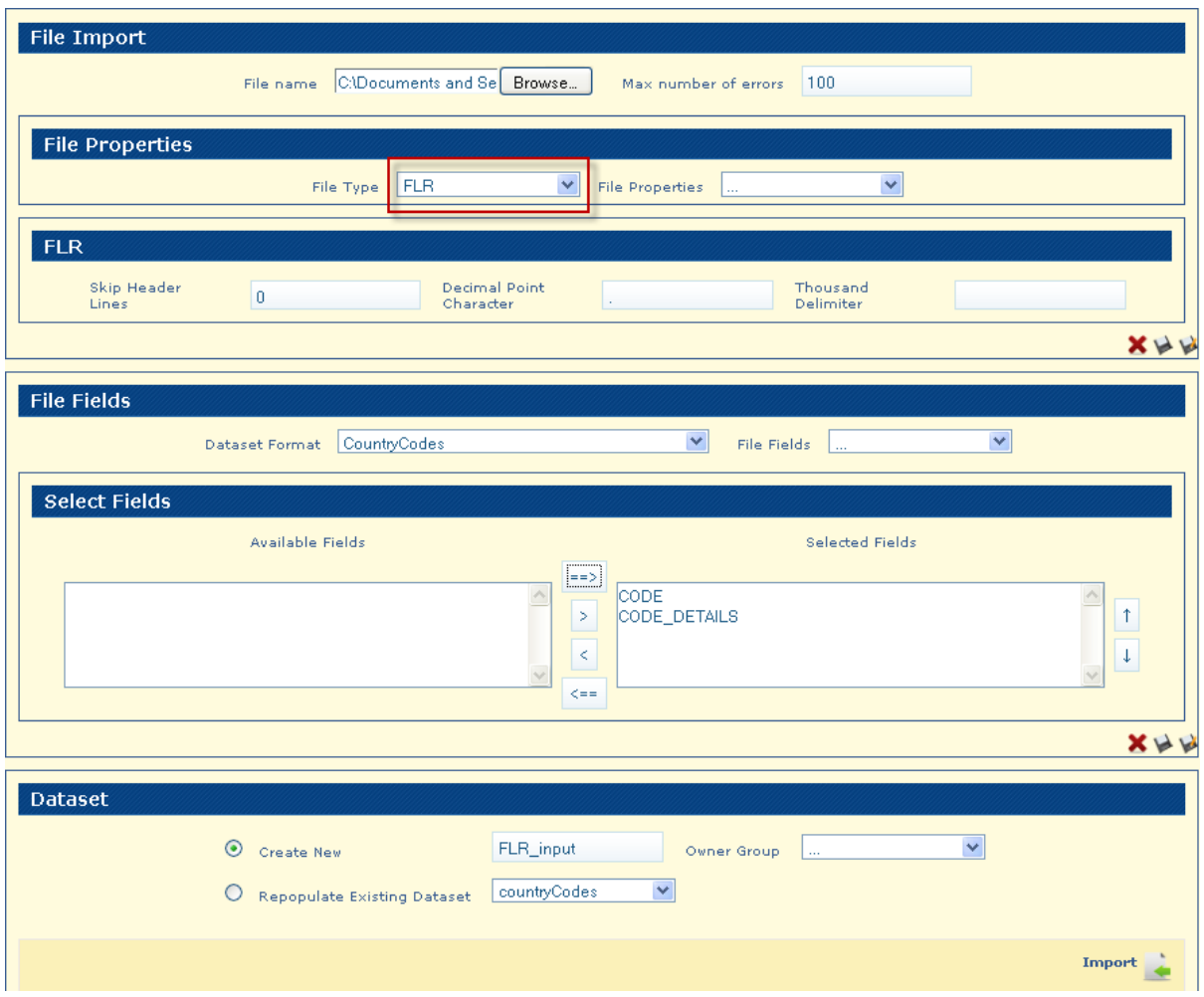

#### GESMES file import  $\bullet$

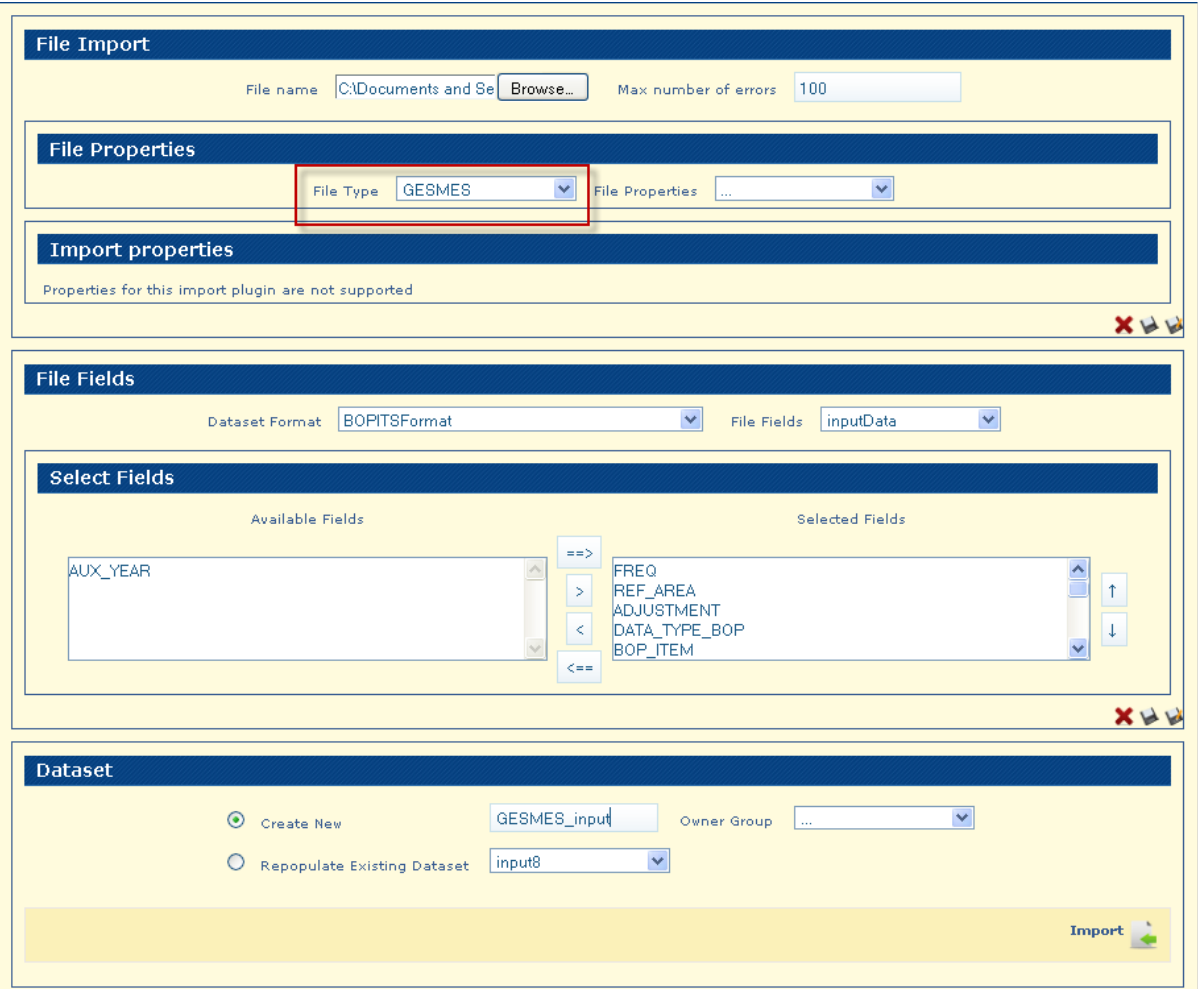

**9.** The system will create the import task and will redirect you to the **Imports and Exports** page. The import task will start immediately. In the **Imports and Exports** page you can monitor the progress of the import task.

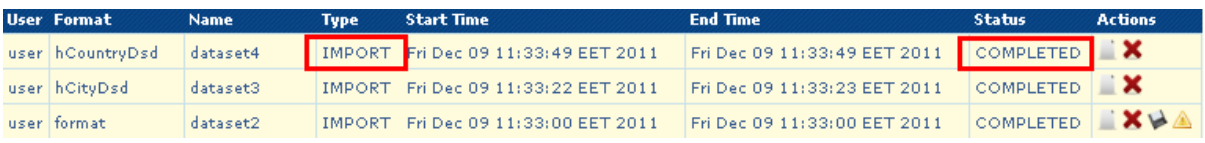

#### *Dataset Export Process*

In the **Dataset List** panel, accessible from the **Search Datasets** menu, you can select the dataset you wish to export click the Export  $\bullet$  button. The system will redirect you to the **Dataset Export** page. Please follow the process described below for determining the export options for the selected dataset.

- **1.** Select the "**File Type**" (CSV, FLR). The application will display the **File Properties** panel associated to the file type you have selected.
	- For CSV files, the file properties are: skip header lines, field delimiter, text qualifier, decimal point character and thousand delimiters.
	- For FLR files, the file properties are: skip header lines, decimal point character and thousand delimiter.
- **2.** In the "**File Properties**" panel, select the file properties. A *file properties template* is a predefined set of file properties you have used in a previous occasion and saved as a template. Upon selection, the application will populate the **File Properties** panel with the values predefined by the selected template.
- **3.** You have now the option to update your "**File Properties**" list (the same options from the Import Dataset)
- **4.** In the "**Select Fields**" panel, select the fields you wish to export. Choose the predefined value to select the certain fields from the listed **Available Fields**. A *file fields template* is a predefined selection of fields to be exported that you have used in a previous occasion and saved as a template. Upon selection, the application will populate the **Select Fields** panel with the values predefined by the selected template.

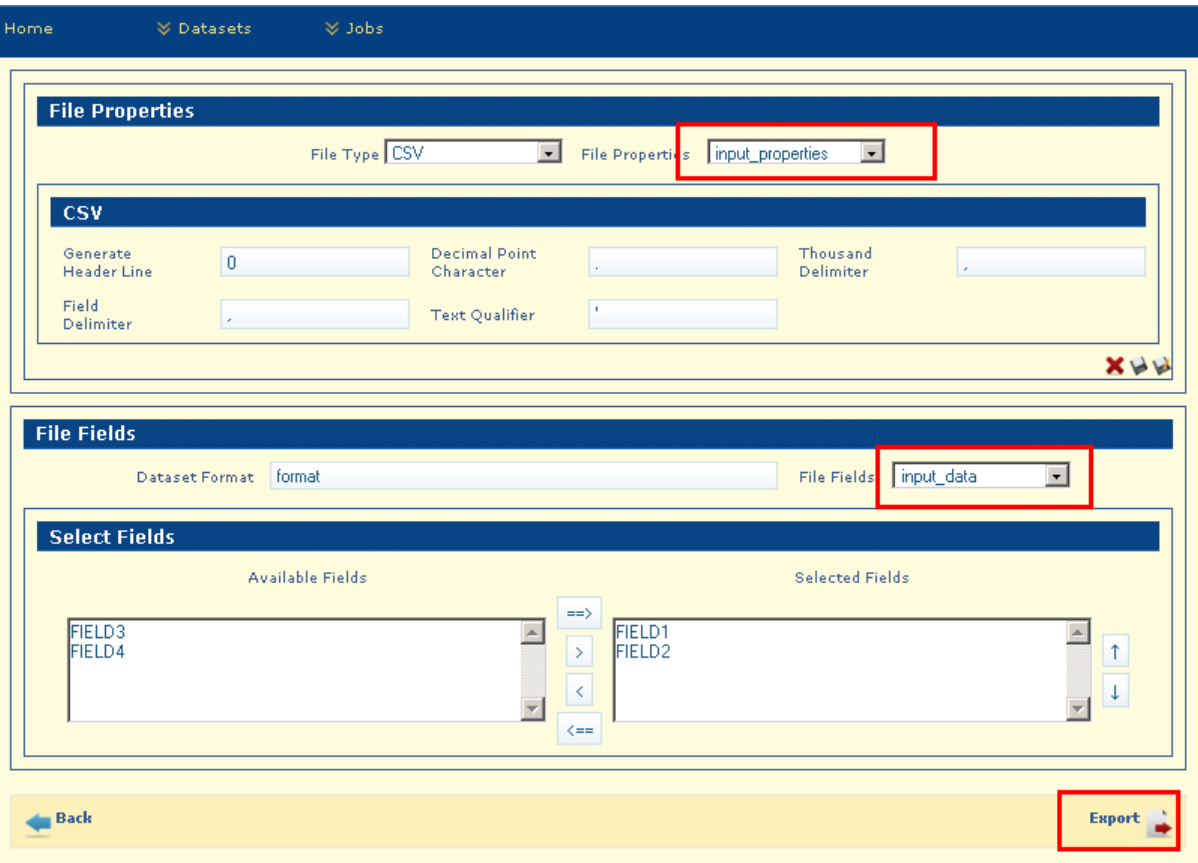

**5.** Click "Export". The system will create the export task and will redirect you to the **Import/Export Tasks** page. The export task will start immediately. In the **Import/Export Tasks** page you can monitor the progress of the export task and download the generated data file after the task is finished.

#### <span id="page-19-0"></span>**Search Datasets**

To search for all available imported datasets select from the navigation bar **Dataset Search Datasets** and the **Dataset Search** page will be displayed.

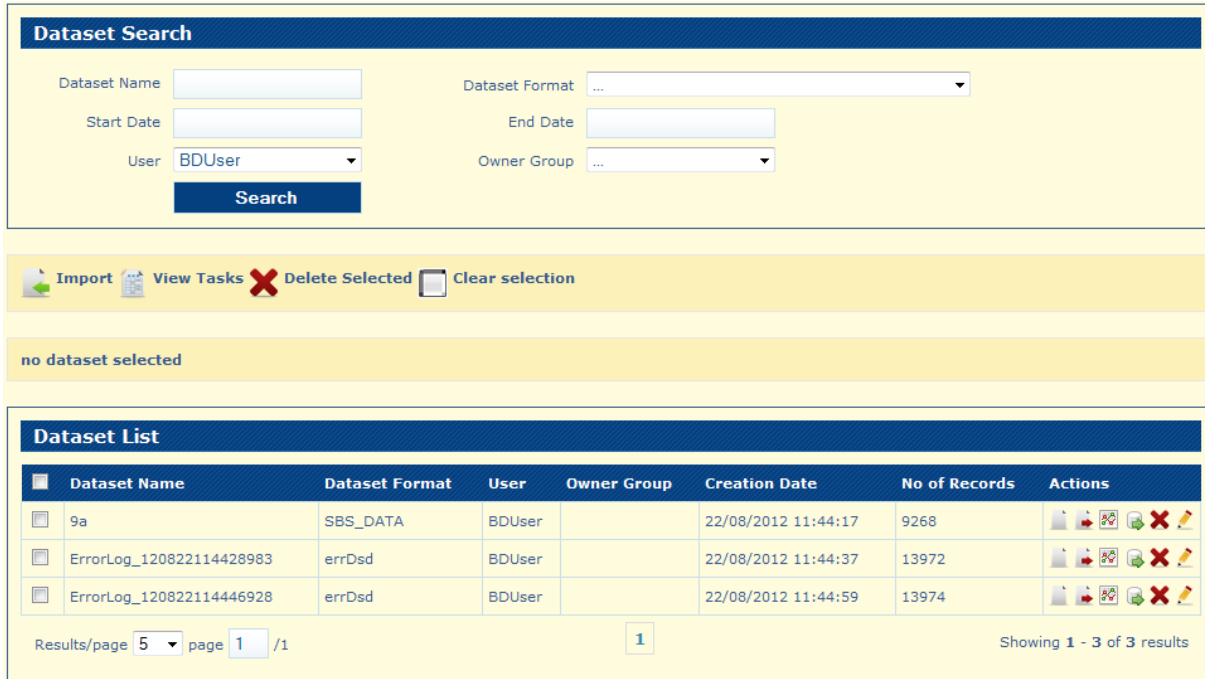

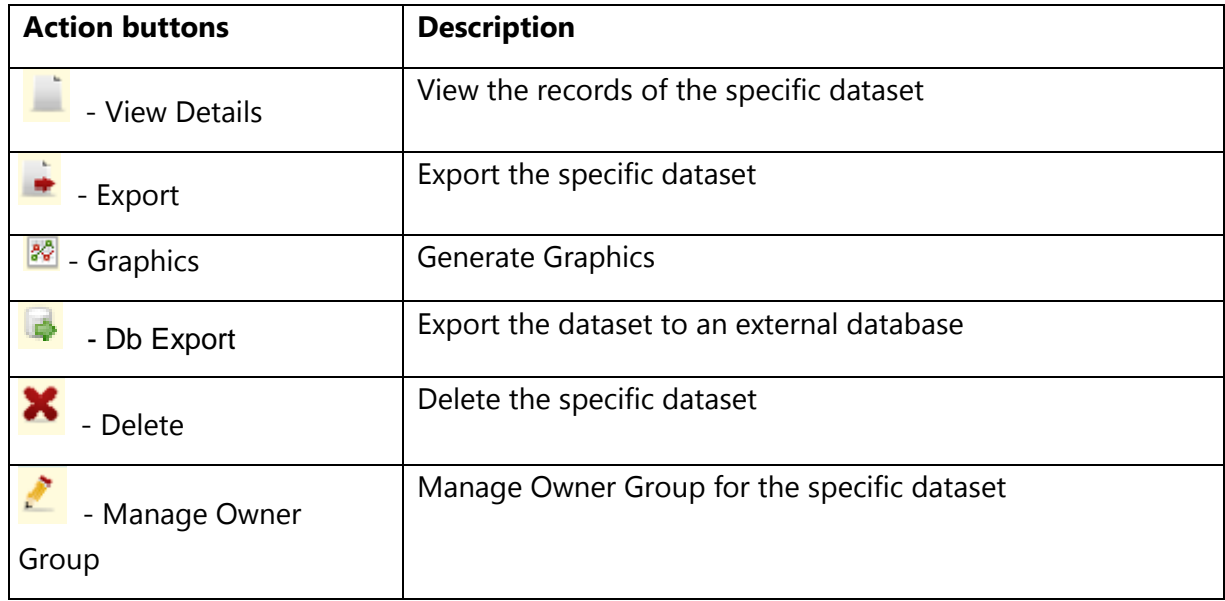

In the **Dataset List** panel, the following actions can be performed:

You may:

- **1.** Enter the search criteria by using any combination of the fields.
	- The identification of the dataset: "**Dataset Name**". $\bullet$
- The format used for it: "**Dataset Format**".
- The user which uploaded the dataset: "**User**" drop-down list containing all the users present in the domain.
- The period of creation: "**Start Date**" and "**End Date**" (click on the field to popup a calendar control for the selection of the dates).

**Note:** The **User** field is automatically filled in with the current user logged in.

**2.** Click the **button.** The system will populate the **Dataset List** panel with the list of matching records (all the datasets will be listed if you do not provide search criteria).

#### <span id="page-20-0"></span>**Datasets - multiple selection and pagination**

On the **Search Datasets** Page there is the option to perform **multiple selection** of the records by checking the check-box for each record (dataset). A label with the total number of selected records is displayed.

Multiple Selection allows for selecting records from multiple pages and search results.

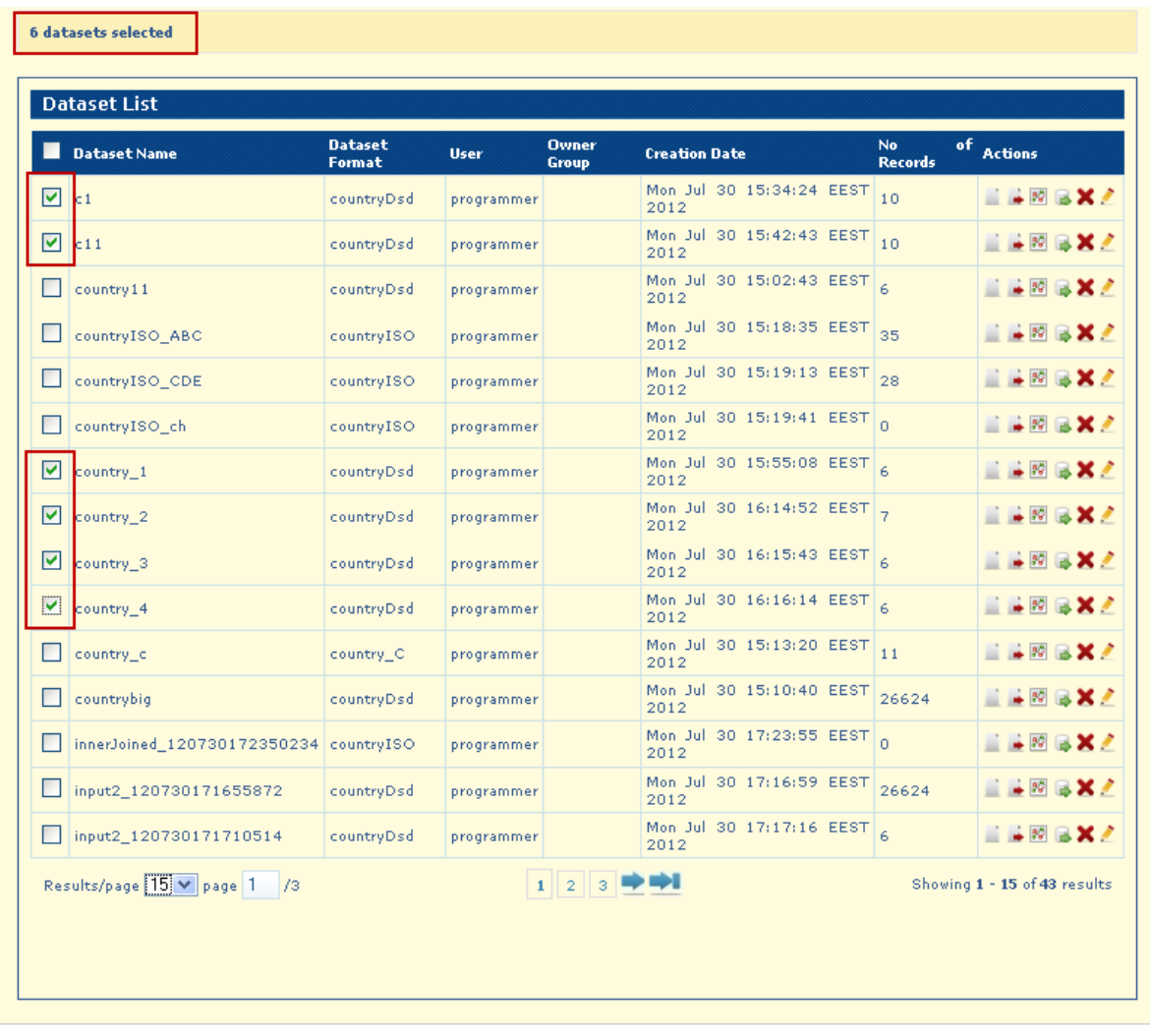

To De-Select all Records (Datasets) you have to use the **Clear Selection** button.

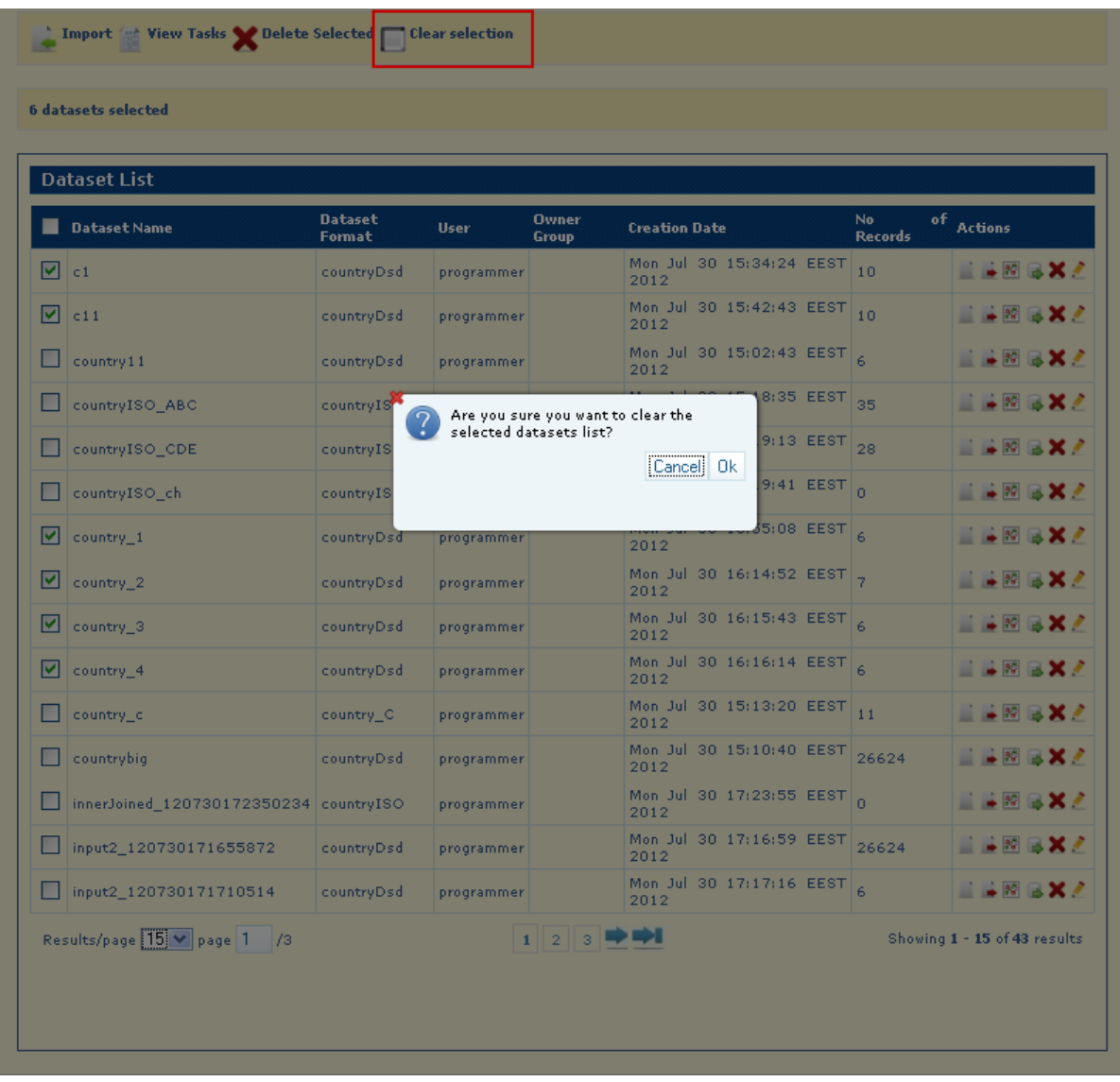

After you click **Ok** all records will be de-selected

You can delete the selected records by using the **Delete Selected** button.

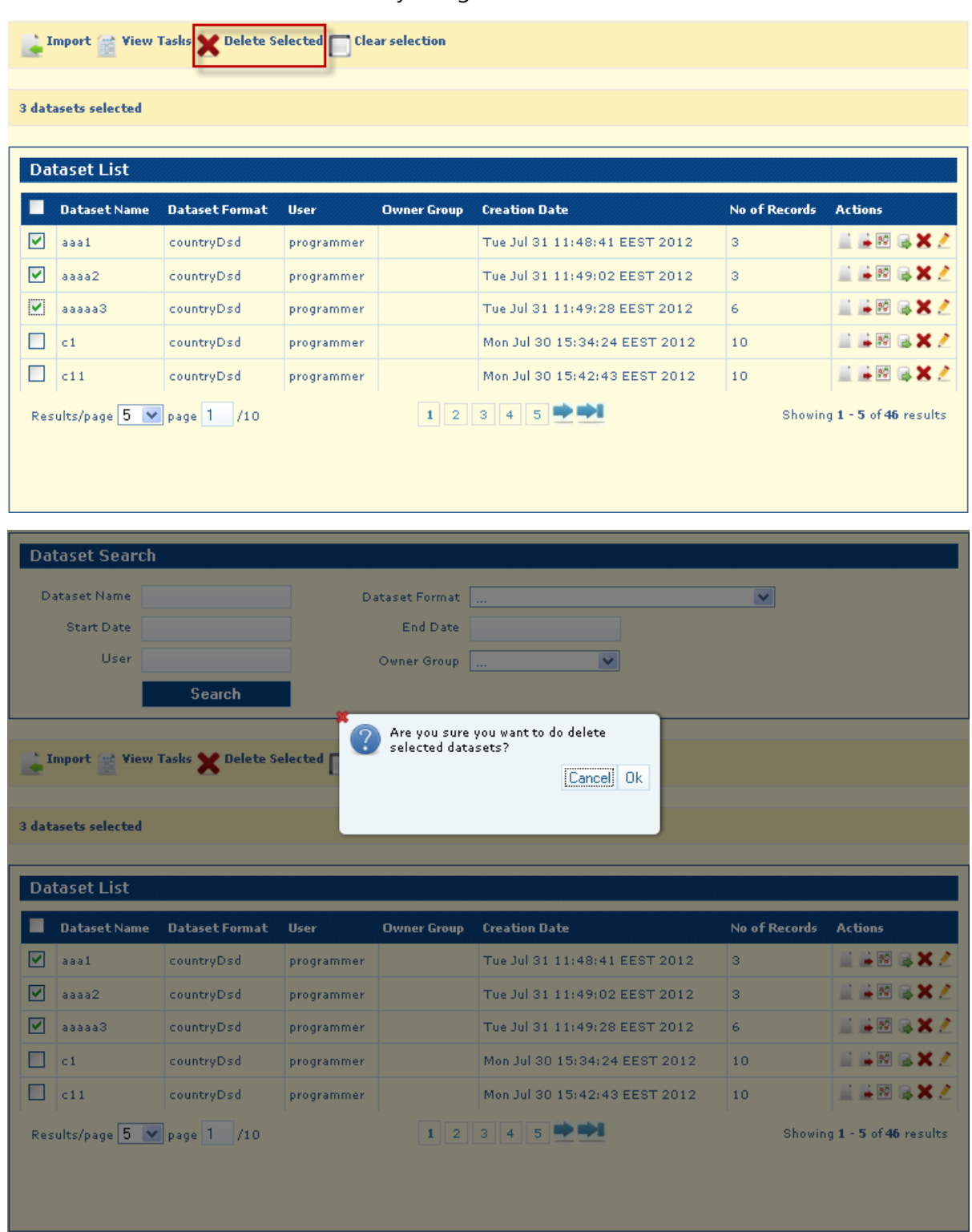

Click the **Ok** button to confirm the deletion

**Note:** If a selected dataset is involved in a Job execution the deletion is not possible and the following message appears: "exception in deleting the selected datasets, cause: There are jobs referencing this dataset instance"

**Display Selected Records –** after selecting multiple records, the label with the total number of selected records is displayed.

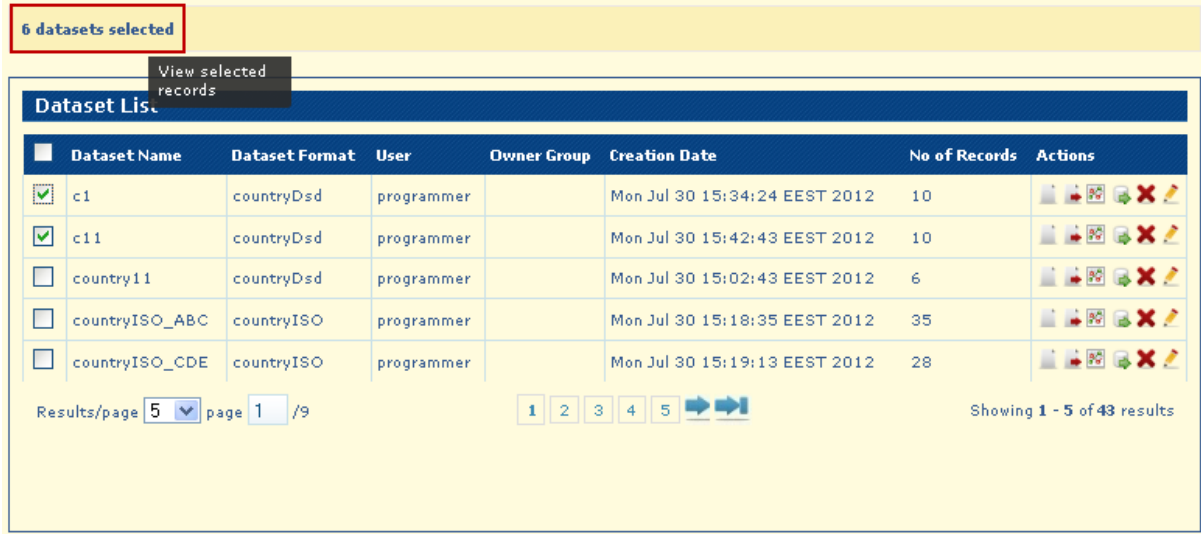

You can click on this label to display the selected records as the search results.

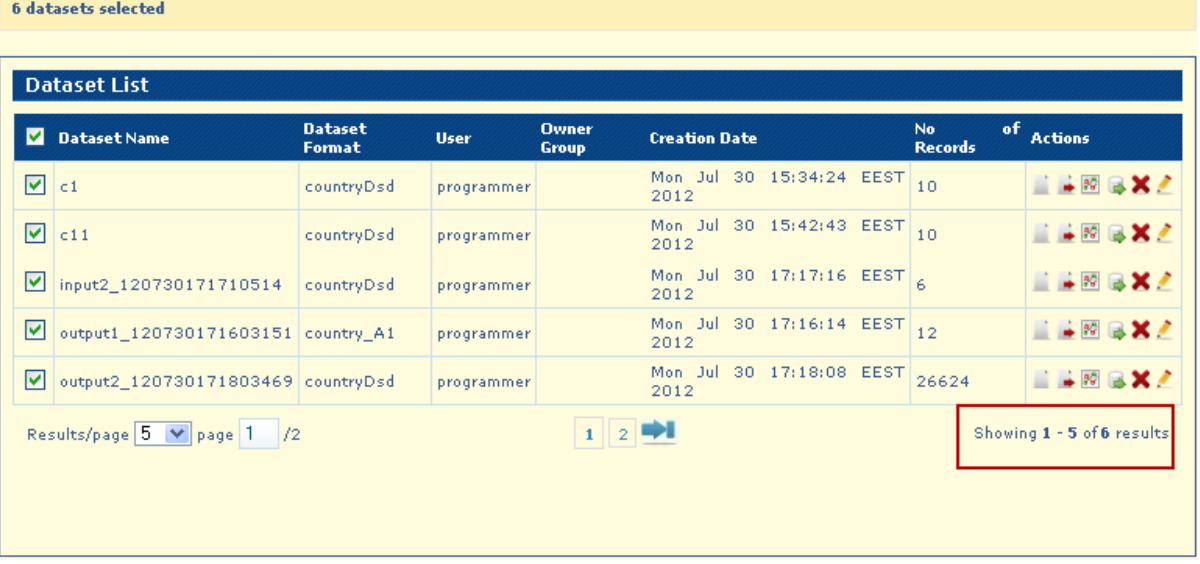

**Navigation options** on the Search Datasets page:

The System displays the results of the search split across multiple pages.

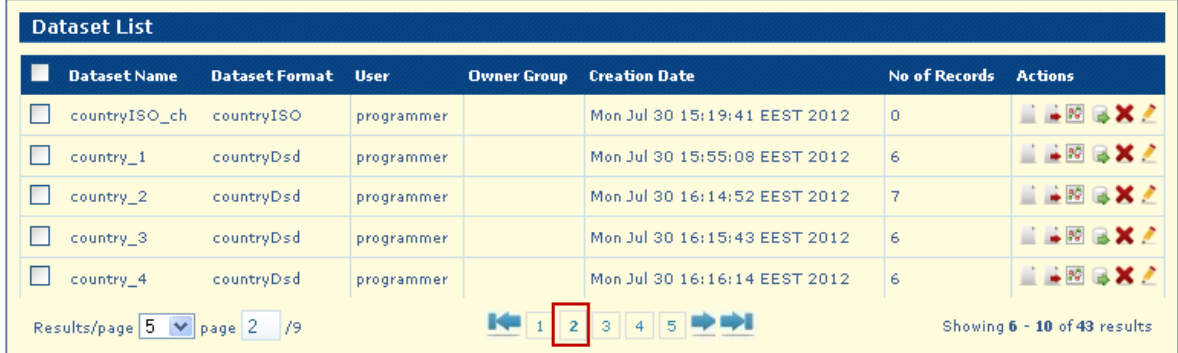

The System presents the option to navigate to the previous

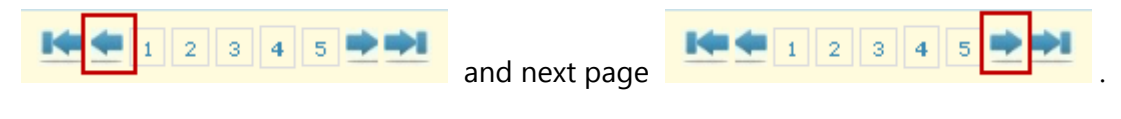

The System presents the option to navigate to the first page

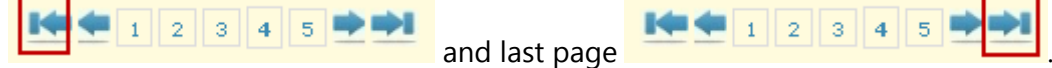

The System presents the option to navigate to a specific page number.

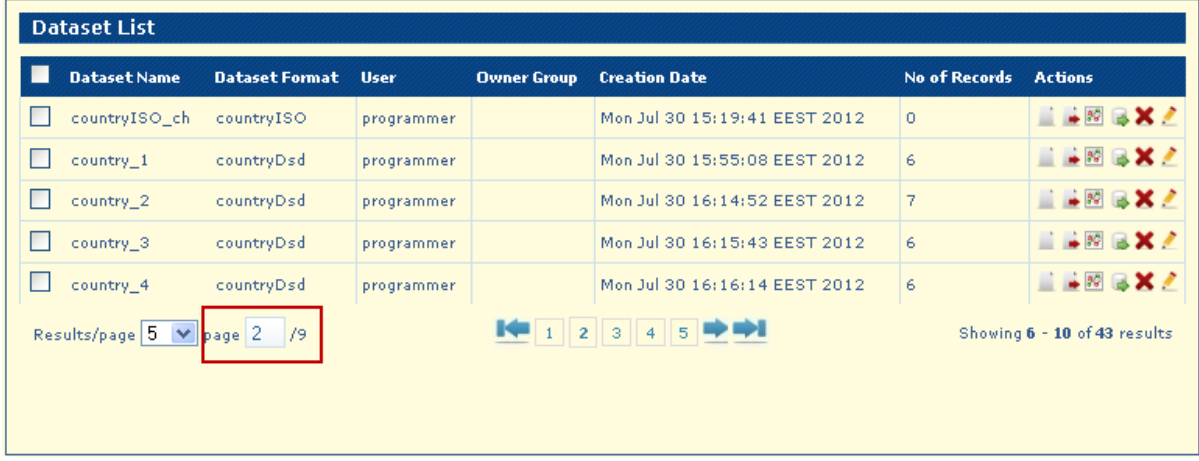

Write a valid page number and press the "Enter" key

The System displays the option to change the number of elements displayed on each page.

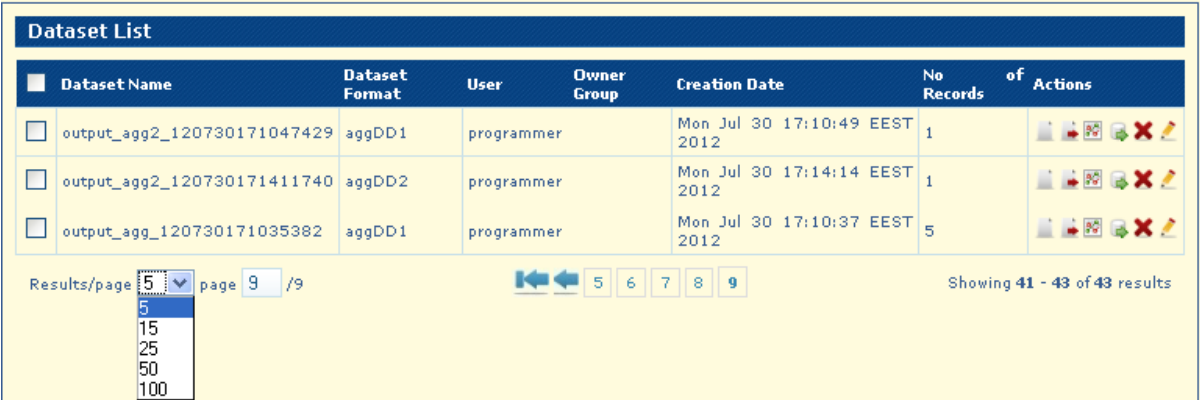

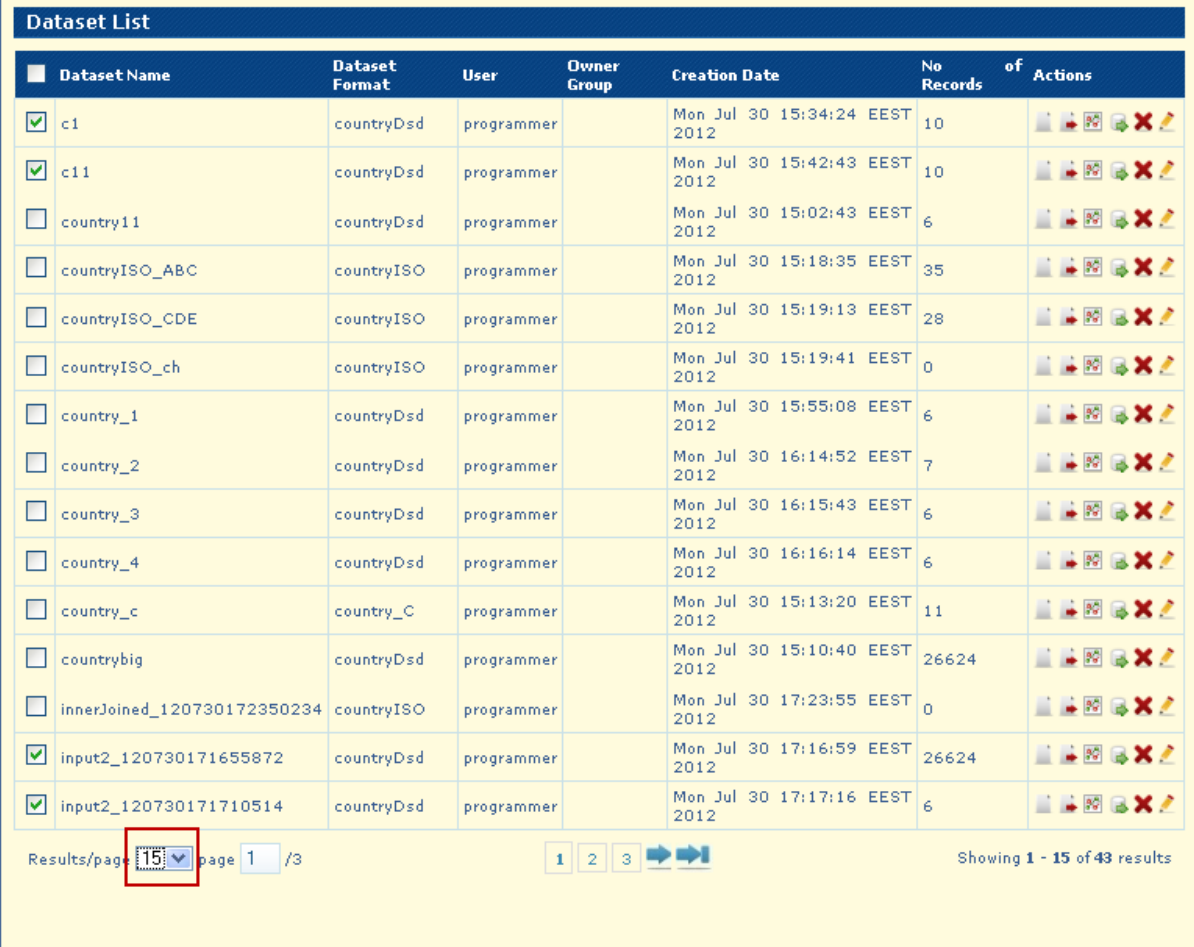

The number of records can be seen in the **Showing results** message.

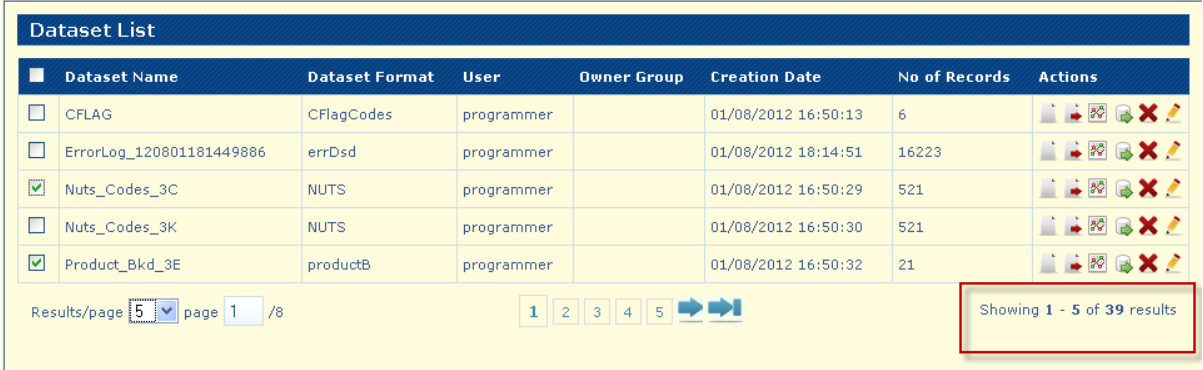

#### <span id="page-27-0"></span>**Datasets Details**

In the **Dataset List** panel, locate the dataset you wish to view and click the Dataset Details

button . The application will open the **Dataset Details** page.

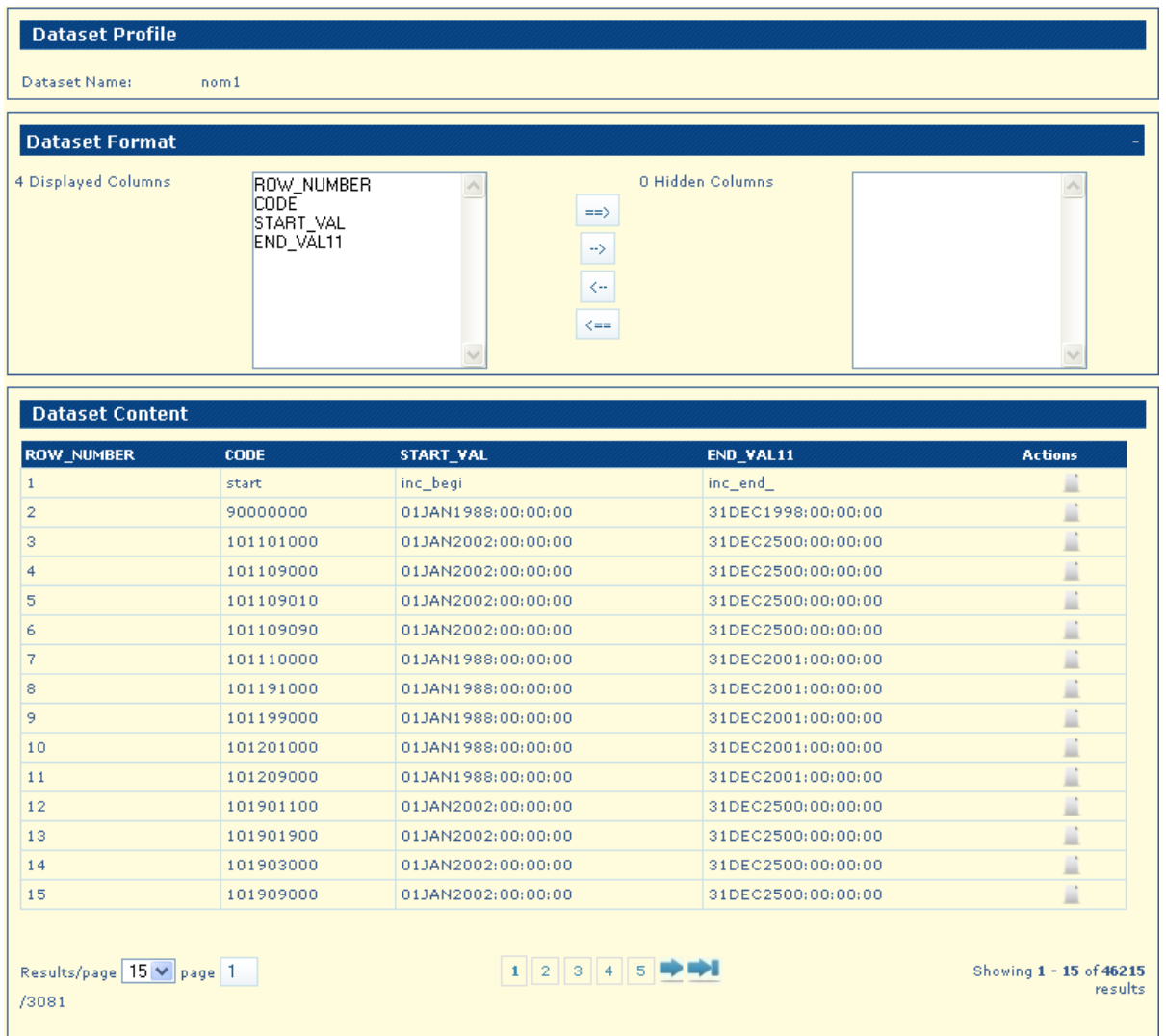

In the **Dataset Details** page, you may:

- **1.** Select the fields you want to visualize. By default all the fields are displayed. Use the arrows to move the fields between the **Displayed Columns** and **Hidden Columns** lists. The application will automatically update the **Dataset Content** table with the visible columns you have selected (the maximum number of visible columns is 100).
- **2.** You may navigate through the record set by using the pagination controls.

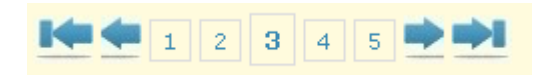

**3.** The number of records that are displayed can be chosen using the drop-down list from **Results/page**.

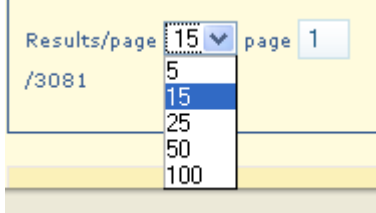

**4.** The number of records can be seen on the **Showing results**.

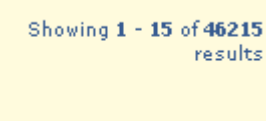

- **5.** Click the **button next to the record you wish to see the details. The application** will open the **Record Details** page with the data corresponding to the selected record.
- **6.** Optionally, click the **Dataset Format** panel header bar to open or close the **Dataset Format** panel.

#### <span id="page-29-0"></span>**DB Export**

In the **Dataset List** panel, locate a dataset you wish to export to an External Database and

click to the action button  $\Box$  - Db Export.

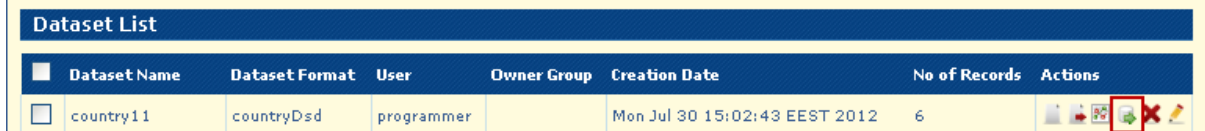

The application will open the **Dataset Export DB** page.

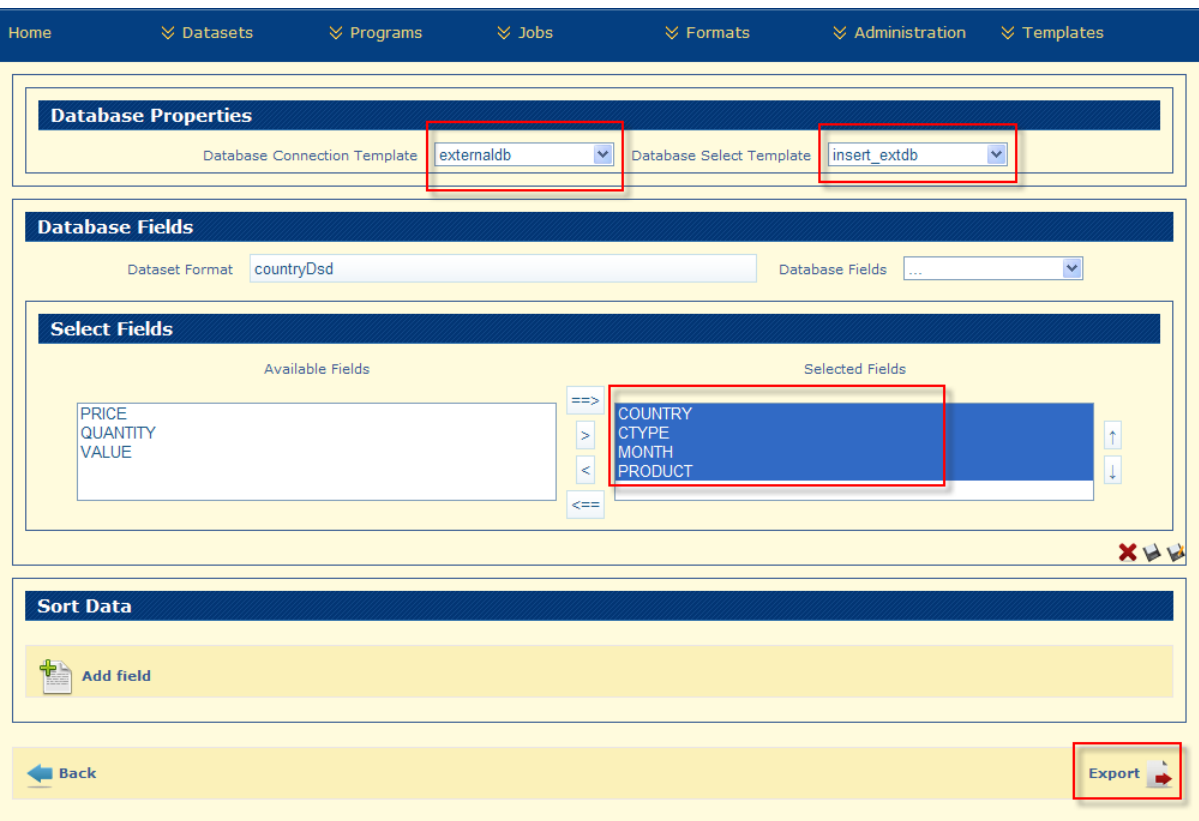

**Precondition:** The Programmer user has prepared the **"Database Connection Template"**  and **"Database Select Template"**

To export a dataset to an External Database you should follow the steps:

- **1.** Select valid "**External database connection template**" that match with the external database table
- **2.** Select valid "**Database Select Template**" (insert statement) that match with the external database table
- **3.** Select valid "**Fields to be exported**" that match with the external database table
- **4.** Click on "**Export**" button. ". The system will create the export task and will redirect you to the **Import/Export Tasks** page. The export task will start immediately. In the **Import/Export Tasks** page you can monitor the progress of the export task and view the dataset file that was exported to the external database.

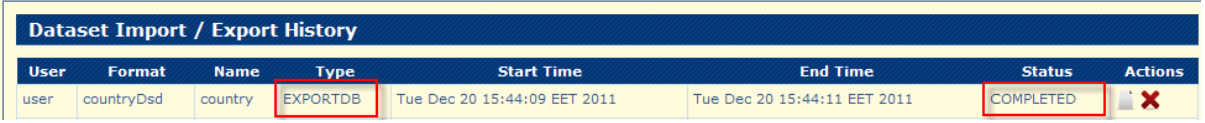

#### <span id="page-31-0"></span>**DB Import**

In the **Datasets Menu**, choose the "**Import Datasets DB**" option to import a dataset from an External Database.

The application will open the **Dataset Import DB** page.

**Precondition:** Programmer user has prepared the **"Database Connection Template"** and **"Database Select Template"**

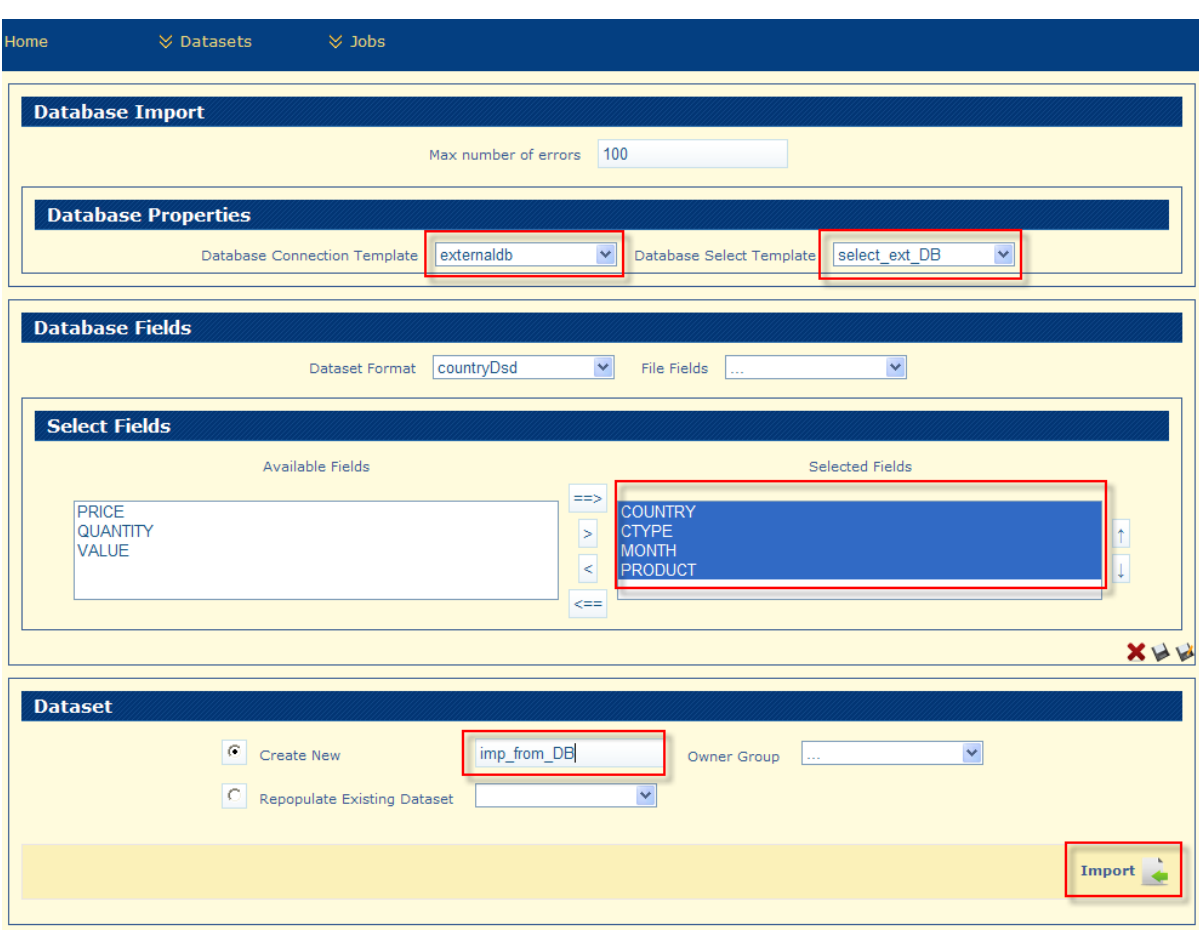

To import a dataset from an External Database you should follow the steps:

- **1.** Select valid "**External database connection template**" that match with the external database table
- **2.** Select valid "**Database Select Template**" (select statement) that match with the external database table
- **3.** Select valid "**Fields to be exported**" that match with the external database table

**4.** Click on "**Import**" button. ". The system will create the import task and will redirect you to the **Import/Export Tasks** page. The import task will start immediately. In the **Import/Export Tasks** page you can monitor the progress of the import task and view the dataset file that was exported to the external database.

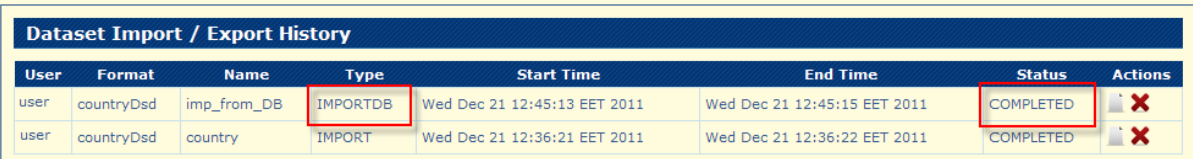

**5.** Click on "**View Details**" to verify the imported data:

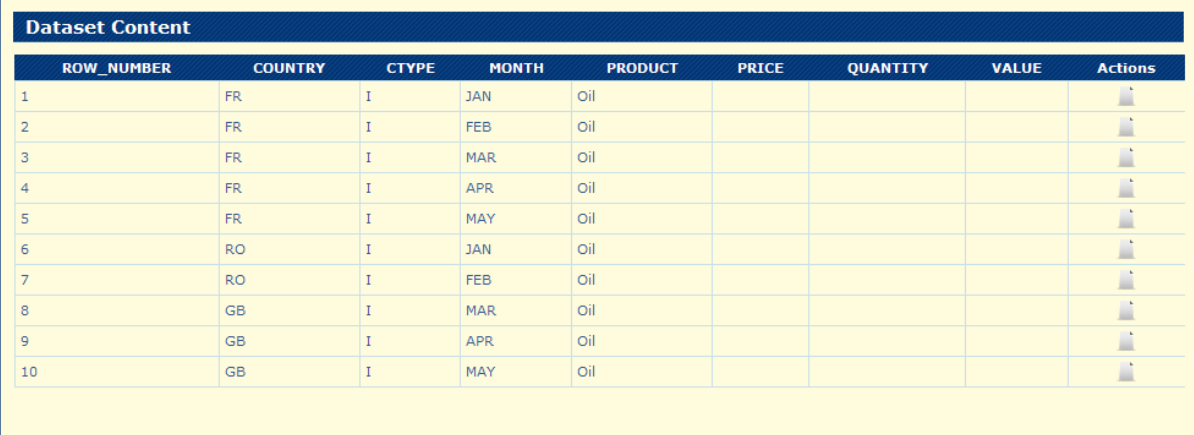

#### <span id="page-32-0"></span>**Delete Imported Datasets from the EBB System**

In the **Dataset List** panel, locate the dataset you wish to delete. Click the Delete Dataset icon to delete the specific dataset.

A confirmation dialog will always appear to confirm the deletion request.

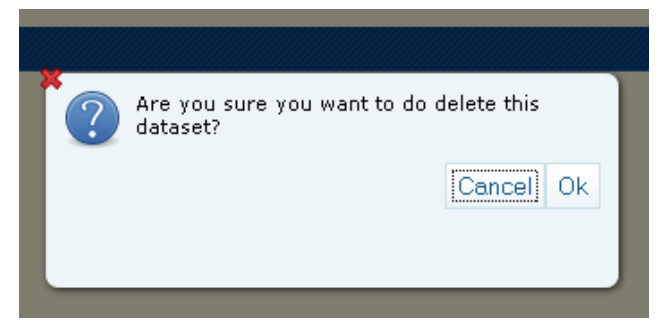

- **1.** Click "**Ok**" to delete the dataset.
- **2.** Click "**Cancel**" to cancel the deletion of the dataset.

**Exception:** A dataset that is involved in a Job execution can't be deleted. If you want to delete a dataset that is used either as an input or an output in a Job, first you have to delete the Job.

#### <span id="page-33-0"></span>**Import/Export Dataset History from the EBB System**

In the navigation bar by selecting **Dataset Imports/Exports** you will access the Dataset Import/Export History page.

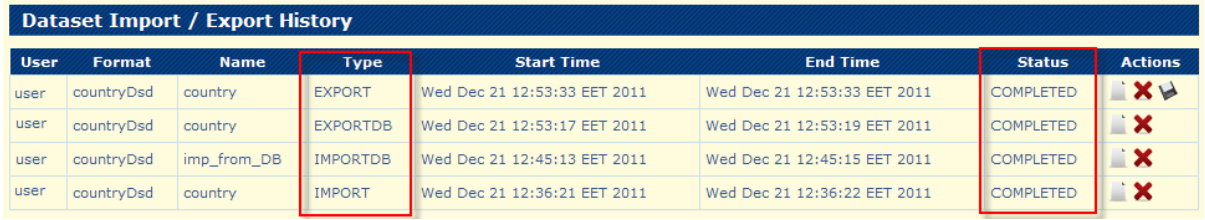

In the **Dataset Import/Export History Search** panel you may:

- **1.** Enter the search criteria by using any combination of the fields:
	- Task information: "**Name**"
	- The status of the task: "**Status**" drop-down list with the possible values Running, Cancelled, Failed, Completed and Pending.
	- The user which created the task: "**User**" drop-down list containing all the users present in the domain.
	- The format used for the task: "**Format**"- drop-down list containing all the formats present in the domain.
	- Period of creation of the task: "**Start Time**" and "**End Time**" (click on the field and the application will display a calendar to help you select the dates).
	- Task "**Type**" drop-down list with the possible values: Import and Export.

#### **Note:** The **User** field is automatically filled in with the current user logged in.

**2.** Click "**Search**". The application will populate the **Dataset Import/ Export History** panel with the matching records (all the tasks will be listed if the search criteria are empty).

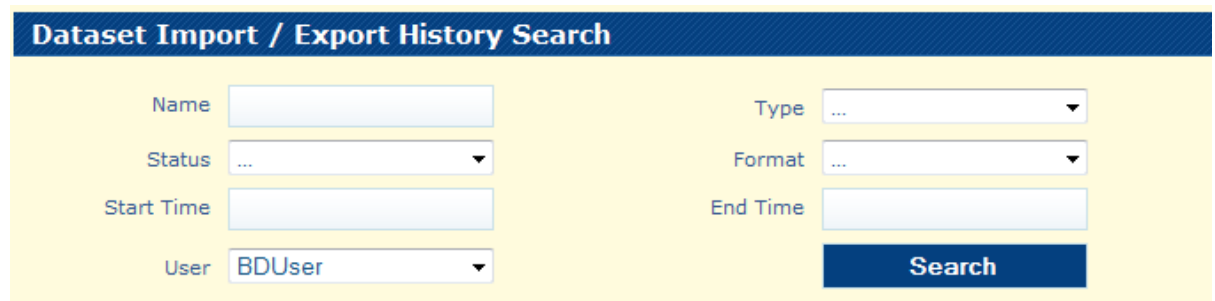

In the Dataset Import/Export History panel, the application will allow you to:

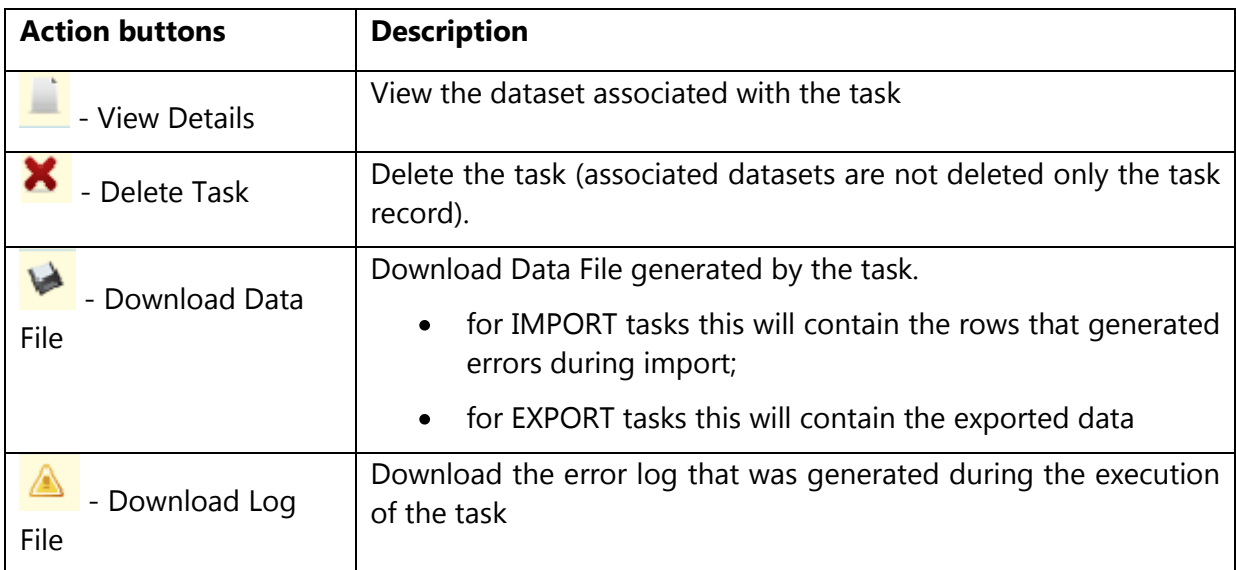

### <span id="page-34-0"></span>**Import/Export Dataset History – multiple selection and pagination**

On the **Import/Export Dataset History** Page there is the option to perform multiple selection of the records by checking the check-box for each record (task). A label with the total number of selected records is displayed.

Multiple Selection allows for selecting records from multiple pages and search results.

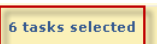

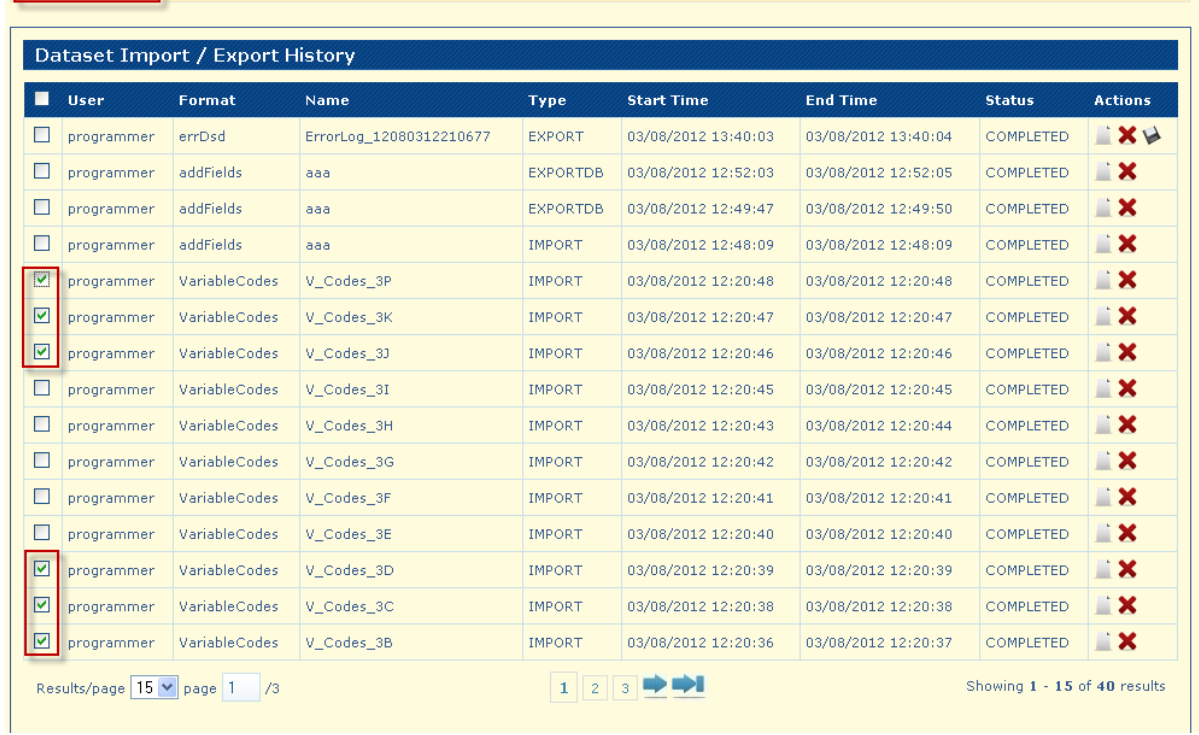

To De-Select all Records (Datasets) you have to use button **Clear Selection**

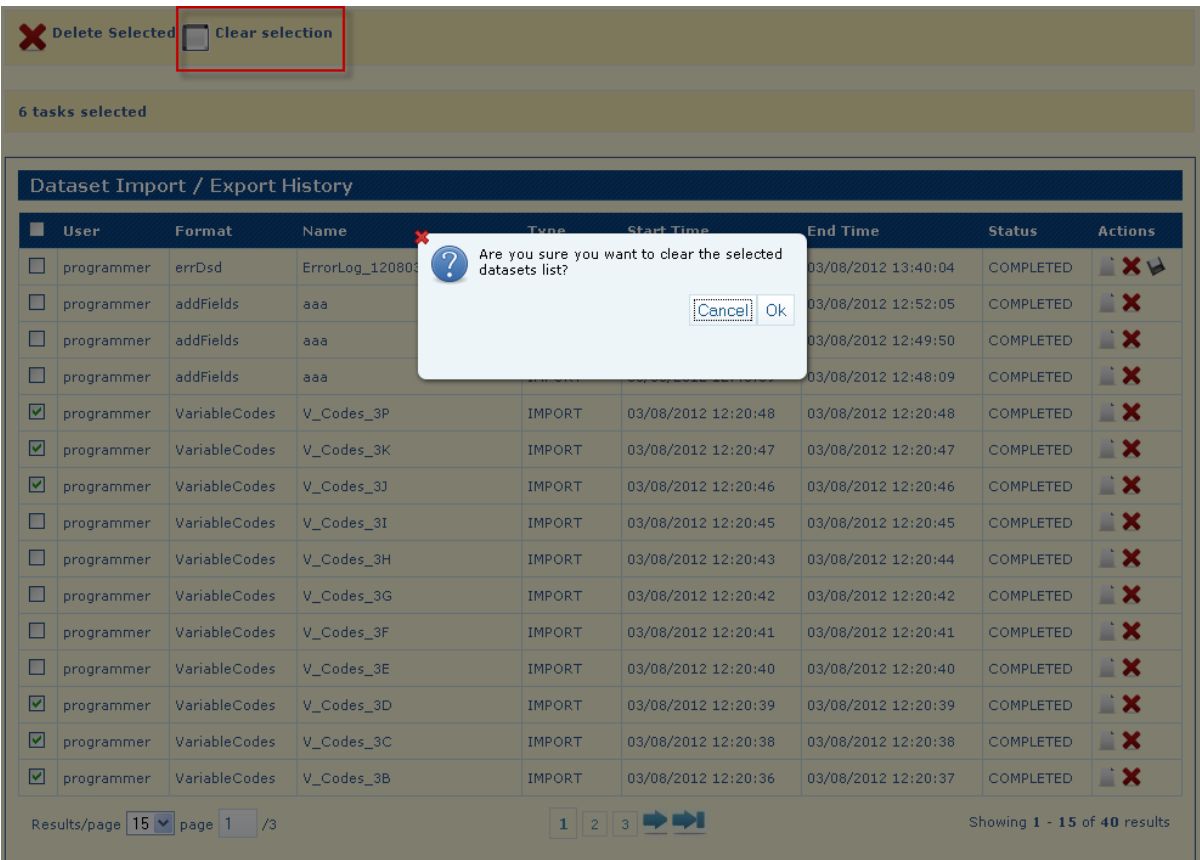

After you click **Ok** all records will be de-selected
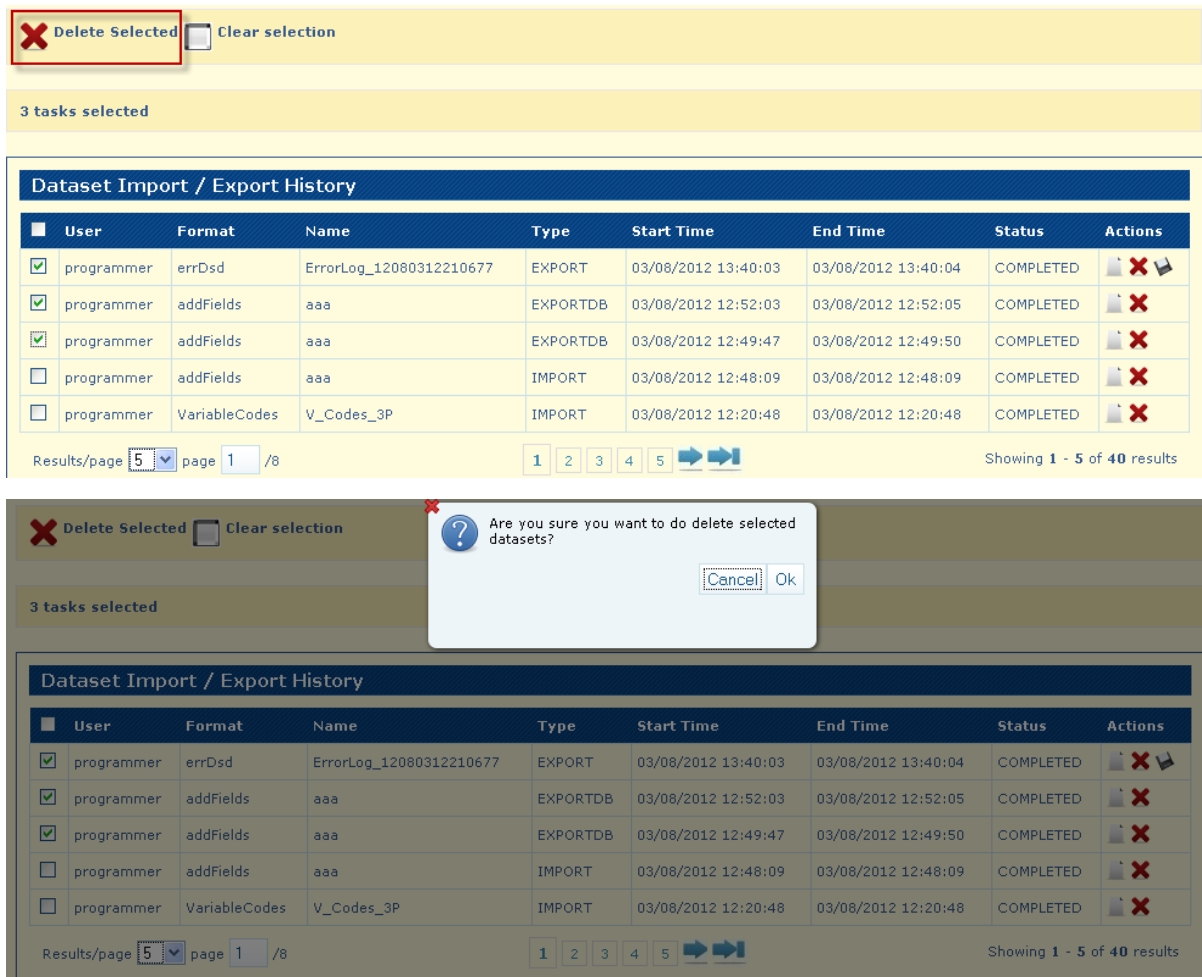

You can delete the selected records by using the **Delete Selected** button.

Click the **Ok** button to confirm the deletion. Message appears:

The selected items were deleted

**Display Selected Records –** after selecting multiple records, the label with the total number of selected records is displayed.

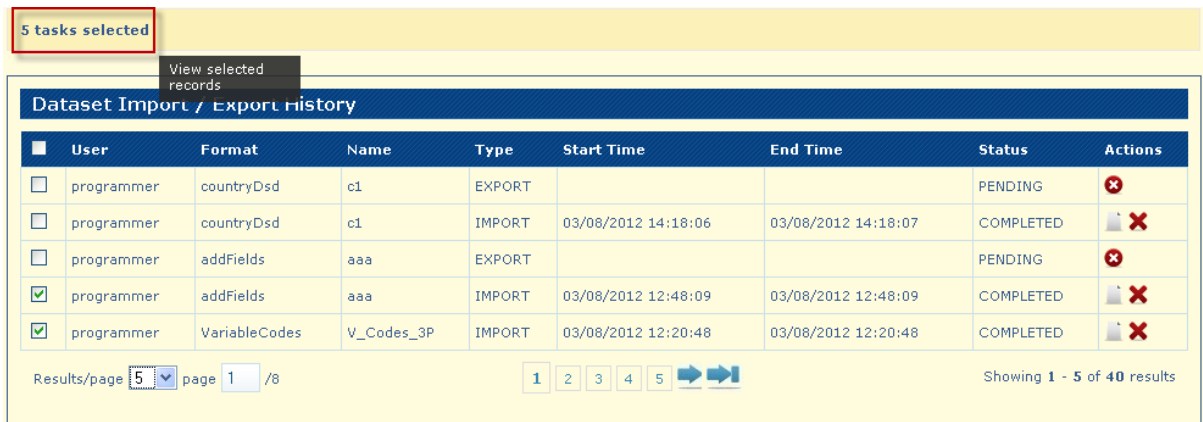

You can click on this label to display the selected records as the search results.

#### 5 tasks selected

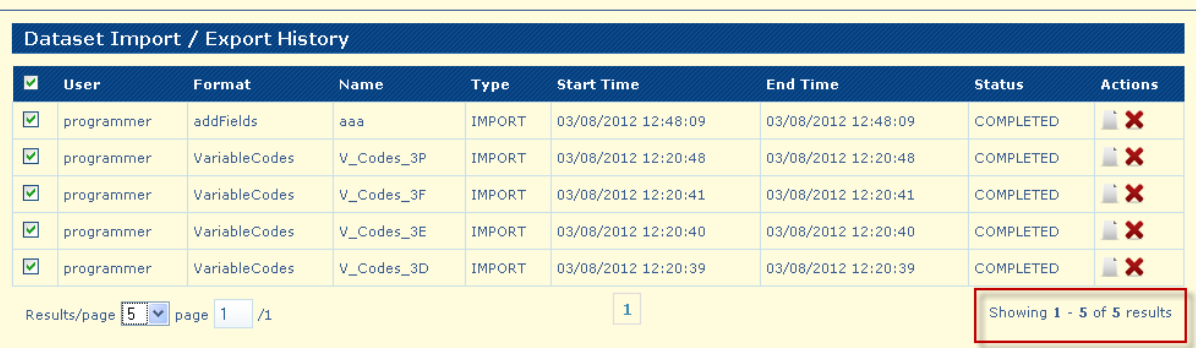

#### **Navigation options** on the Search Datasets page:

The System displays the results of the search split across multiple pages.

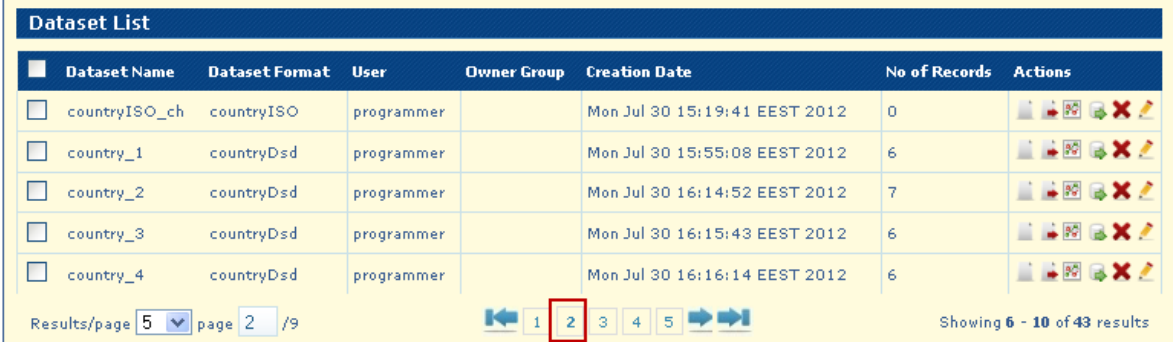

The System presents the option to navigate to the previous page

3  $\overline{4}$ 5

and next page

ö

The System presents the option to navigate to the first page

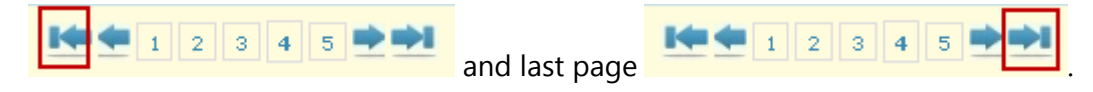

The System presents the option to navigate to a specific page number.

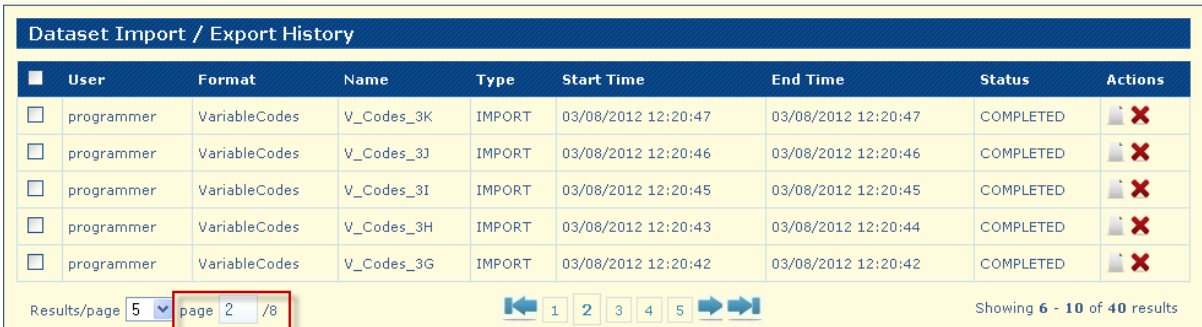

Write a valid page number and press the "Enter" key

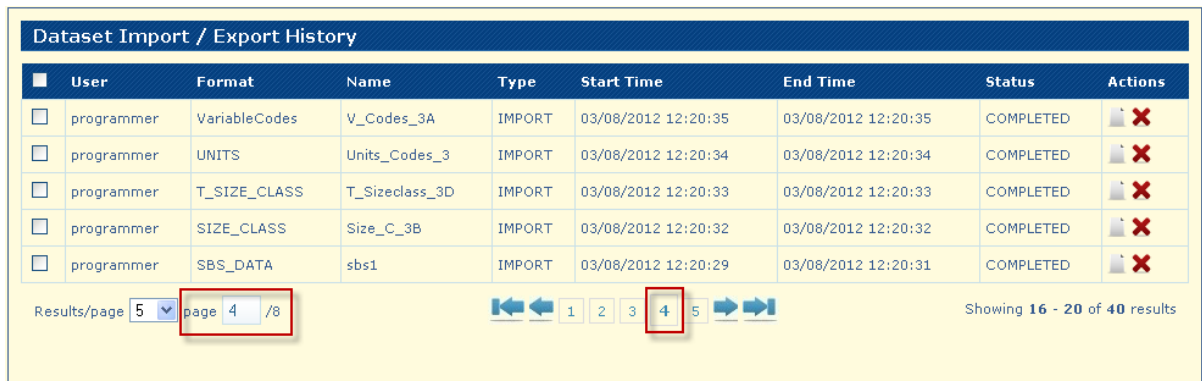

# The System displays the option to change the number of elements displayed on each page.

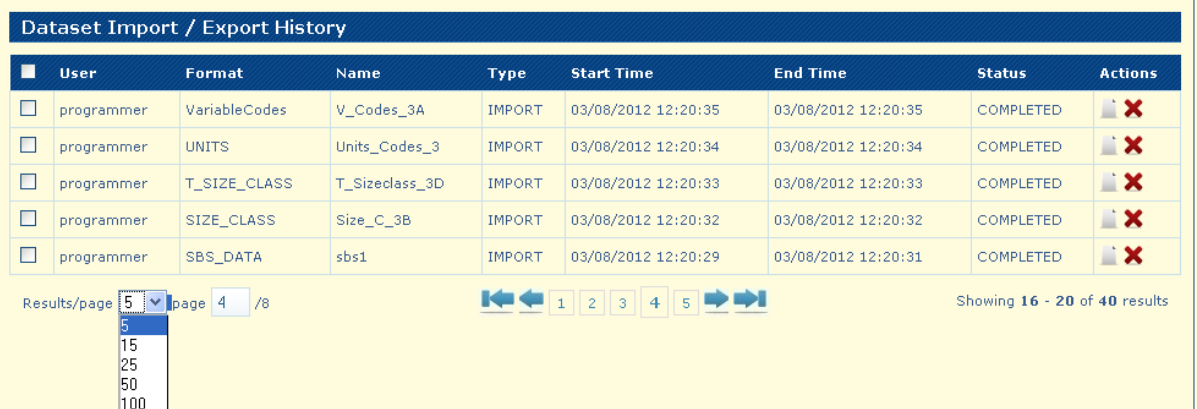

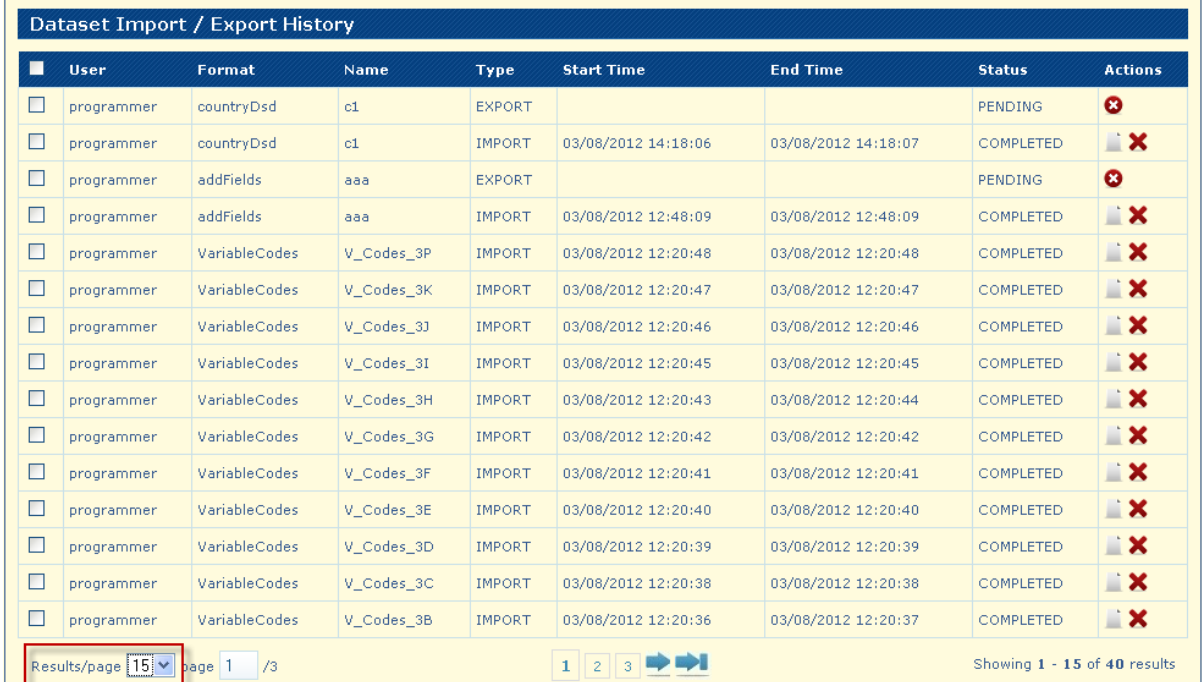

The number of records can be seen on the **Showing results**.

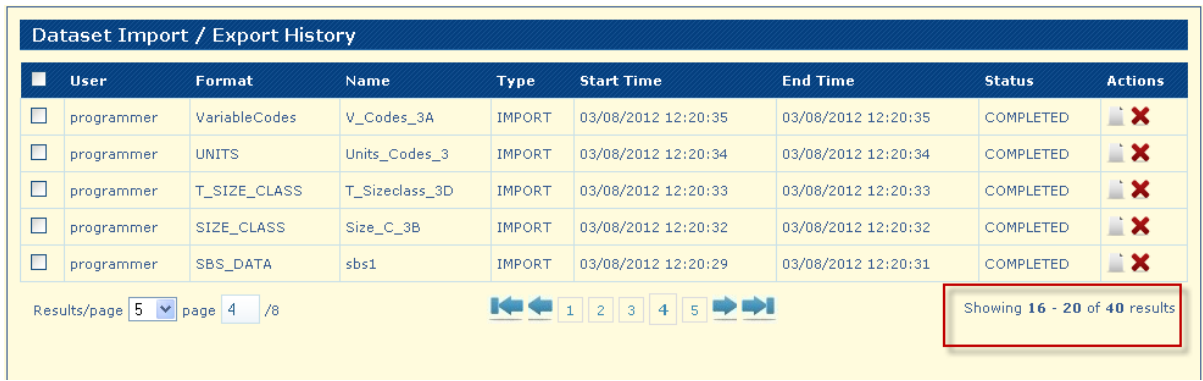

# **Generate Graphics**

In the **Dataset List** panel, locate a dataset and click the Graphics button- $\frac{1}{2}$ .

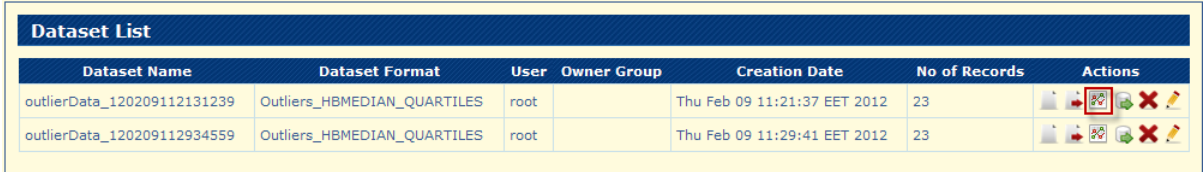

Datasets generate graphics page appears:

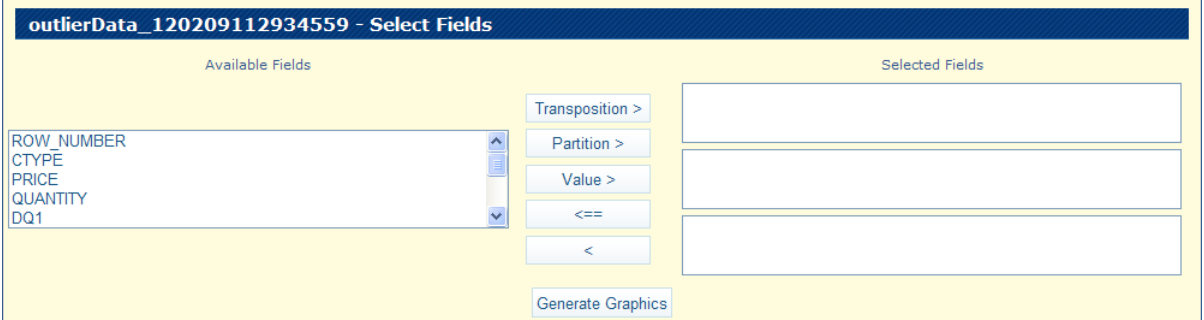

**Note:** Graphics can be generated for all the listed datasets (inputs and outputs). There is a limitation for graphics with more than 100 partitions, and graphics with more than 300 dots inside a partition will not be generated.

Transposition > - the values for the  $X - axis$ Partition > - the values of partition splits the graphics in multiple pages  $Value >$ the selected field will be displayed on the Y- AXIS (only numerical values are accepted) <== removes all selected fields

 $\,<$ 

- removes only a selected field

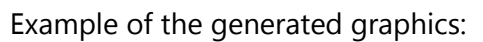

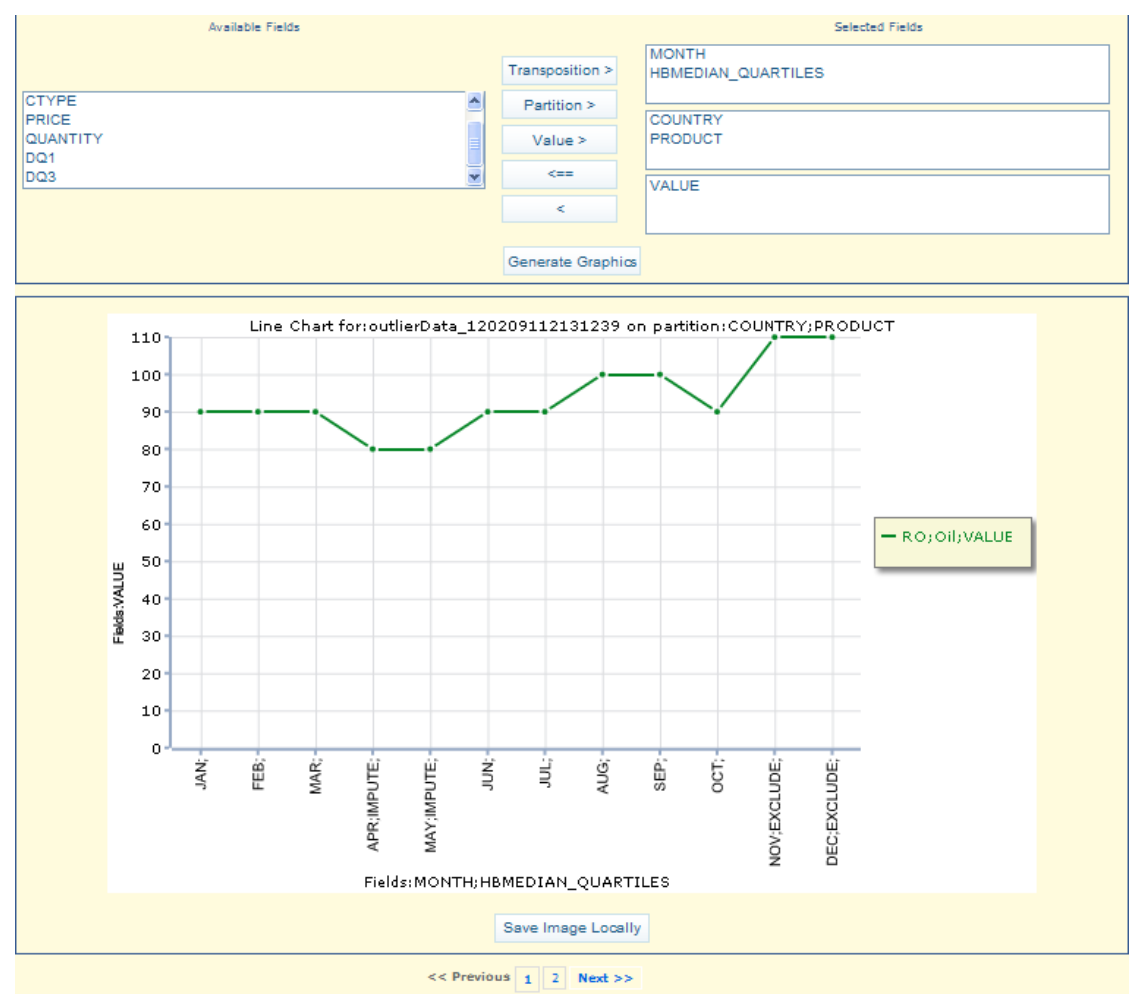

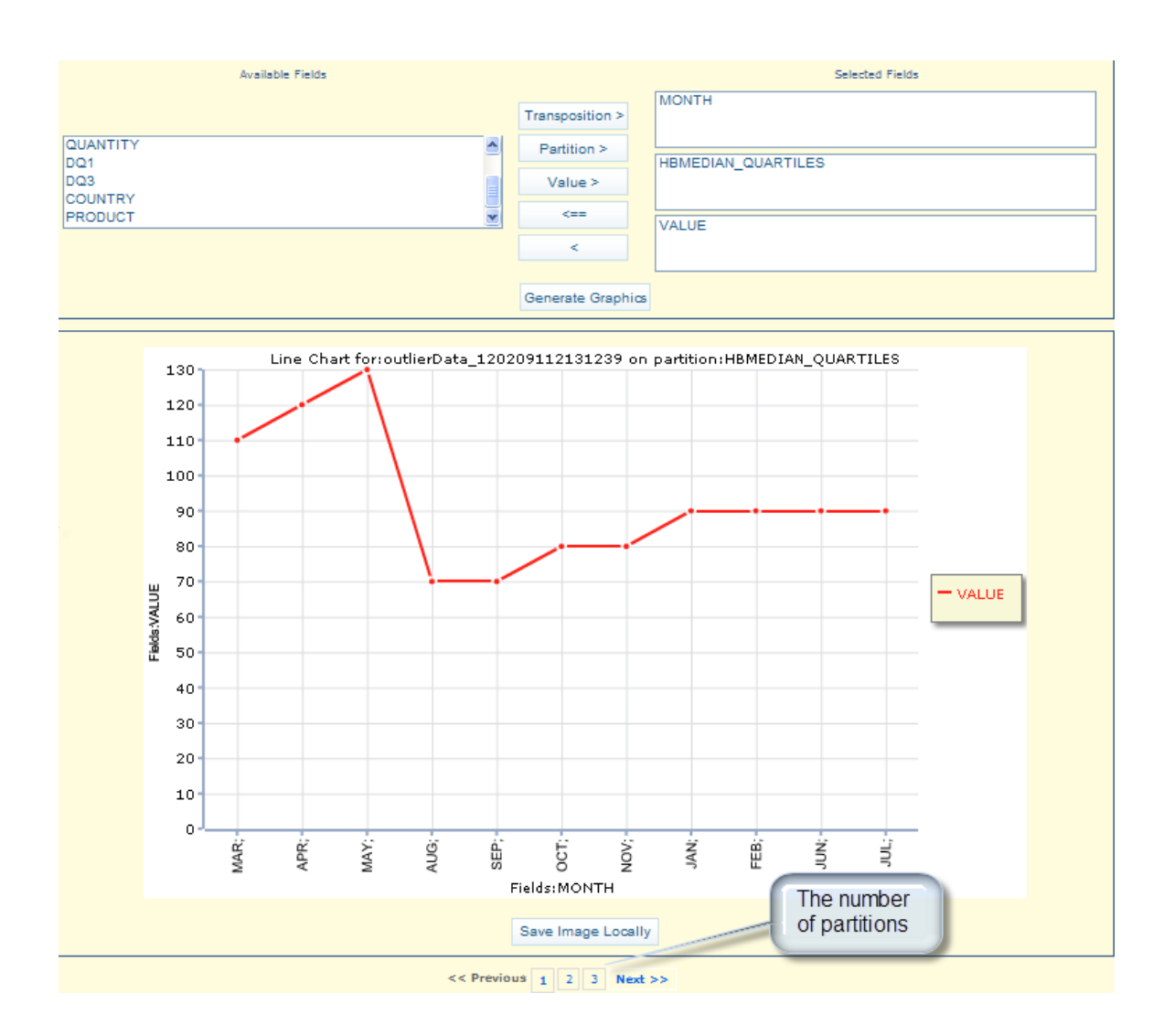

Save Image Locally - Click this button to save the image of each displayed graphics to a png format file.

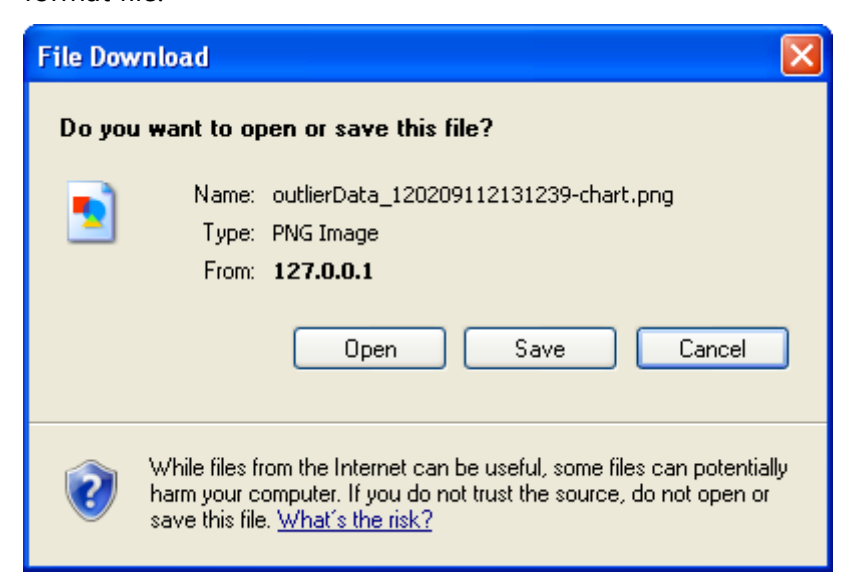

The graphics can be "Saved" or "Open" in .png format:

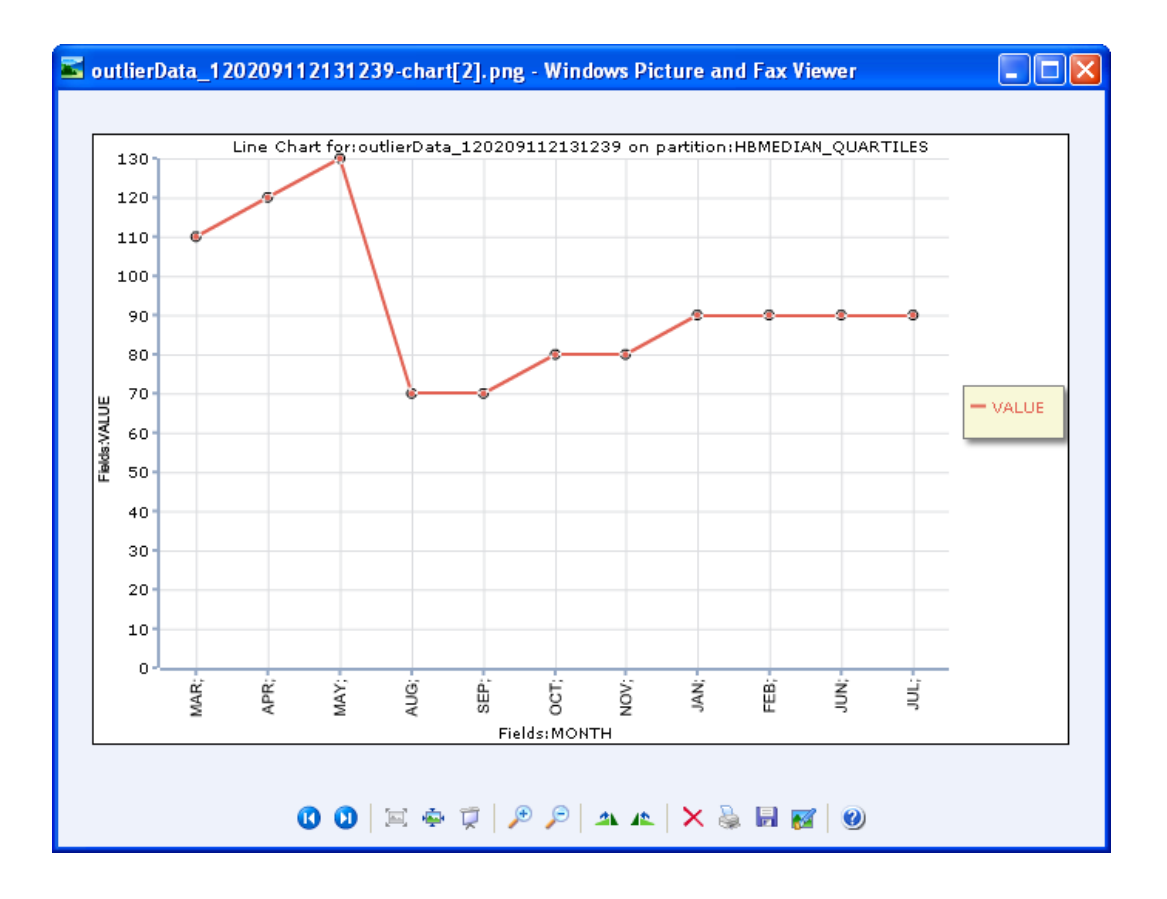

# Chapter 4: Job Management

#### **In this section you will gain knowledge for:**

- $\checkmark$  Creating a Job<br> $\checkmark$  Searching a Job
- Searching a Job
- $\checkmark$  Multiple selection and Pagination<br> $\checkmark$  Running a Job
- Running a Job
- Viewing Job Results<br>View dataset error s
- View dataset error statistics
- $\checkmark$  Obtain error report(s) on invalid dataset variables
- $\checkmark$  Browse the dataset error(s)

**Note:** This Chapter applies for **user role functionalities** and **programmer role functionalities**.

#### **EBB Validation Job Creation**

The **EBB** system core functionality lies on the definition of jobs for executing specific programs containing rules for the identification erroneous and invalid lookups and data. To define and schedule a Job you can select from the navigation bar the option **Jobs Create Job**

In the **Program Search** panel, the application will allow you to:

- **1.** Enter the search criteria by using any combination of the field:
	- The program information: "**Name**".
	- The period of creation "**Start Date**" and "**End Date**", this latter refers to the creation date of the program (click this field and the application will open a calendar to help you select the date).
	- The user which created the program: "**Created By**" drop-down list containing all the users present in the domain.

**Note:** The **Created By** field is automatically filled in with the current user logged in.

**2.** Click "**Search**". The system will populate the **Program List** panel with the matching records (all the programs will be listed if the search criteria are empty).

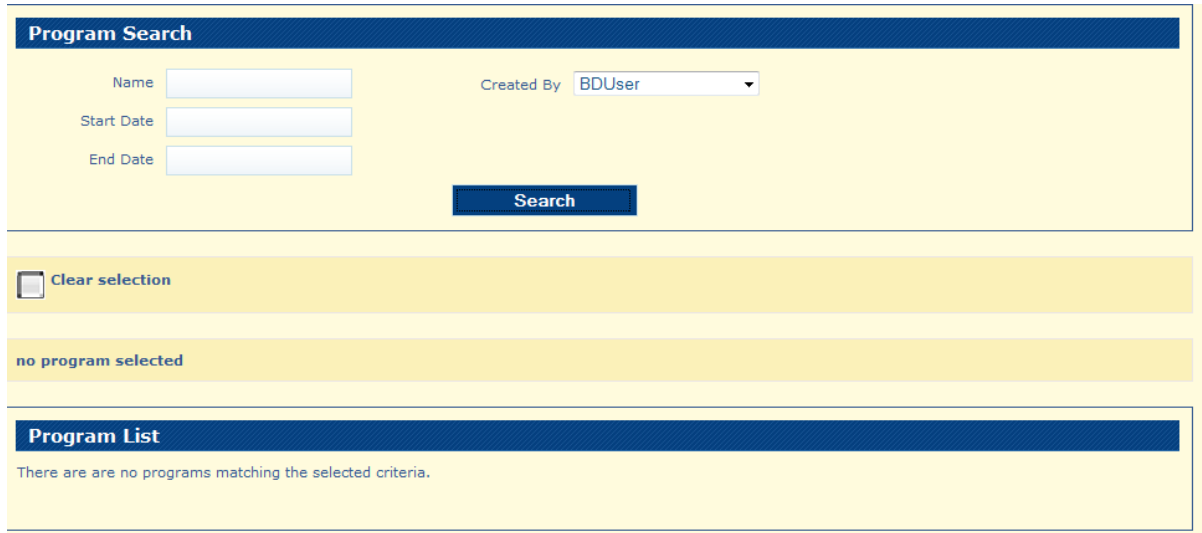

**Note:** The EBB system on a user account should be preloaded with programs.

# **EBB Validation Job Search**

You can search for existing Jobs in the system by selecting Jobs  $\rightarrow$  Search Job and EBB will retrieve for you the Search Job Panel.

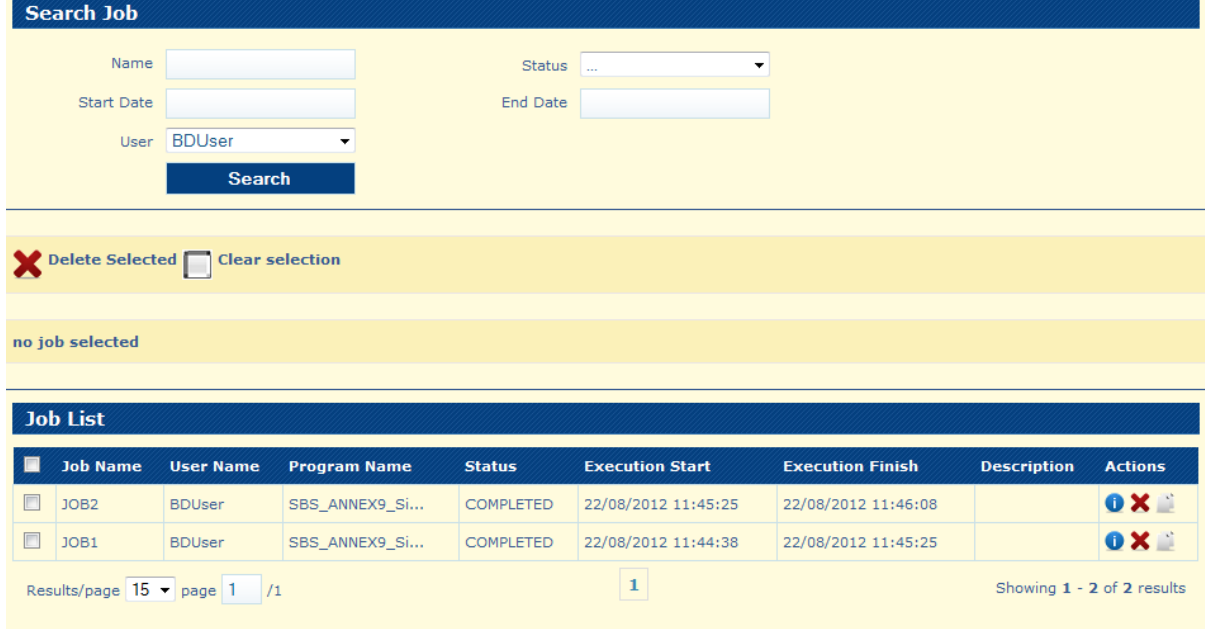

In the **Search Job** panel, you may:

- **1.** Enter the search criteria by using any combination of the fields":
	- The job information: "**Name**". $\bullet$
- The user which created the job: "**User**" drop-down list containing all the  $\bullet$ users present in the domain.
- The status of the job: "**Status**" drop-down list with all possible values COMPLETED, FAILED, PENDING, COMPILING, RUNNING, SAVED and INTERRUPTED.
- Period of creation of the job: "**Start Time**" and "**End Time**" (click on the field  $\bullet$ and the application will display a calendar to help you select the dates).

**Note:** The **User** field is automatically filled in with the current user logged in.

**2.** Click "**Search**". The system will populate the **Job List** panel with the matching records. All the jobs will be listed if the search criteria are empty.

The **Job List** panel is dynamic and you may:

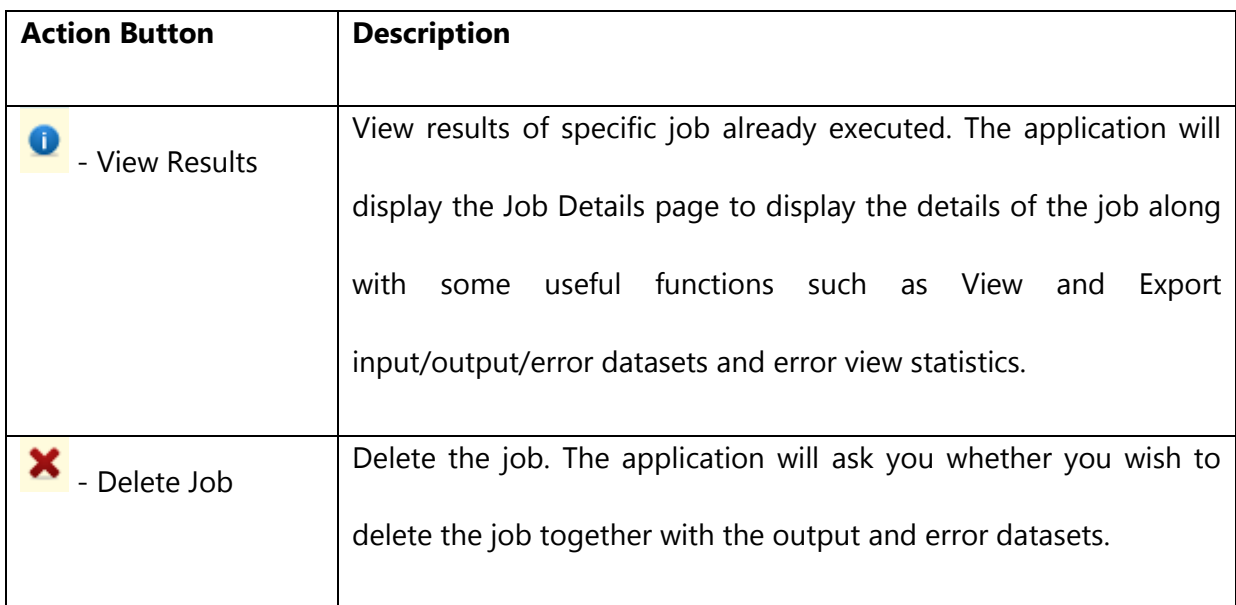

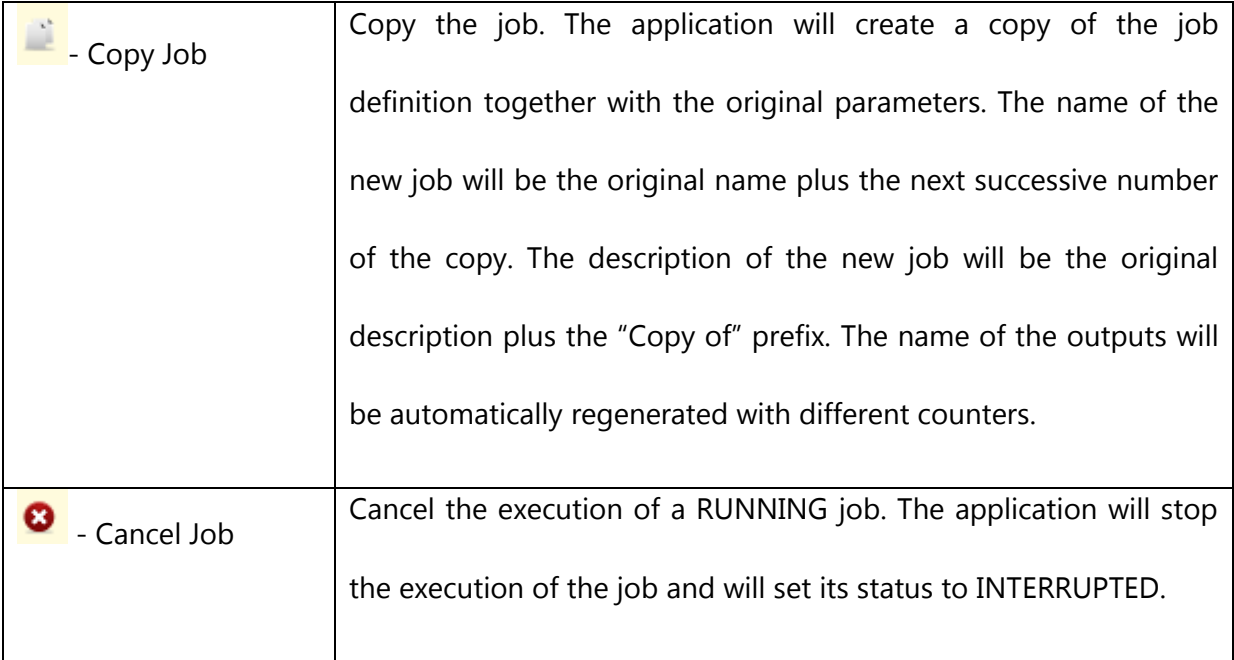

# **Jobs - multiple selection and pagination**

On the **Search Jobs** Page there is the option to perform **multiple selection** of the records by checking the check-box for each record (Job). A label with the total number of selected records is displayed.

Multiple Selection allows for selecting records from multiple pages and search results.

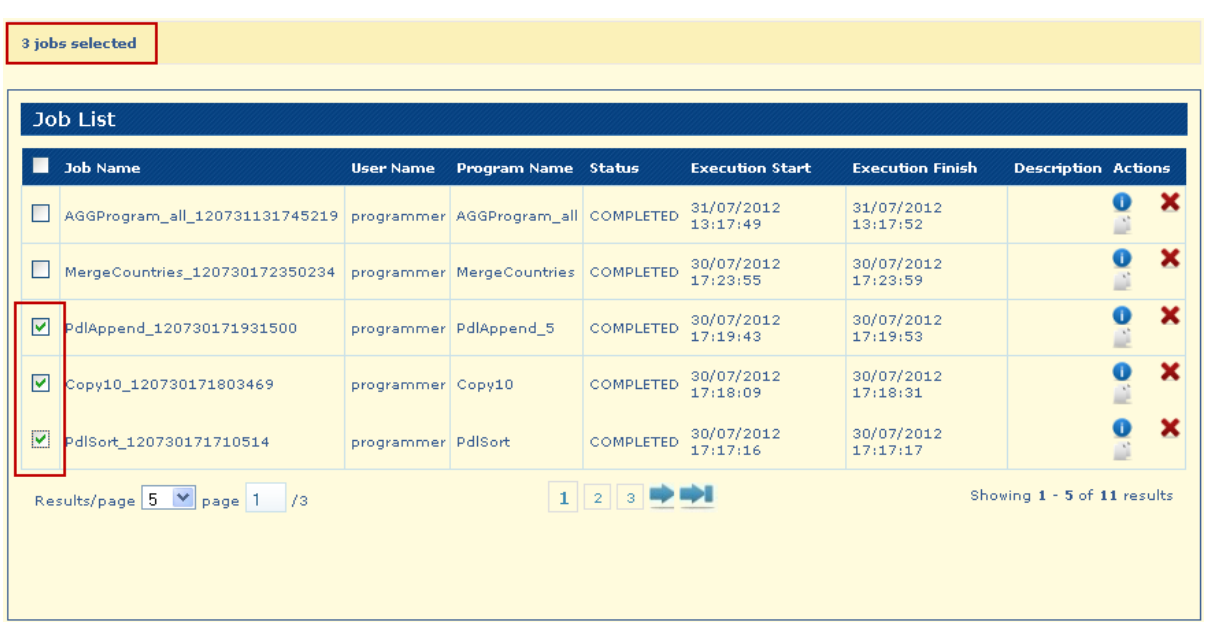

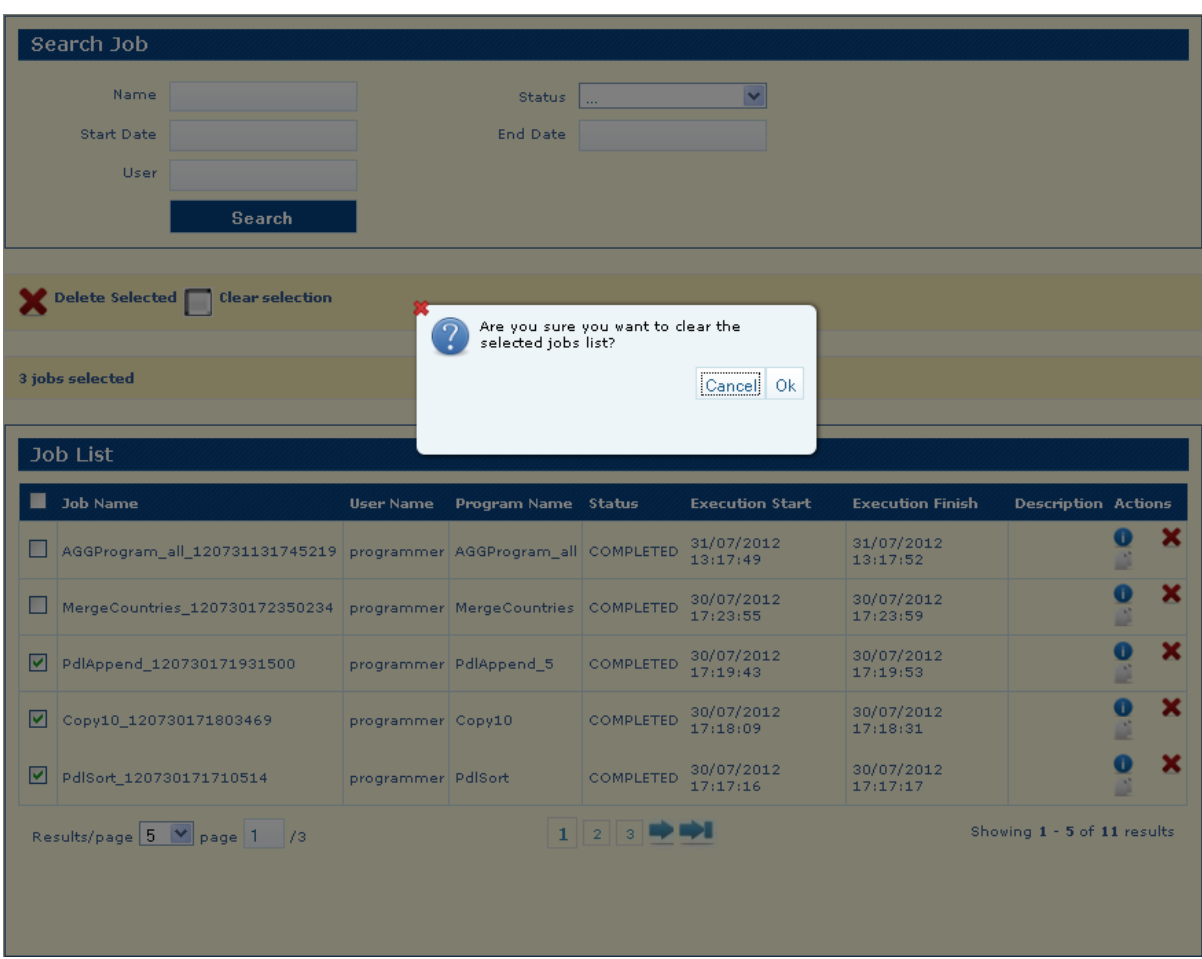

# To De-Select all Records (Jobs) you have to use the **Clear Selection** button

After you click **Ok** all records will be de-selected

You have the option to delete the selected records by using **Delete Selected** button.

**Clear selection** Delete Selected 3 jobs selected

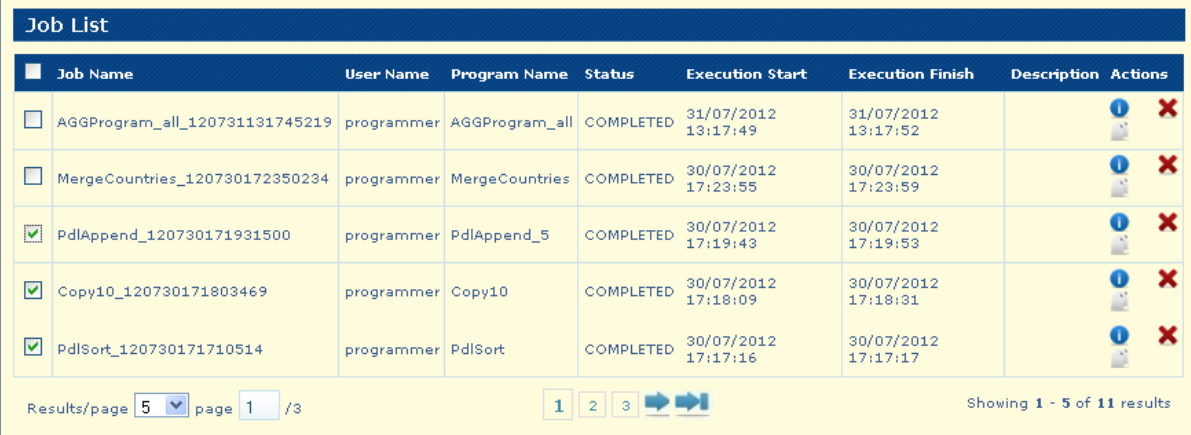

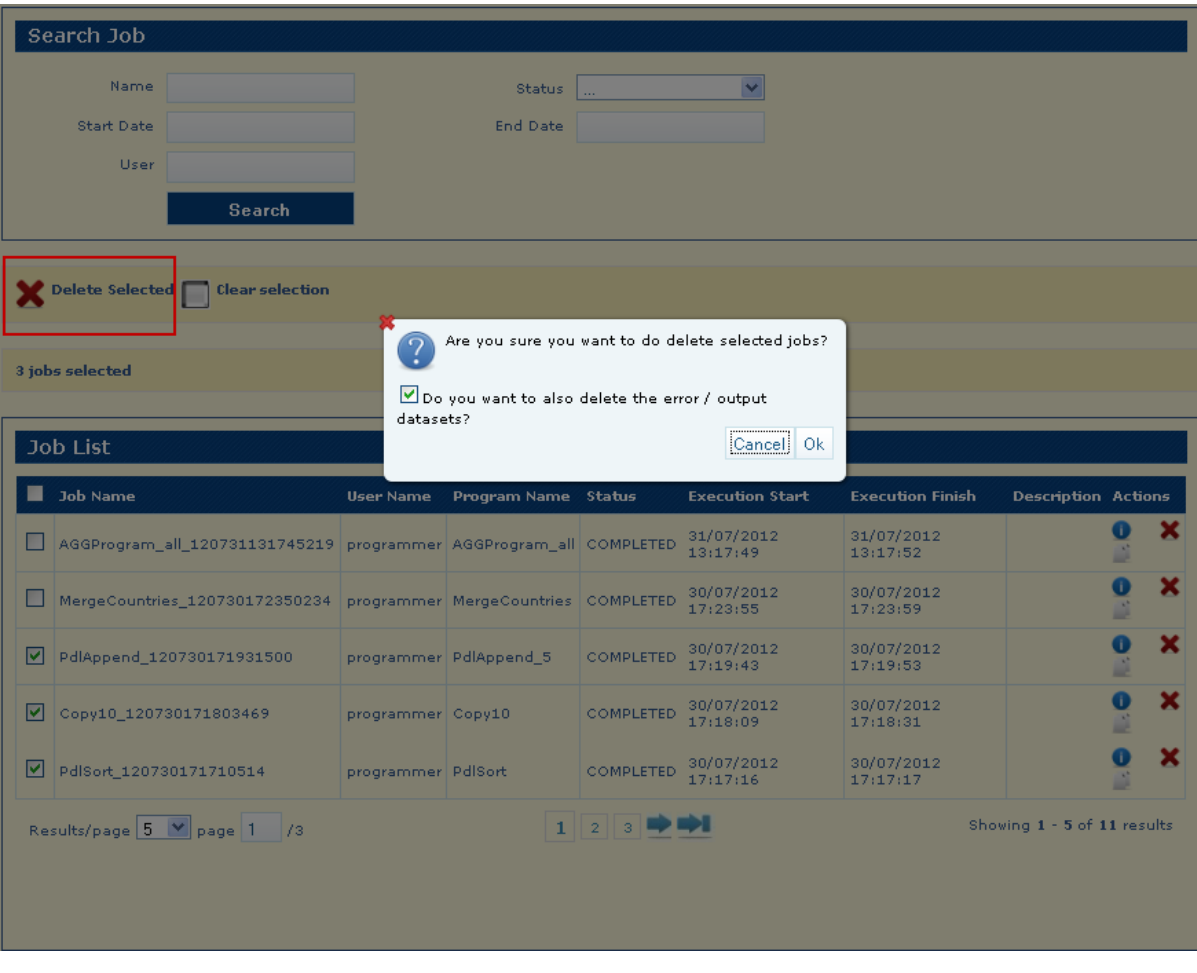

Click **Ok** button to confirm the deletion

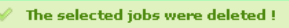

Delete Selected | Clear selection

no job selected

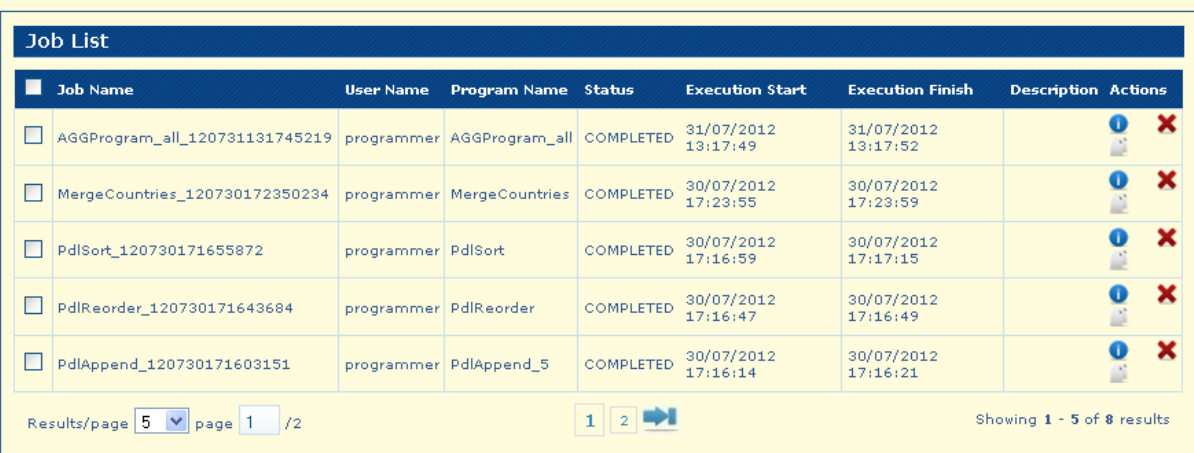

**Display Selected Records –** select multiple records from different pages, the label with the total number of selected records is displayed – click on that label

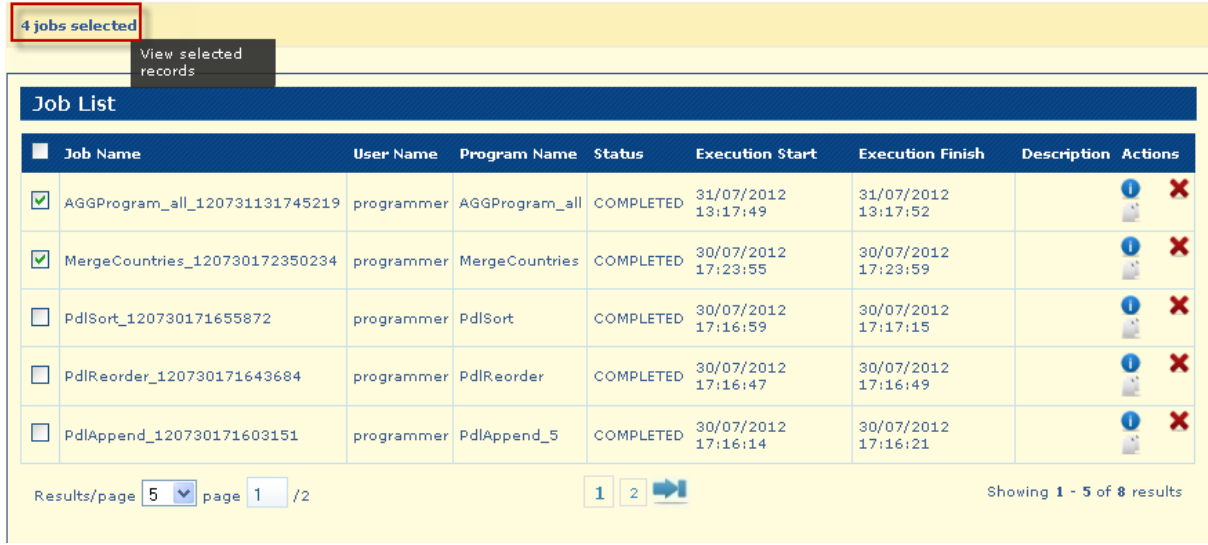

The System displays the selected records as the search results.

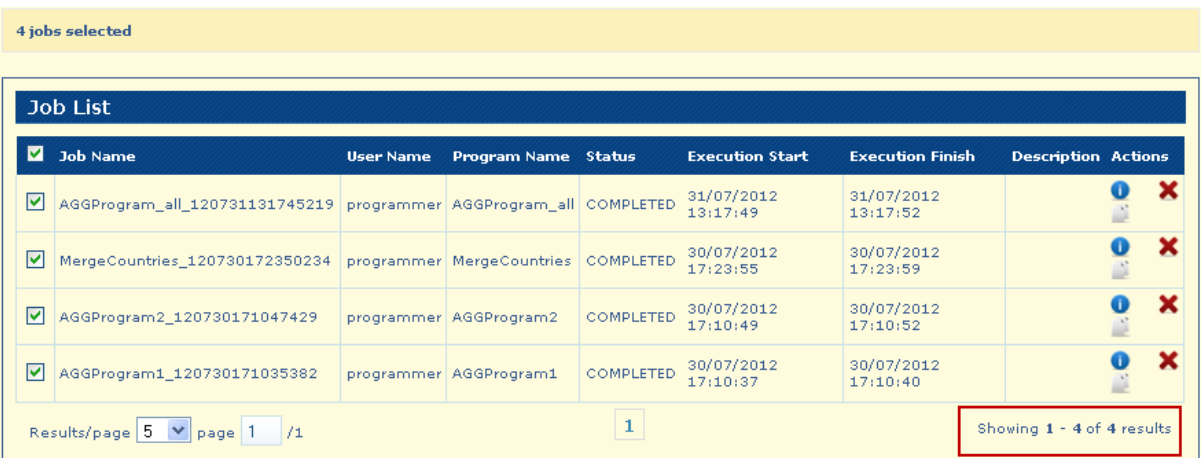

**Navigation options** on the Search Jobs page:

The System displays the results of the search split across multiple pages.

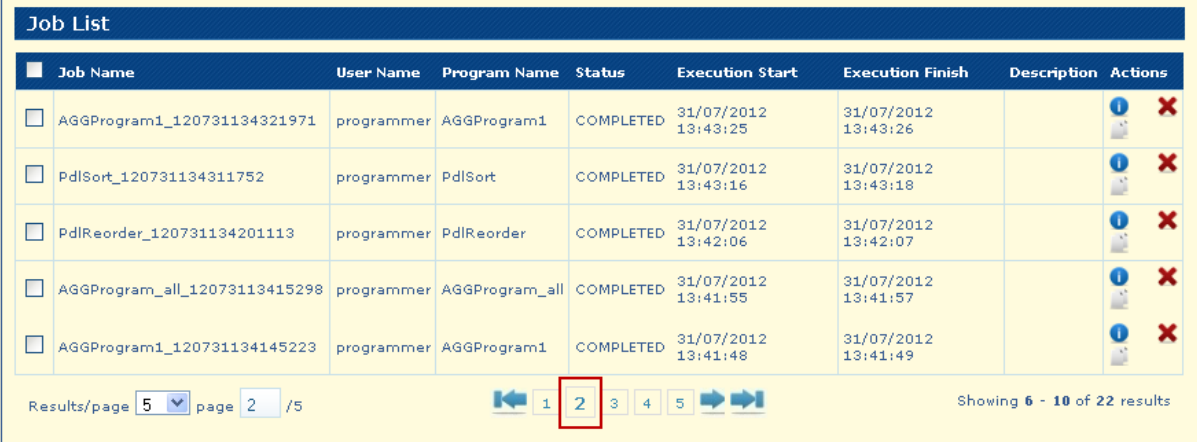

The System presents the option to navigate to the previous page

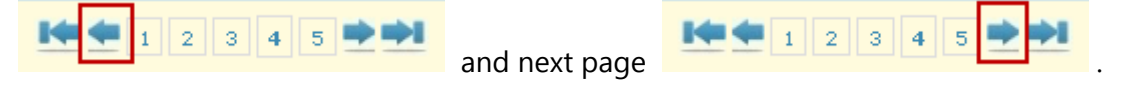

The System presents the option to navigate to the first page

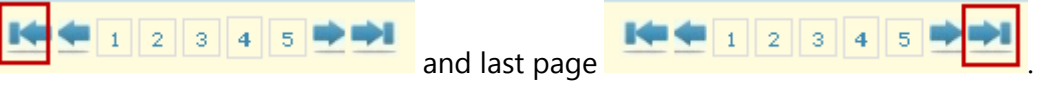

The System presents the option to navigate to a specific page number.

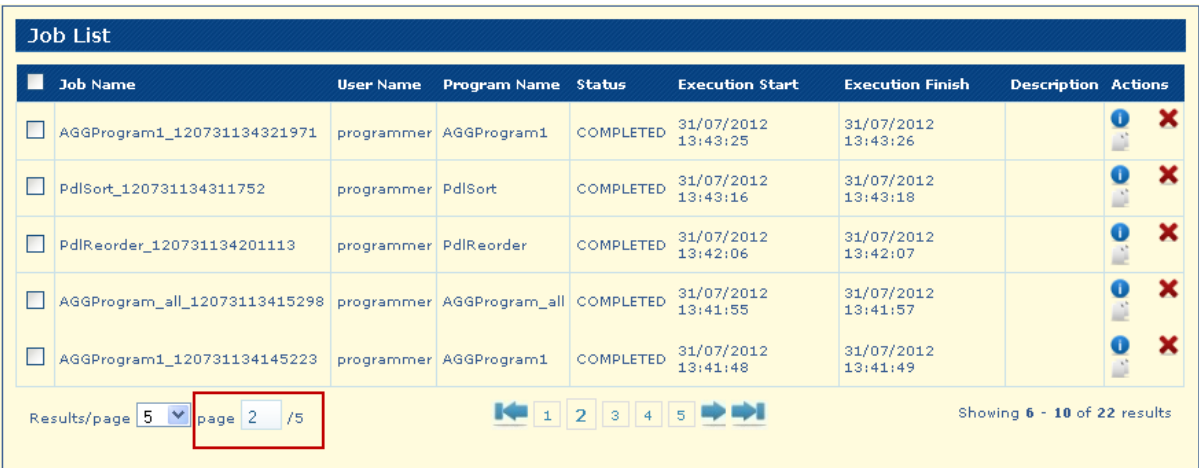

Write a valid page number and click on "Enter" key

The System displays the option to change the number of elements displayed on each page.

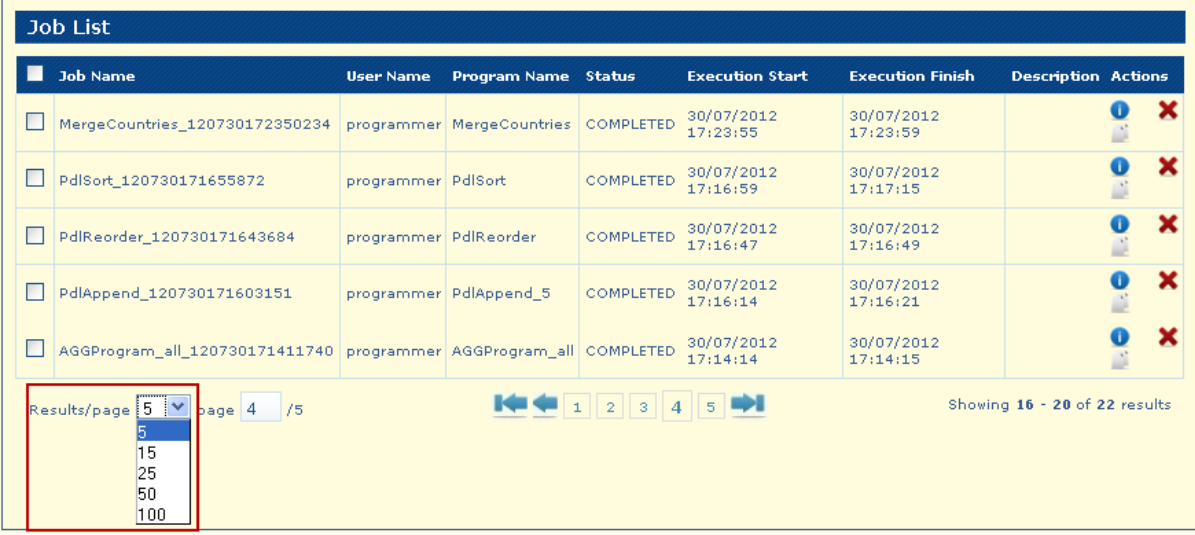

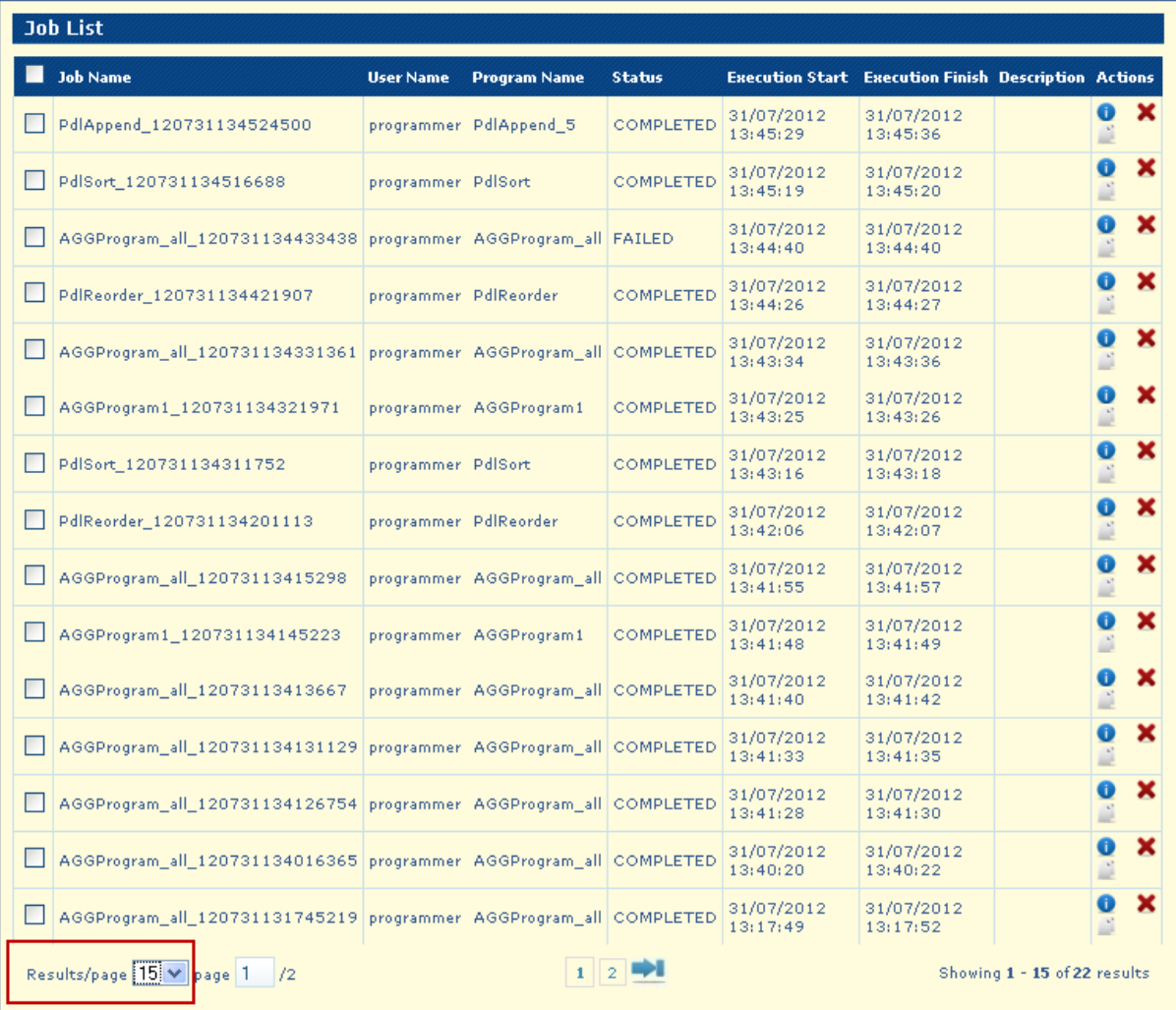

The number of records can be seen on the **Showing results** message.

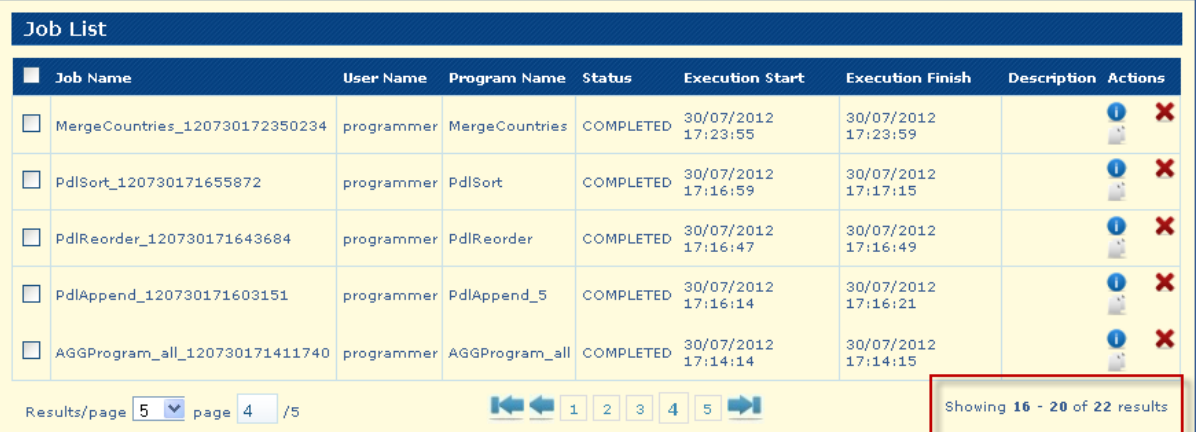

# **EBB Program Job Execution**

Considering you have navigated at the Job Creation panel (details on previous section) click

on button Create Job

The "Create Job" action will open the Job page that will allow you to enter the validation program parameters for the rules to be run to the dataset.

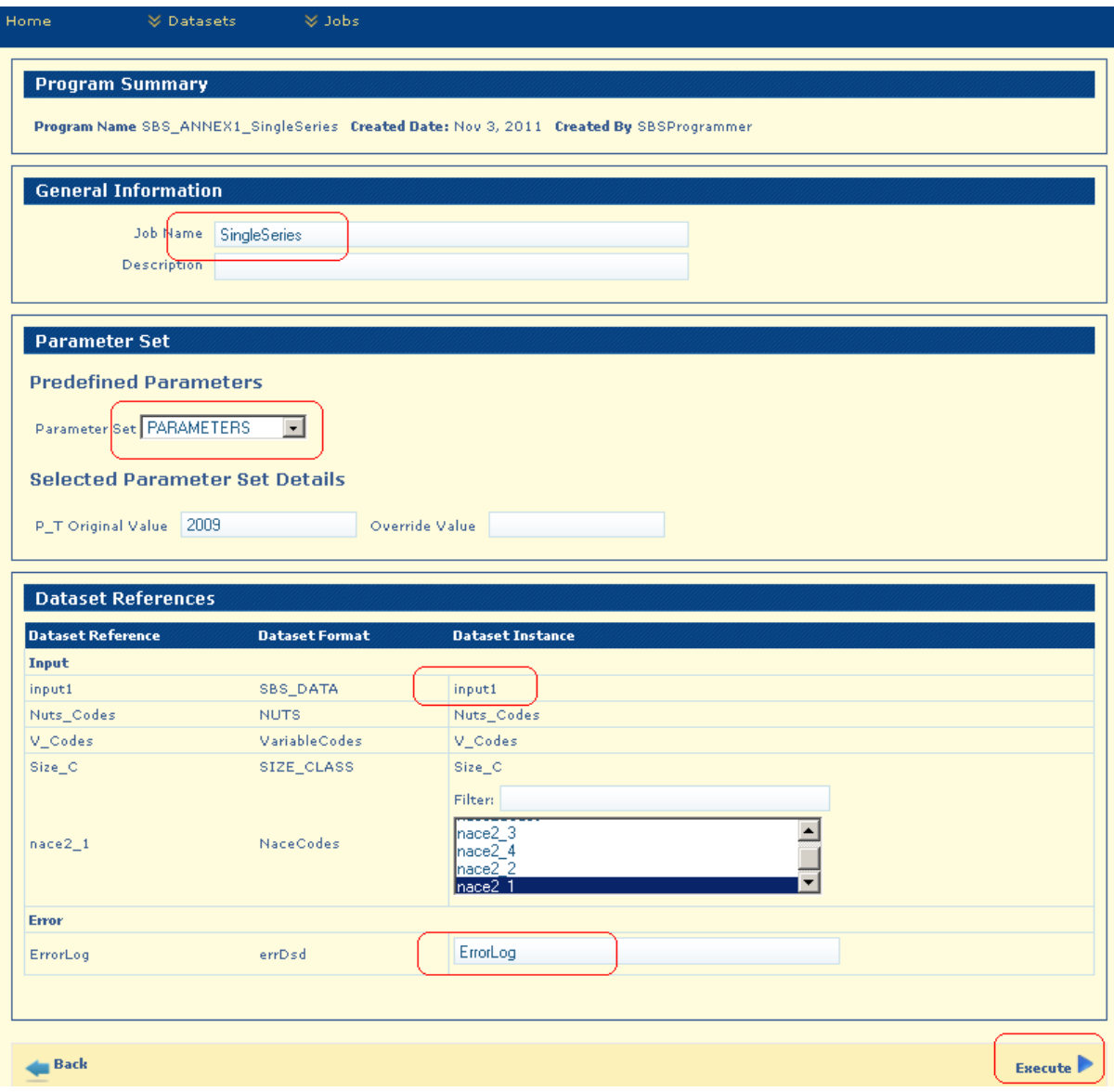

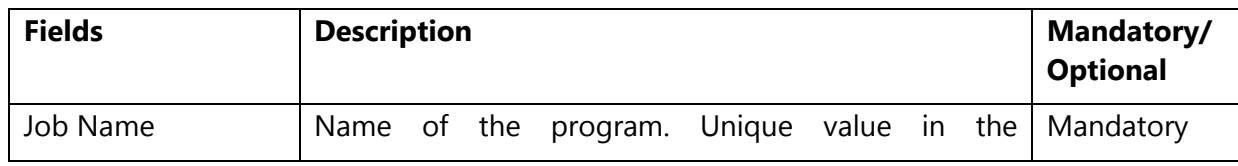

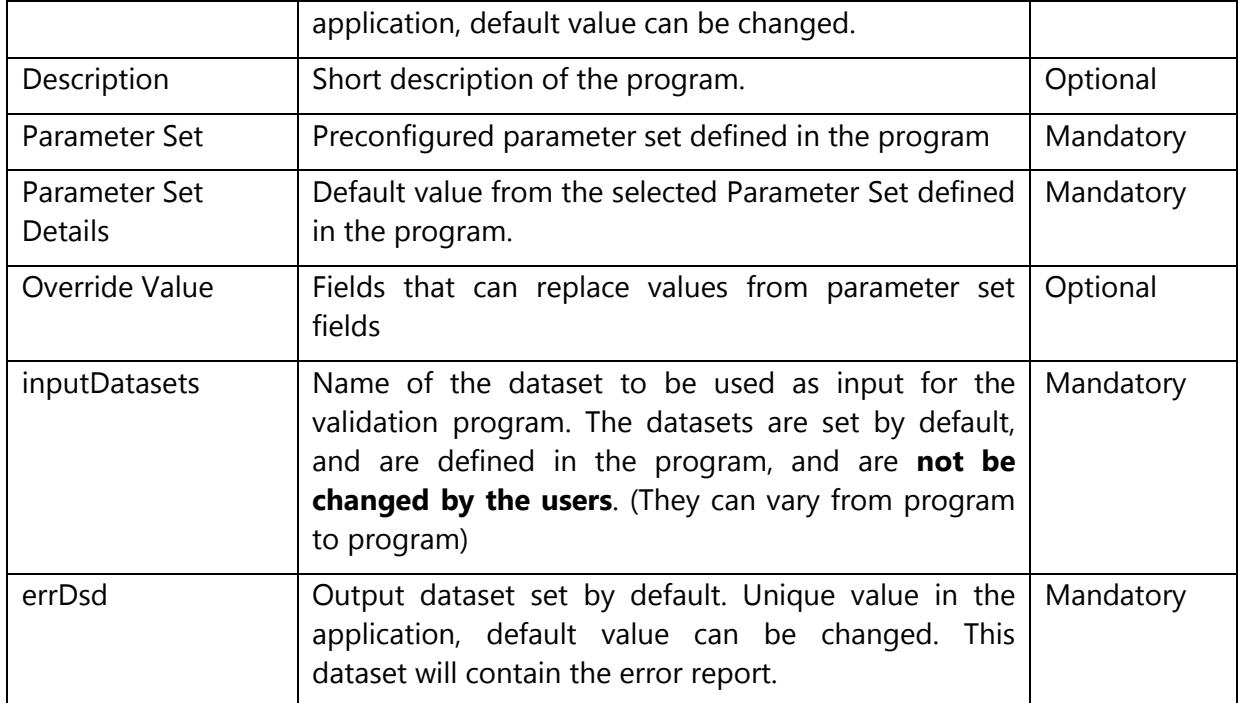

In order to define and execute the Job you have to follow the specific steps:

- **1.** In the **General Information** panel, enter the "**Name**" and "**Description**" of the job.
- **2.** In the **Parameter Set** panel, enter the parameters required by the program.
- **3.** In the **Dataset References** panel, select the input datasets for each input dataset required by the program (the application will provides the list(s) with the available datasets accordingly to the format specified by the program).
- **4.** In the **Dataset References** panel, enter the name of the output error datasets required by the program (the application generates a default name that you can overwrite).
- **5.** Click the "**Execute**" button. The application will create and launch the job. The application will redirect you to the **Search Job** page where you can monitor the progress of the scheduled job.
- **6.** The Job will be in PENDING then RUNNING status
- **7.** The Job will pass in FAILED if there are errors during the execution or COMPLETED when the job finished successfully.

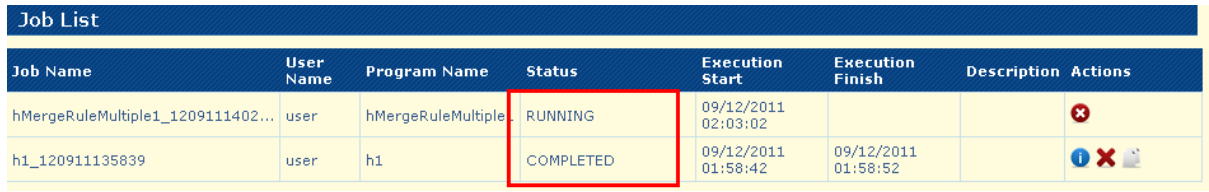

# <span id="page-55-0"></span>**View Validation Job Results**

In the **Job List** page, locate the job you wish to visualize, click on the View Results **D** button and you will access the specific **Job Details** page for checking all the errors discovered during the Job execution.

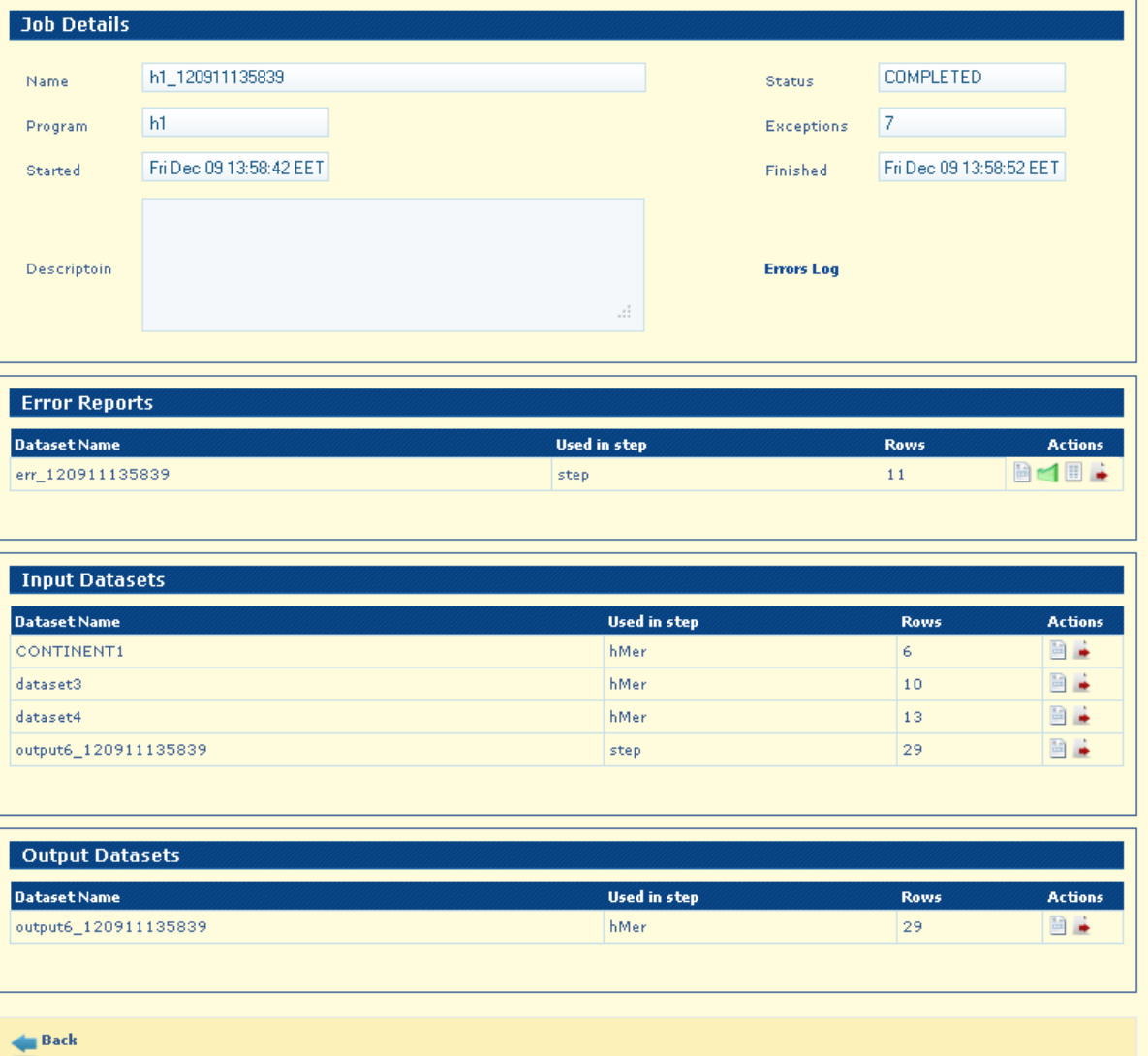

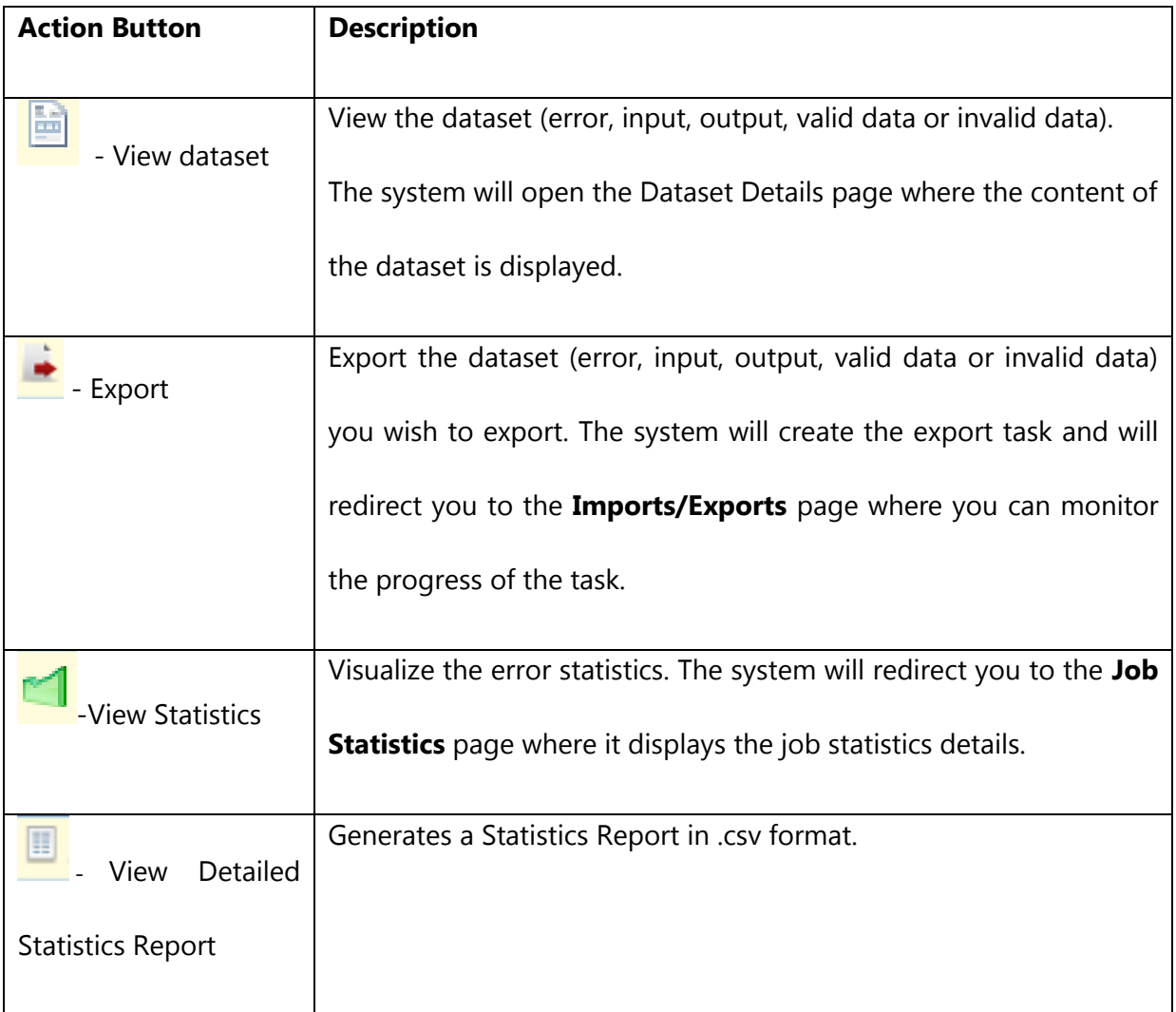

## **View Job Error Statistics**

The Error Statistics page will allow you to see which rules failed during the program execution and the summary of the number of failures for each failed rule.

The error statistics are displayed in a table format and it consists of the following columns:

- **RULE NAME:** The name of the program rule that failed.  $\bullet$
- **No of Failures** Individual rows that the error appeared through job execution.  $\bullet$
- **Rule Message:** Rule's error message as defined in the program  $\bullet$

Example:

In this case, on the Rule Name column the rules that failed at job execution.

For lookupCountry rule there are 23160 rows from the input dataset where the error appeared.

For R21 rule, there are two rows from the input dataset where the error appeared. Following, there are the rest of the rules from the program where errors appeared.

On the Rule Message column, the error message is mentioned as it is defined in the program: "Error: Invalid country code". The next one for R21 rule: "Error: 16920 <= 16910". Following, there are the rest of the error messages that are defined in the program, each corresponding to a rule.

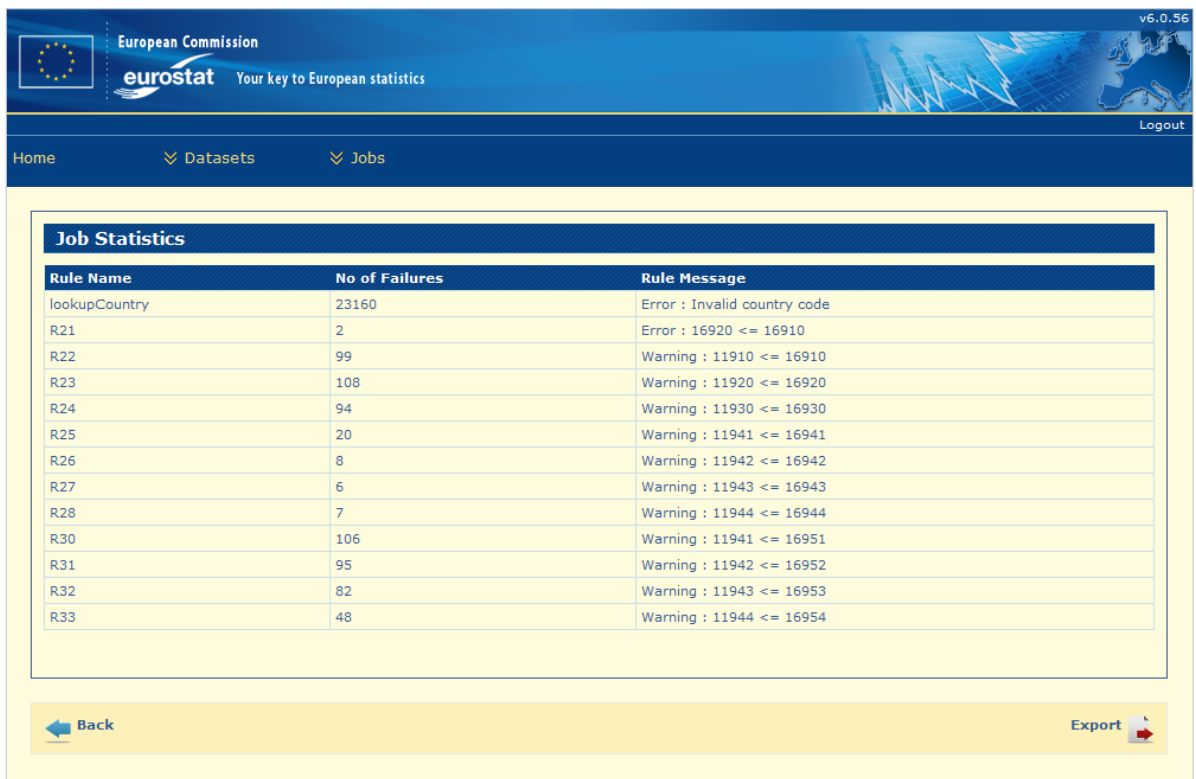

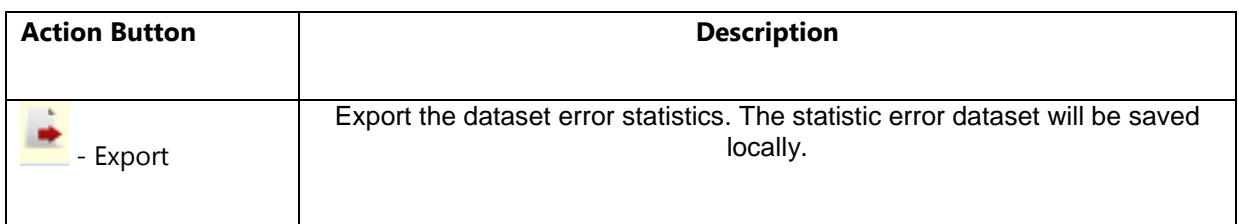

### **View Job Error Reports**

Programs can also generate datasets by running validations or dataset operations. A program that contains a validation will produce a *Standard Error Dataset(s)*, which contains the errors found during the execution of the program.

To retrieve the specific errors of the job run you can click on View dataset  $\Box$  at the Error Reports section. You will then redirected to the dataset content with the detailed errors information.

The error reports are displayed in a table format and it consists of the following columns:

- **ROW\_NUMBER:** The number of the row in the error log dataset
- **MESSAGE:** Rule's error message as defined in the program
- **SEVERITY:** Severity message (e.g. Error, Warning) as defined in the program
- **BLOCK INDEX:** Index of the block in which the error occurs
- **EXP INDEX:** Index of the expression
- **EXP\_ID:** Index of the expression in the block
- **EXP\_NAME:** Name of rule for which the error is received
- $\bullet$ **PARTITION:** Values of the partition
- **AUXILIARY\_DATA**: Values fields used in the expression that failed
- **DSI ID:** Unique ID of the dataset
- **ACTIONS**: "View details" button.

Example:

The Row Numbers are assigned automatically when creating the error dataset.

For the first row:

The error message defined in the program is "Invalid country code", the severity is "Error", the name of the rule is "convertNumericValues". The partition on which it occurs is "ROW\_NUMBER =  $1$ ", this is a line from the input dataset as this is a horizontal rule. The auxiliary data is "TER\_UNIT=xx" defined in the program.

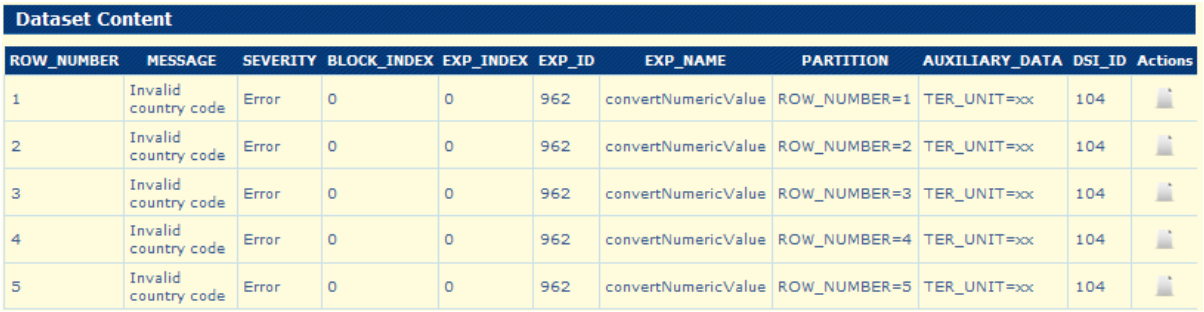

# **View Detailed Statistics Report**

Click on  $\Box$  - View Detailed Statistics Report on the Error Reports section.

A dialog window will be provided with the error report to be downloaded or saved in \*.csv format:

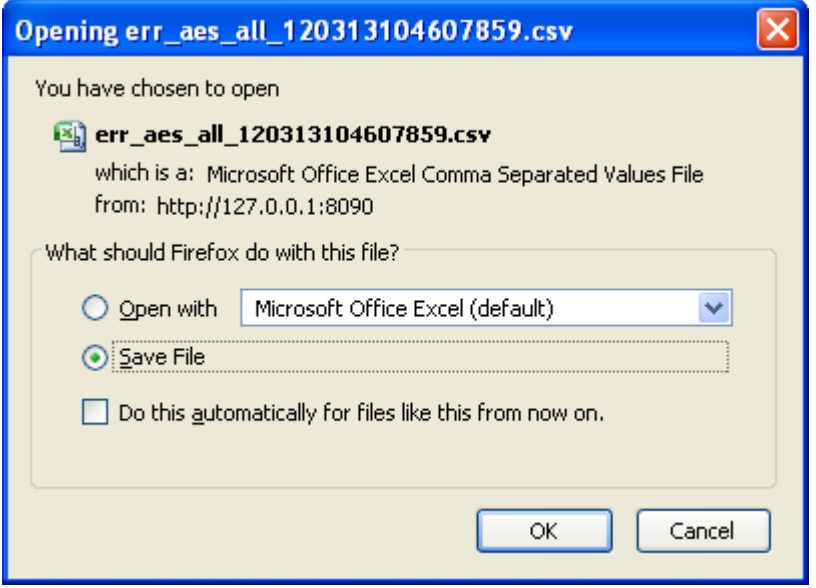

The report contains information from the previous chapter - View Error Reports with the following fields order:

- EXP\_NAME
- MESSAGE
- SEVERITY
- AUXILIARY\_DATA

Example:

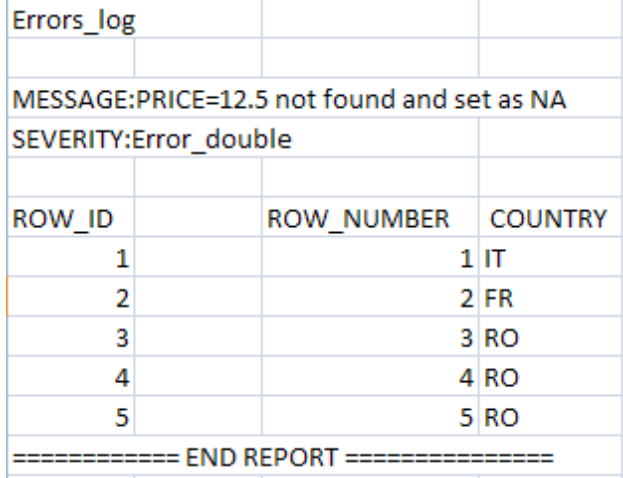

# Chapter 5:

# Programmer functionalities

#### **In this section you will gain knowledge for:**

- EBB Programmer main functionalities and capabilities  $\checkmark$  ERB Programmer Menu
- EBB Programmer Menu
- Programmer Workflow

#### **Programmer role**

Main functionalities:

#### **Metadata Definition**

- Define the structure of the formats to be used by the EBB programs
- Program Definition
- Define the steps and rules of the EBB programs

#### **Data Import/Export**

– Import Auxiliary Metadata needed by the EBB programs

#### **Job Execution**

– Execute an EBB program

#### **Programmer Menus**

The navigation bar (at the top of the screen) is the same on every screen fort programmer account. It contains links which give quick access to programmer specific functionalities .

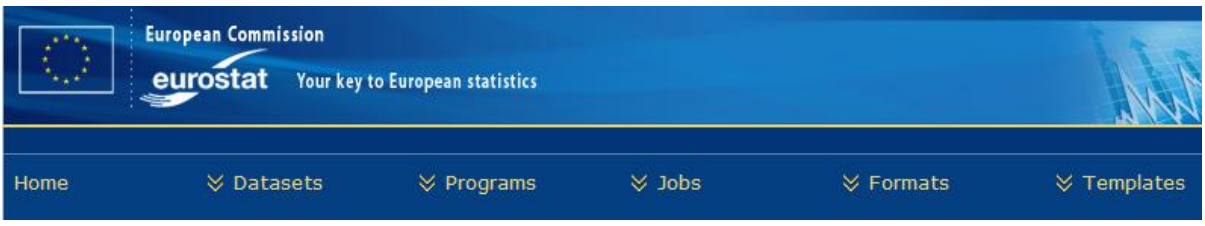

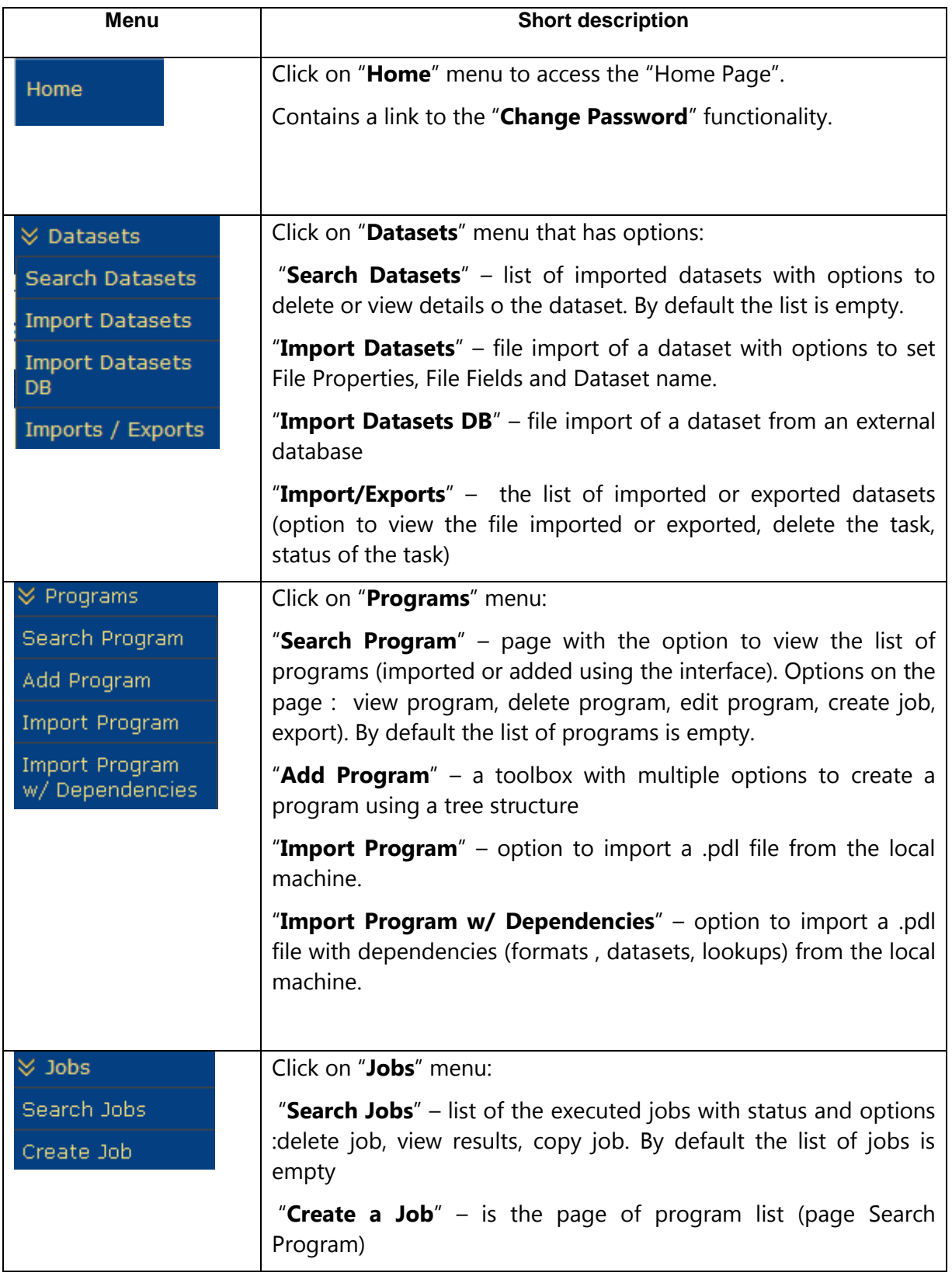

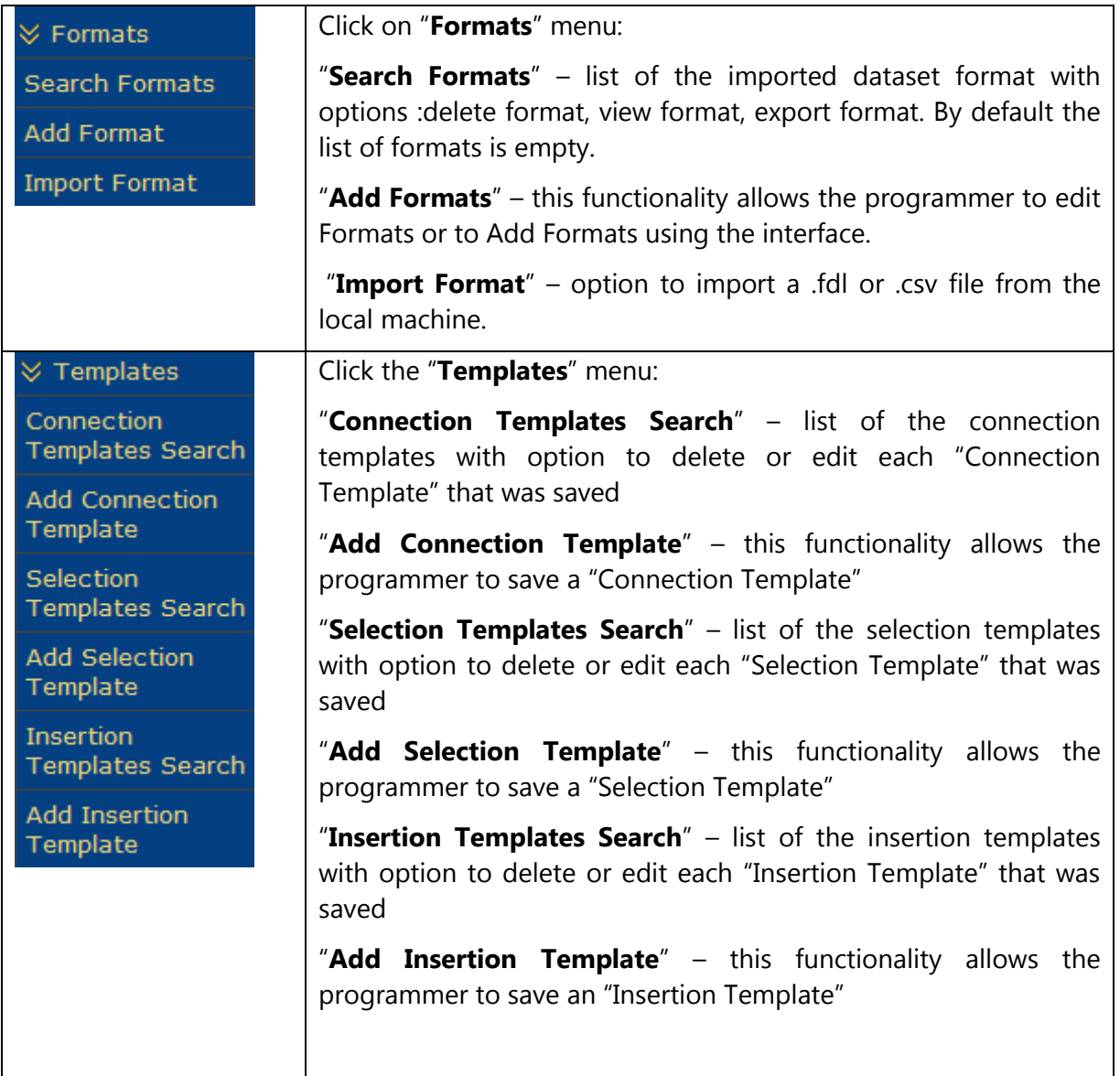

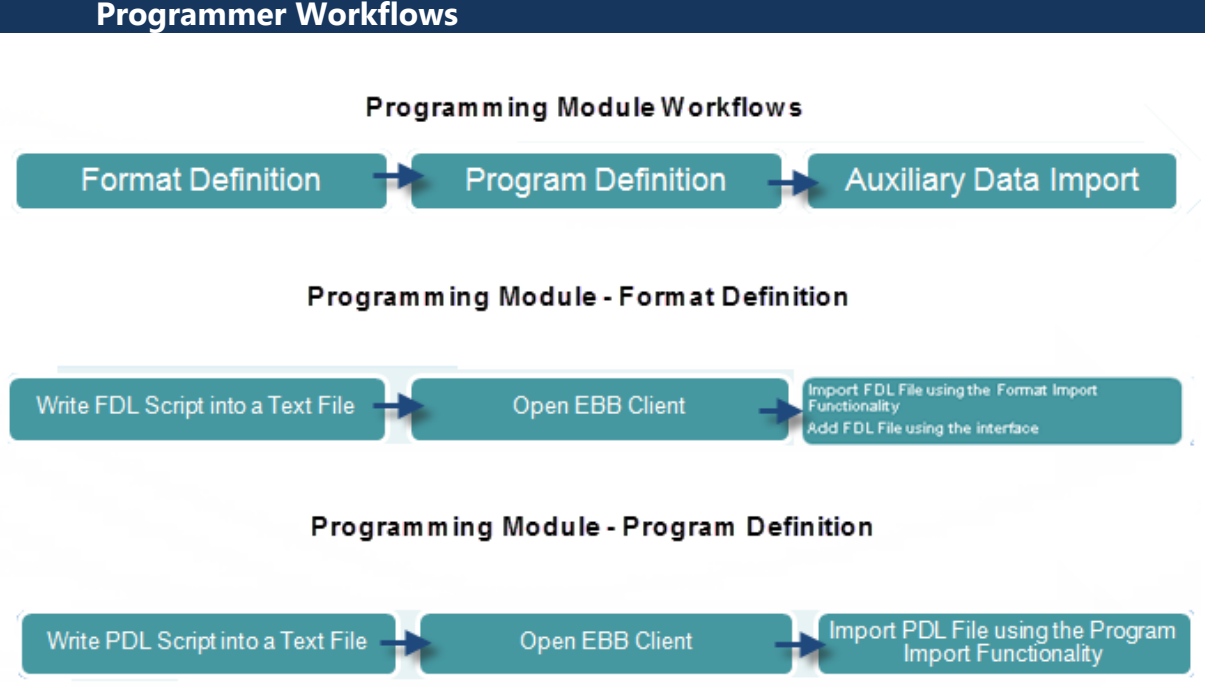

The programmer EBB workflow of the system is more complex for the users. Using a programmer account gives you the rights to the following user functionalities:

- Format management (add, import, edit format)
- Program management (add, import, edit program)
- Templates management

# Chapter 6: Formats Management

#### **In this section you will gain knowledge for:**

- $\checkmark$  Search Format<br> $\checkmark$  Import Format
- Import Format
- ◆ Add Format
- Edit Format

**Note:** In this Chapter only functionalities that apply to the **programmer role are described**.

#### **Format Menu**

A format defines the structure of a dataset which in turn is similar to a table in a relational database.

A dataset format is defined in a text file with extension .fdl.

On Format Menu click on "**Search Formats**" page

In order to import programs there is necessary to have two standard dataset formats:

- errDsd.fdl
- statistic.fdl

By default the application has those Formats:

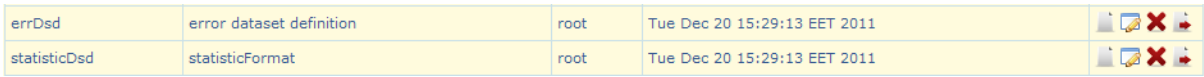

# **Import a Format**

### At the Format Menu click on "**Import Format**" page

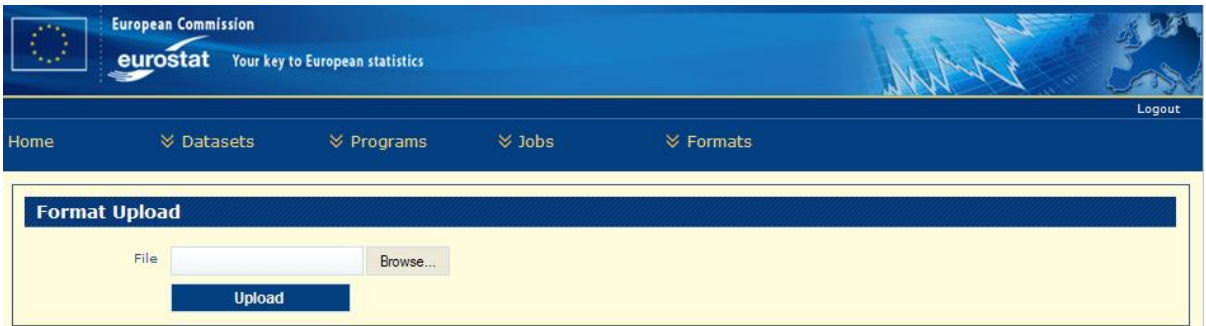

On the "Metadata" folder there are Format files that can be imported:

## **- country.fdl**

## **- countryISO.fdl**

Steps to upload a file format:

- 1. Choose a file
- 2. Click on Upload

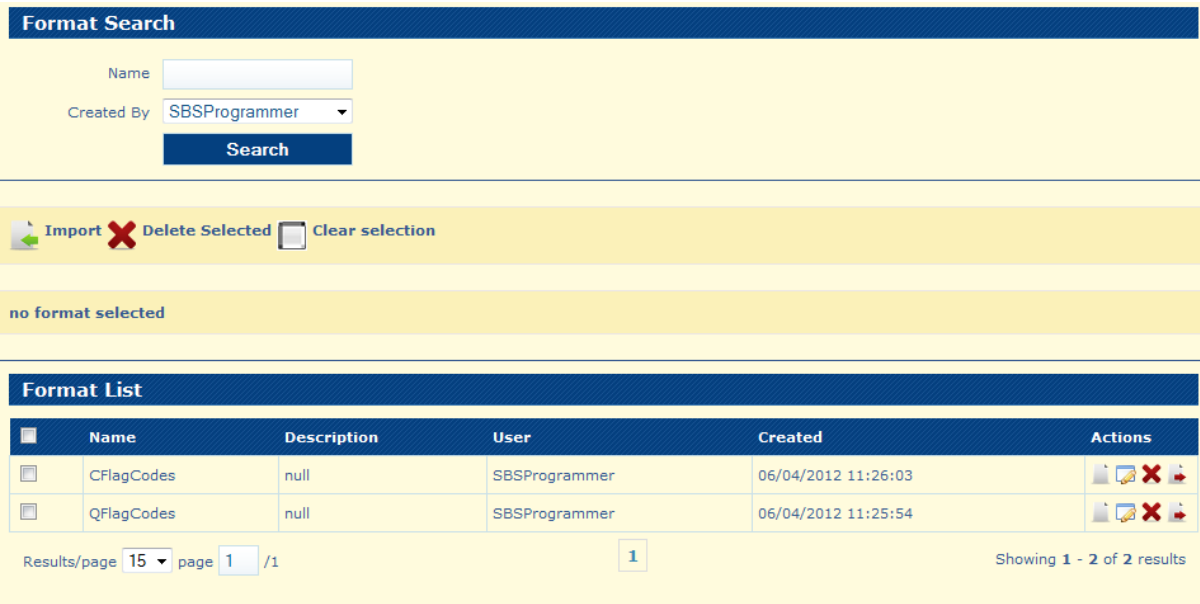

# **Details of a Format**

#### Go to **Formats** -> **Search Formats**

On the page with dataset formats click on  $\Box$  -view details

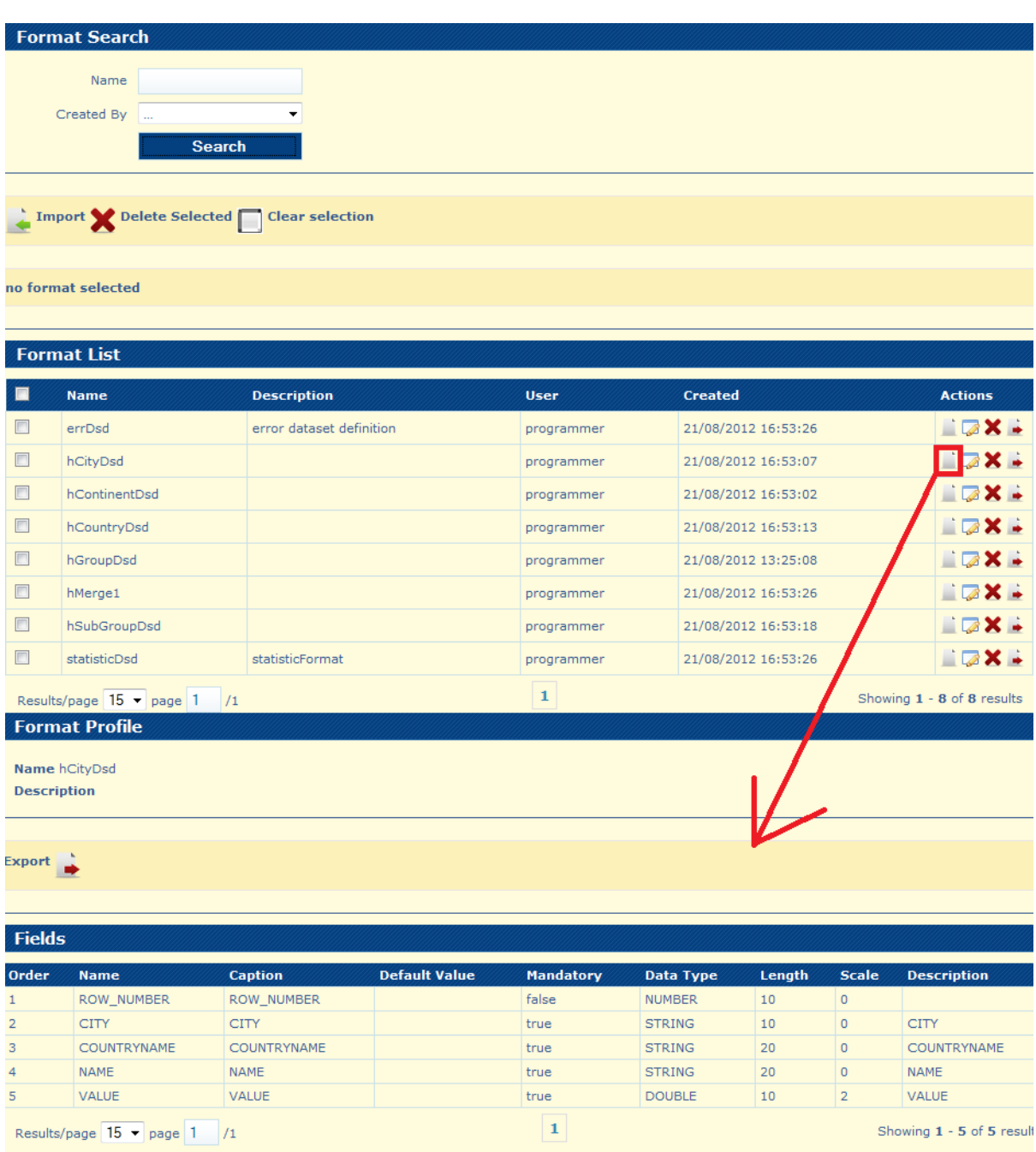

The columns in the above screenshot represent the attributes of the fields that compose the format whereas the rows represent the actual field definitions. The attributes of the fields are:

**• Order**: the position of the field within the record.

- **Name**: the physical name of the field.  $\bullet$
- **Caption**: the label to which the field relates.  $\bullet$
- **Default Value**: the default value if the value is missing when importing the dataset.  $\bullet$
- **Mandatory**: yes indicates the value is required otherwise the record can be imputed.  $\bullet$
- **Length**: the size of the field.  $\bullet$
- **Description**: the detailed description of the field.  $\bullet$
- **Data Type**: STRING, NUMBER, DOUBLE, BOOLEAN.  $\bullet$
- **Precision:** the number of decimal after the decimal.  $\bullet$

The ROW\_NUMBER field definition is automatically generated by the system and it is reserved for identifying the physical position of the records within the dataset.

# **Search Format**

#### Go to **Formats** -> **Search Formats**

- The format information: "**Name**"  $\bullet$
- The user which created the format: "**Created By**" drop-down list containing all the  $\bullet$ users present in the domain.

#### Click on "**Search**" button

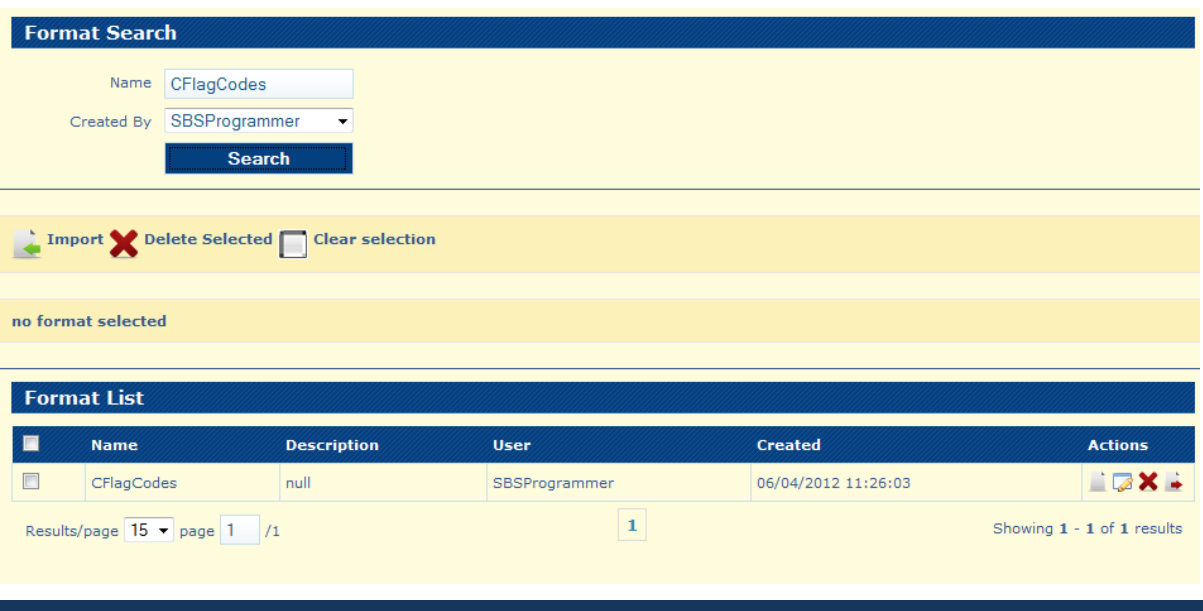

#### Go to **Formats** -> **Add Format**

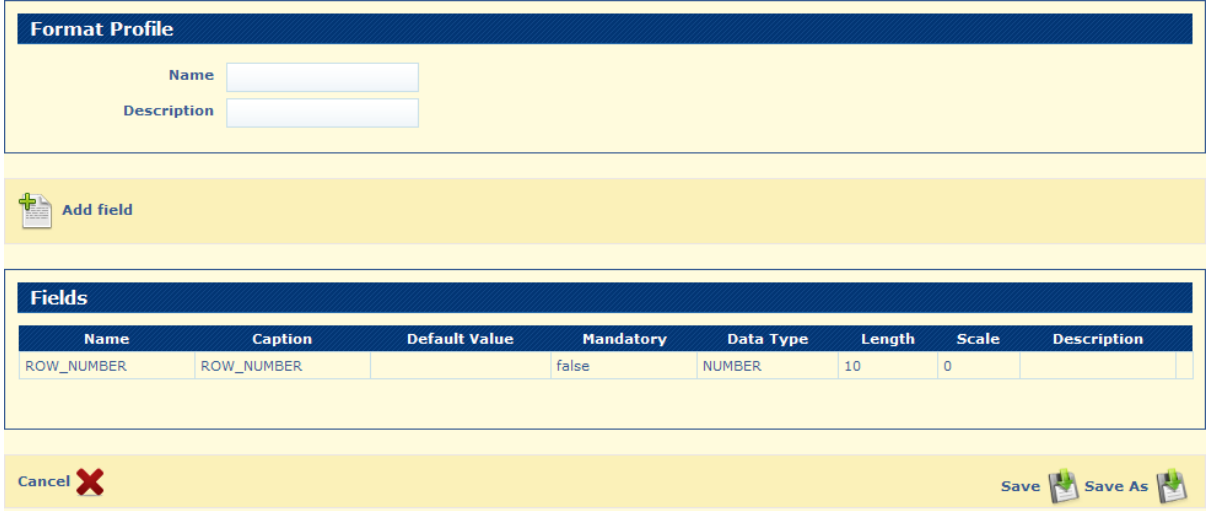

Example of a format added from the interface:

- 1. Set Name = Format1
- 2. Ser Description = descr format 1
- 3. Click on "**Add Field**" button

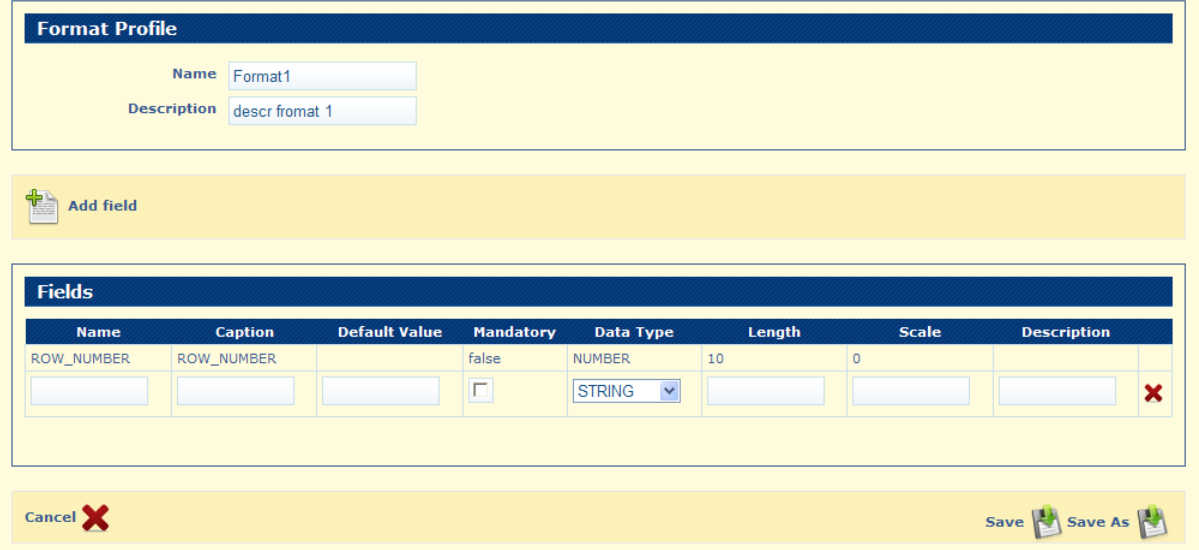

- 4. Set the following fields :
- Name = Field1
- Caption = Field1
- Default Value = empty
- Mandatory = true
- Data Type = string
- Length  $= 10$
- Scale =  $0$
- Description = addedField1

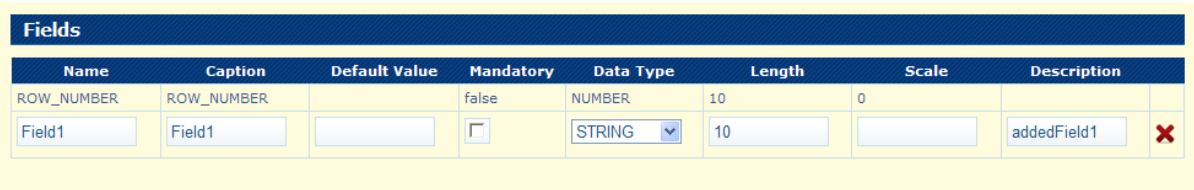

5. Click again on "**Add Field**" button and set new fields:

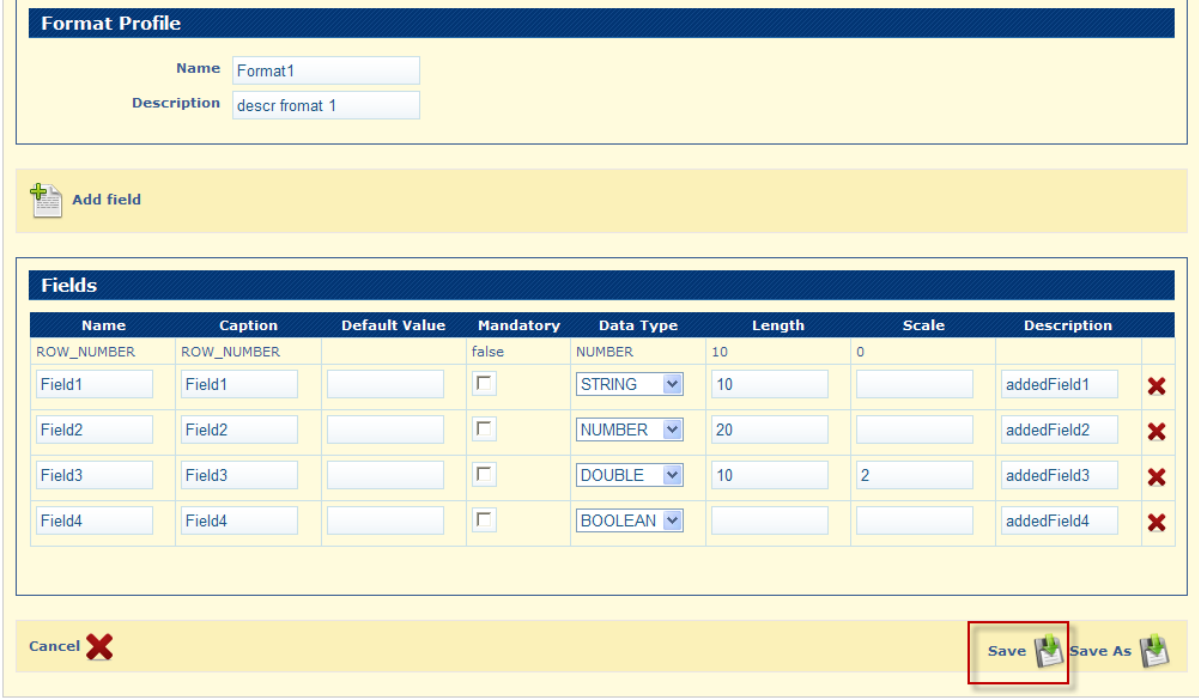

### 6. Click on "**Save**" button and save thr new format

 $\mathcal{P}$  The format was saved succesfully.

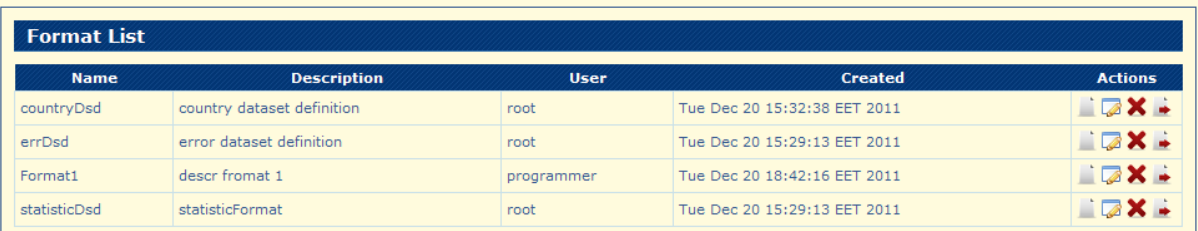

# **Edit Format**

1. To edit a format click again on icon – Edit

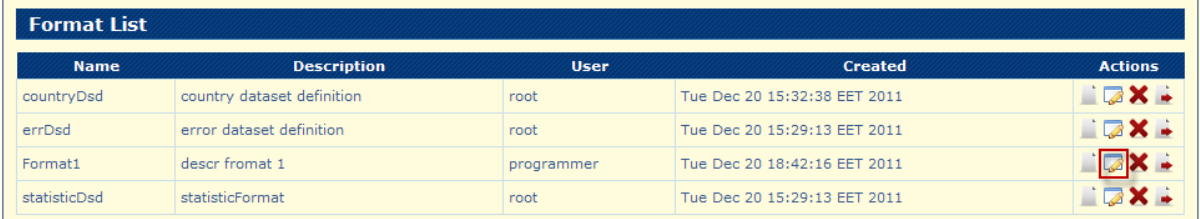

## **Note:** Only the formats that don't have a datasets associated can't be edited.

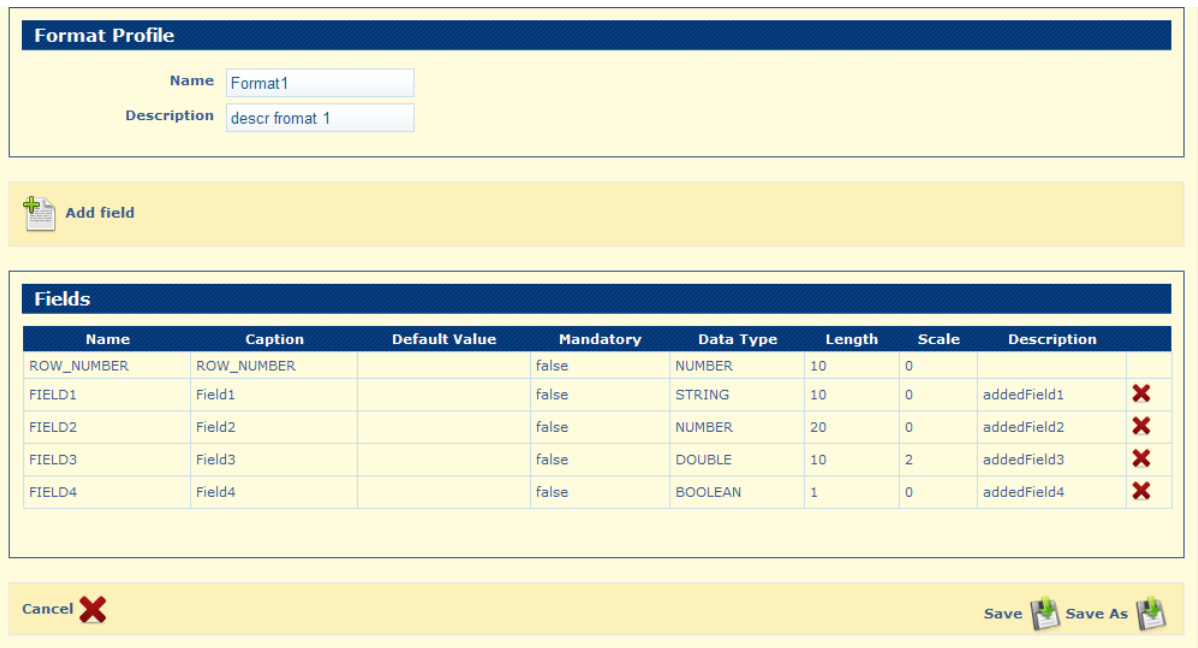

2. Choose some fields to be edited :
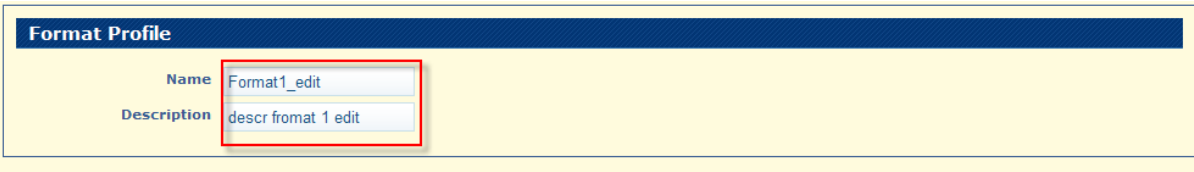

**Add field** 

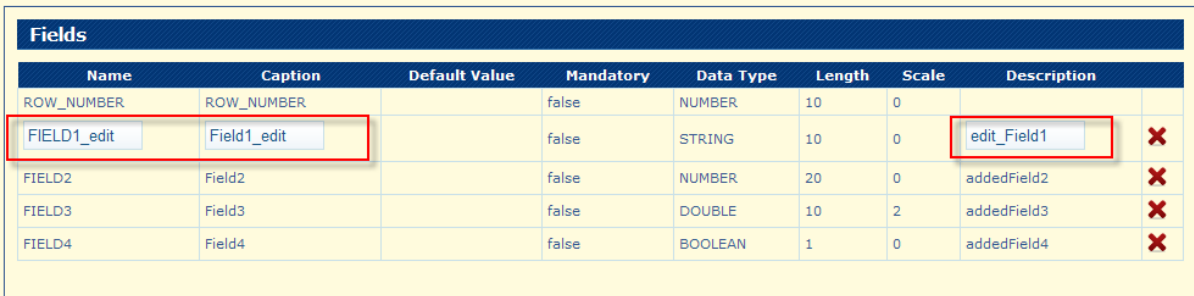

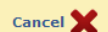

Save **Save As** 

#### 3. Click on "**Save**" button

 $\mathscr X$  The format was saved succesfully. **Format List** Name Description User Created Actions countryDsd country dataset definition root Wed Dec 21 12:26:40 EET 2011 **NEX + EDX:** Wed Dec 21 12:18:18 EET 2011 errDsd error dataset definition root **NEX.** Format1\_edit descr fromat 1 edit programmer Wed Dec 21 15:07:18 EET 2011 Wed Dec 21 12:18:18 EET 2011 **NEX 4** statisticDsd statisticFormat root

4. To save a new format click again on icon – Edit and change the name of the format, then click on "**Save As**" button

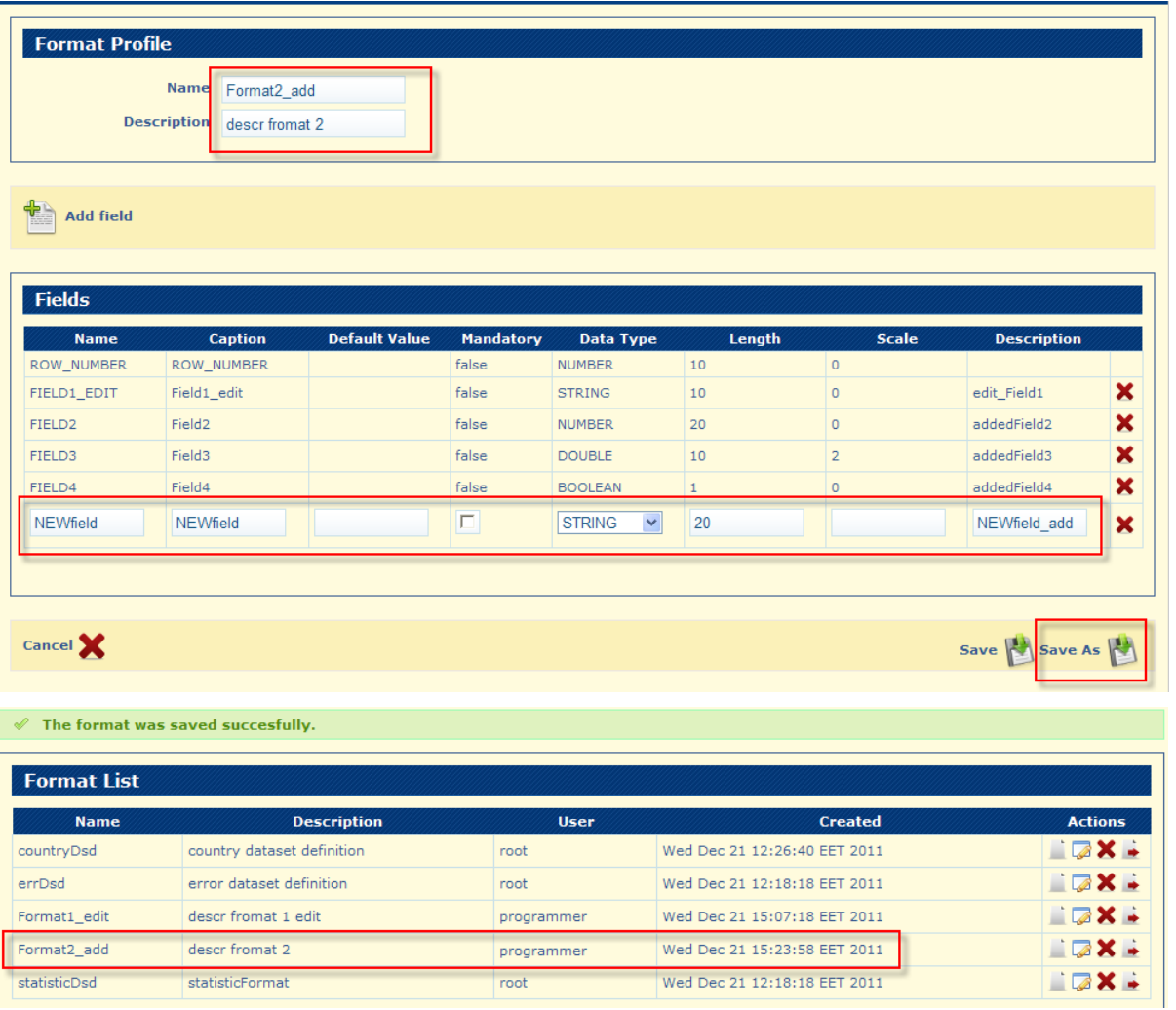

#### **Formats - multiple selection and pagination**

On the **Search Formats** Page there is the option to perform **multiple selection** of the records by checking the check-box for each record (format). A label with the total number of selected records is displayed.

Multiple Selection allows for selecting records from multiple pages and search results.

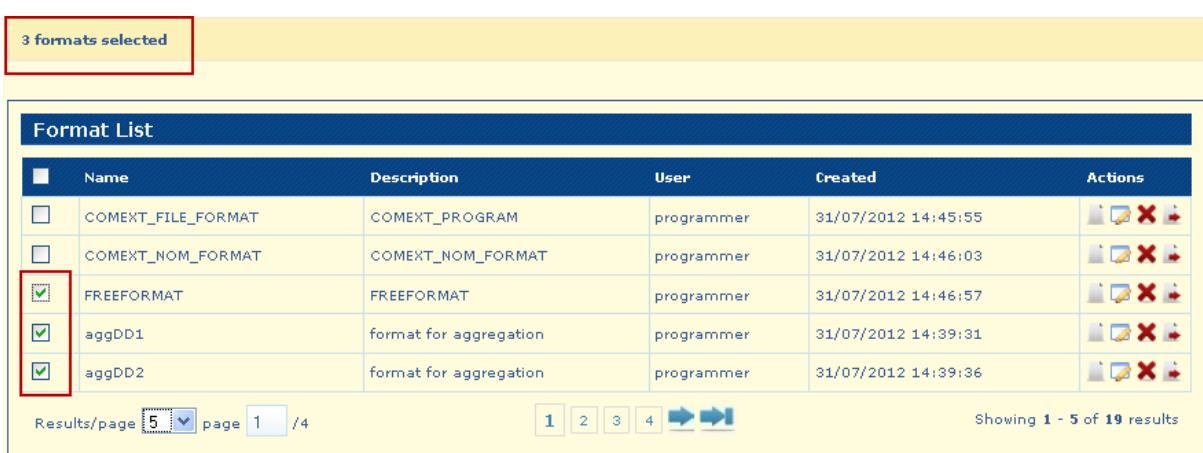

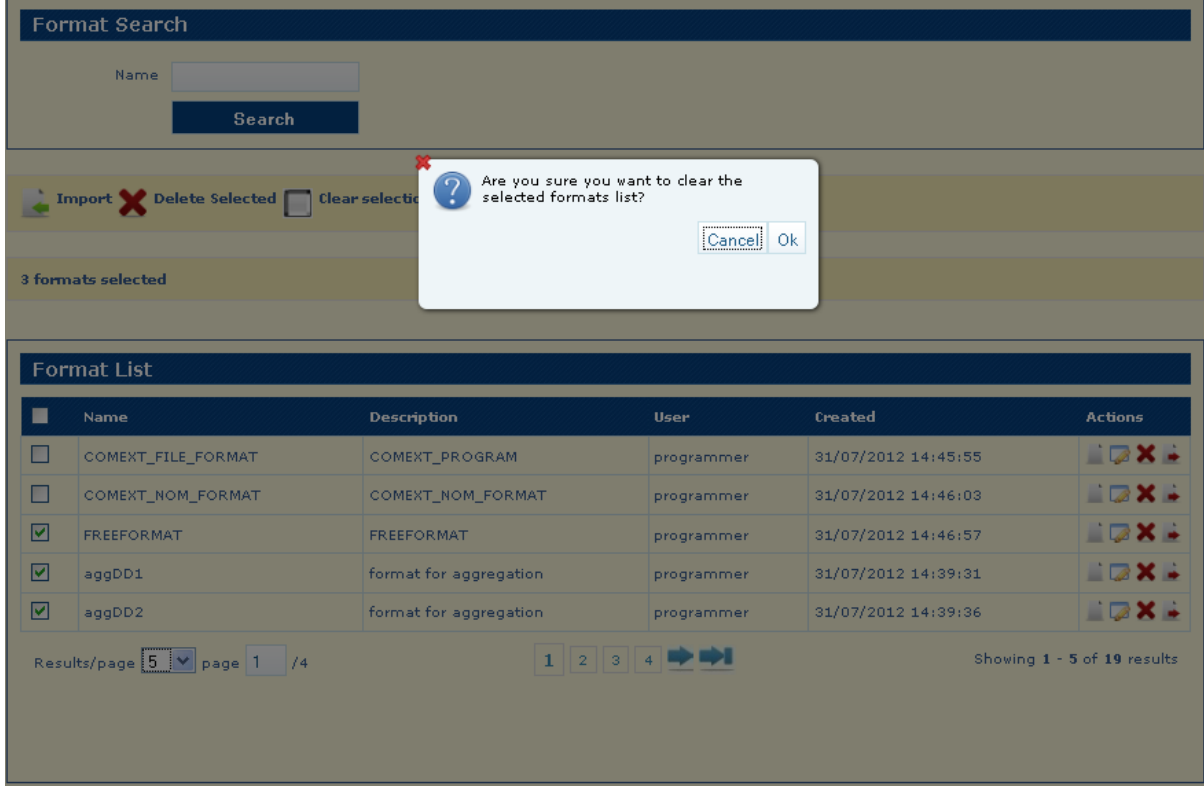

To De-Select all Records (Formats) you have to use button **Clear Selection**

After you click **Ok** all records will be de-selected

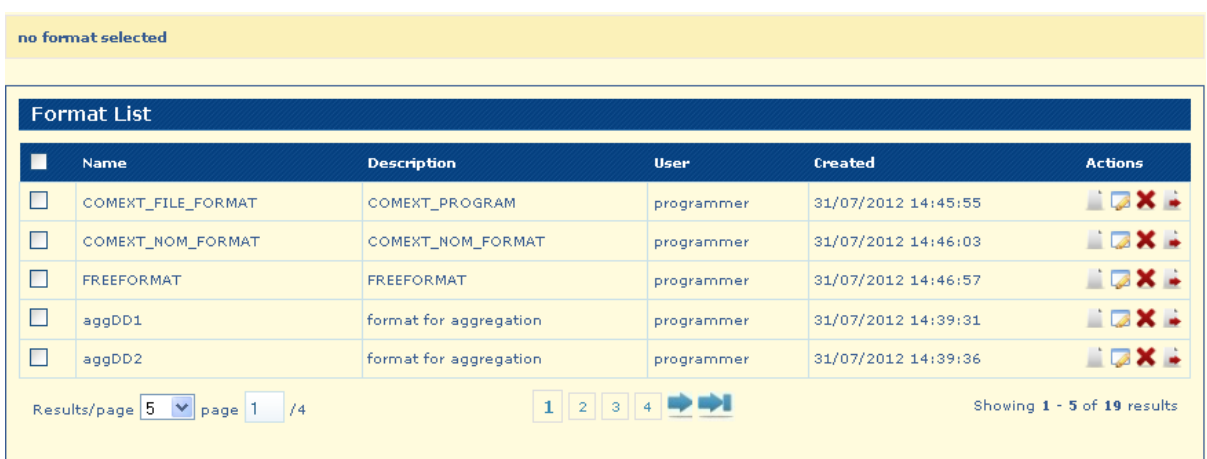

You have the option to delete the selected records by using **Delete Selected** button.

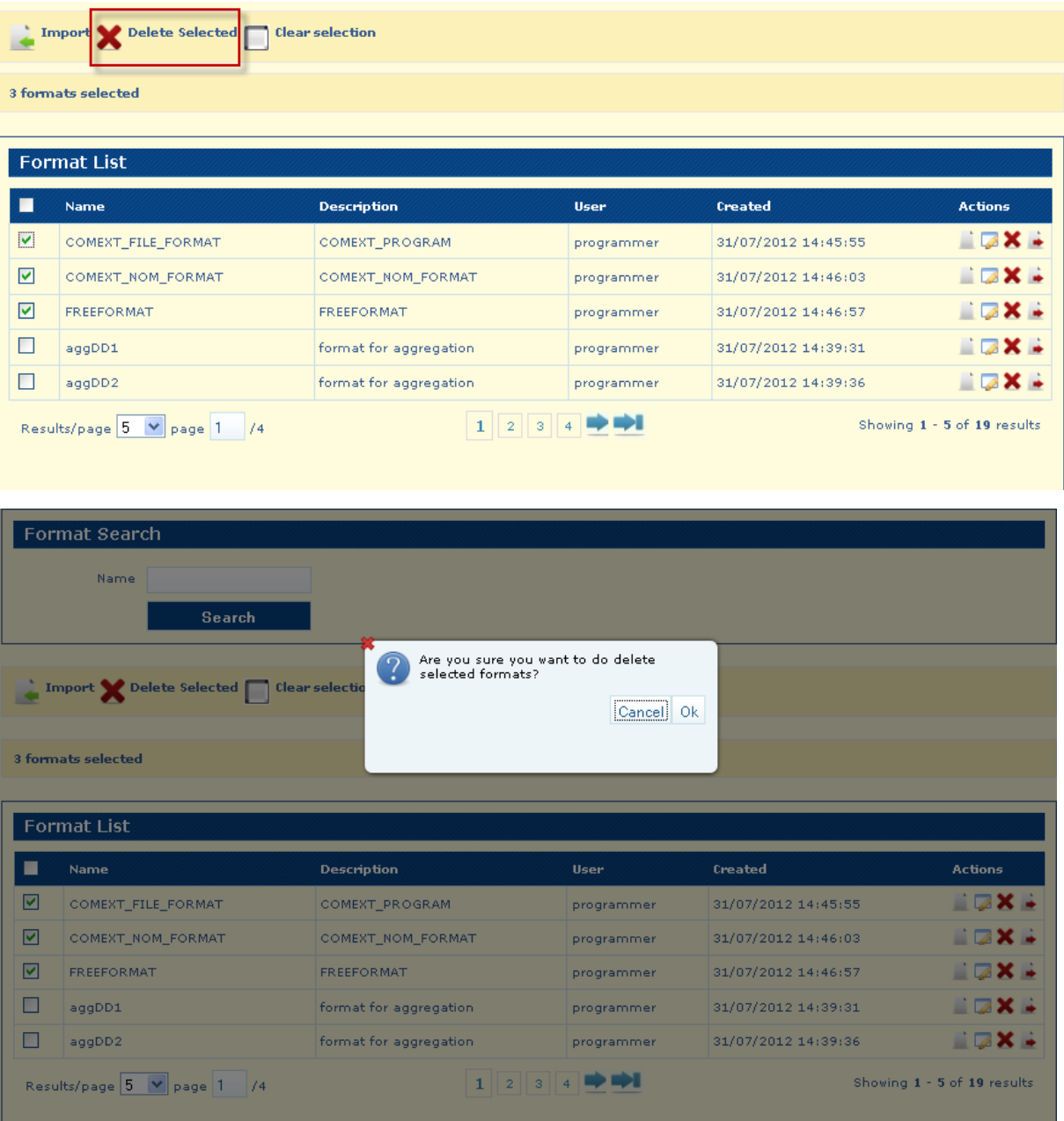

Click **Ok** button to confirm the deletion

**Note:** Error message appears when a format has an associated dataset - "exception in deleting the selected formats, cause: Unable to delete format countryDsd. There is a dataset associated"

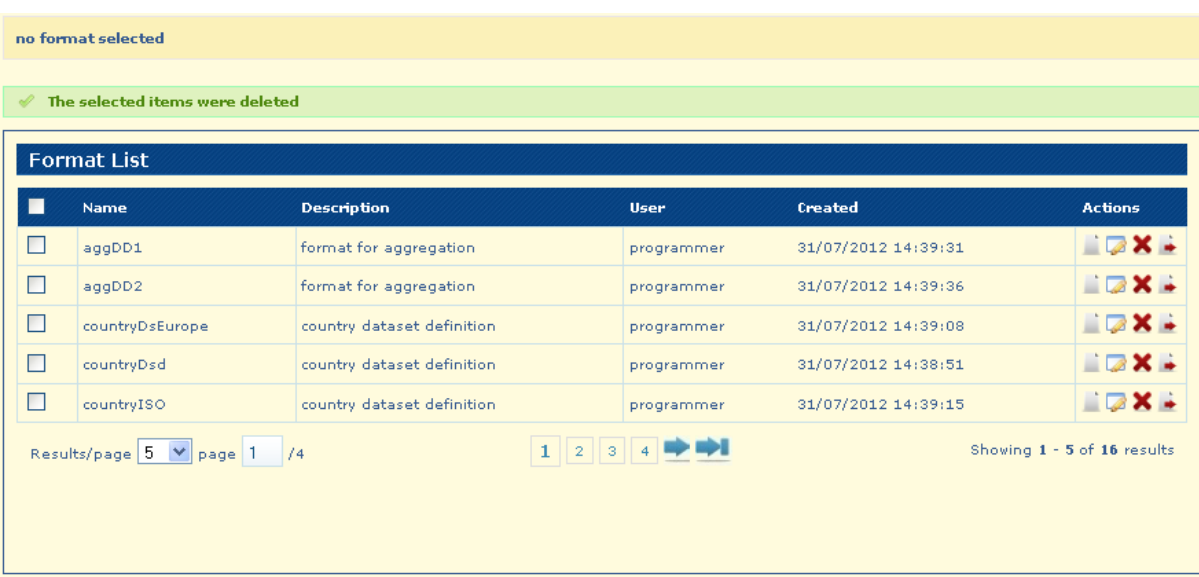

**Display Selected Records –** select multiple records from different pages, the label with the total number of selected records is displayed – click on that label

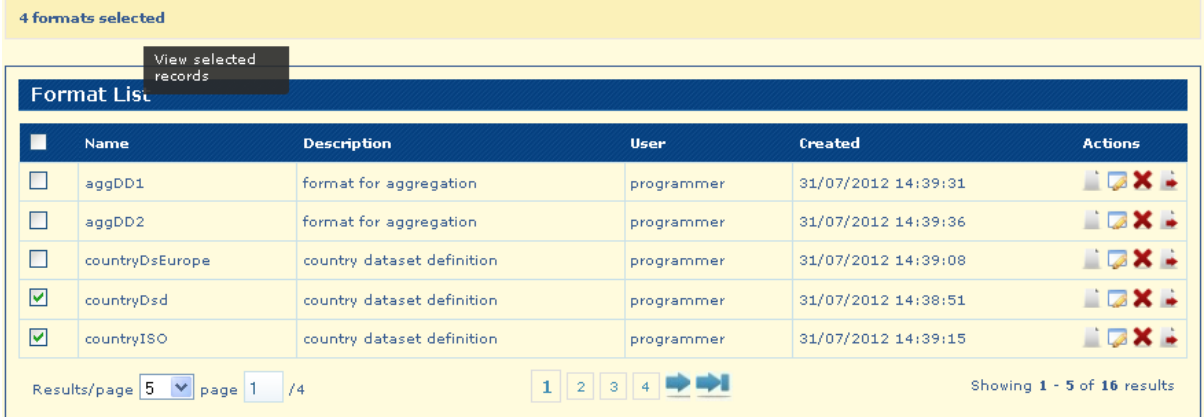

The System displays the selected records as the search results.

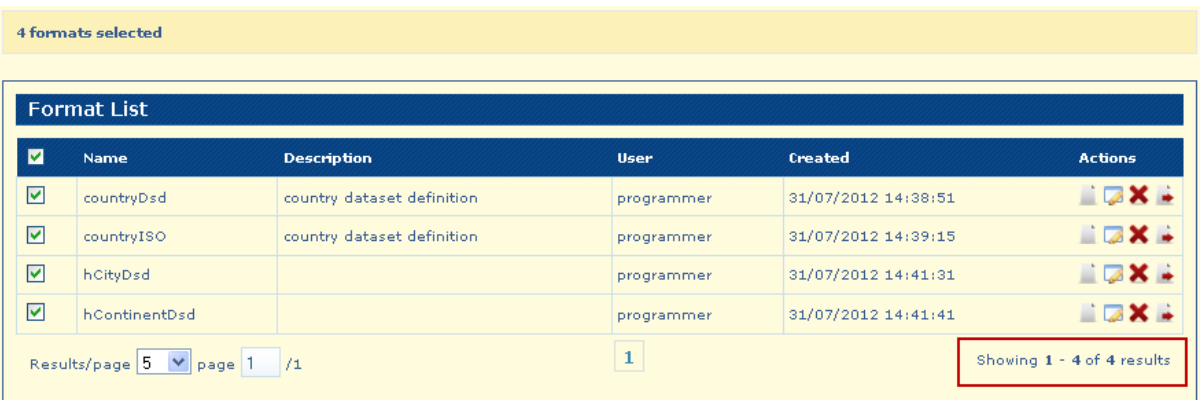

**Navigation options** on the Search Jobs page:

The System displays the results of the search split across multiple pages.

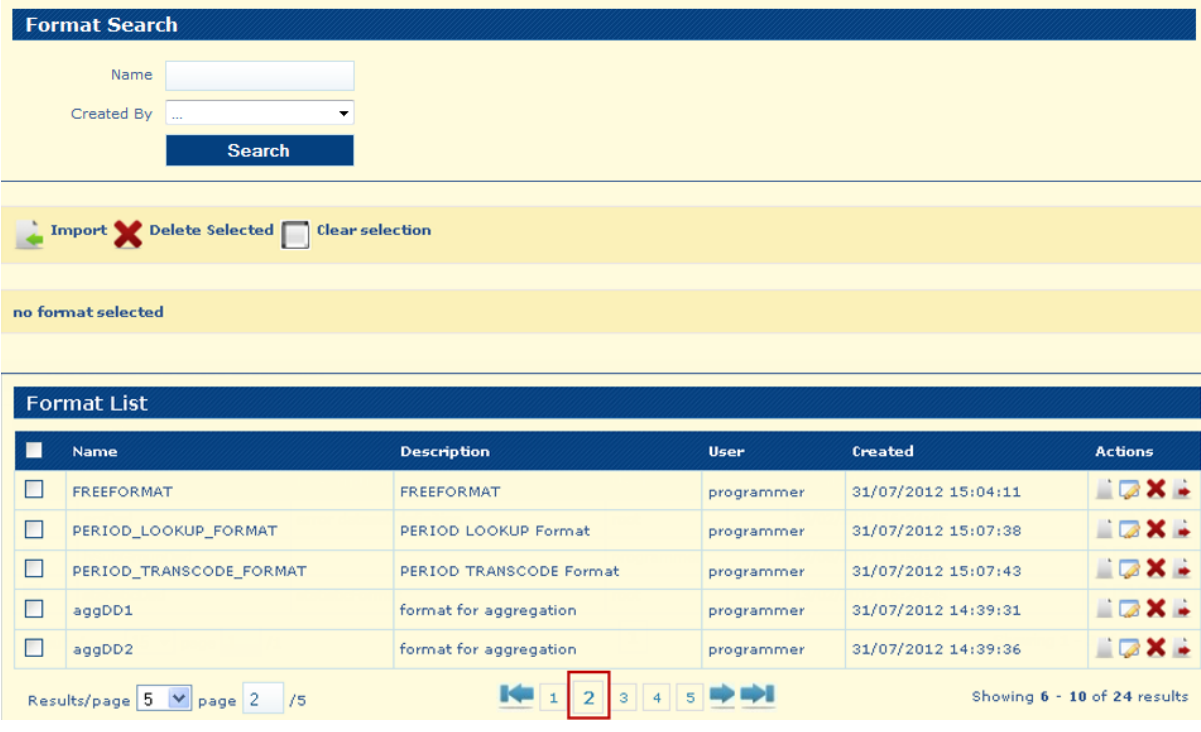

The System presents the option to navigate to the previous page

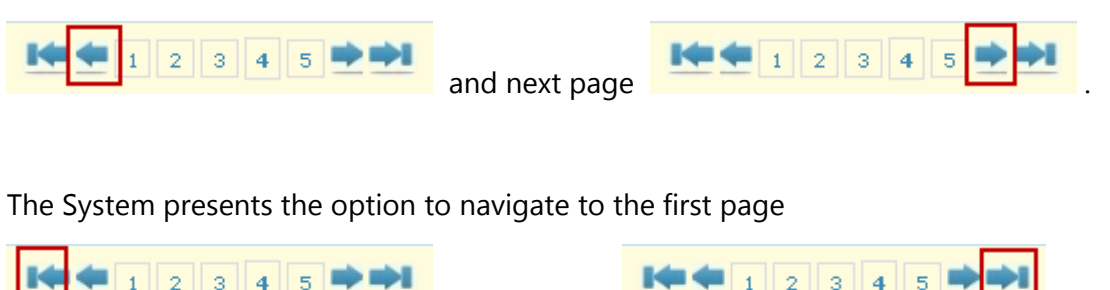

and last page .

The System presents the option to navigate to a specific page number.

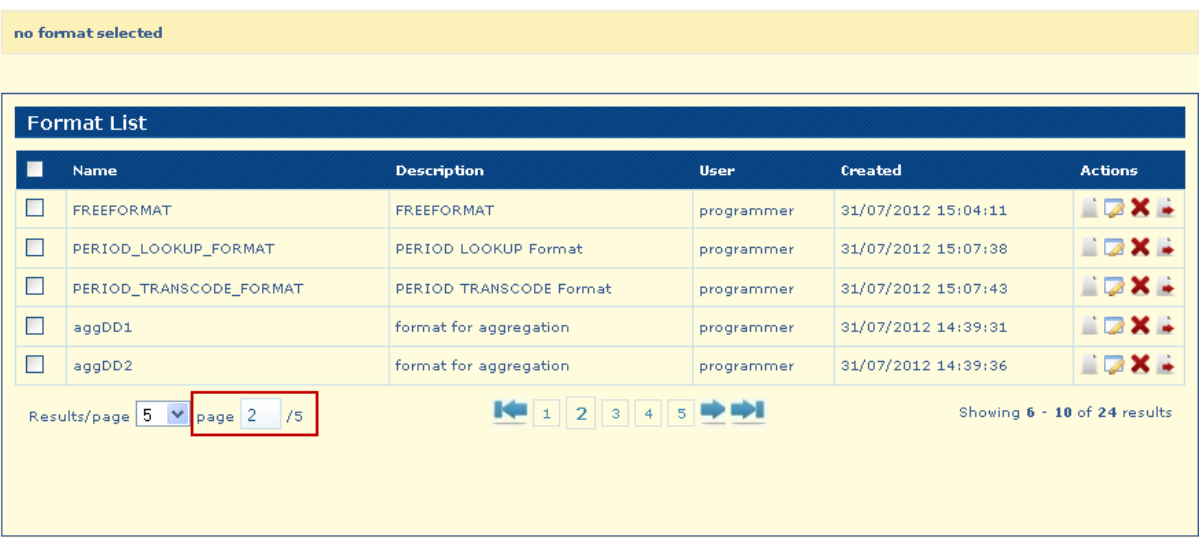

Write a valid page number and click on "Enter" key

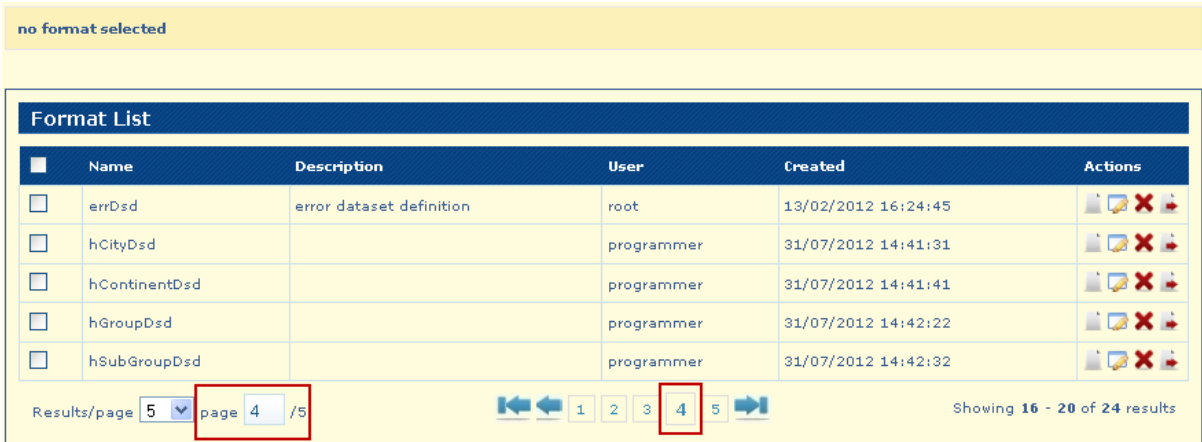

The System displays the option to change the number of elements displayed on each page.

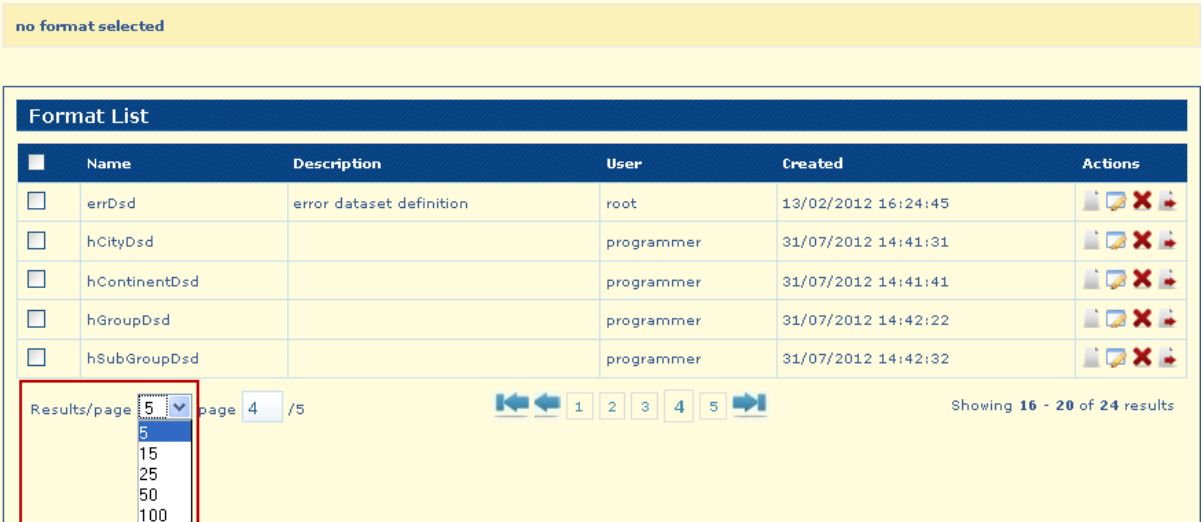

#### no format selected

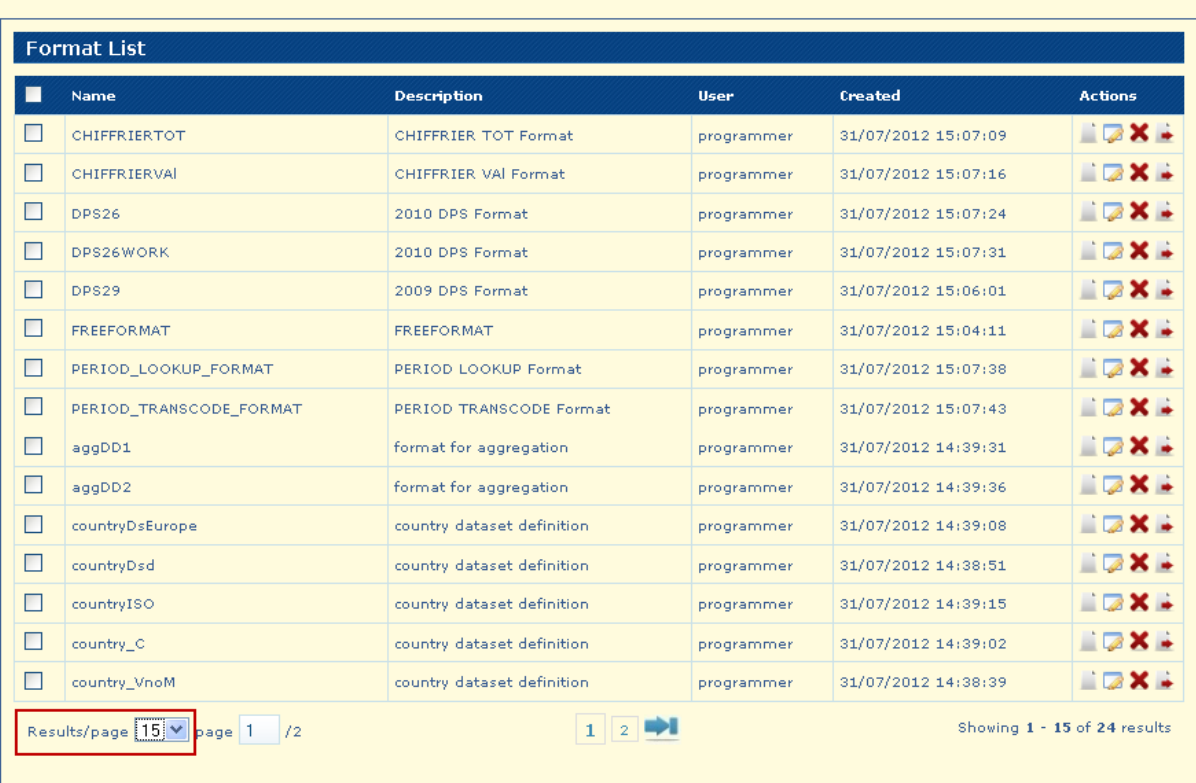

The number of records can be seen on the **Showing results**.

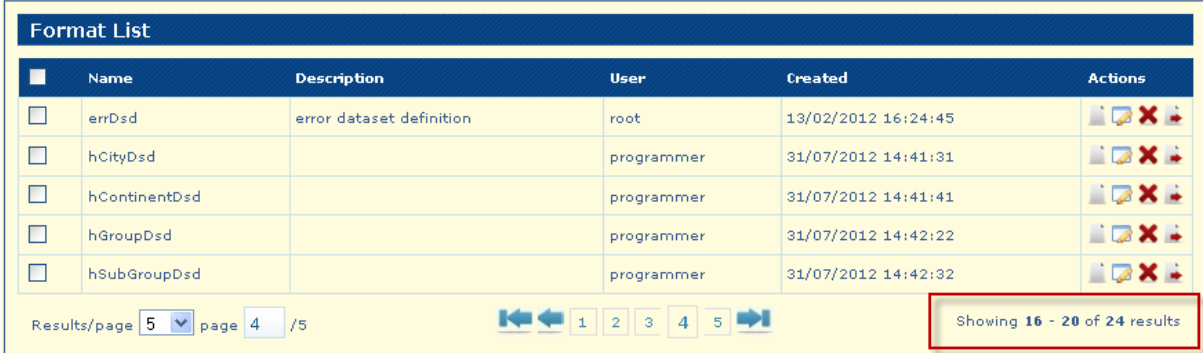

# Chapter 7: Program Management

**In this section you will gain knowledge for:**

- $\checkmark$  Import Program<br> $\checkmark$  Search Program
- Search Program
- ◆ Add Program
- $\checkmark$  Edit Program

**Note:** In this Chapter functionalities that apply only to the **programmer role are described**.

A program comprises a set of validation rules to be applied to a dataset. The syntax of a program is described in document **BB 2011 (FP) Scripting Language.**

**Import Program**

Default configuration for user Programmer - there are no Programs in the Database.

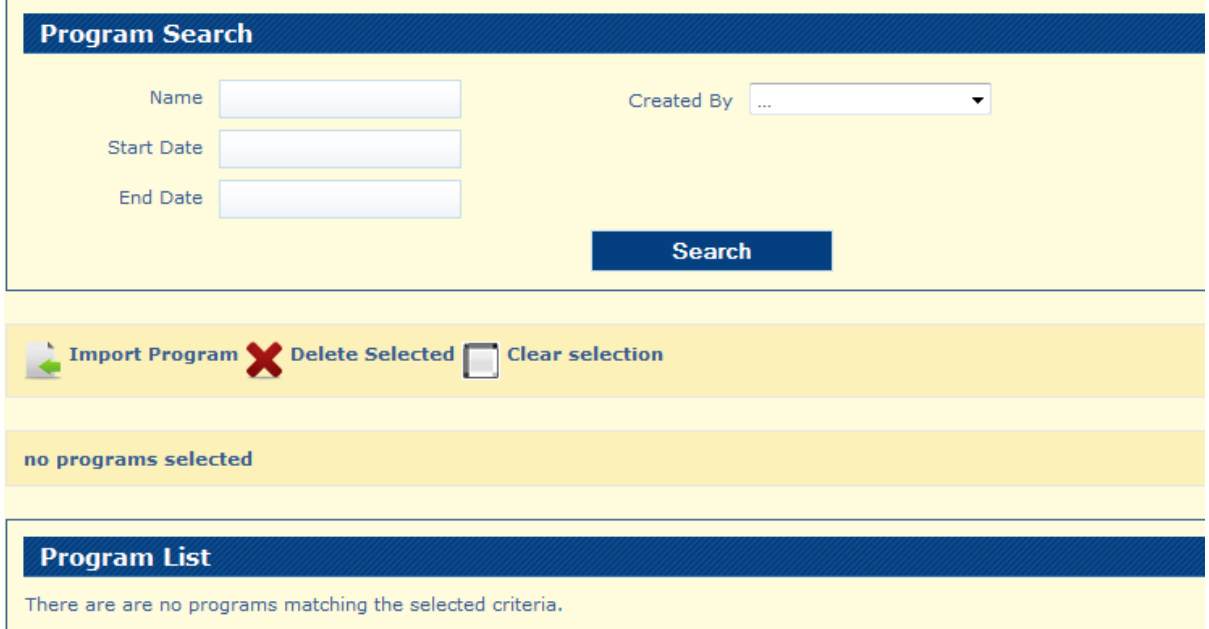

1. Click on "**Import Program**" button and page will be displayed

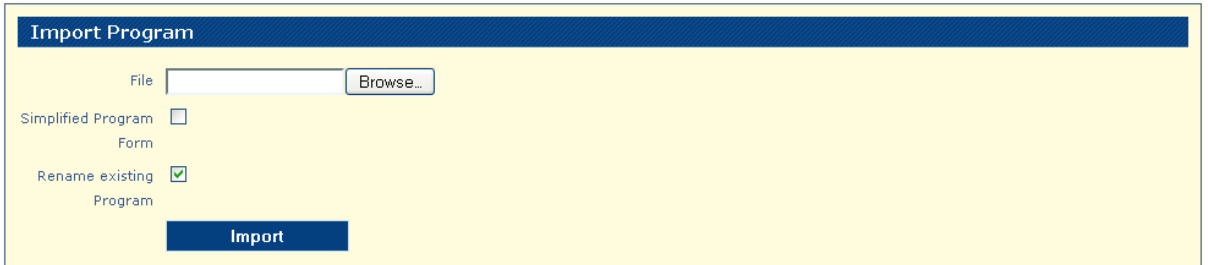

From this page can be imported a .pdl file in a **normal** format program or **simplified format program**

2. Click on "Browse" button to select a .pdl file path

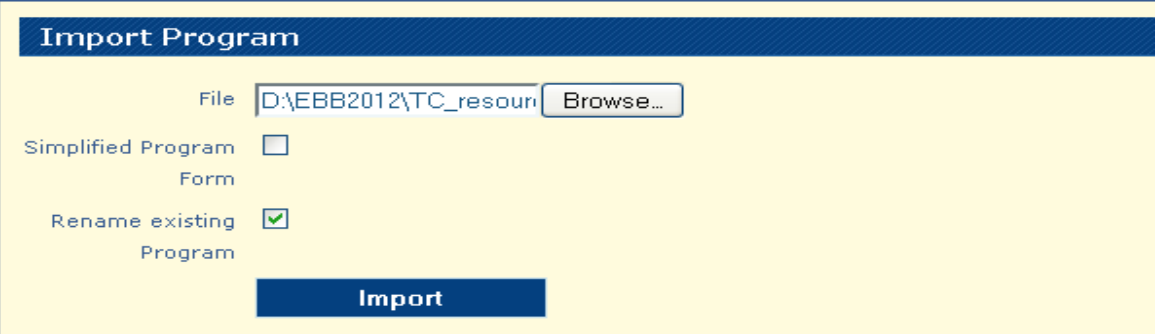

- 3. Click on "**Import**" button and the program will appear in the program page list
- 4. Try to import the same program with the same name when option "**Rename existing Program**" is checked

The System renames the existing program by adding a suffix with the timestamp.

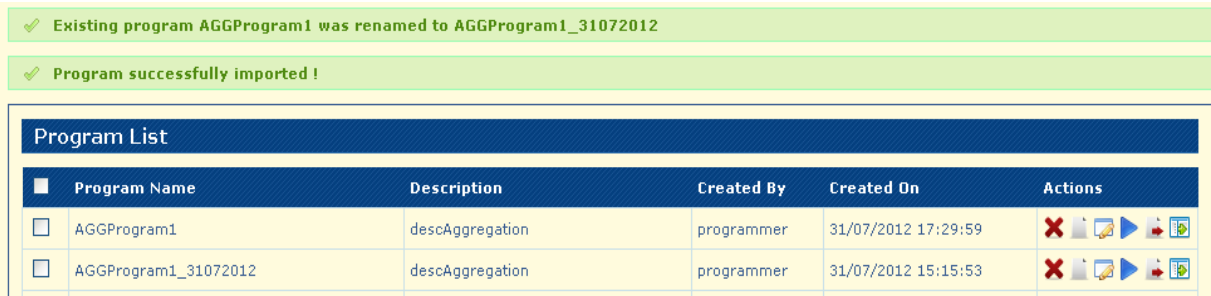

## **Search Program Page**

## Go to **Programs Search Program**

After the import of a few programs the program list appears like this:

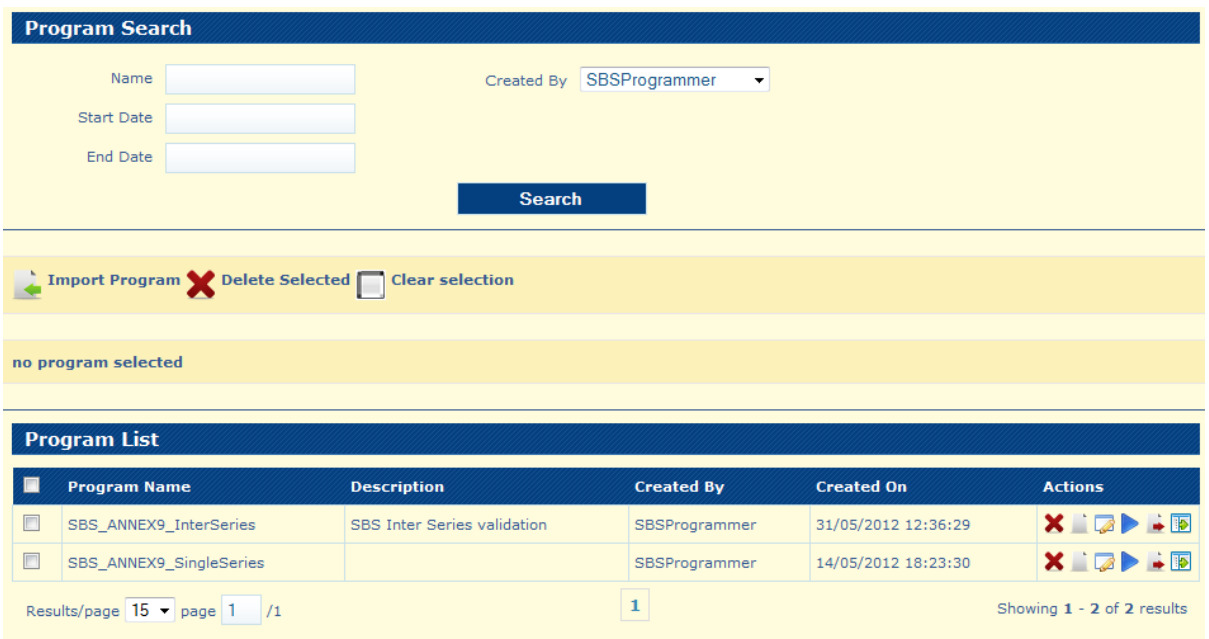

The following actions are available:

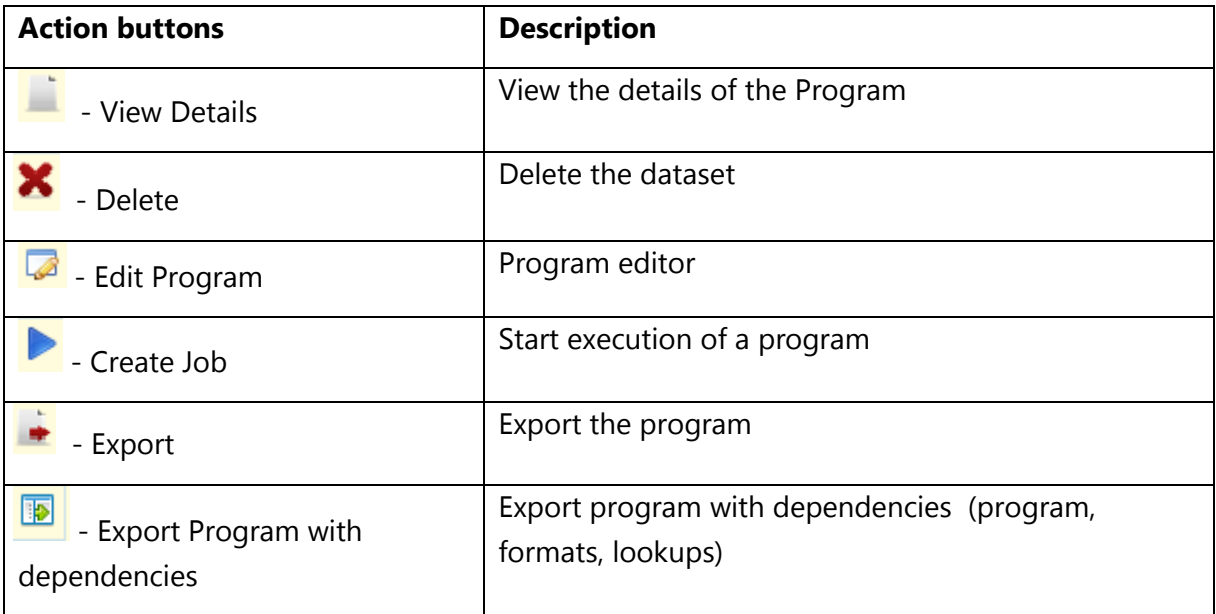

### **Programs - multiple selection and pagination**

On the **Search Programs** Page there is the option to perform **multiple selection** of the records by checking the check-box for each record (program). A label with the total number of selected records is displayed.

Multiple Selection allows for selecting records from multiple pages and search results.

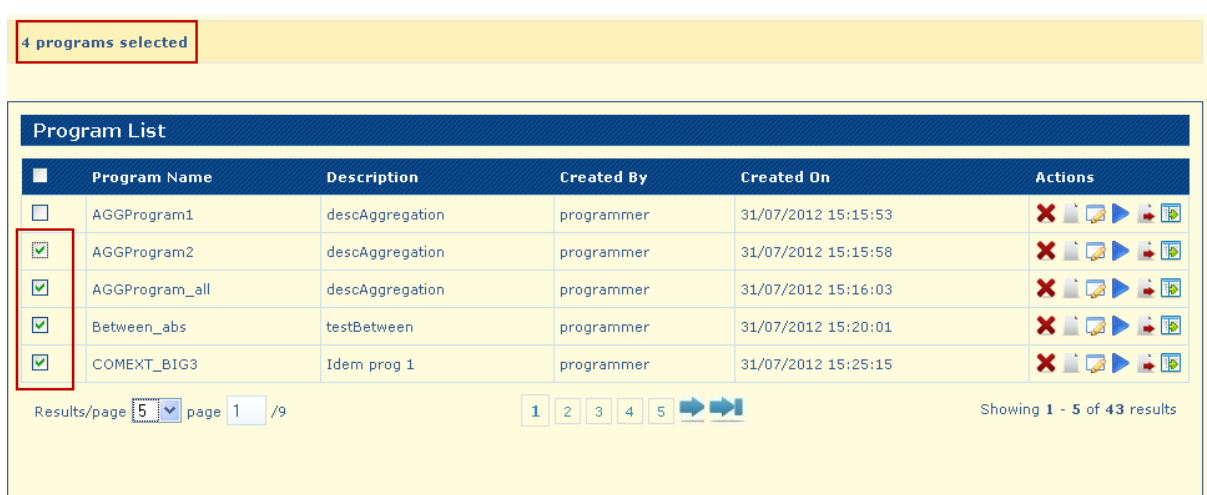

To De-Select all Records (Programs) you have to use button **Clear Selection**

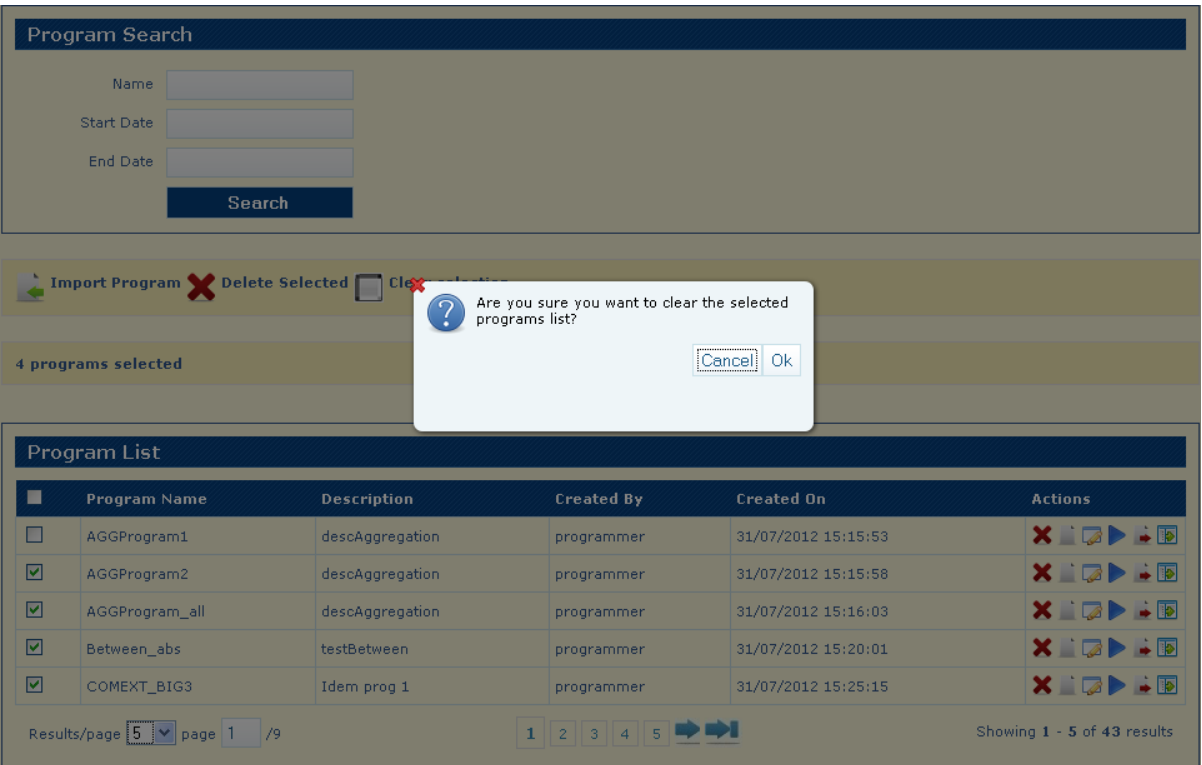

After you click **Ok** all records will be de-selected

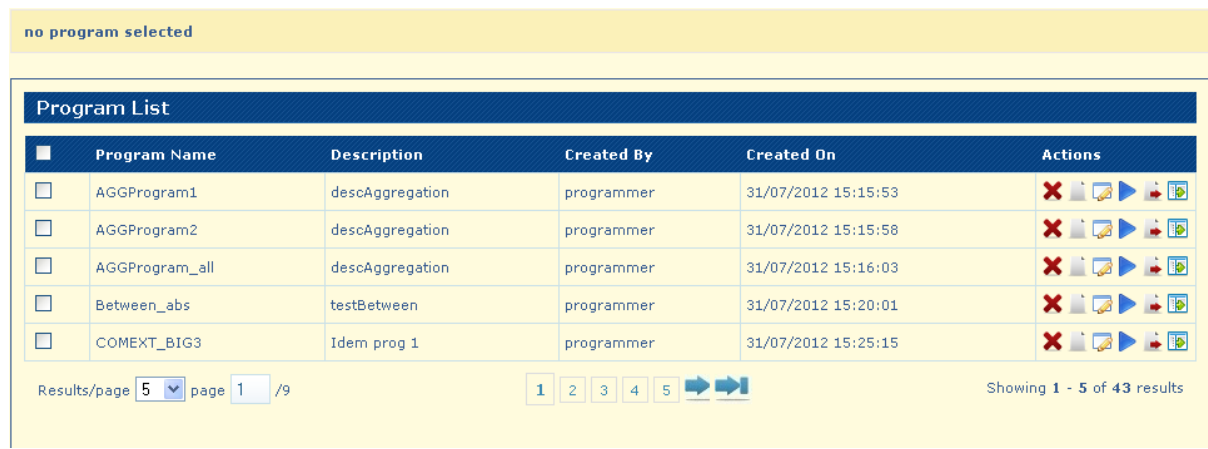

You have the option to delete the selected records by using **Delete Selected** button.

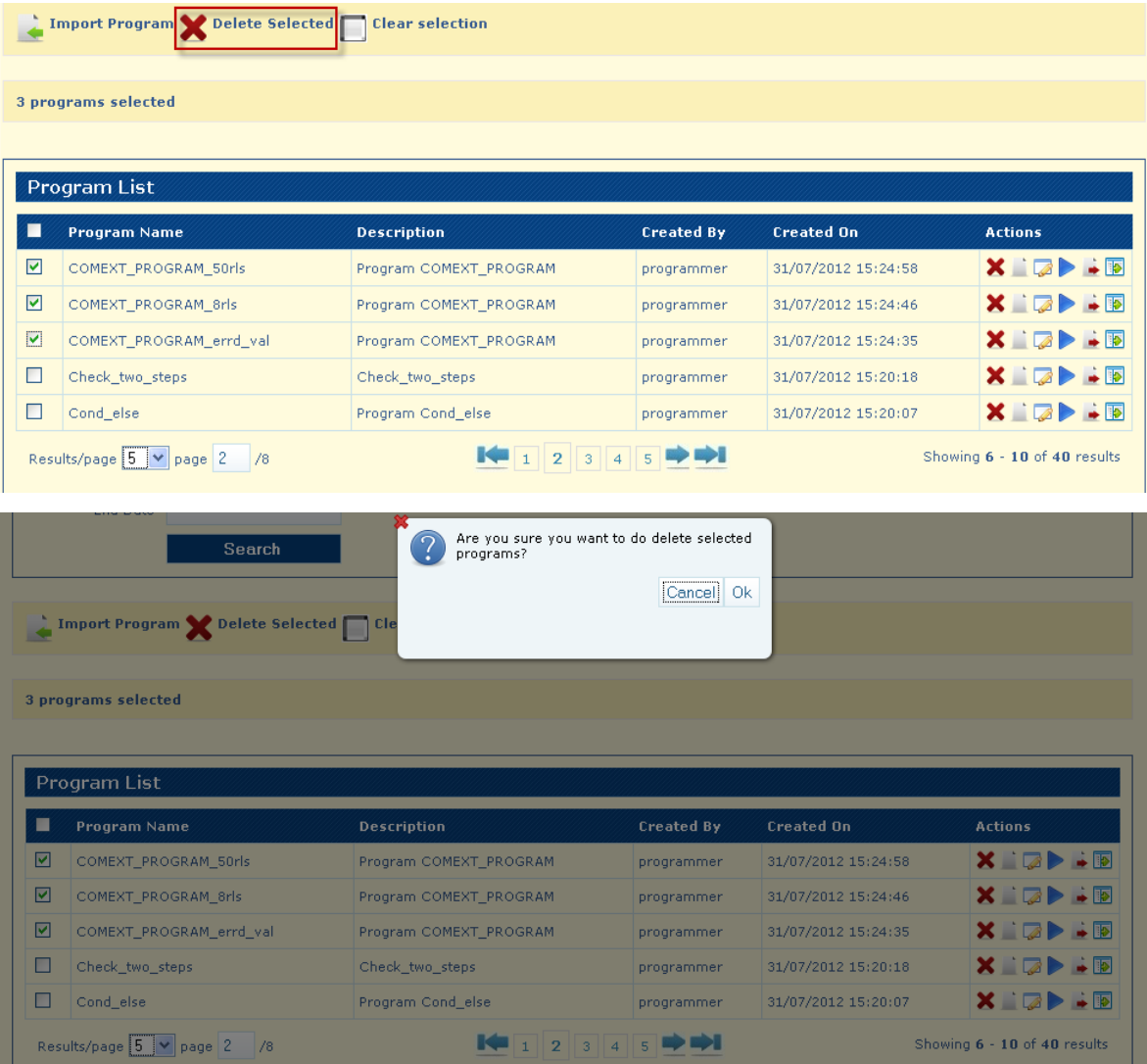

Click **Ok** button to confirm the deletion

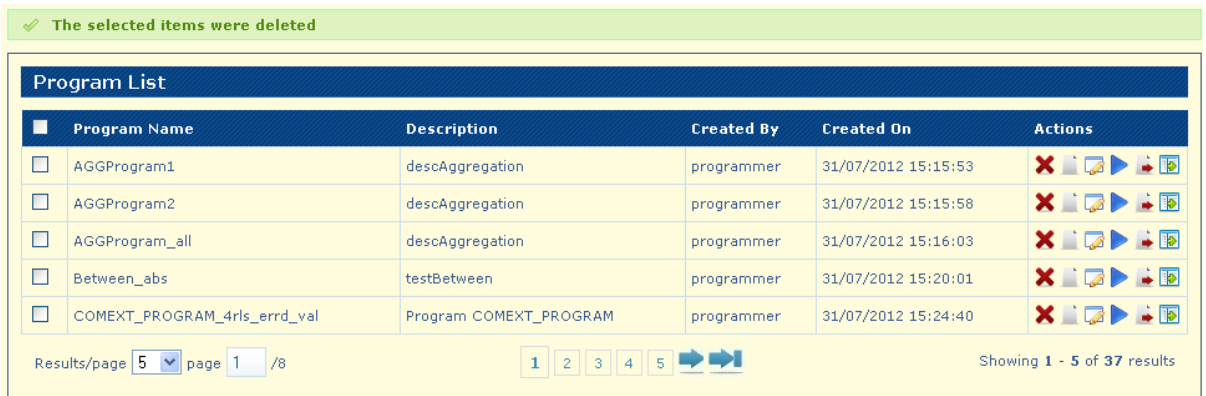

**Note:** A selected program is not deleted if it has a job associates, warning message appears – "exception in deleting the selected programs, cause: Unable to delete program AGGProgram1. There is a job associated".

**Display Selected Records –** select multiple records from different pages, the label with the total number of selected records is displayed – click on that label

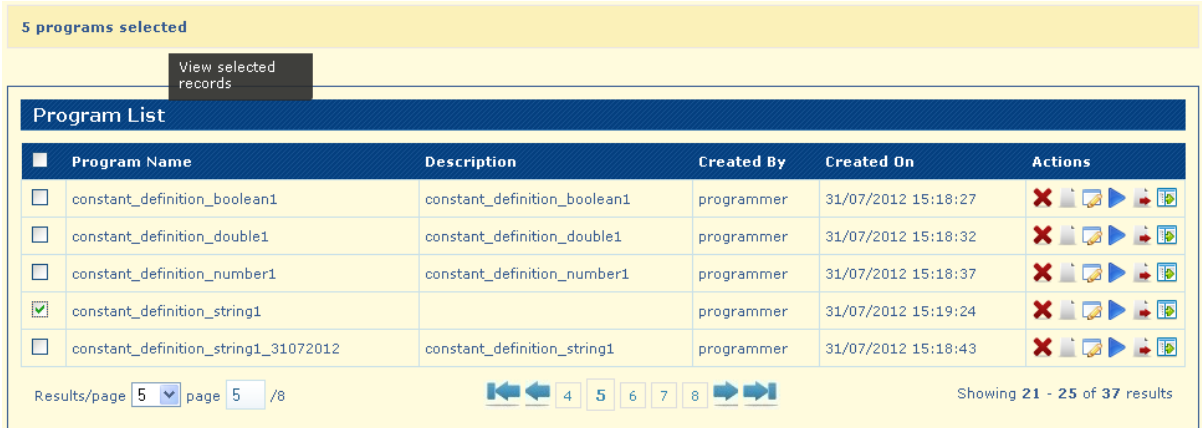

The System displays the selected records as the search results.

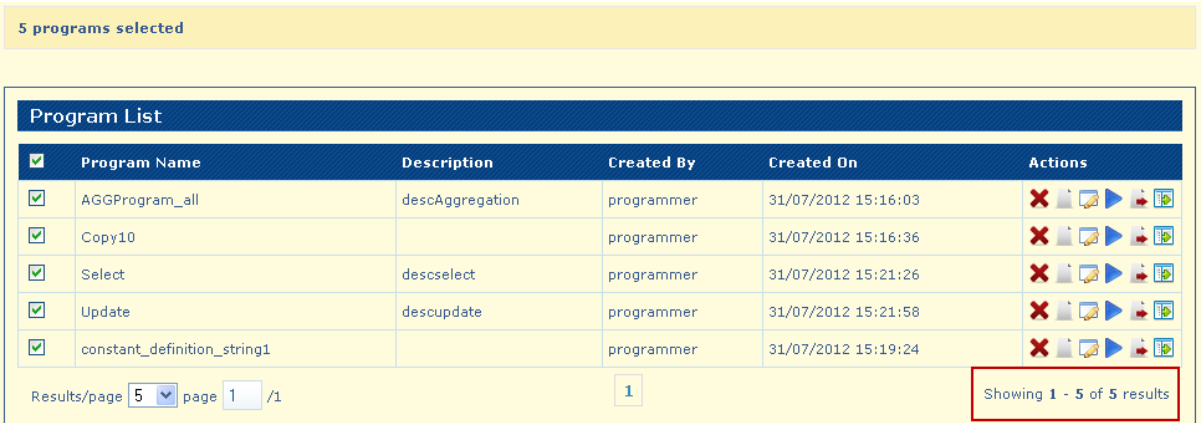

**Navigation options** on the Search Jobs page:

The System displays the results of the search split across multiple pages.

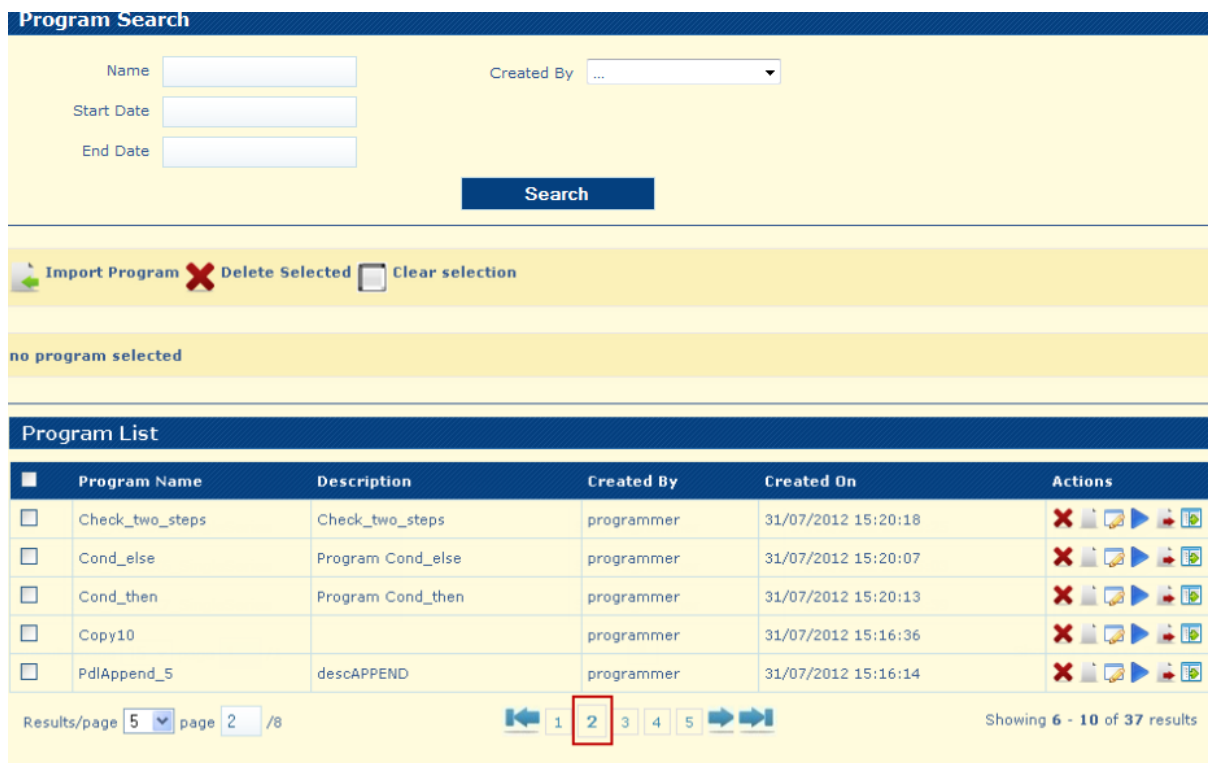

The System presents the option to navigate to the previous

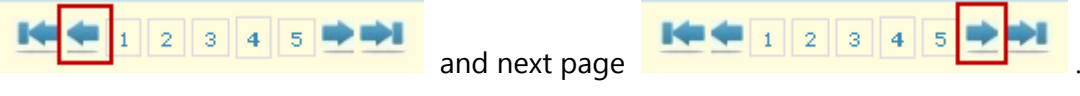

The System presents the option to navigate to the first page

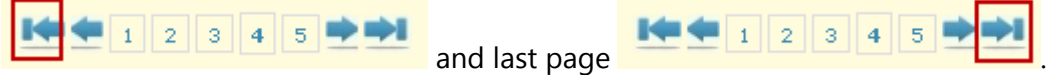

The System presents the option to navigate to a specific page number.

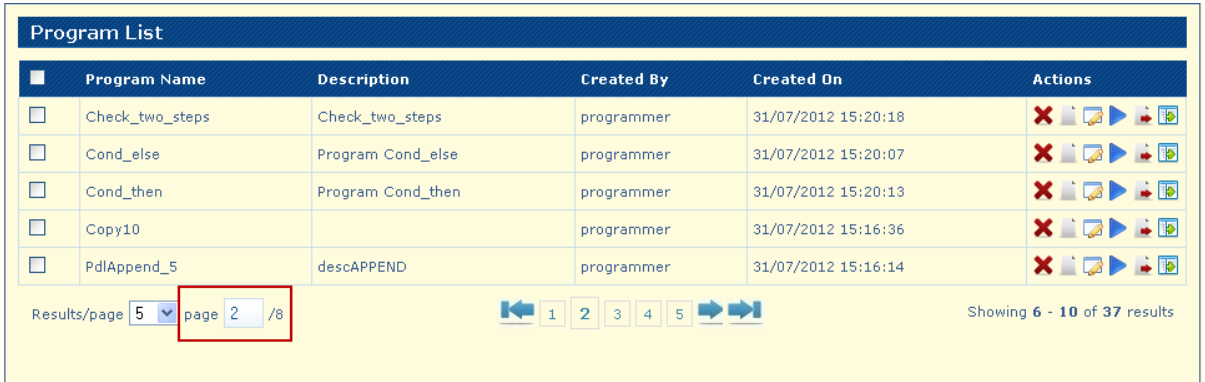

Write a valid page number and click on "Enter" key

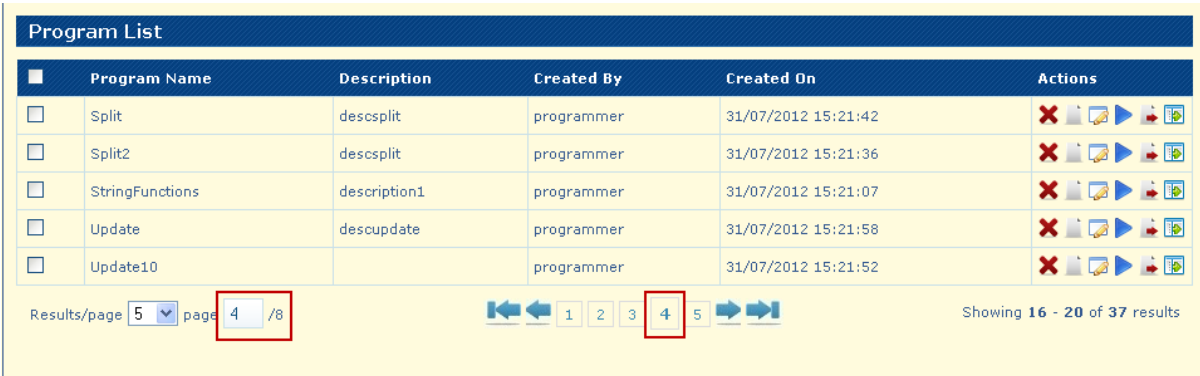

#### The System displays the option to change the number of elements displayed on each page.

| <b>Program List</b>                                                                                                    |                        |                    |                   |                     |                                                                             |
|----------------------------------------------------------------------------------------------------|------------------------|--------------------|-------------------|---------------------|-----------------------------------------------------------------------------|
| П                                                                                                    | <b>Program Name</b>    | <b>Description</b> | <b>Created By</b> | <b>Created On</b>   | <b>Actions</b>                                                              |
| $\Box$                                                                                                    | Split                  | descsplit          | programmer        | 31/07/2012 15:21:42 | $X \rightrightarrows \rightrightarrows$                                     |
| $\Box$                                                                                                    | Split2                 | descsplit          | programmer        | 31/07/2012 15:21:36 | $X \rightrightarrows \rightrightarrows \rightrightarrows \rightrightarrows$ |
| $\Box$                                                                                                    | <b>StringFunctions</b> | description1       | programmer        | 31/07/2012 15:21:07 | $X \rightrightarrows \rightrightarrows \rightrightarrows \rightrightarrows$ |
| $\Box$                                                                                                    | Update                 | descupdate         | programmer        | 31/07/2012 15:21:58 | <b>XIDD-B</b>                                                               |
| $\Box$                                                                                                    | Update10               |                    | programmer        | 31/07/2012 15:21:52 | $X \cup Z$ :                                                                |
| Results/page 5 $\vee$ page 4<br>$(13)^n$<br>Showing 16 - 20 of 37 results<br>2<br>$\sim$<br>/8<br>15<br>25<br>50<br>100 |                        |                    |                   |                     |                                                                             |

no program selected

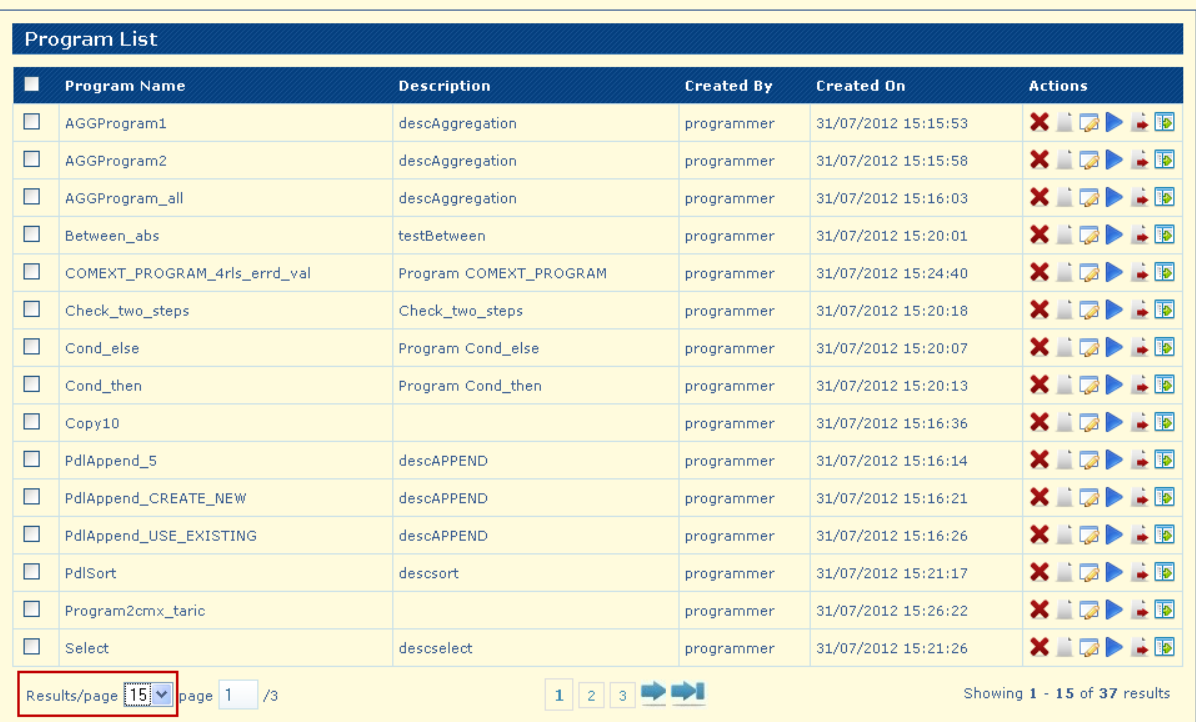

The number of records can be seen on the **Showing results**.

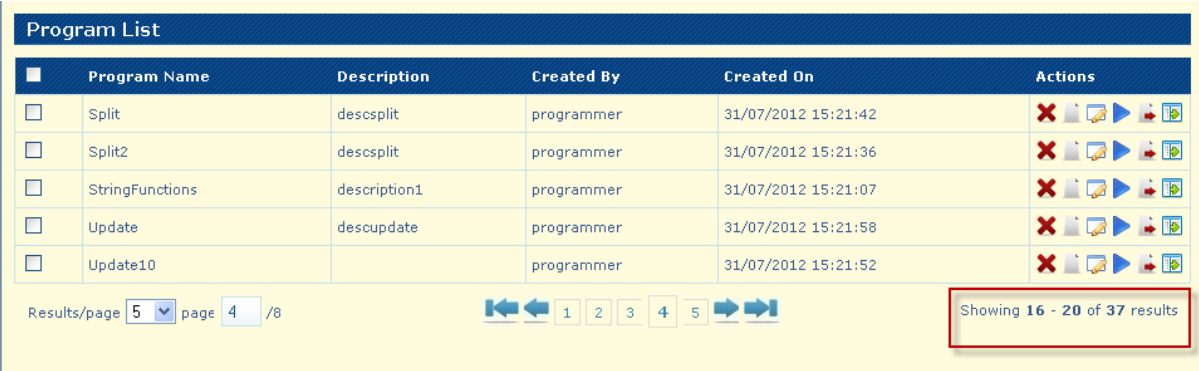

## **Program Editor**

In the page with the list of programs imported, click on **Edit Program** .

The Constants Editor  $\bullet$ 

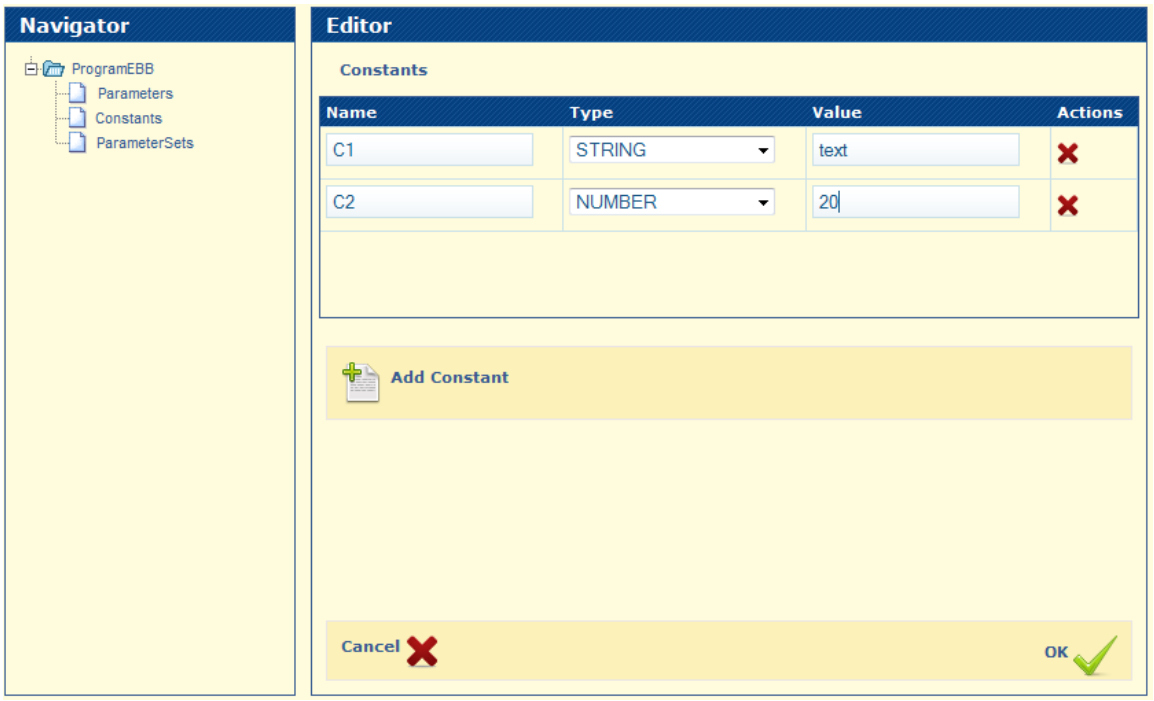

With the Controls:

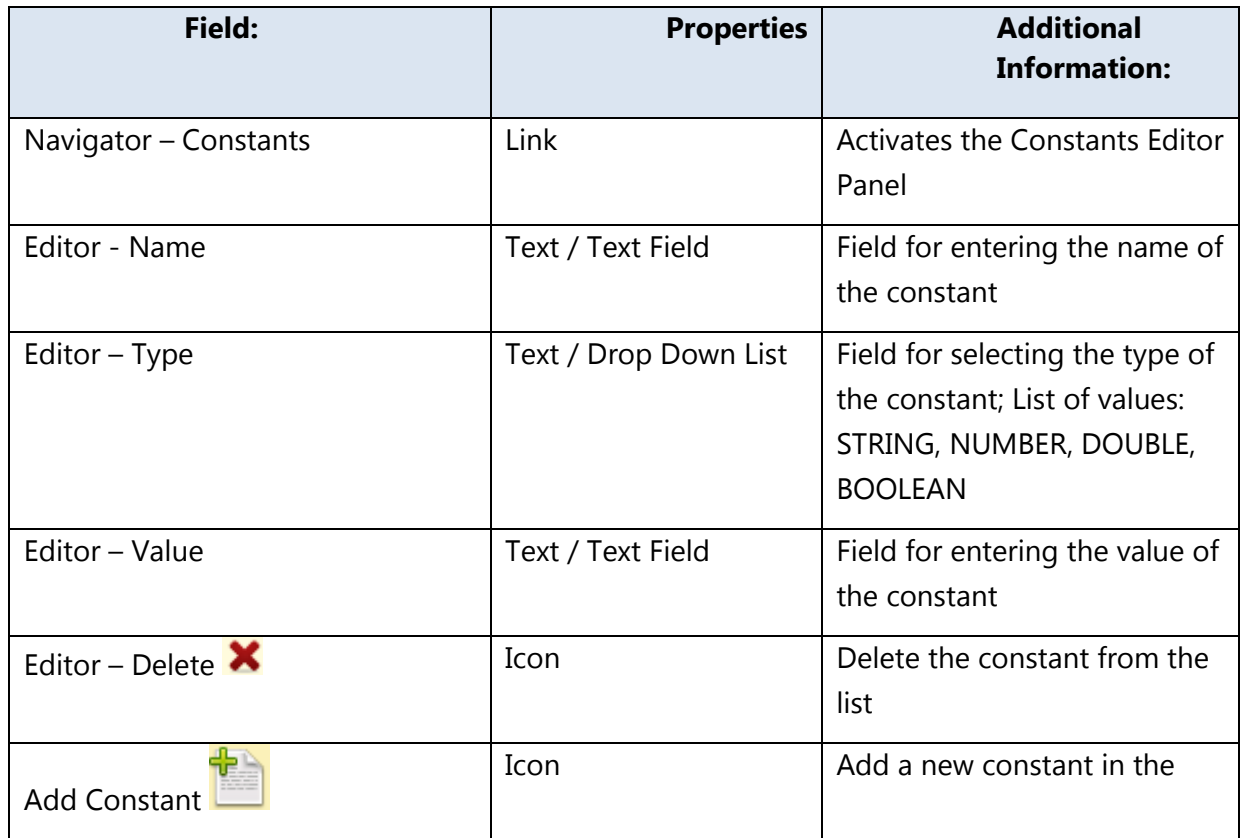

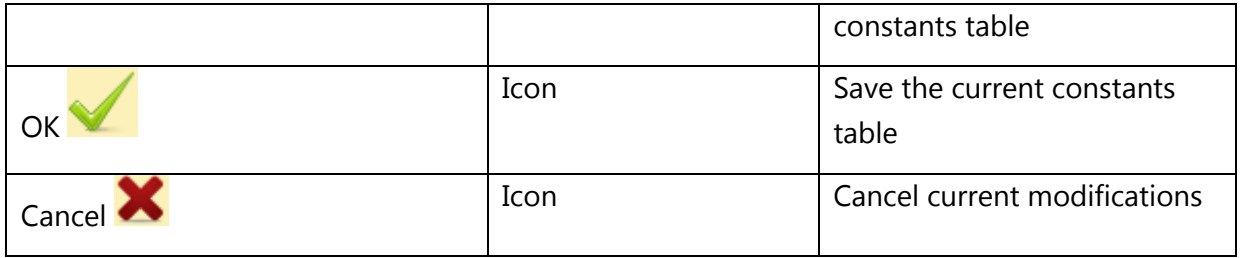

#### The Validation Step Editor  $\bullet$

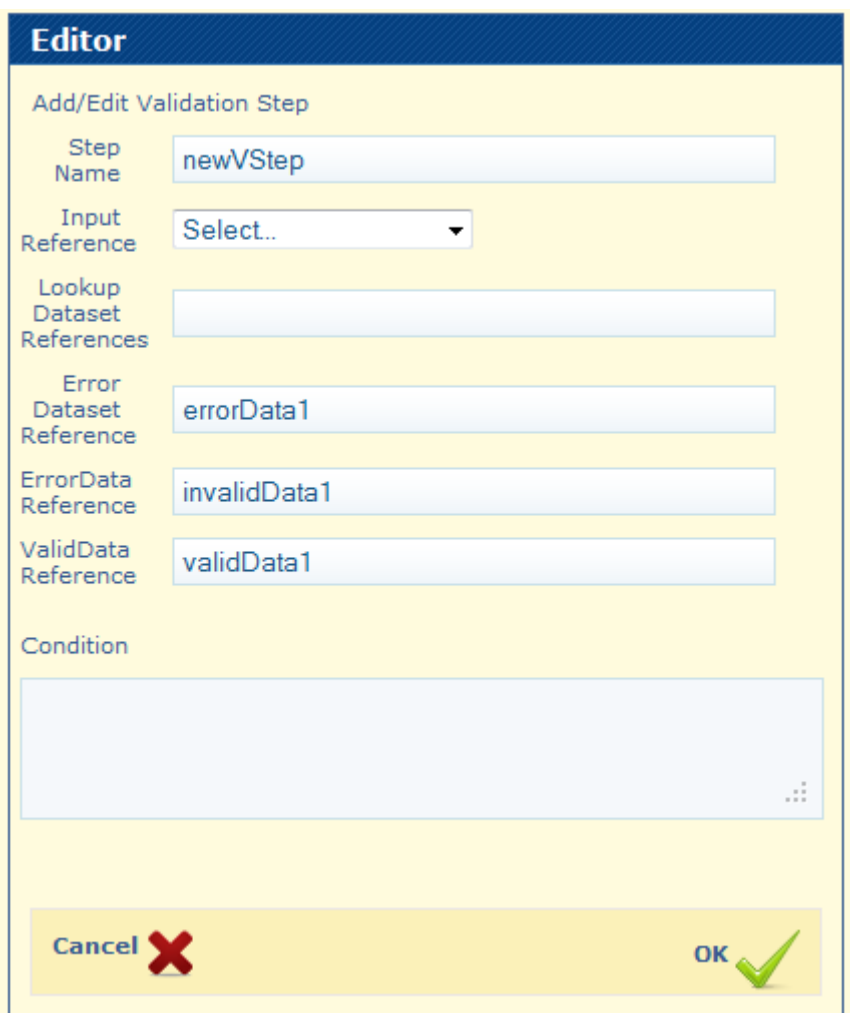

With the controls:

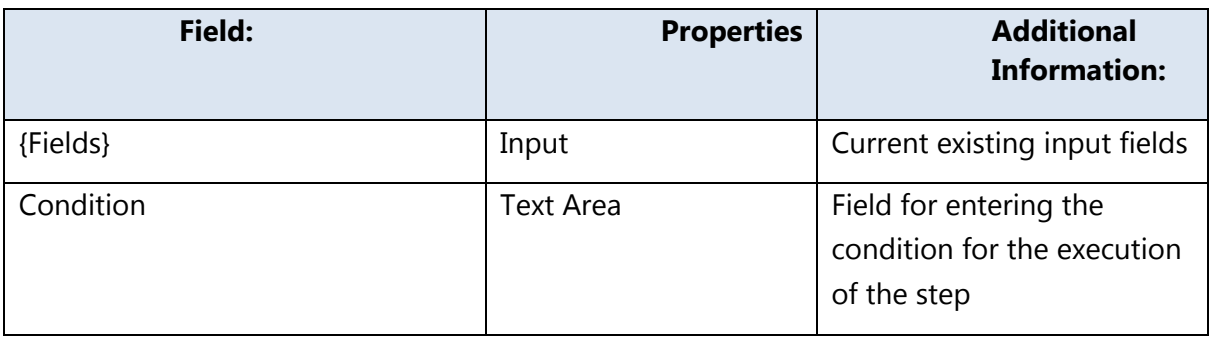

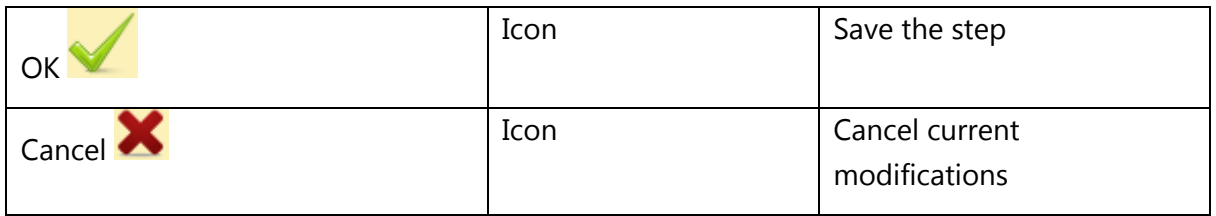

#### The Dataset Operation Step Editor  $\bullet$

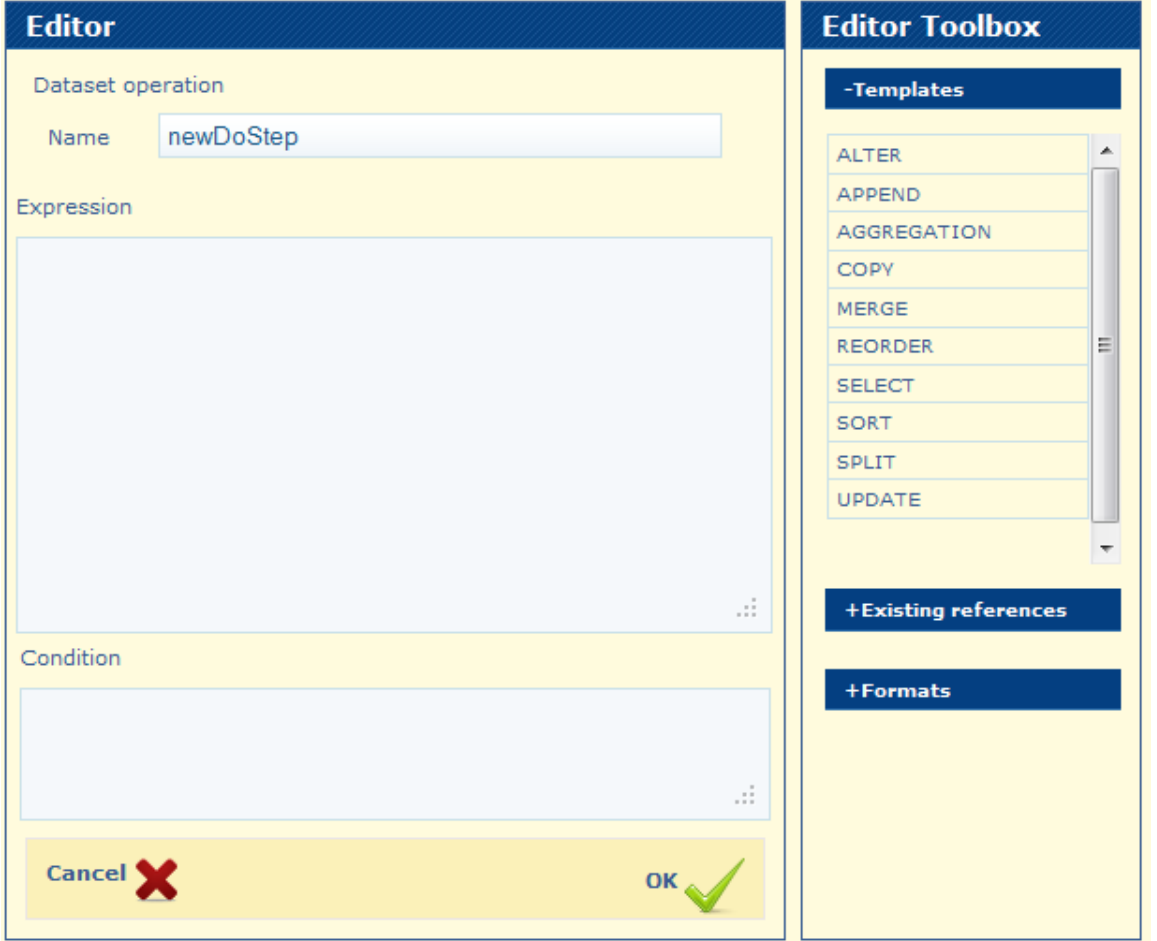

With the Controls:

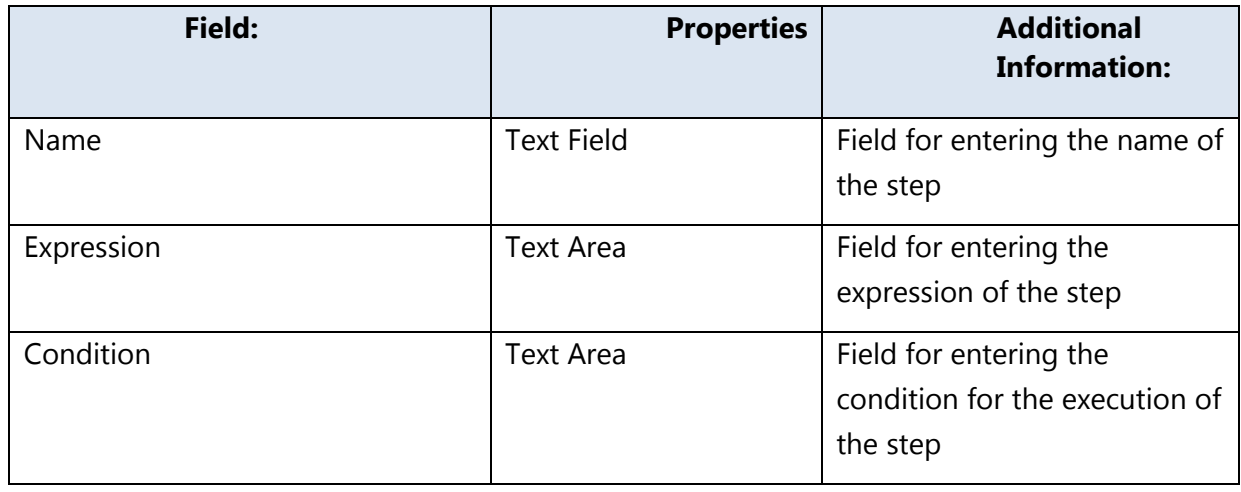

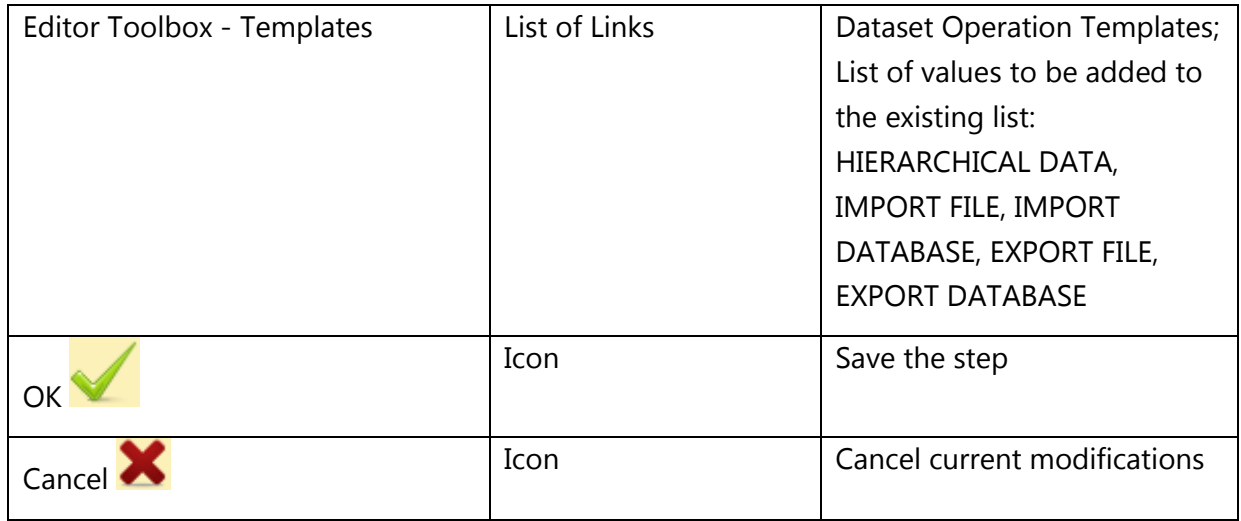

Hierarchical Rules  $\bullet$ 

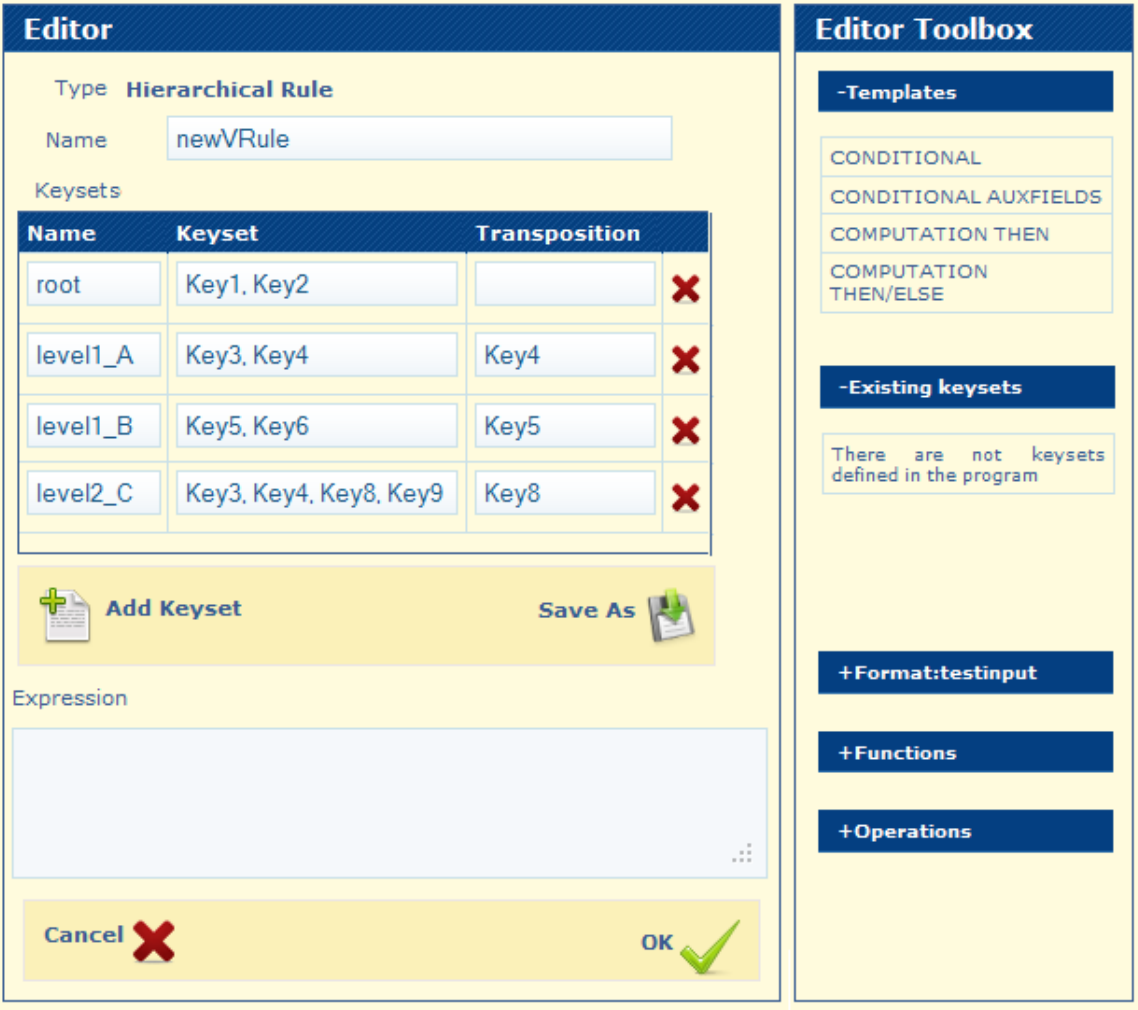

With the Controls:

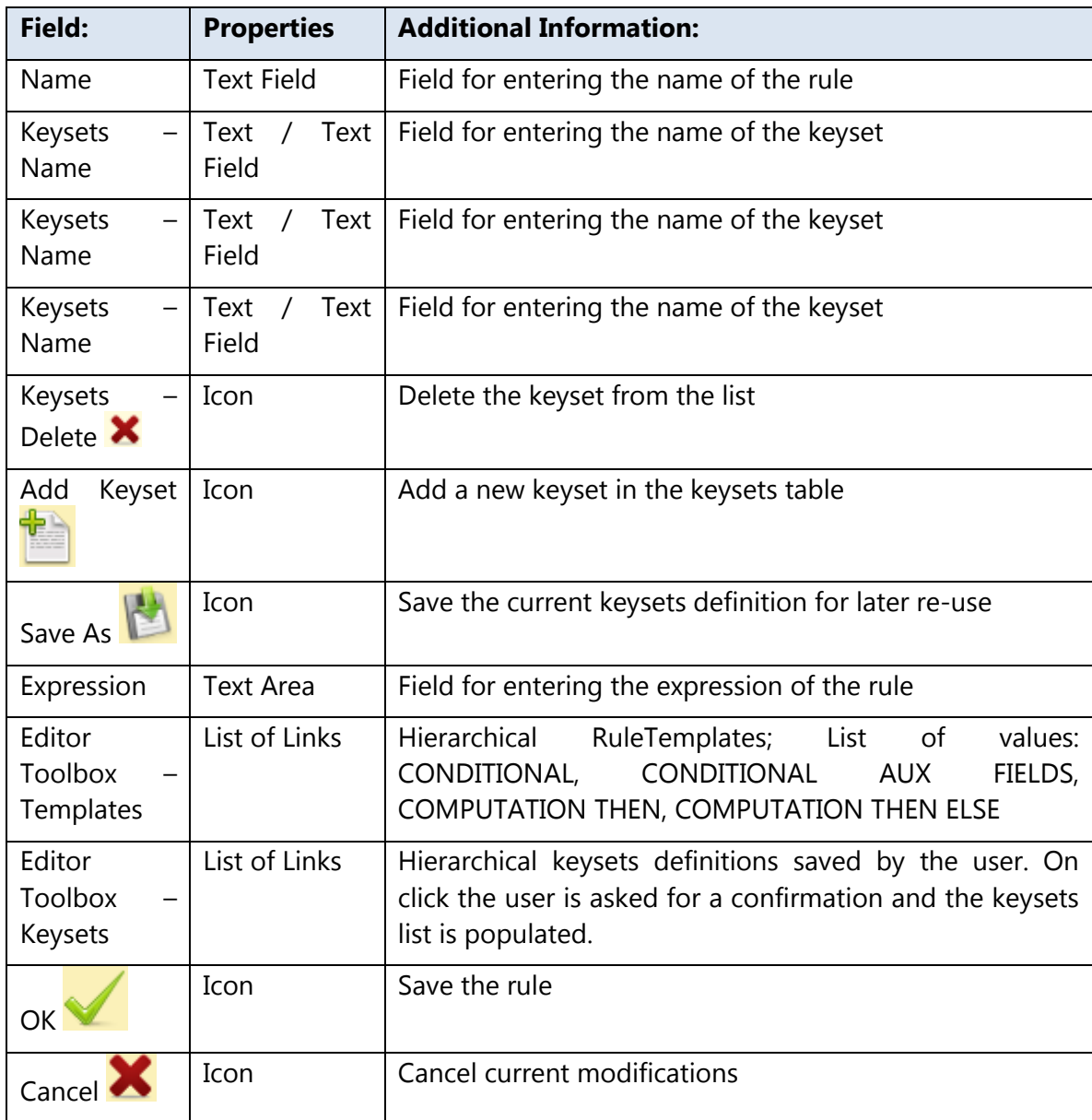

# **Export Program**

Go to Programs and click on **Export** .

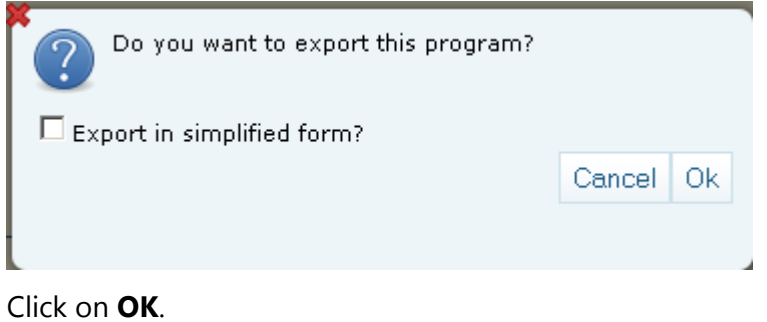

The Browse Location window appears to select the path on the local hard-drive to download the program. The program will be saved at the selected lcoation with pdl format.

Click on **Cancel** or  $\blacksquare$  to close the window and abort the export of the program.

#### **Simplified Export Program**

Go to Programs and click on **Export** .

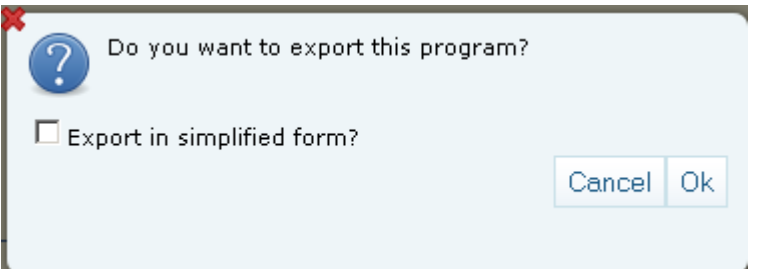

Check the "Export in simplified form?" box and click on **OK**.

The Browse Location window appears to select the path on the local hard-drive to download the program. The program will be saved at the selected lcoation with csv format.

Click on **Cancel** or  $\mathbb{X}$  to close the window and abort the export of the program.

**Delete Program**

Go to Programs and click on **Delete Program** .

The confirmation window appears.

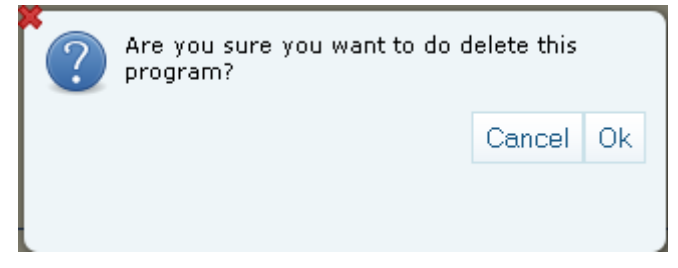

Click on **OK** to delete the program.

*Note:* If the program has associated jobs, the program will not be deleted and an appropriate message will appear in the application.

 $\triangle$  Cant delete program ! There are jobs associated, delete them first.

Click on Cancel or  $\mathbb{X}$  to close the window and abort the deletion of the program.

# **Export Program with Dependencies**

Go to Programs  $\rightarrow$  Search Program and choose option **- Export Program with** Dependencies

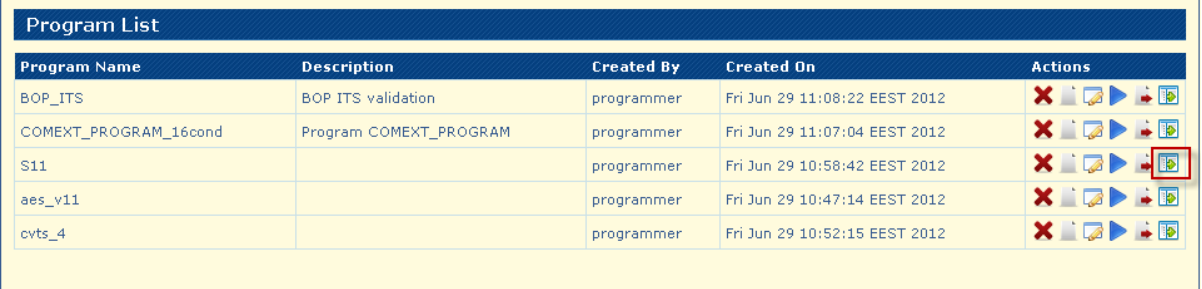

#### A list with the program and all dependencies will be displayed:

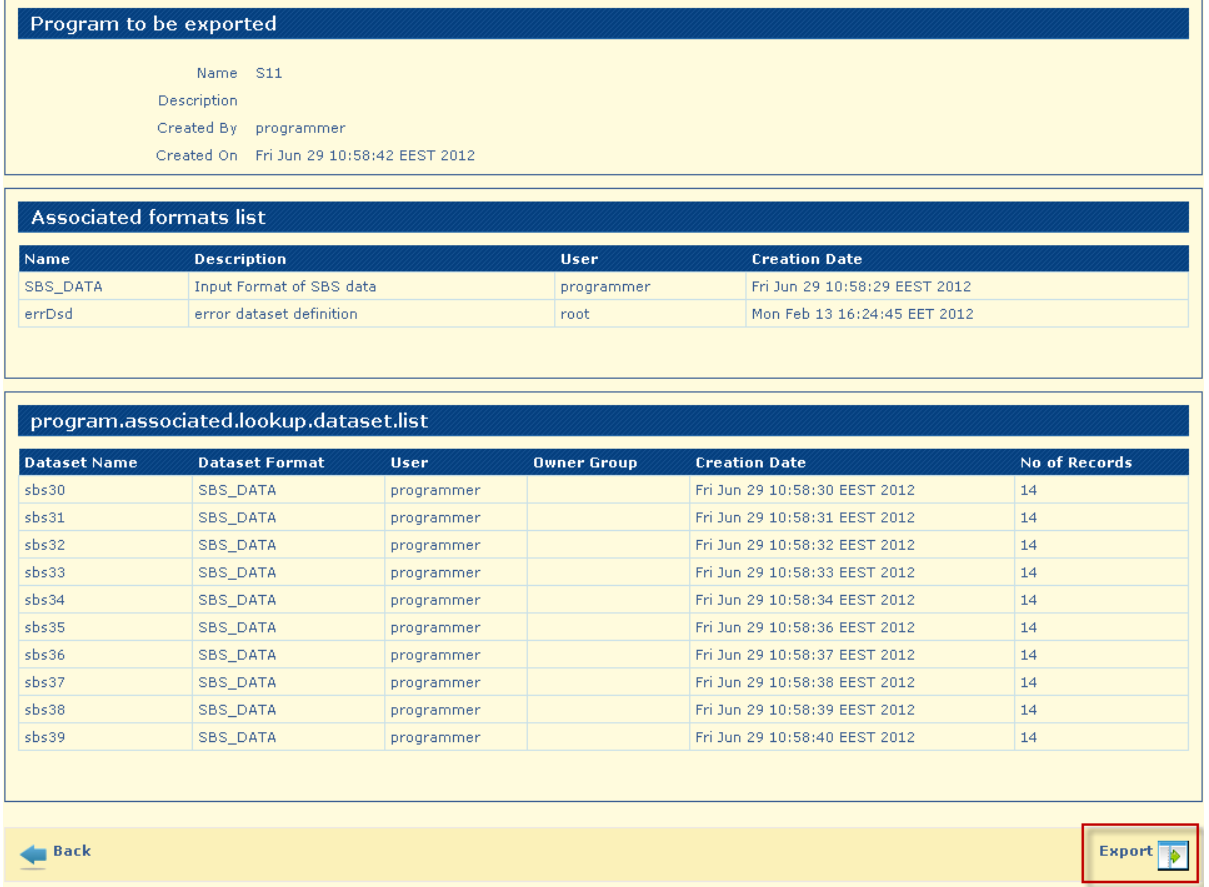

Click on "Export" button and a widow with "File Download" is displayed

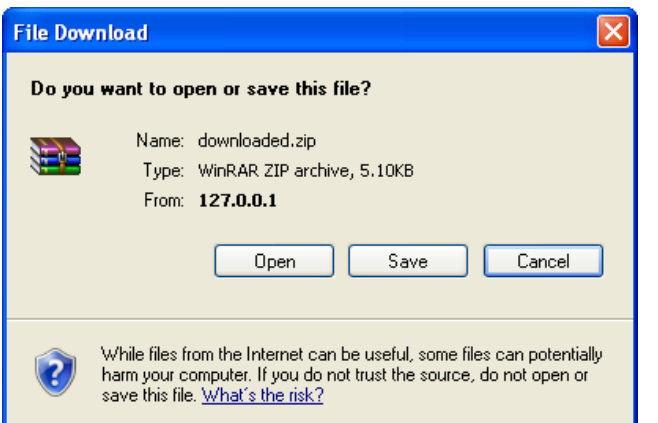

Click "Save" to store the program with dependencies (the .zip file) on the local machine.

**Import Program with Dependencies**

#### Go to **Programs Import Program w/ Dependencies**

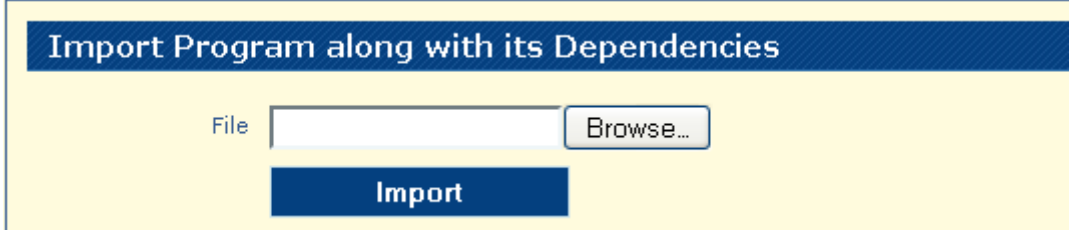

Click on **Browse** button and select a valid .zip file – program with dependencies from your local machine

When program with dependencies is new the screen appears like this :

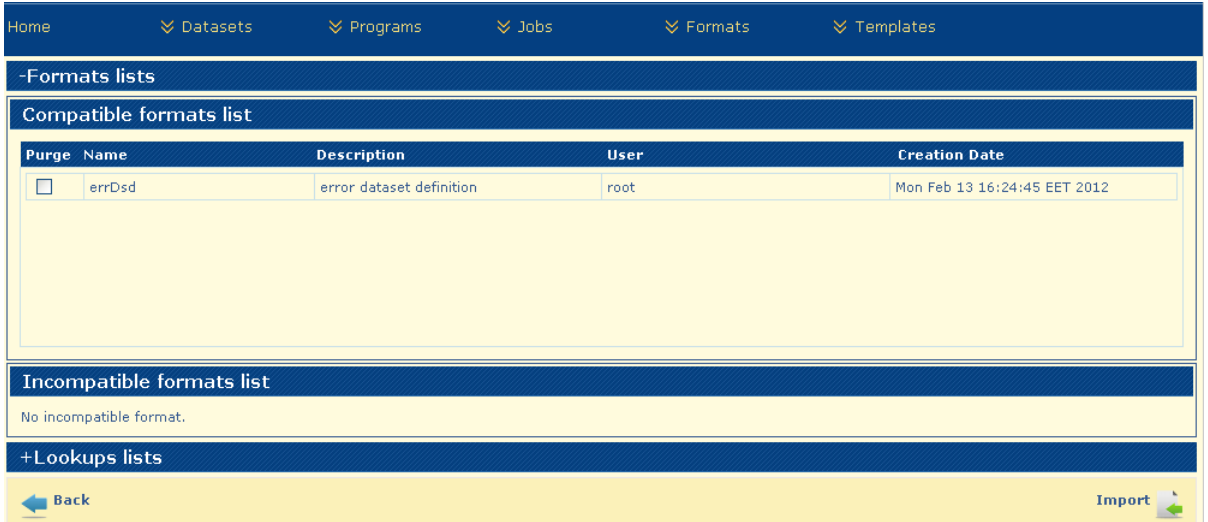

Click on **Lookups list**

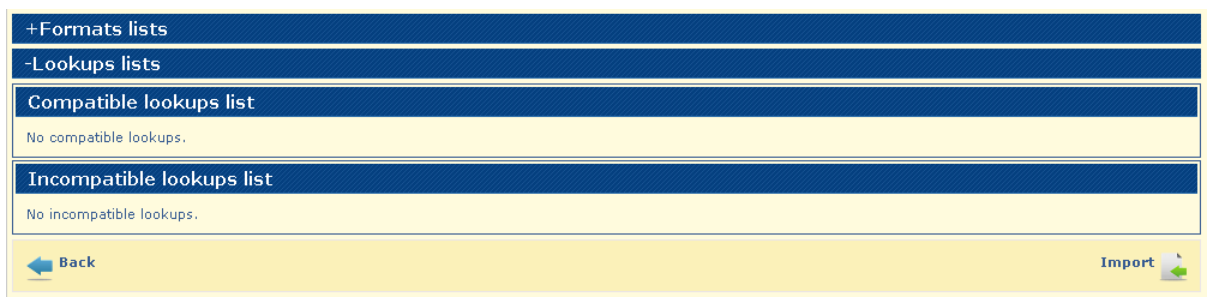

When a format is Purged on the import program with dependencies, all format that have the same name are deleted together with their dependencies .

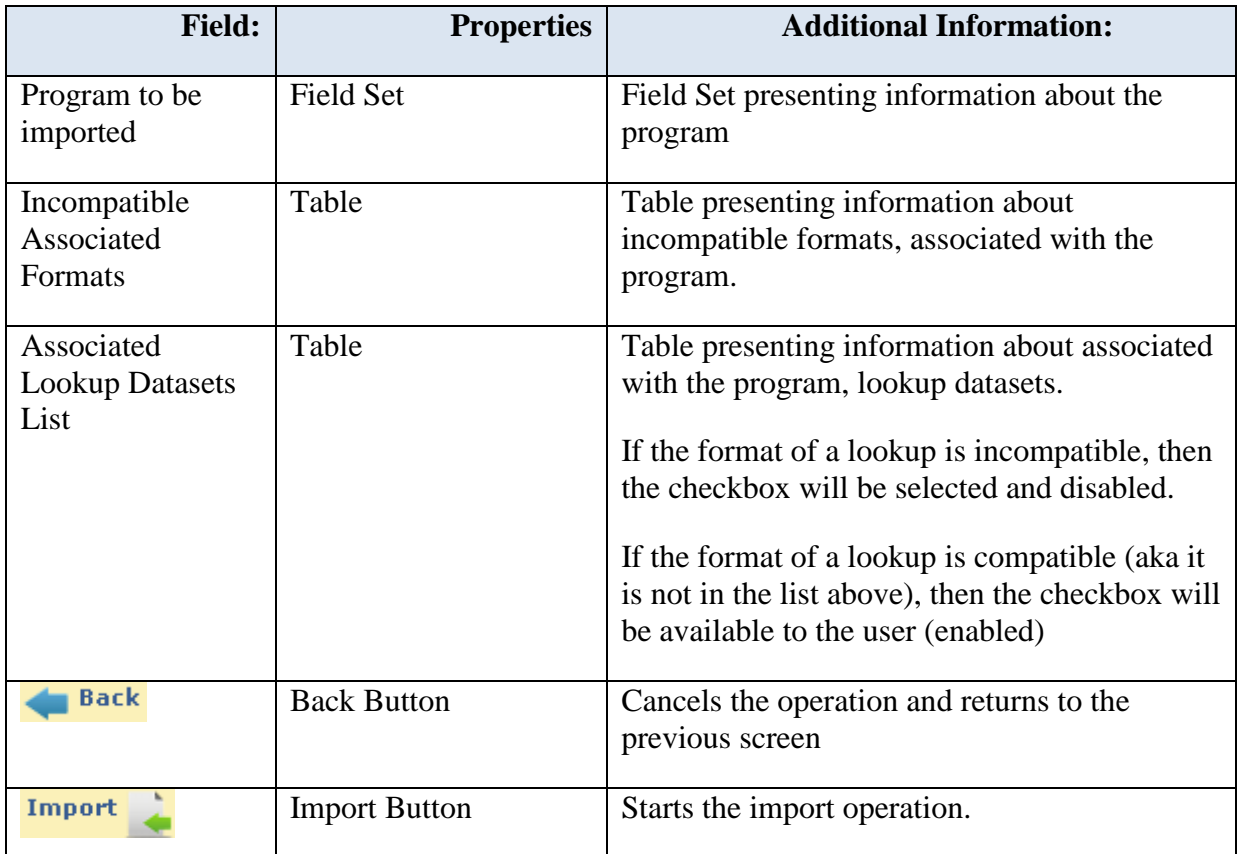

Click on **Import** button and the program with dependencies is loaded in the application

The System examines the contents of the file, checks for incompatible metadata and presents a list containing the following conflicting elements:

- existing program with the same name
- compatible formats
- incompatible formats
- compatible lookups
- incompatible lookups

When is loaded in to the application an **existing program with the same name** the interface will appear like this:

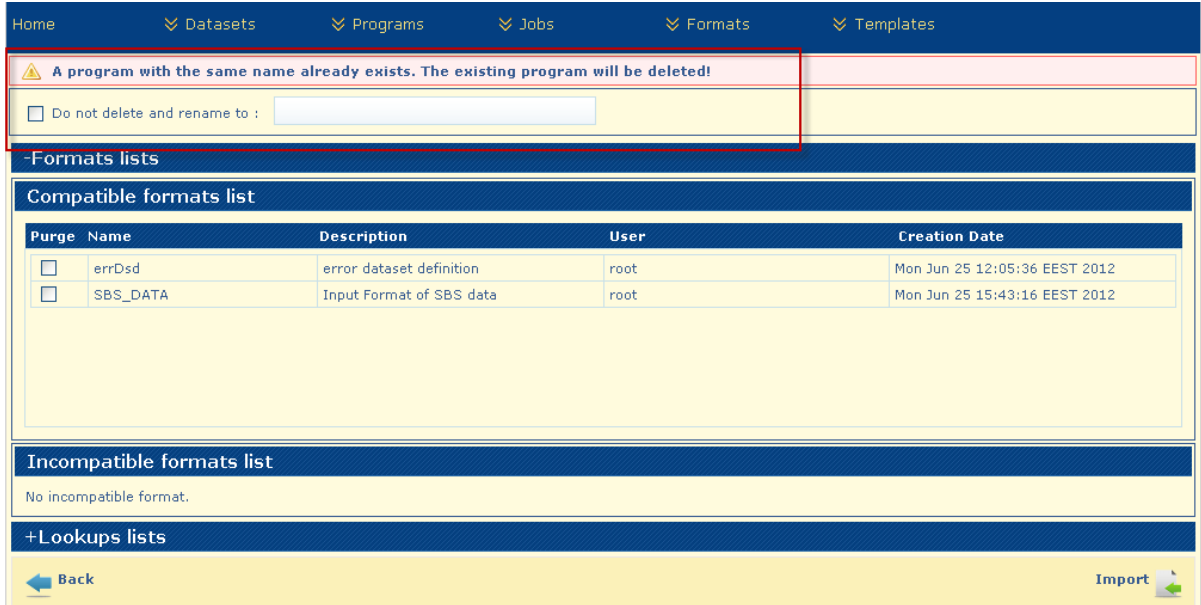

For the existing program with the same name, the System presents the option to delete the program or to rename it.

When importing a program with dependencies, has **compatible formats**, will appear like this:

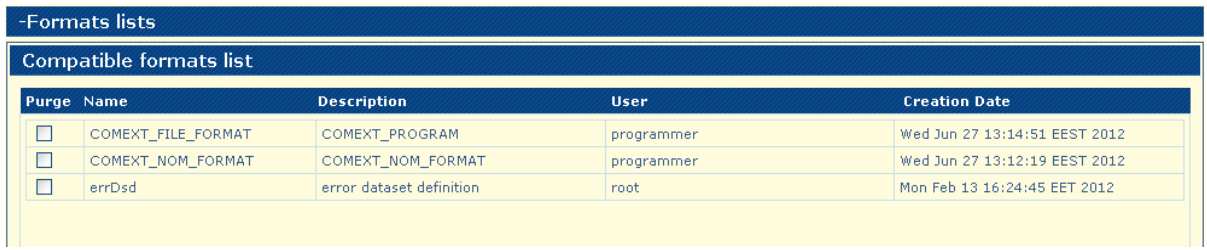

For each element in the list of compatible formats, the System presents the option to use the existing format or to purge the entry together with all its dependencies.

#### **A incompatible formats** can appear on the import with dependencies :

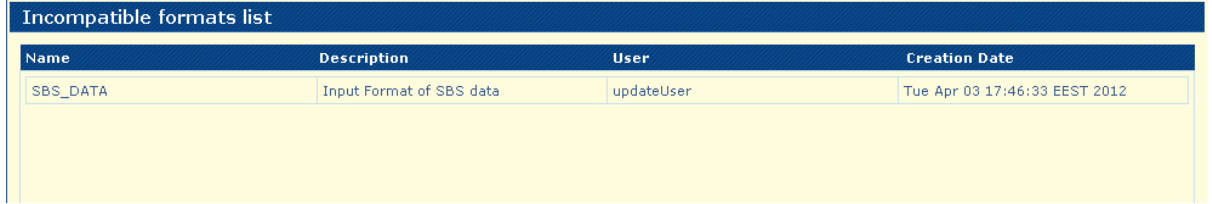

After import all incompatible formats will be removed together with all their dependencies.

**Compatible lookups** are found when the same lookups are used from another program.

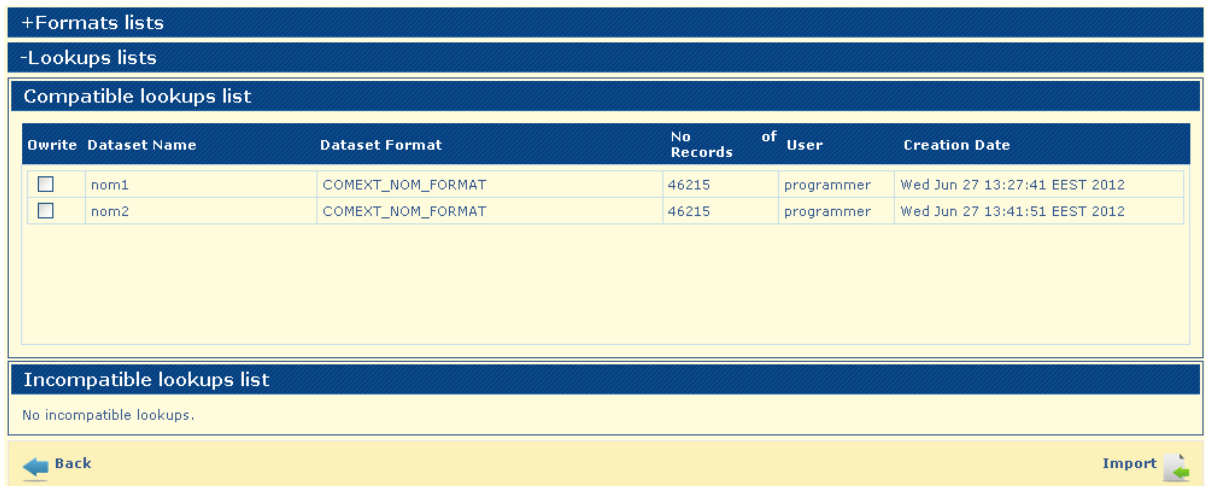

For each element in the list of compatible lookups, the System presents the option to overwrite the selected entry.

**Incompatible lookups** occurs when another lookup in on the application with the same name but different structure.

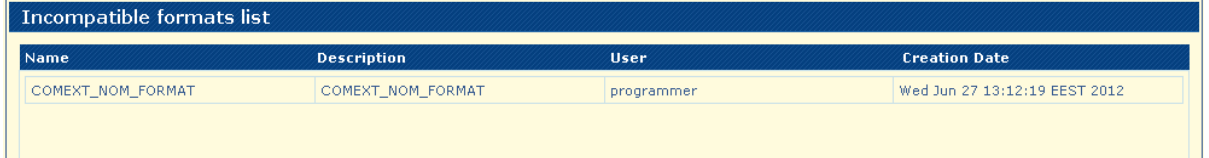

All incompatible lookups will be removed together with all their dependencies.

# Chapter 8: Templates Management

#### **In this section you will gain knowledge for:**

- $\checkmark$  Add Connection Templates<br> $\checkmark$  Search Connection Templat
- $\checkmark$  Search Connection Templates<br> $\checkmark$  Edit Connection Template
- $\checkmark$  Edit Connection Template<br> $\checkmark$  Delete Connection Templa
- $\checkmark$  Delete Connection Template<br> $\checkmark$  Add Selection Templates
- $\checkmark$  Add Selection Templates<br> $\checkmark$  Search Selection Templat
- $\checkmark$  Search Selection Template<br> $\checkmark$  Add Insertion Templates
- Add Insertion Templates
- $\checkmark$  Search Insertion Templates
- Multiple selection and Pagination

**Note:** In this Chapter functionalities that apply only to the **programmer role are described**.

#### **Add Connection Program**

#### Go to Menu **Templates Add Connection Template**

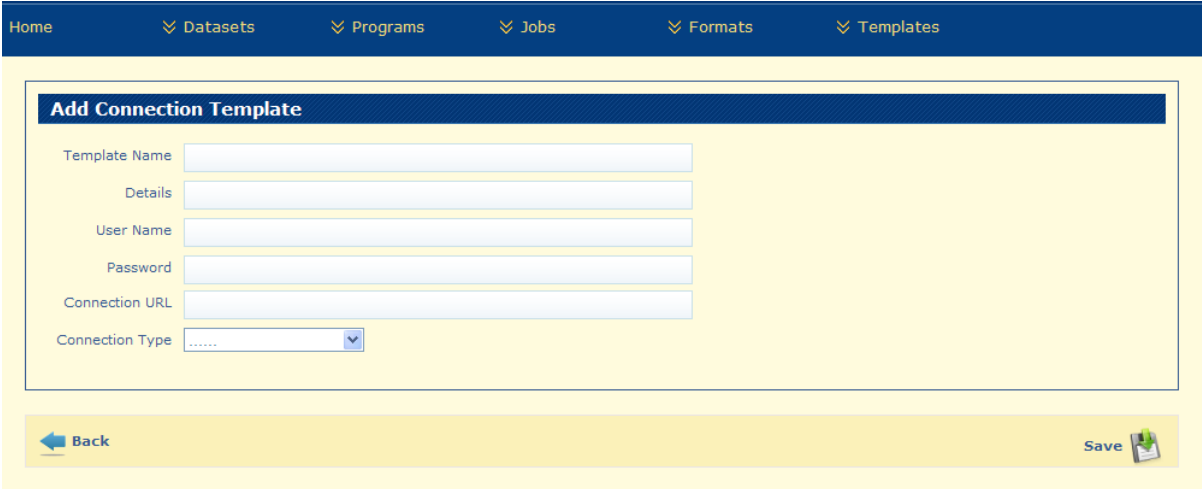

1. To add a "Connection Template" it is necessary to complete all the fields with valid values

#### Example:

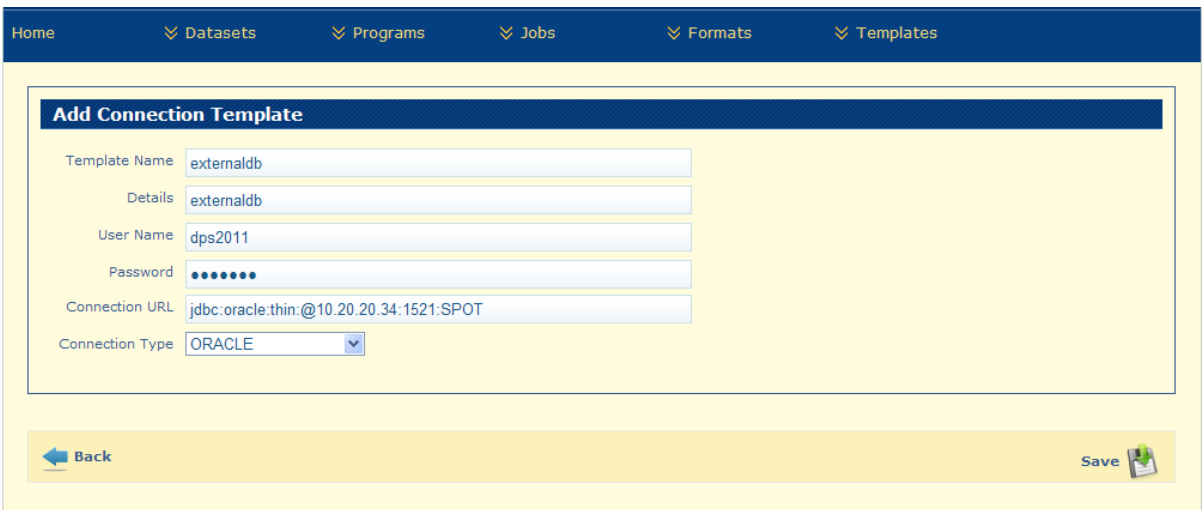

- 2. Click on "Save" button
- 3. List of available "Connection Template" is displayed

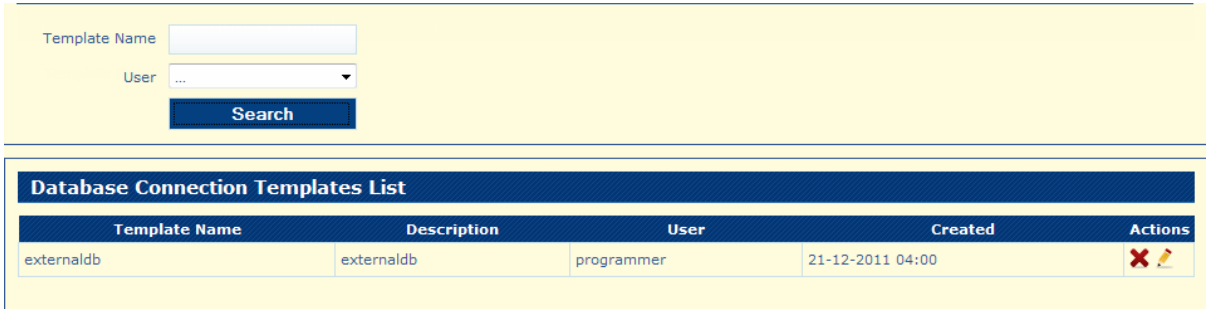

Connection template it is used on the export/import to an external database operations. Example:

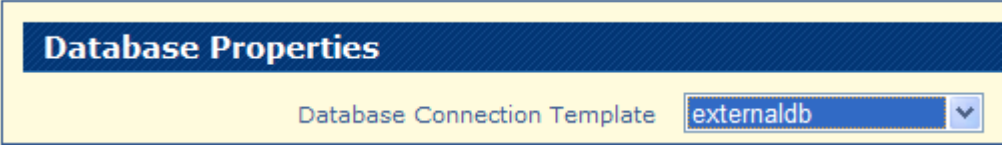

## **Search Connection Template**

On Menu **Templates Connection Templates Search** are listed all the saved connections templates

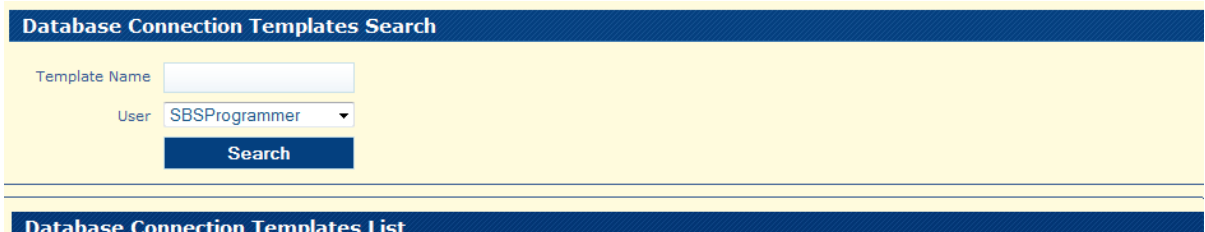

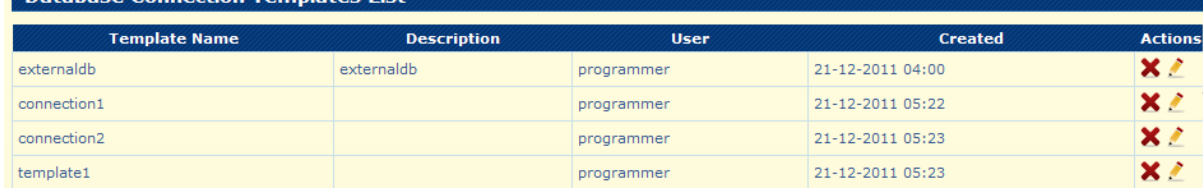

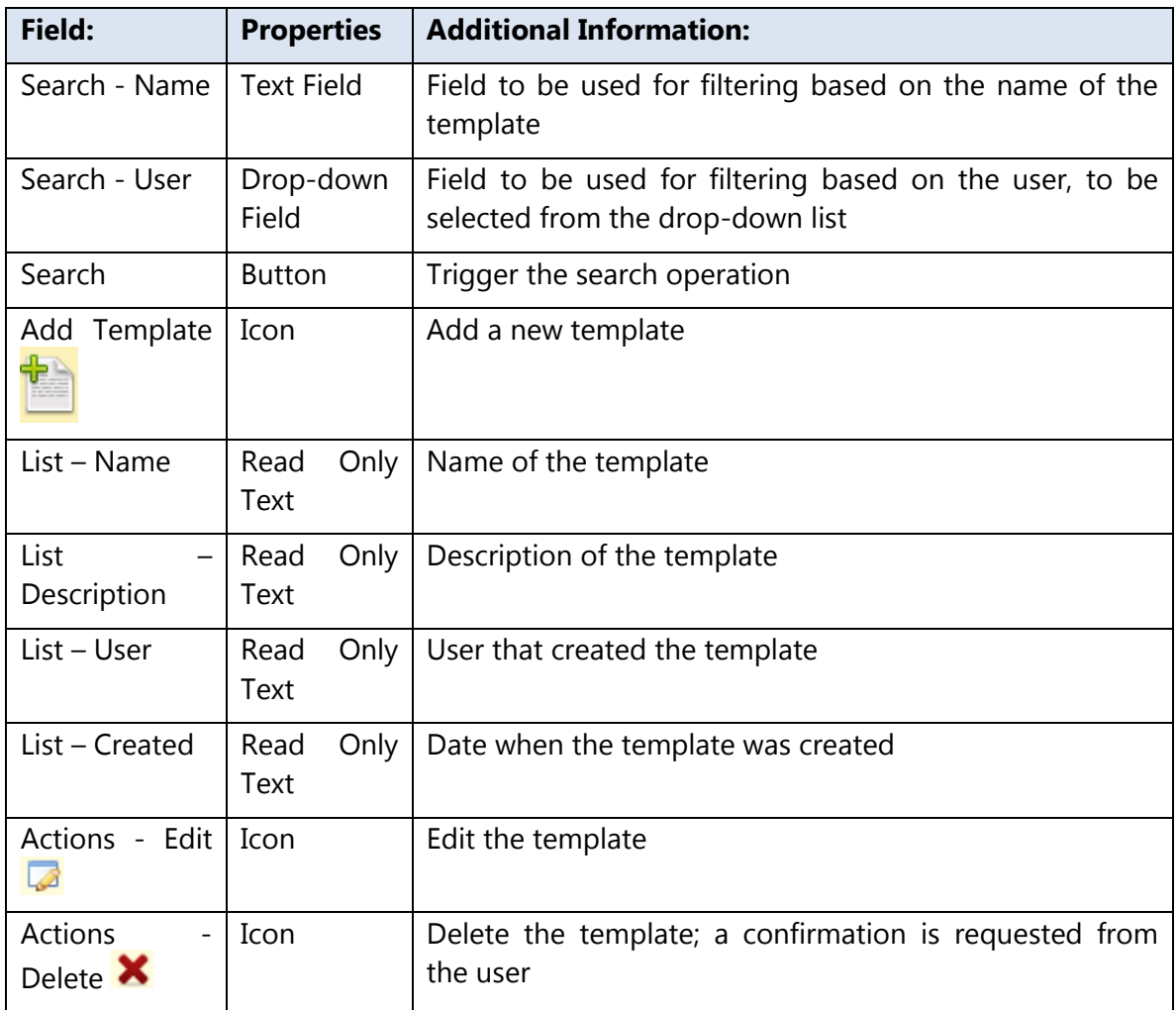

**Note:** The **User** field is automatically filled in with the current user logged in.

Example of searching a connection template:

Set Template Name = db and click on "**Search**" button

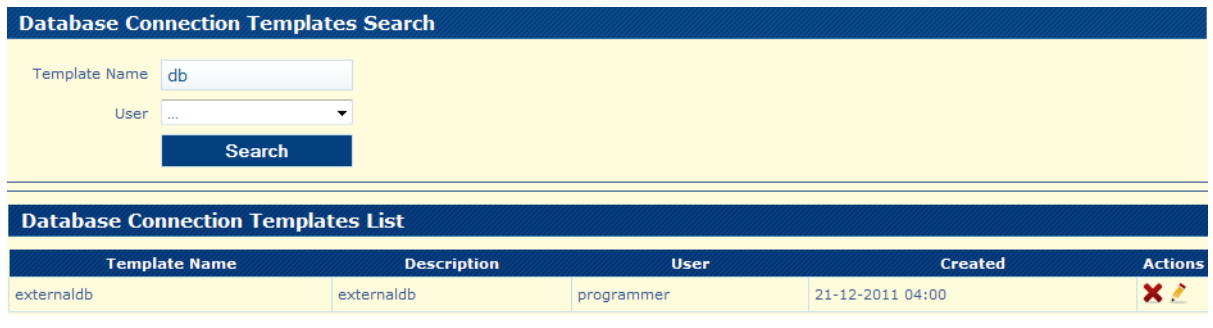

## **Edit Connection Template**

On the list of Connection Templates page choose option  $\sim$  - edit

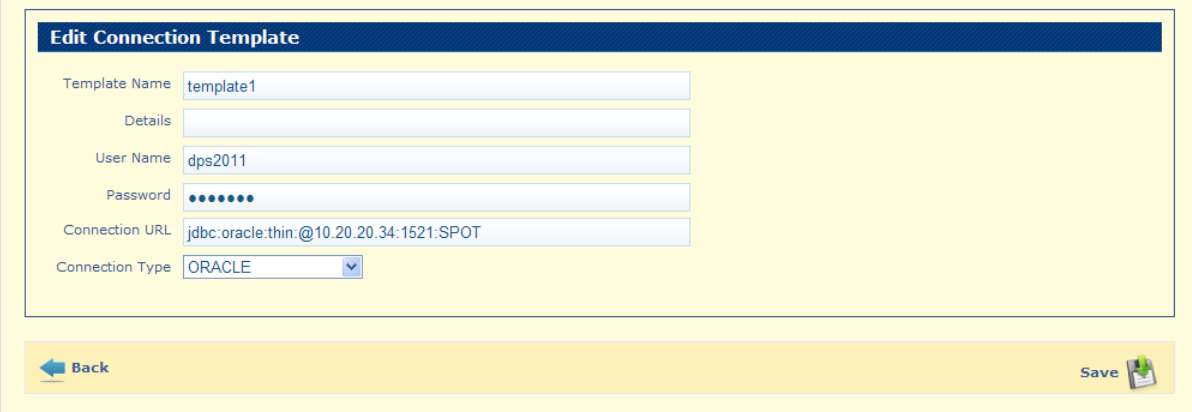

## Example of editing a Connection Template:

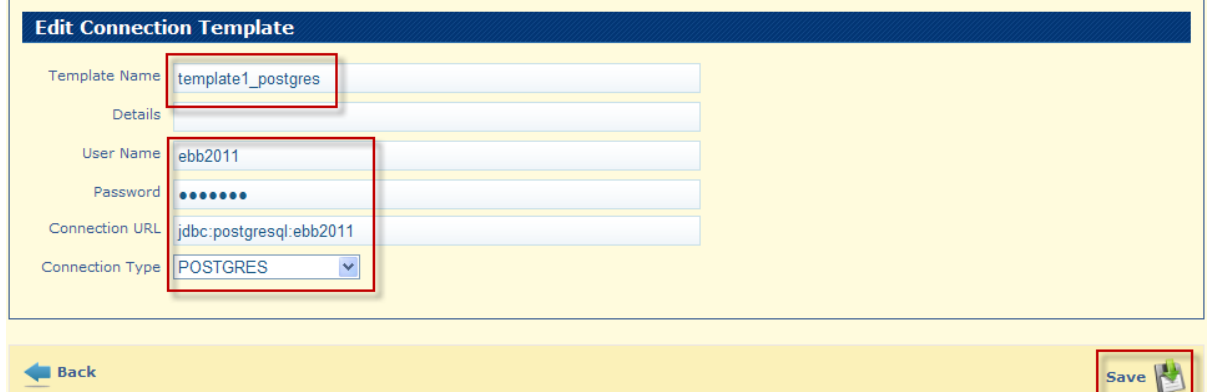

### Click on "**Save**" button

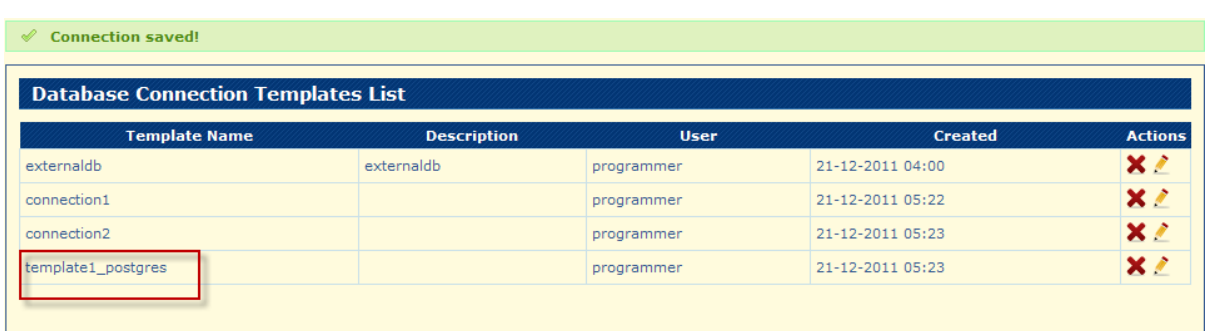

#### **Delete Connection Template**

On Menu **Templates Connection Templates Search** there is option to delete a lost connection.

Example of deleting Connection Templates:

Select a registration and click on "Delete" button:

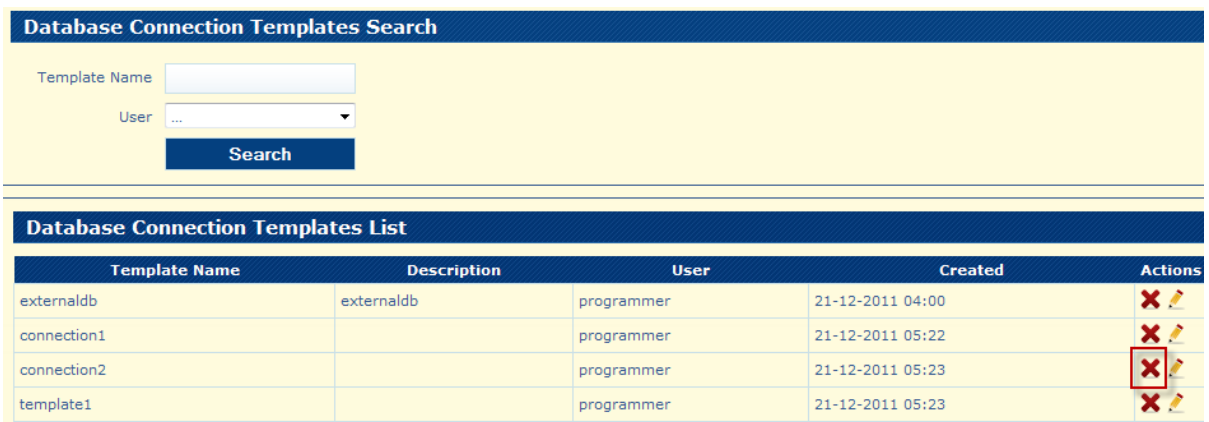

#### Confirm the deletion and the registration is deleted with a confirmation message.

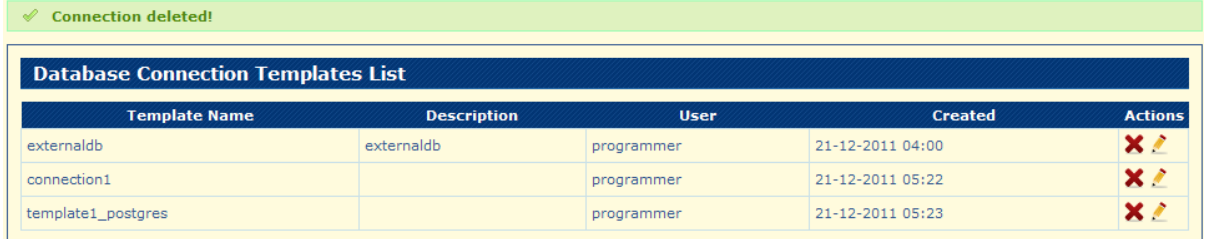

#### **Add Selection Template**

Go to Menu **Templates Add Selection Template**

Example of Selection Template registration:

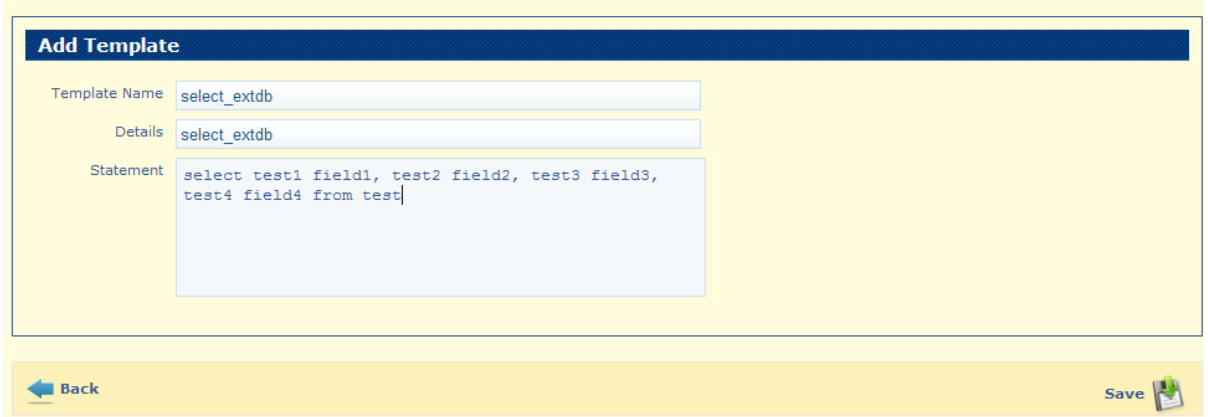

This template it is use on import to an external Database:

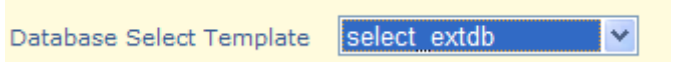

**Search Selection Template**

### Go to **Menu Templates Selection Template Search**

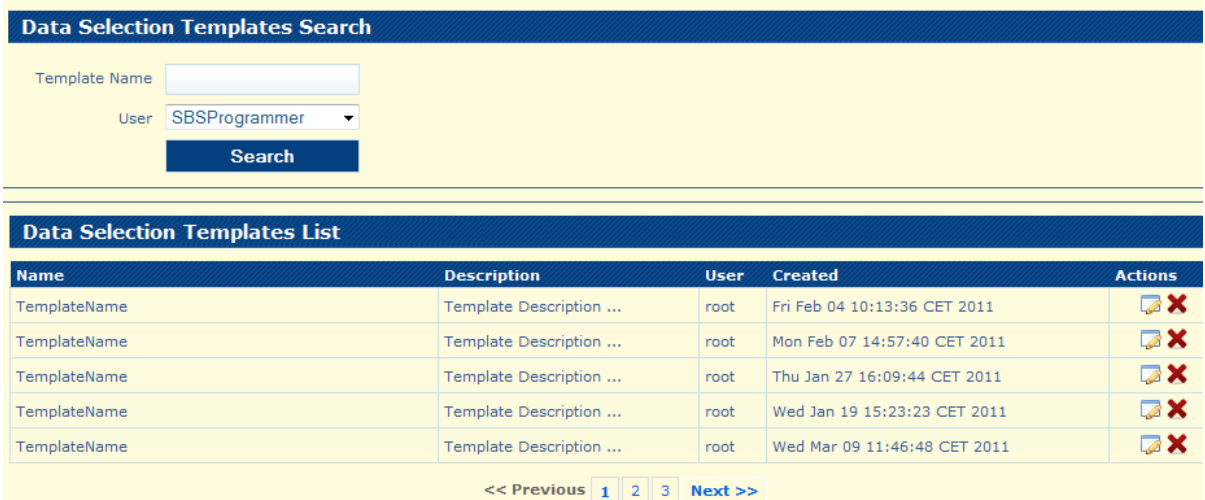

Description of controls from Data Selection Template Page

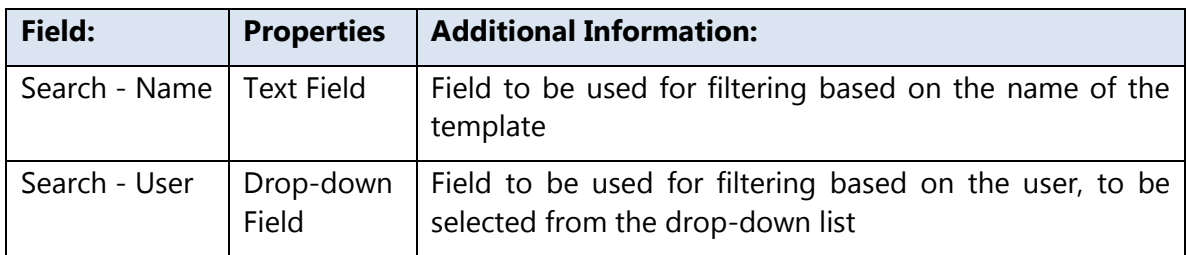

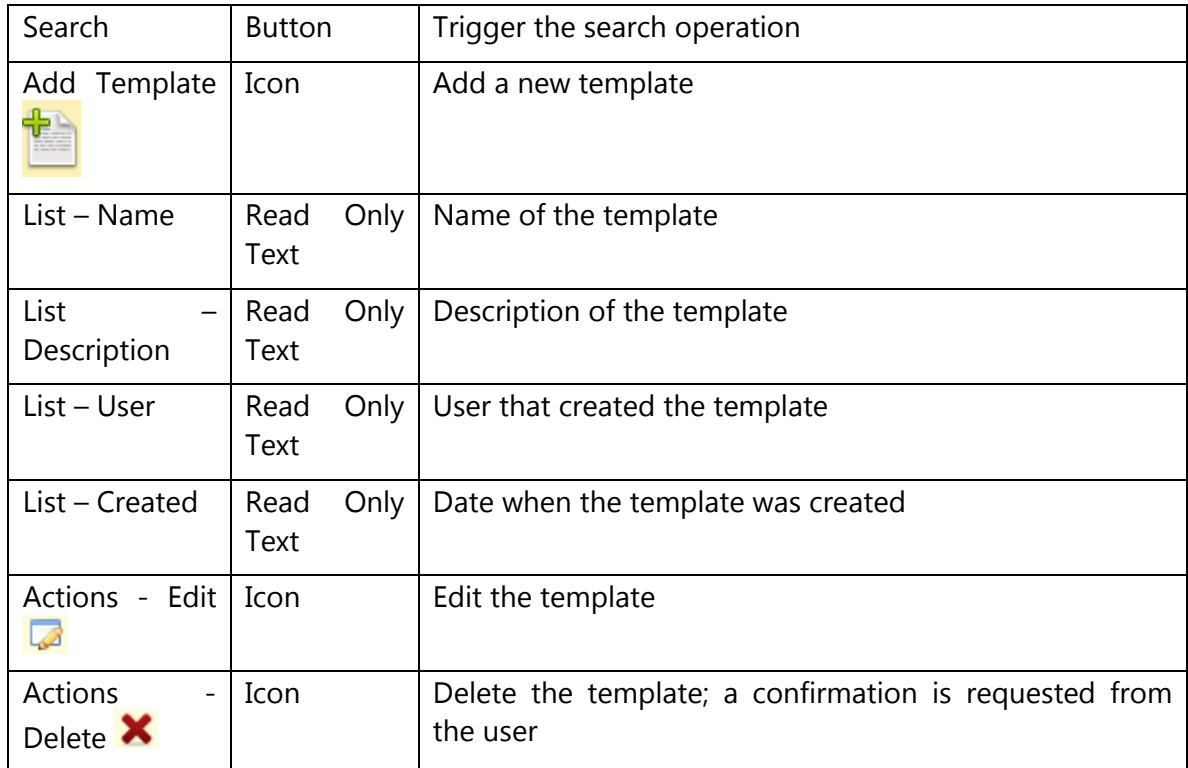

**Note:** The **User** field is automatically filled in with the current user logged in.

## **Add Insertion Template**

#### Go to Menu **Templates Add Insertion Template**

Example of Insertion Template registration:

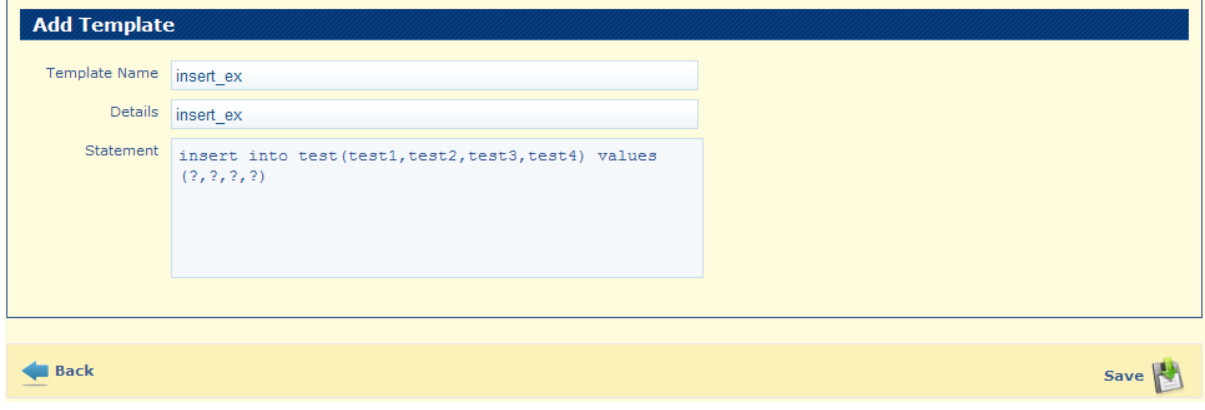

This template it is use on export to an external Database:

Database Select Template insert extdb  $\checkmark$ 

## **Search Insertion Template**

#### Go to Menu **Templates Insertion Template Search**

List of Insertion Templates is displayed:

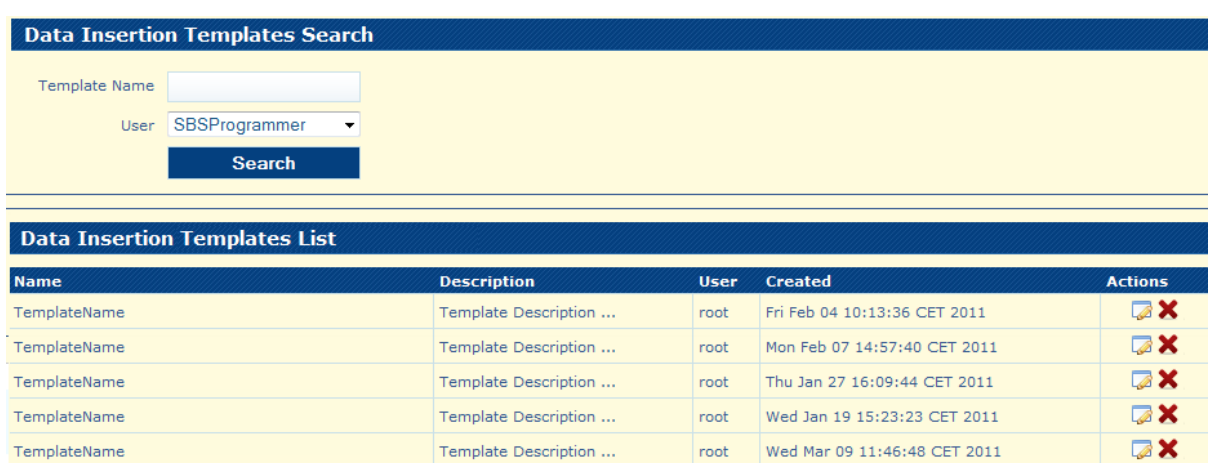

 $<<$  Previous 1 2 3 Next >>

The options on this page are:

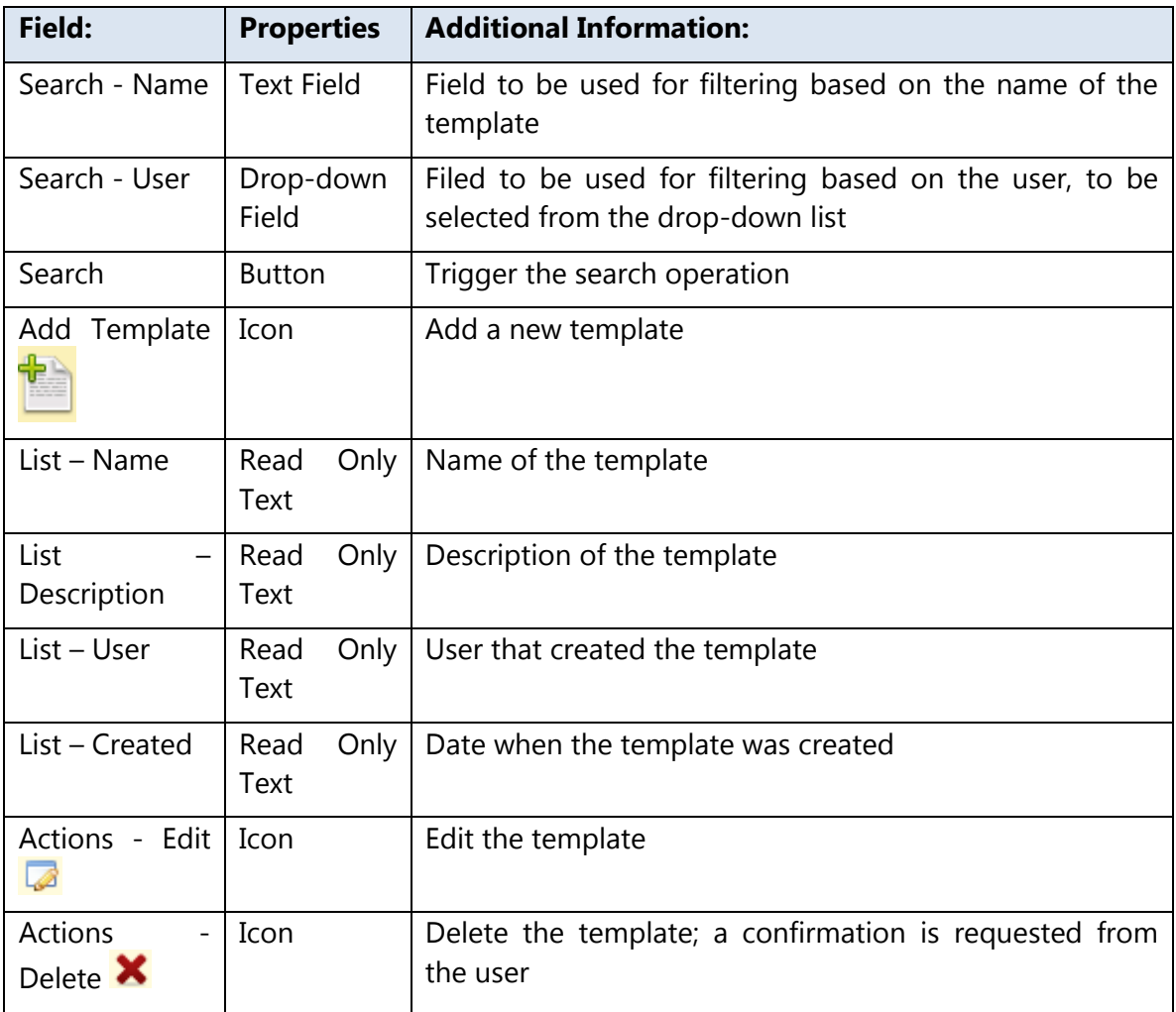

**Note:** The **User** field is automatically filled in with the current user logged in.
# **Templates pagination**

**Navigation options** on the Search Template page:

The System displays the results of the search split across multiple pages.

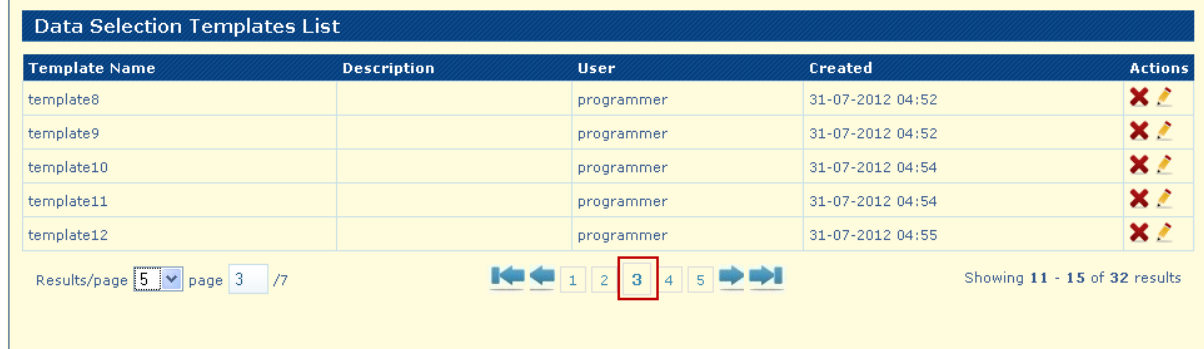

The System presents the option to navigate to the previous

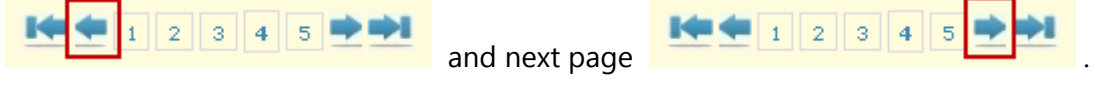

The System presents the option to navigate to the first page

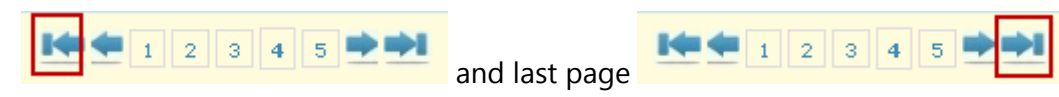

The System presents the option to navigate to a specific page number.

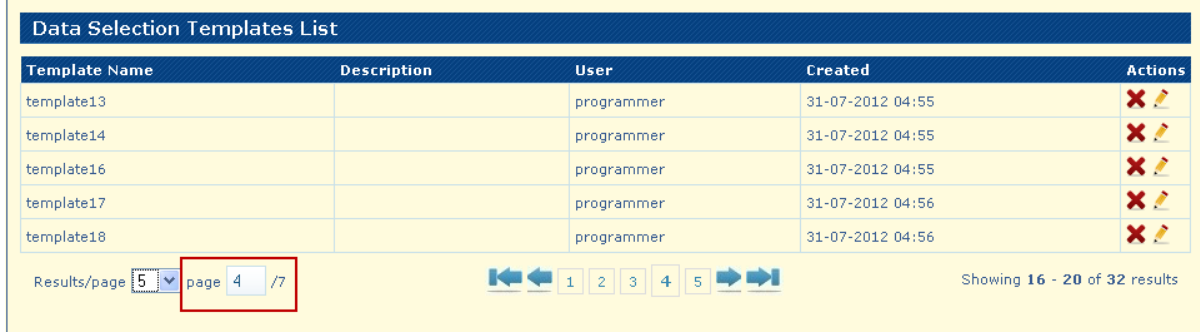

Write a valid page number and click on "Enter" key

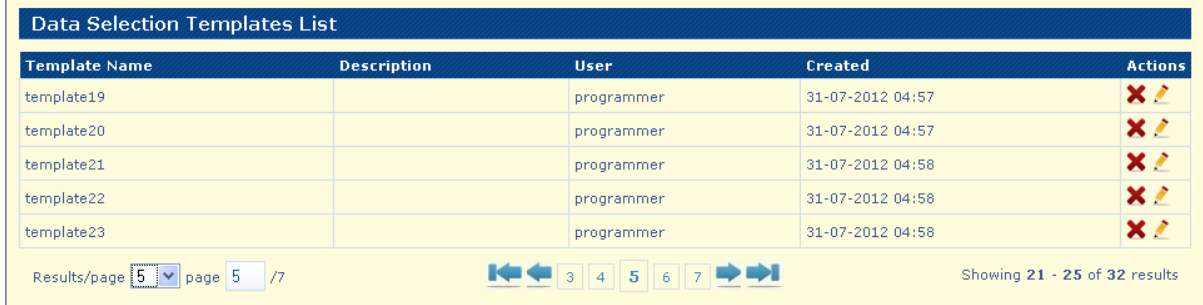

The System displays the option to change the number of elements displayed on each page.

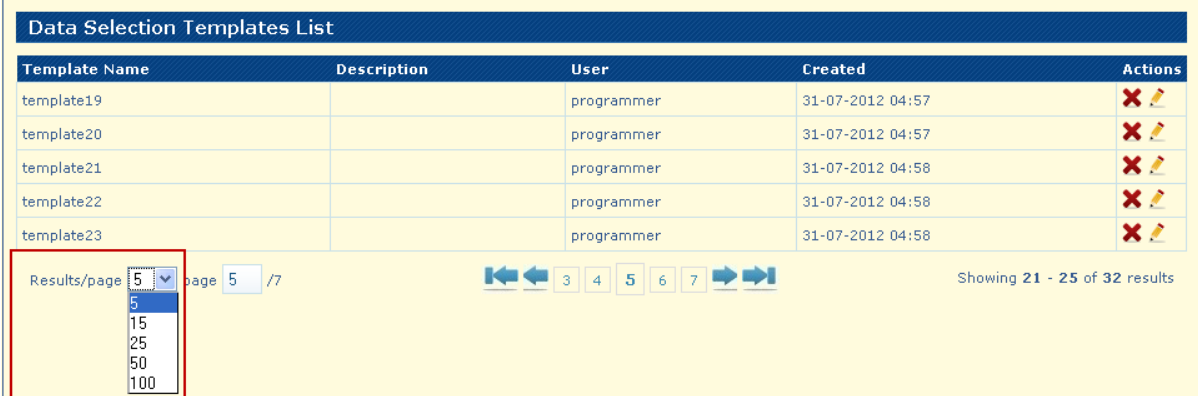

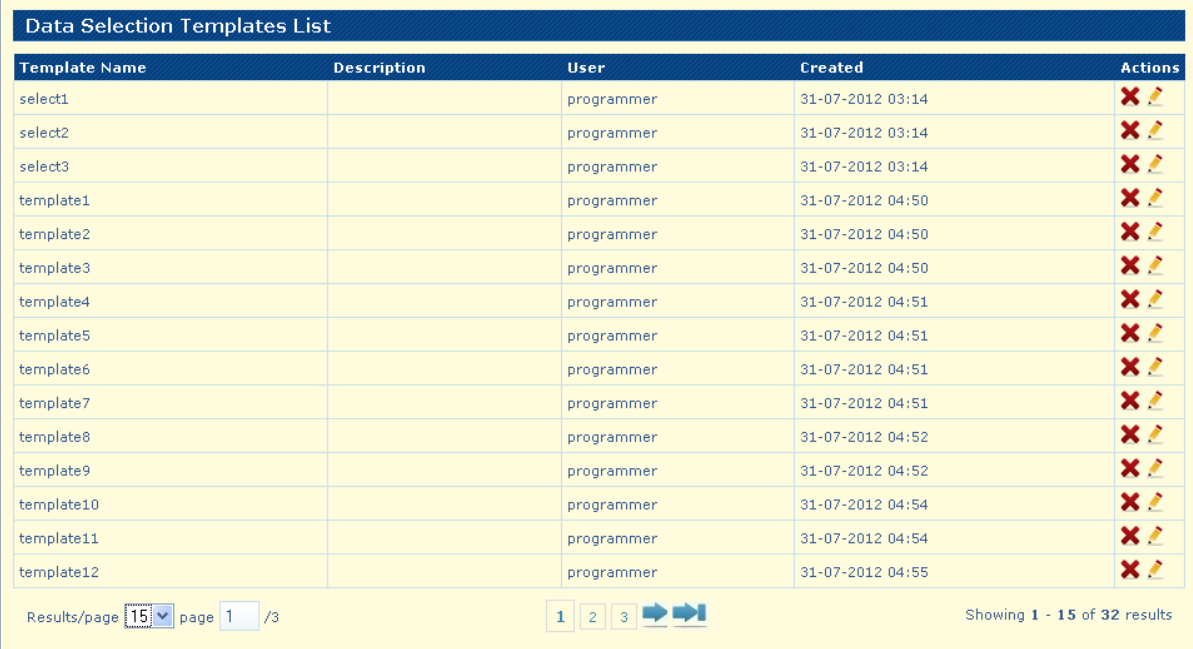

# Chapter 9: Administrator Functionalities

#### **In this section you will gain knowledge for:**

- $\checkmark$  Administrator Menu<br> $\checkmark$  Add Domain
- $\checkmark$  Add Domain<br> $\checkmark$  Search Doma
- **✓** Search Domain<br>✔ Edit Domain
- **✓** Edit Domain<br>✔ Delete Doma
- ◆ Delete Domain<br>◆ Add User
- ◆ Add User<br>◆ Search Us
- ◆ Search User<br>◆ Edit User
- 
- **V** Edit User<br>**V** Delete Us  $\checkmark$  Delete User Toc312171174<br> $\checkmark$  Add User Group Toc31217
- $\checkmark$  Add User Group  $\overline{\text{Toc312171175}}$ <br> $\checkmark$  Search User Group  $\overline{\text{Toc3121711}}$
- Search User Group Toc312171176
- <del>V</del> Edit User Group Toc312171177
- Delete User Group Toc312171178

#### **Administrator Menus**

The navigation bar (at the top of the screen) is the same on every screen in **XTNET-EBB**. It contains links which give quick access to many of **XTNET-EBB**'s most useful functions.

The users with the role of an Administrator the options "**Home**" and "**Administration**" are available.

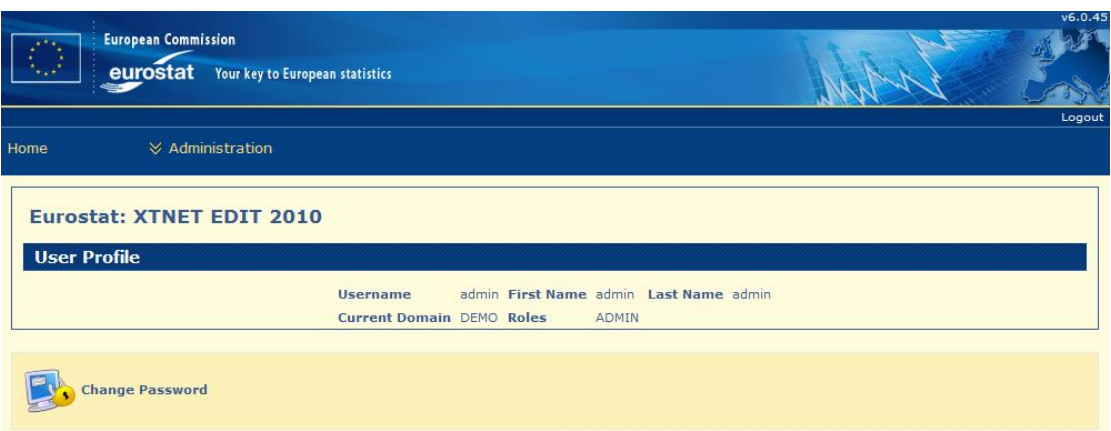

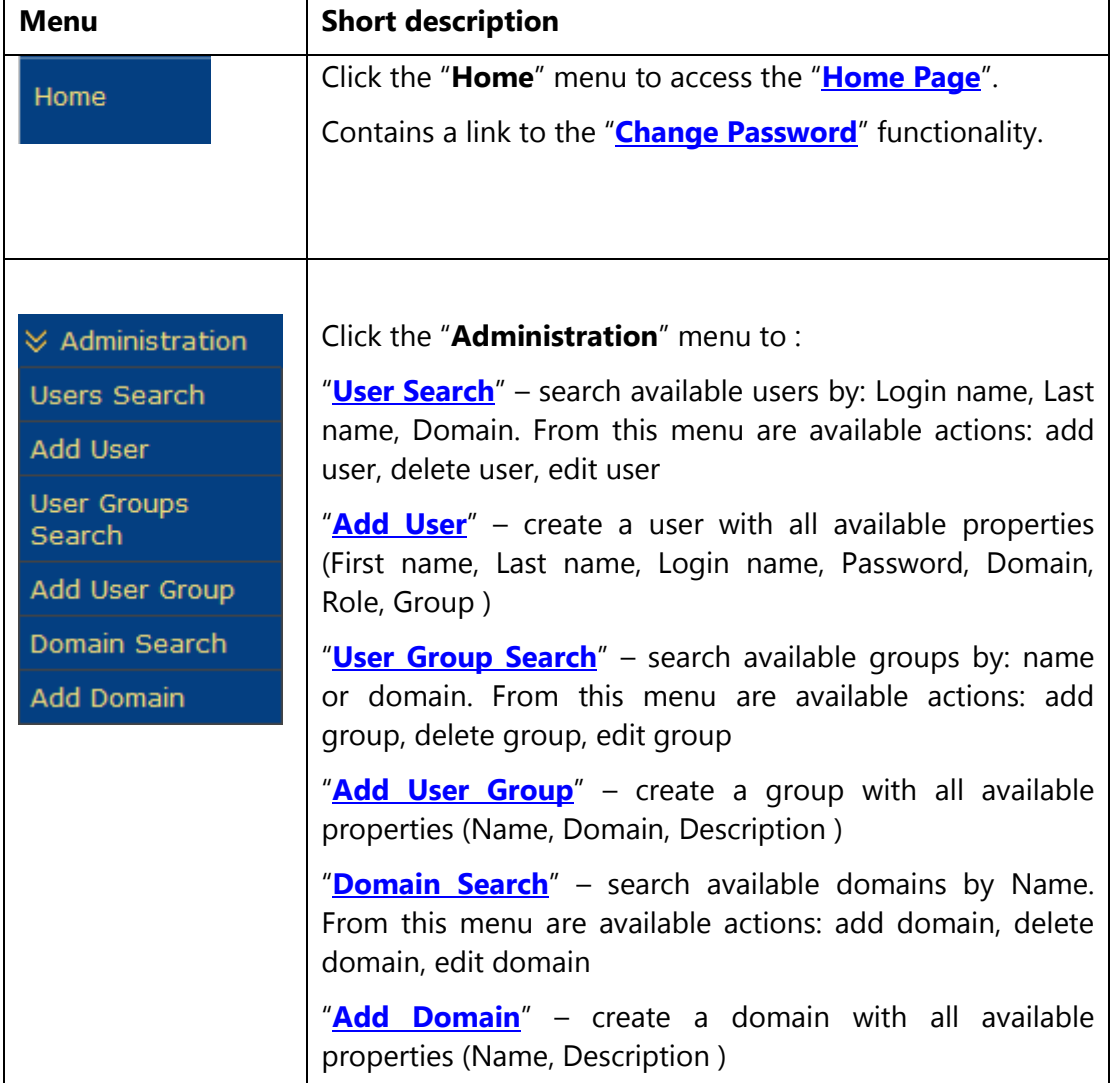

## **Add Domain**

Click on **Administration** -> **Add Domain**, the page with all the fields to add a Domain will appear.

Example to add Domain:

- Complete the fields:
- Name = DOMAIN1
- Description = ADD DOMAIN
	- Click on  $\frac{\text{Save}}{\text{Button}}$  button, the domain will appear on the list

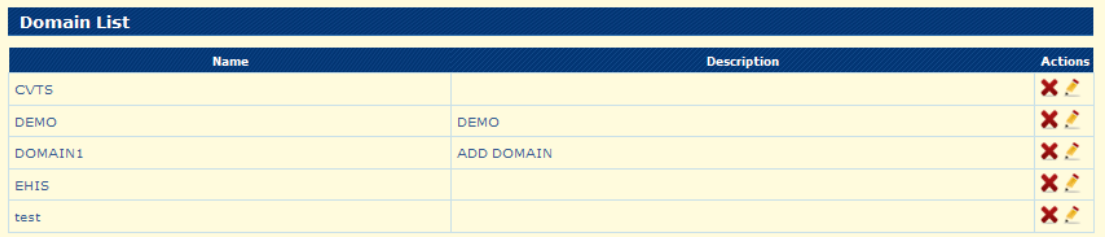

#### **Search Domain**

Click on **Administration** -> **Domain Search**, option to search a domain by Name is displayed

Example:

- Search criteria: Name=Domain1
- Click on "Search" button

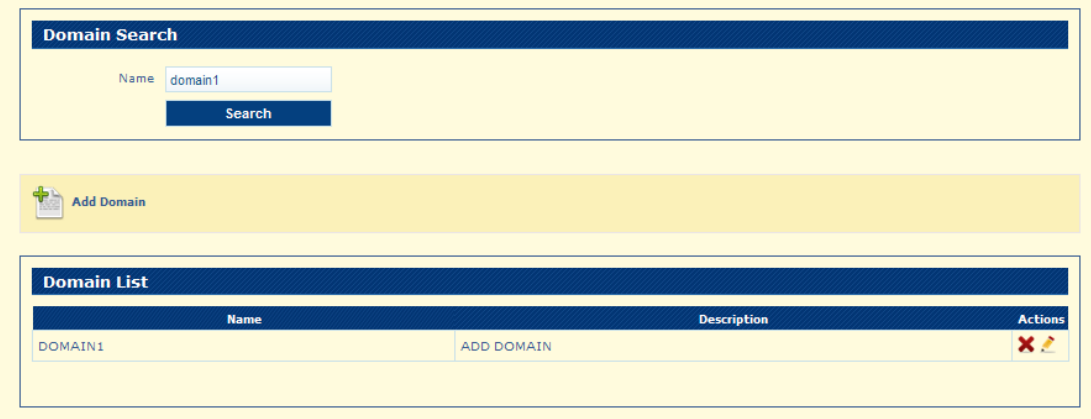

If you leave the field blank and click on "Search" button all available domains will be listed.

#### **Edit Domain**

Example:

- select a domain "DOMAIN1" click on **2** - edit button

- edit displayed data:

Name = DOMAIN1\_edit

Description = edit Domain

- click on "Save" button

The group is listed with the new details

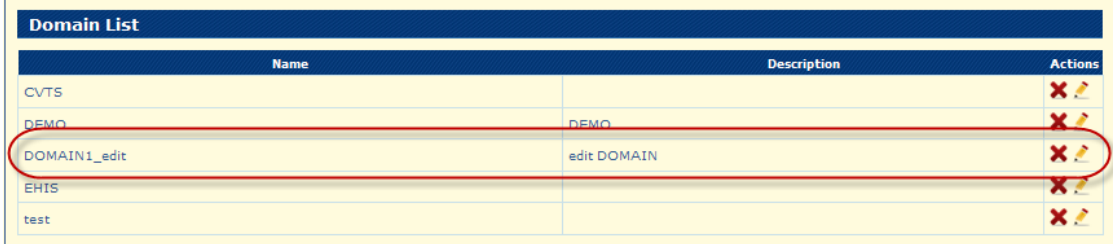

#### **Delete Domain**

On the "Domain List" click on  $\mathbf X$  - delete button. The registered domain will disappear from the list.

#### **Add User**

Click on **Administration** -> **User Search**, the page with all the fields to add a user will appear

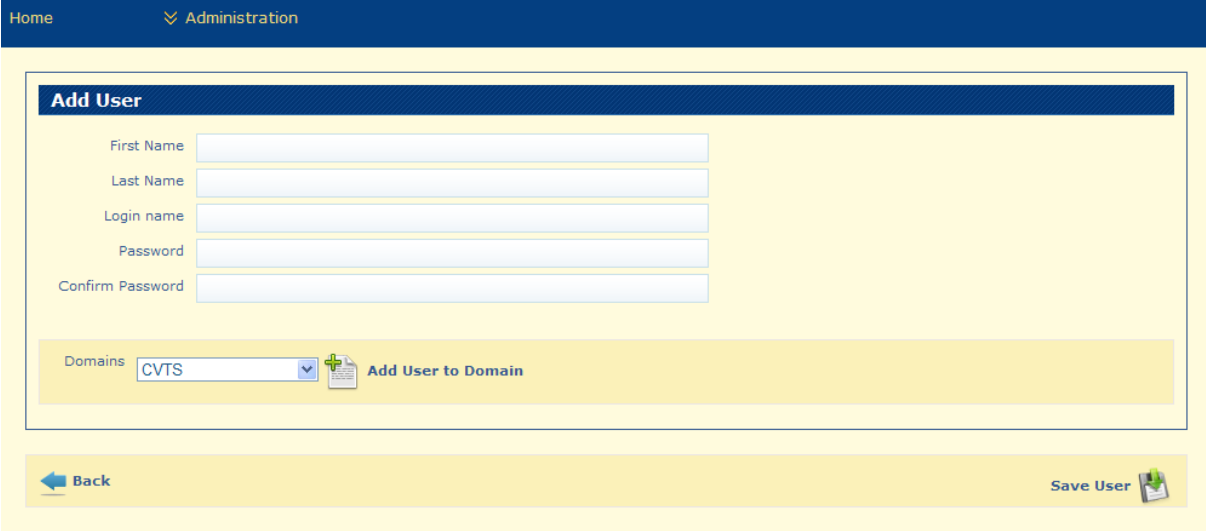

Example to add a user with multiple roles:

• Complete the fields:

- First Name = user1
- Last Name = usertest
- Login name = user1
- Password = 12345678
- Confirm password = 12345678
	- Add properties of the user, domain, role, group

- Domains = DEMO – click on button "Add User to Domain" -> will appear other fields to fill (domain, role, group)

- Role = admin click on button "Add role" -> will appear a list with the selected role
- Role = user click on button "Add role" -> will appear a list with the selected role
- Role = programmer click on button "Add role" -> will appear a list with the selected role
- select a group = group1 (previous added) and click on "Add group"

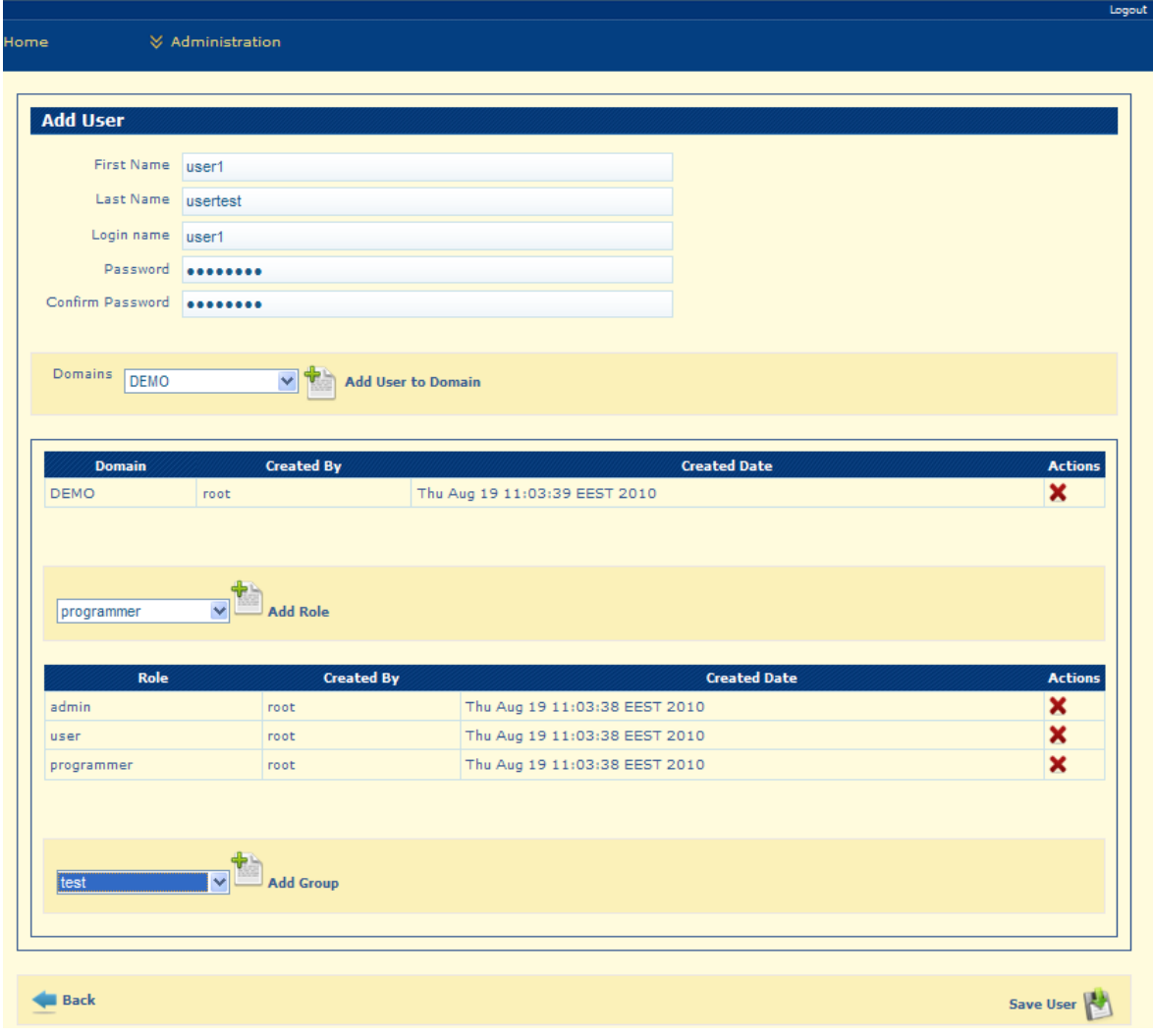

Save the new user by clicking on  $\bullet$ 

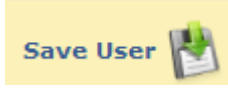

The user will appear in the list  $\bullet$ 

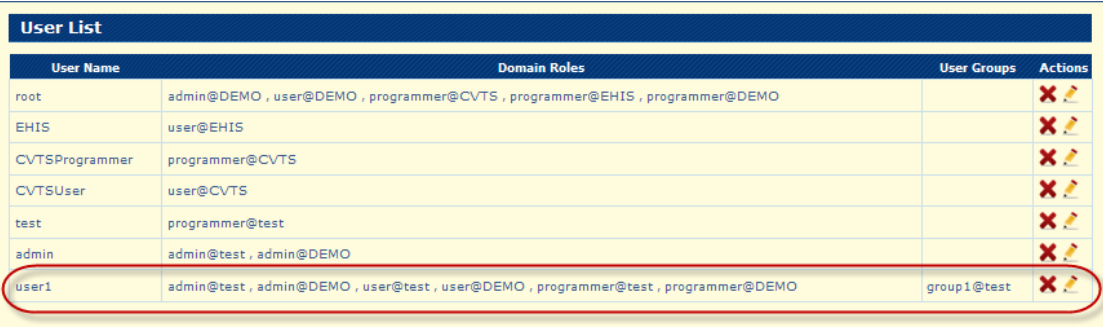

Logout and try to Login with the new user. The user has multiple roles and will have  $\bullet$ access to all the functions of the application.

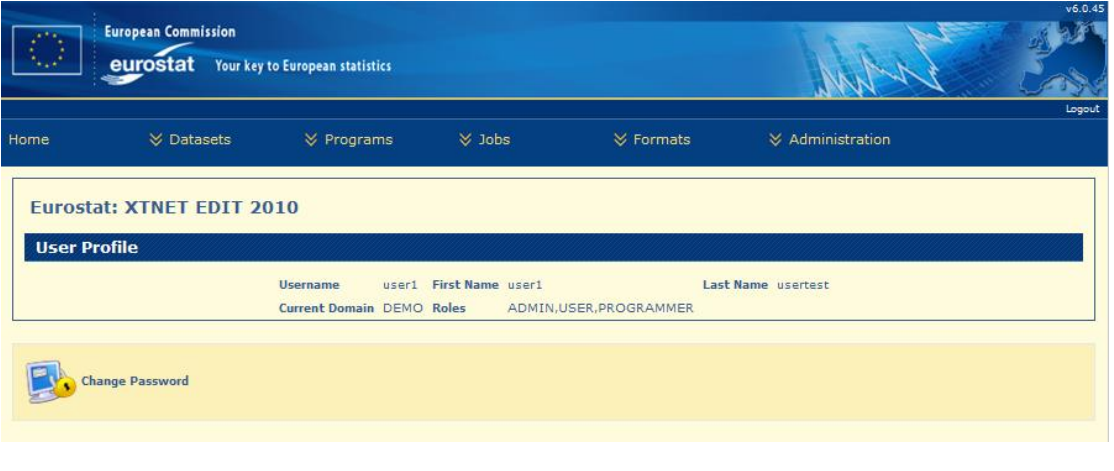

#### **Search User**

Click on **Administration** -> **User Search** and the following page will appear:

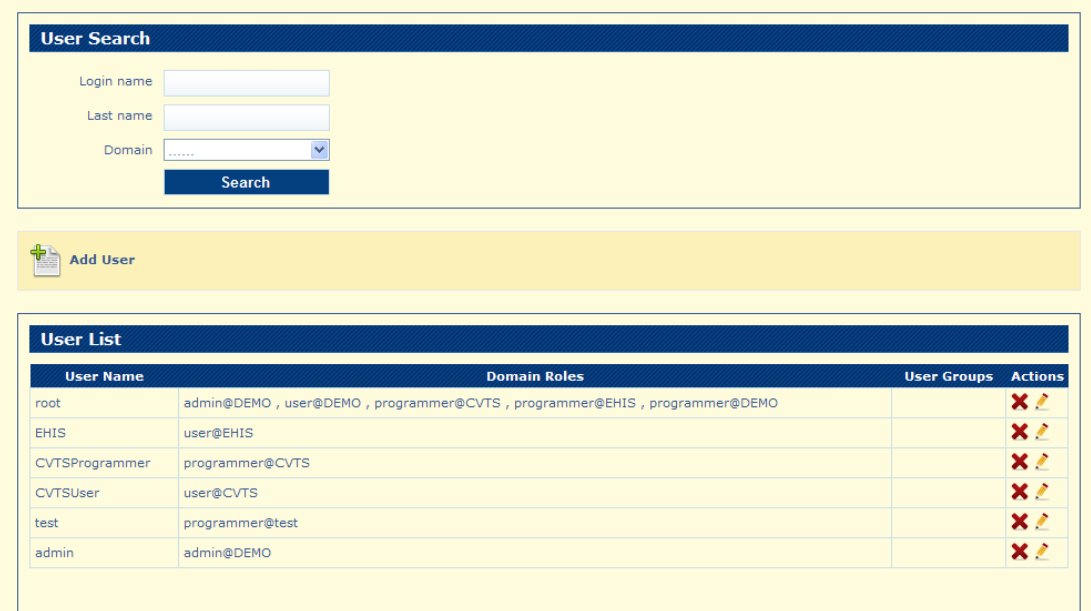

There are default users in the application that are displayed in "**User List**".

Search criteria are available in the "**User Search**" part of the page.

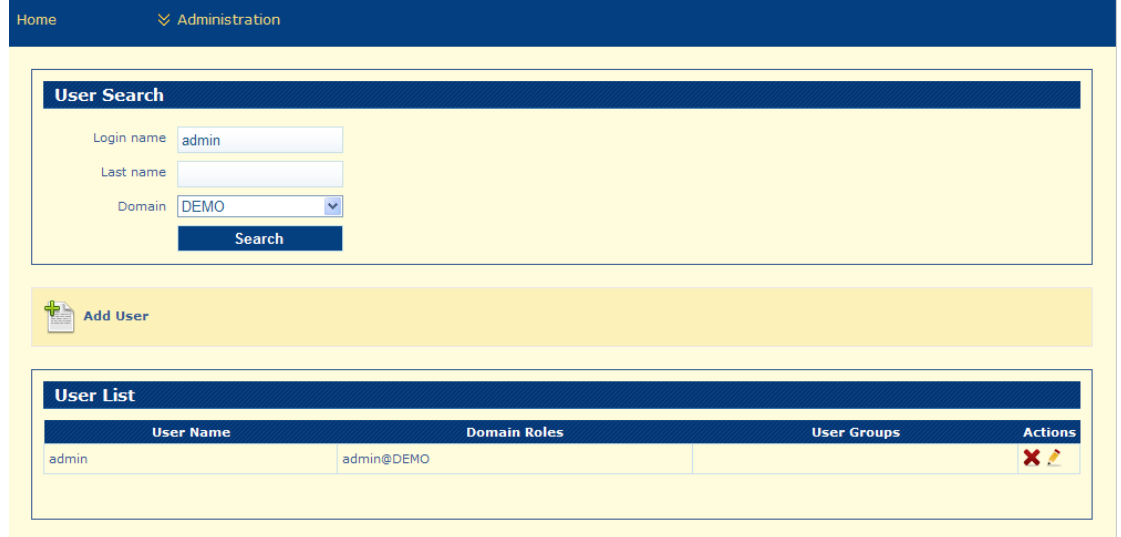

Examples - Search criteria: Login name=admin, Domain= DEMO

Click on **button from the "User List"** to edit a user.

### **Edit User**

Example:

- select user "admin" and click on

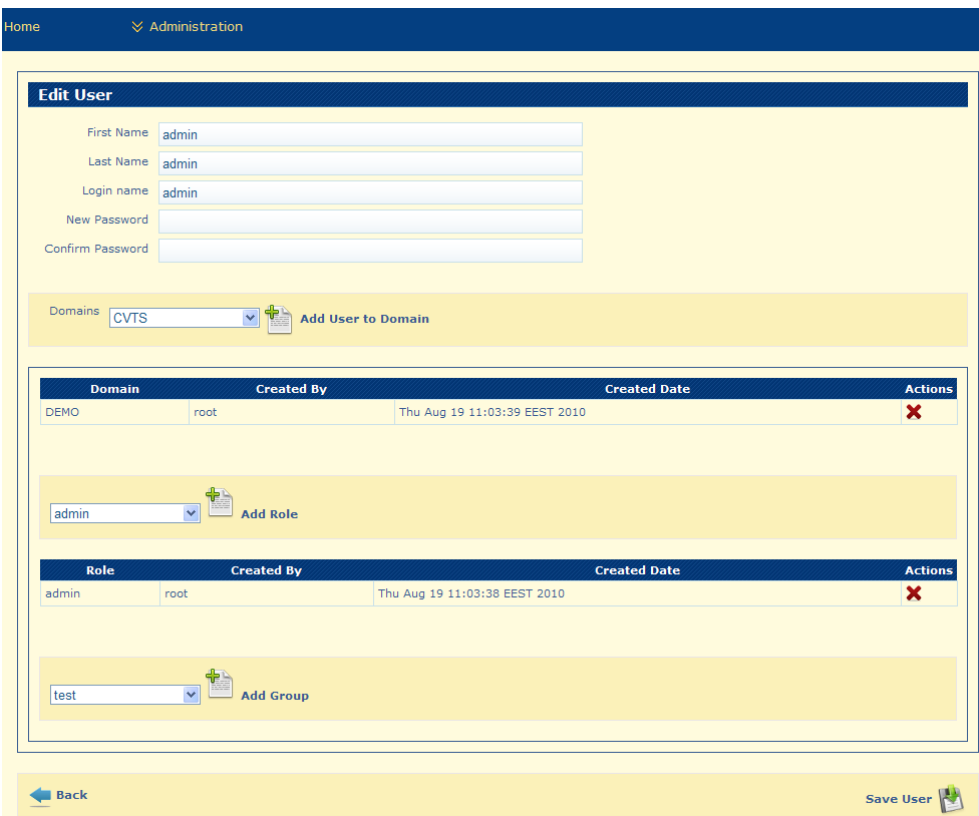

- change password, write a "New Password" and "Confirm Password"
- delete the domain by clicking on  $\mathbf{\times}$
- role of the user disappears
- Select another available domain, for example "Test" and click on

**Add Role** 

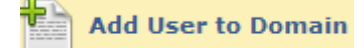

- select role "admin" and click

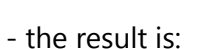

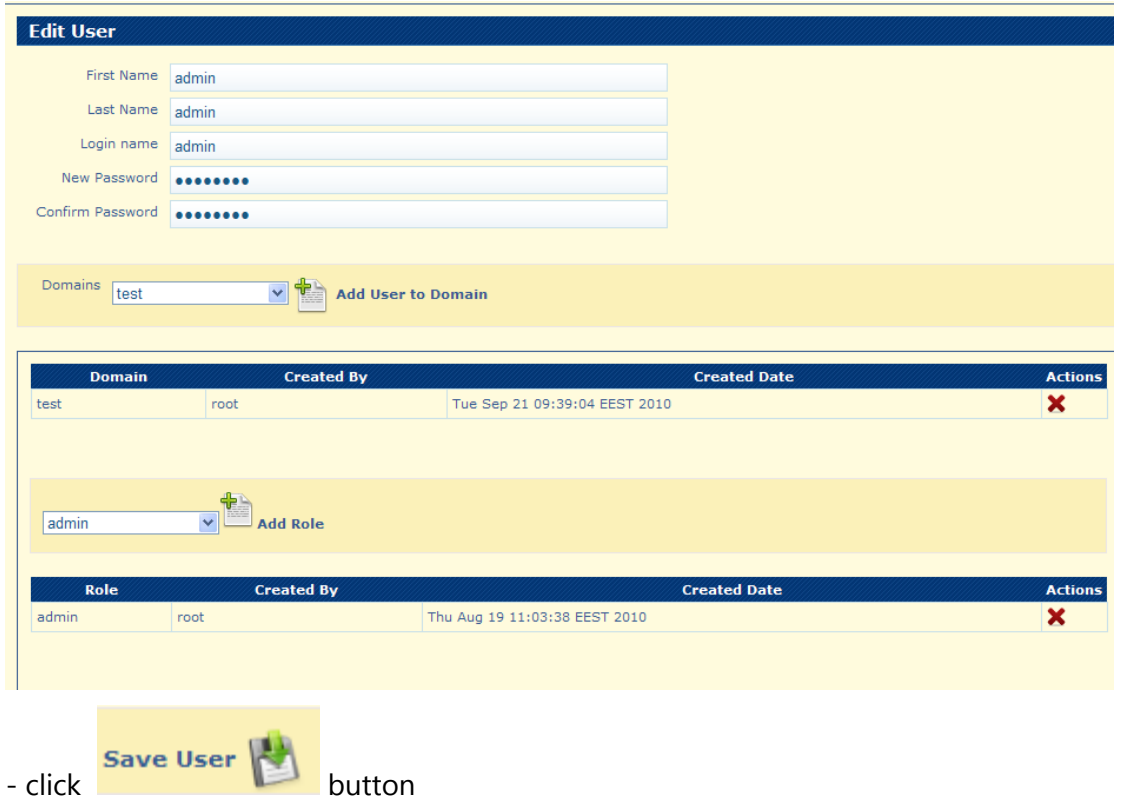

- login using the new password and domain

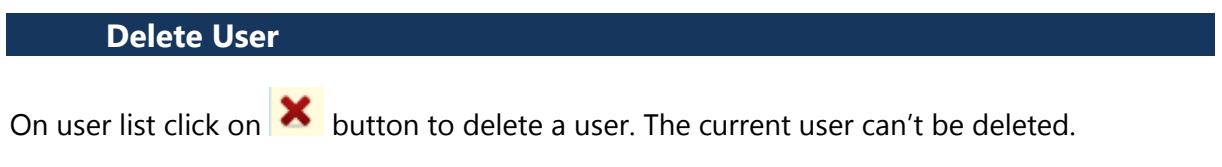

### **Add User Group**

Click on **Administration** -> **Add User Group**, the page with all the fields to add a group will appear

Example to add user group:

- Complete the fields:
- Name = group1
- Domain = test
- Description = Add user group test
	- Click on **Save button**, the group will appear on the list

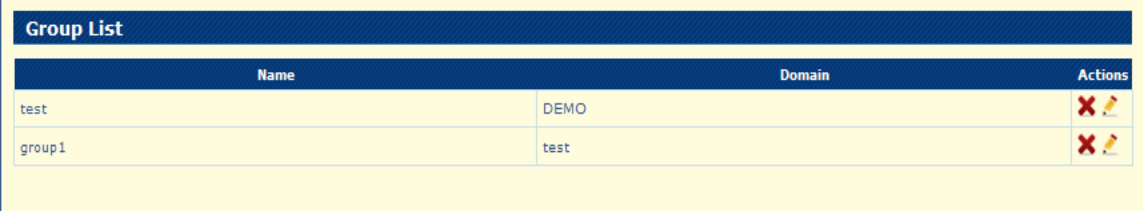

#### **Search User Group**

Click on **Administration** -> **User group Search**, option to search a group by Name and Domain is displayed

Example:

- Search criteria: Name=group1, Domain=test:
- Click on "Search" button

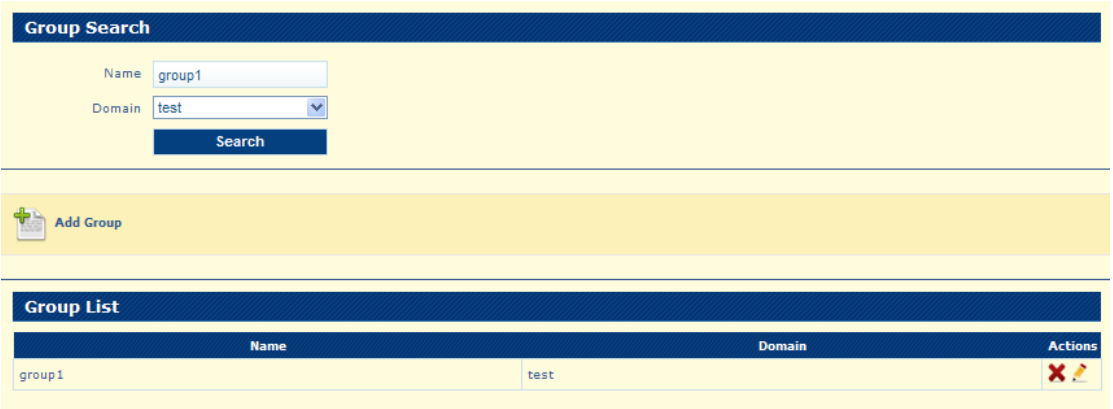

If you leave the field blank and click on "**Search**" button all available groups will be listed.

#### **Edit User Group**

Example:

- select a group "group1" click on **A** - edit button

- edit displayed data:

Name = group1\_edit

Domain = DEMO (change from test)

Description = edit user group test

- click on "Save" button

The group is listed with the new details

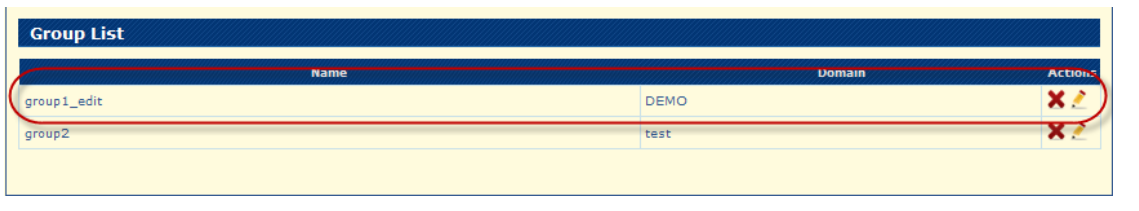

## **Delete User Group**

On the "**Group List**" click on  $\mathsf{X}$  - delete button. The registered Group will disappear from the list.

# Chapter 10: Examples in EBB system

#### **In this section you will gain knowledge for:**

 $\checkmark$  Defining, executing and obtaining the validation results for a full scenario in EBB.

#### **Complete EBB validation Examples**

**1.** Go to Datasets Menu -> Import Datasets and import the datasets needed for validation.

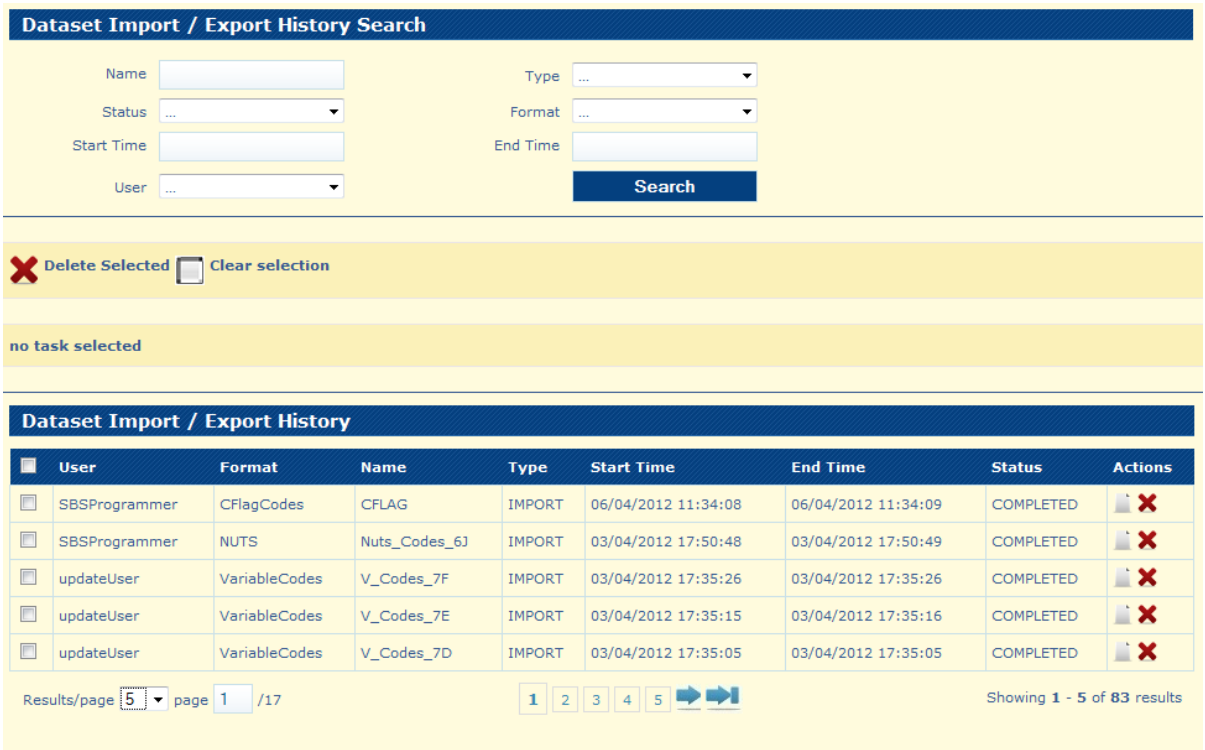

**2.** Click on "**Create Job"** button from Jobs Menu.

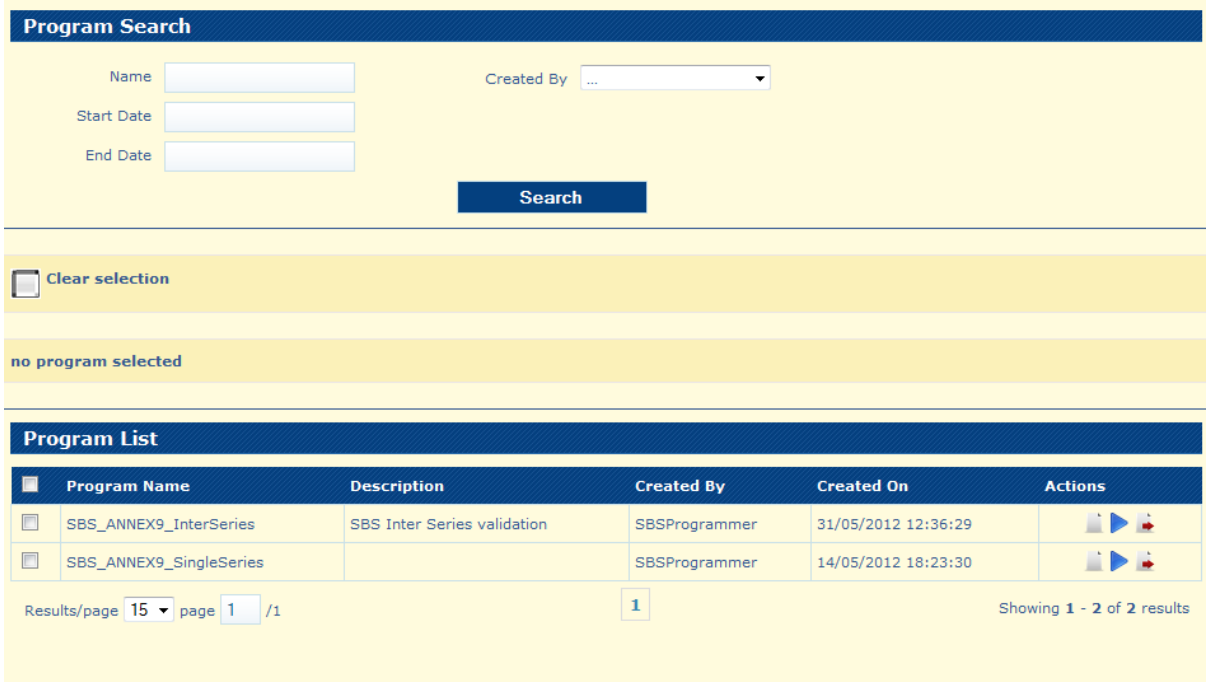

**3.** Click on "**Execute Program**", selecting the datasets previously imported.

![](_page_122_Picture_23.jpeg)

![](_page_123_Picture_22.jpeg)

**4.** Click "**View Results** "to open the results page.

![](_page_124_Picture_30.jpeg)

**5.** From the **Error Reports** section, manage the error dataset. Click on "**View Dataset"** button:

![](_page_125_Picture_39.jpeg)

All the errors are displayed.

**6.** Click on "**View Statistics***"* button.

![](_page_125_Picture_40.jpeg)

The statistic dataset is displayed. It contains all the rules that failed, the number of times they failed and the error message received. In this case only one rule failed, for 11 input entries and the message is: "ERROR: the sum is not correct".

**7.** Click on "**Export"** button.

![](_page_126_Picture_52.jpeg)

The export dataset page is displayed.

Select values for the fields needed and click on Export. By default, the error Dataset format is "errDsd".

The Imports / Exports page will appear and you will be able to see the status of the export dataset.

![](_page_126_Picture_53.jpeg)

**8.** Download the dataset by clicking  $\overrightarrow{v}$  and select a location on the local hard-drive.

From the **Input Datasets** section, manage the input dataset(s).  $\bullet$ 

All the datasets that are used as inputs are mentioned.

Click on *View Details* button. The selected input dataset is displayed.

![](_page_127_Picture_61.jpeg)

Click on *Export* button. The input dataset is moved to the Imports / Exports Datasets section where it can be downloaded on the local hard-drive.

 $\bullet$ From the **Output Datasets** section, manage the output dataset(s).

All the output datasets are enumerated in this section.

# Chapter 11: Advanced information the EBB system

#### **In this section you will gain knowledge for:**

- $\checkmark$  View Predefined Program Scripts<br> $\checkmark$  Create Program Scripts through t
- $\checkmark$  Create Program Scripts through the Program Editor<br> $\checkmark$  View CSV file properties
- $\checkmark$  View CSV file properties<br> $\checkmark$  View FLR file properties
- $\checkmark$  View FLR file properties<br> $\checkmark$  Import Dataset file prop
- Import Dataset file properties templates
- $\checkmark$  Import Dataset file fields
- User group

#### **View Predefined EBB Program Scripts**

In the **Create Job** page. the View Details action will open the **Program Detail** page and will display the source script of the program. The viewing of the program will allow you to see detailed information on the validation rules applied to the dataset.

![](_page_129_Picture_41.jpeg)

The  $\ddot{\bullet}$  - Export action will ask you to confirm the download of the program file.

![](_page_129_Picture_42.jpeg)

An advanced Programmer's Guide is available for the EBB system for the Users that want to write their own validation programs, which is intended to be used with the Scripting Language Documentation.

**Note:** The program is stored in a PDL format .

# **Import Dataset – CSV File Properties details**

For CSV files, the file properties are: **skip header lines, field delimiter, text qualifier, decimal character**, and **thousand delimiters**.

![](_page_130_Picture_95.jpeg)

![](_page_130_Picture_96.jpeg)

![](_page_131_Picture_113.jpeg)

#### **Import Dataset – FLR File Properties details**

For FLR files, the file properties are: skip **header lines, decimal character,** and **thousand delimiters.**

![](_page_131_Picture_114.jpeg)

![](_page_132_Picture_120.jpeg)

## **Import Dataset – File Properties templates**

A *file properties template* is a predefined set of *file properties* you have used in a previous occasion and saved as a template.

Optionally, you can select a *file properties template* from the "**File Properties**" list. Upon selection, the application will populate the **File Properties** panel with the values defined in the selected template.

![](_page_133_Picture_77.jpeg)

#### You can manage the "**File Properties**" list as follow:

![](_page_133_Picture_78.jpeg)

#### Example of saving a new *file properties template:*

![](_page_133_Picture_79.jpeg)

After clicking "**Ok**" button the properties of the file introduced on the page will be saved in the list.

#### **Import Dataset – File Properties templates**

During the import process you can select the fields to be imported and arrange them at the specific order you require.

![](_page_134_Picture_90.jpeg)

![](_page_134_Picture_91.jpeg)

![](_page_135_Picture_97.jpeg)

A *file fields template* is a predefined selection of fields you have used in a previous occasion and saved as a template. Optionally, you can select a *file fields template* from the "**File Fields**" list. Upon selection, the application will populate the **File Fields** panel with the selection defined in the selected template.

You can manage the "**File Fields**" list as follows:

![](_page_135_Picture_98.jpeg)

#### **Manage Owner Group**

In the **Dataset List** panel, locate the dataset you wish to set the Owner Group and click the "**Owner Group**" icon.

![](_page_135_Picture_99.jpeg)

The application will open the **Owner Group** page.

![](_page_136_Picture_58.jpeg)

In the **Owner Group** page, the application allows you to:

- **1.** Select the group from the "**Owner Group**" list that you wish the dataset to be associated to. If the administrator has not yet associated any Owner Group to your user role(s) then the list will appear empty.
- **2.** Click the "**Save**" button to save the change. By associating the dataset to the Owner Group, this will make the dataset accessible to the user that belongs to the selected group.
- **3.** Click the "**Back**" button to return to the previous page.

# **Abbreviations and Acronyms**

The following terms/abbreviations were used within this Users Manual.

![](_page_137_Picture_59.jpeg)

# **INDEX**

Cancel Job, 45 Client, 8 COMPLETED, 53 Copy Job, 45 create jobs, 43 **Create new dataset**, 14 Dataset Details, 27 *Dataset Export Process*, 18 **Dataset Format**, 14 *Dataset Import Process*, 14 **Dataset References**, 53 **Dataset Search**, 20 decimal character, 128 default browser, 9 Delete Dataset, 32 Delete Job, 45 error reports, 57 Error Statistics page, 55 errors, 54 **field delimiter**, 128 **File Properties**, 14 **Import**, 14

Import Datasets, 13 **Imports and Exports**, 17 initialised, 8 input formats, 13 INTERRUPTED, 45 Job, 12, 43 maximum number of errors, 14 **Parameter Set**, 53 PENDING, 53 **Program List**, 43 Program Scripts, 126 Programmer's Guide, 127 RUNNING, 53 schedule, 43 Server, 8 **skip header lines**, 128 status, 53 **text qualifier**, 128 thousand delimiters, 128 View Results, 45 workflow, 12, 62